# Aimetis Symphony<sup>™</sup>

Version 6.7

# Guide d'administration et d'analyse

# 6 septembre 2011

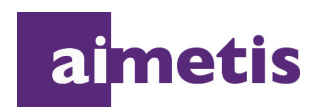

Copyright © 2011 Aimetis Inc. Tous droits réservés.

Ce guide est fourni à titre informatif uniquement.

AIMETIS N'OFFRE AUCUNE GARANTIE, EXPRESSE, IMPLICITE OU LÉGALE, QUANT AUX INFORMATIONS CONTENUES DANS CE DOCUMENT.

Il est de la responsabilité de l'utilisateur d'observer les lois applicables relatives aux droits d'auteur. Sans limitation des droits issus des droits d'auteur, aucune partie de ce document ne peut être reproduite, stockée ou incluse dans un système de récupération de données ni transmise, à quelque fin, sous quelque forme ou par quelque moyen que ce soit (électronique, mécanique, photocopie, enregistrement ou autre) sans la permission expresse écrite d'Aimetis Corp.

Les produits mentionnés dans ce document peuvent faire l'objet de brevets, de dépôts de brevets en cours, de marques, de droits d'auteur ou d'autres droits de propriété intellectuelle d'Aimetis. Sauf indication expresse contraire dans un contrat de licence écrit d'Aimetis, la fourniture de ce document n'a pas pour effet de vous concéder une licence sur ces brevets, marques, droits d'auteur ou autres droits de propriété intellectuelle. Aimetis et Aimetis Symphony sont soit des marques déposées soit des marques de commerce d'Aimetis Corp. aux États-Unis et/ou dans d'autres pays.

# **Historique du document**

#### **Sym-6.7-P-202**

#### **Tableau 1. Changements dans ce manuel**

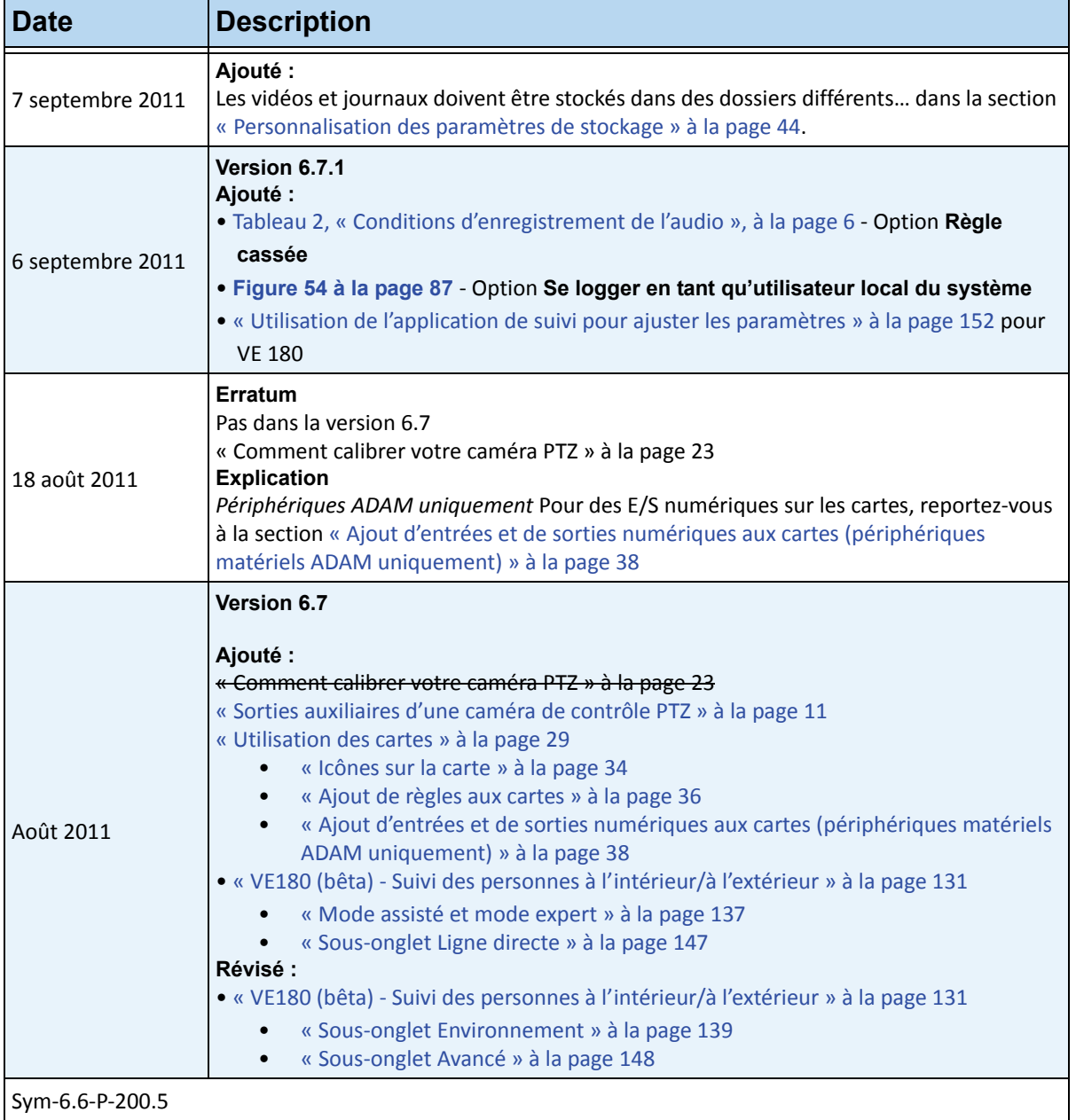

| <b>Date</b>     | <b>Description</b>                                                                                                    |
|-----------------|----------------------------------------------------------------------------------------------------|
| 8 juillet 2011  | Erratum<br>Retiré:<br>« Symphony exécute son propre serveur SMTP interne. Vous n'avez donc pas besoin de<br>configurer Symphony avec un autre serveur de messagerie externe », extrait de la<br>définition du courriel dans le Tableau 18, « Onglets de la section Action de l'assistant de<br>règles », à la page 179.<br>En cours:<br>· Révisions apportées au Tableau 16, « Paramètres de configuration du moteur<br>d'analyse PT090 », à la page 165.<br>• Explication des termes d'interface dans la section « Sous-onglet Vue d'ensemble » à la<br>page 133 pour « VE180 (bêta) - Suivi des personnes à l'intérieur/à l'extérieur » à la<br>page 131.                                                                                                    |
| 14 juin 2011    | Retiré :<br>Contenu du 18 mai 2011 dans la section « VE410 - Reconnaissances de plaques<br>d'immatriculation » à la page 170.<br>Désormais dans le manuel, Guide de planification et d'installation sur site relatif à la<br>reconnaissance automatique des plaques d'immatriculation Aimetis (ALPR).<br>Ajouté :<br>• Nouvelles options dans la « Figure 26. Onglet Configuration de l'analyse » à la page 172<br>pour « VE410 - Reconnaissances de plaques d'immatriculation » à la page 170.<br>• Suggestions d'utilisation des analyses VE180 - « Tableau 4. Configuration de caméra<br>appropriée » à la page 131.<br>• Lien vers la référence externe « HTTPS pour AXIS » à la page 89.<br>Révisé :<br>Modification des icônes Remarques et Exemples. "Conventions" on page vi.<br>Changement de police - très lisible aussi bien pour les documents en ligne que pour les<br>imprimés. |
| 26 mai 2011     | Ajouté :<br>Pour plus d'informations sur l'onglet Exécuter le programme, reportez-vous aux sections<br>« Actions » à la page 178 et « Onglets de la section Action de l'assistant de règles » à la<br>page 179.                                                                                                    |
| 18 mai 2011     | Dans « VE410 - Reconnaissances de plaques d'immatriculation » à la page 170<br>Mis à jour:<br>Tableau 10 « Problèmes liés à une mauvaise qualité d'image », à la page 158<br><del>Ajouté :</del><br>Exemples d'images de bonne qualité » à la page 159<br>Désormais dans le manuel, Guide de planification et d'installation sur site relatif à la<br>reconnaissance automatique des plaques d'immatriculation Aimetis (ALPR).                                                                                                    |
| 16 mai 2011     | Version 6.6<br>« VE410 - Reconnaissances de plaques d'immatriculation » à la page 170<br>Révisé:<br>« Mode d'opération : Comptage de personnes en vue de dessus » à la page 128                                                                                                    |
|                 |                                                                                                    |
| Sym-6.5-P-200.7 |                                                                                                    |

**Tableau 1. Changements dans ce manuel (Suite)**

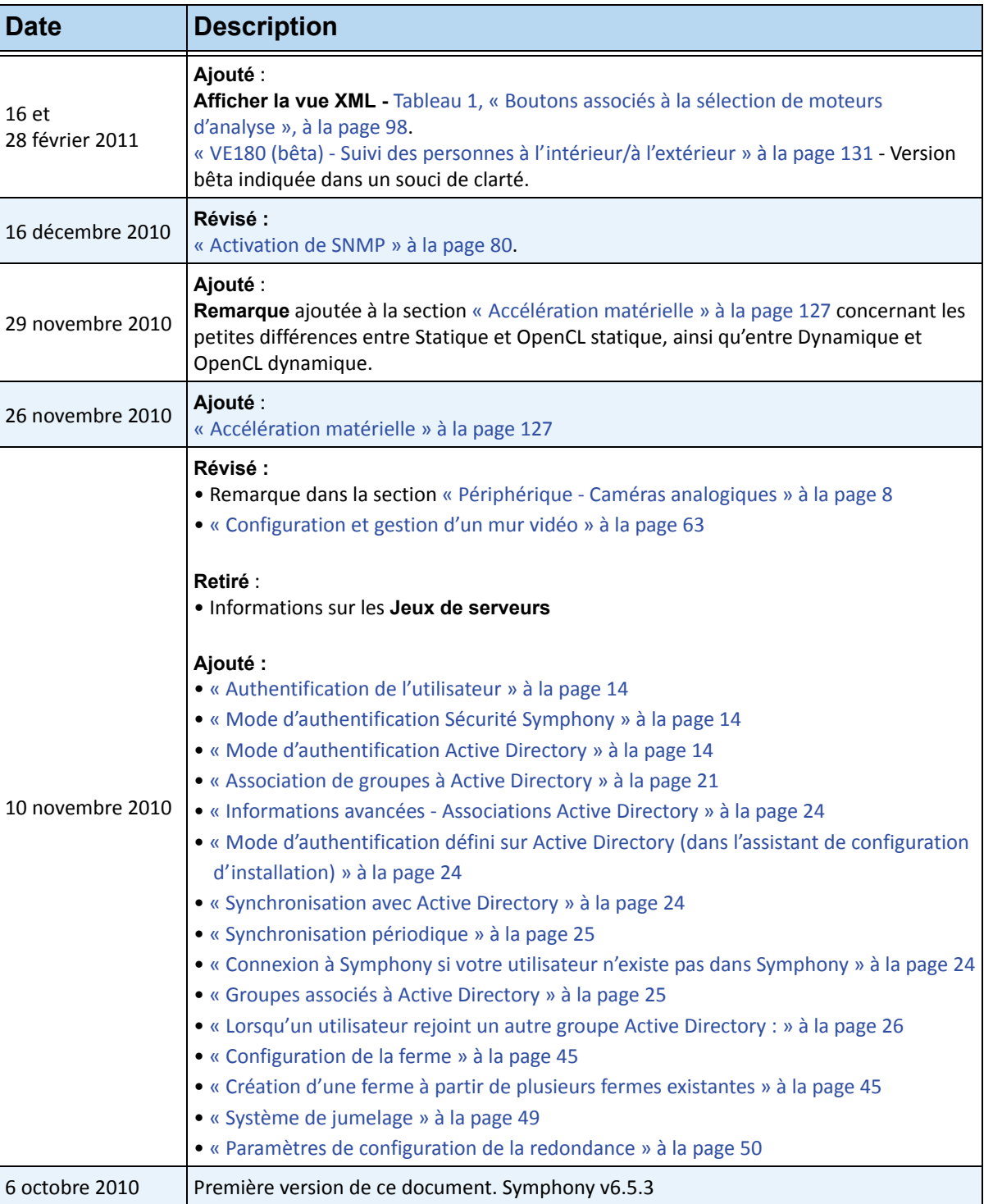

**Tableau 1. Changements dans ce manuel (Suite)**

# **Table of Contents**

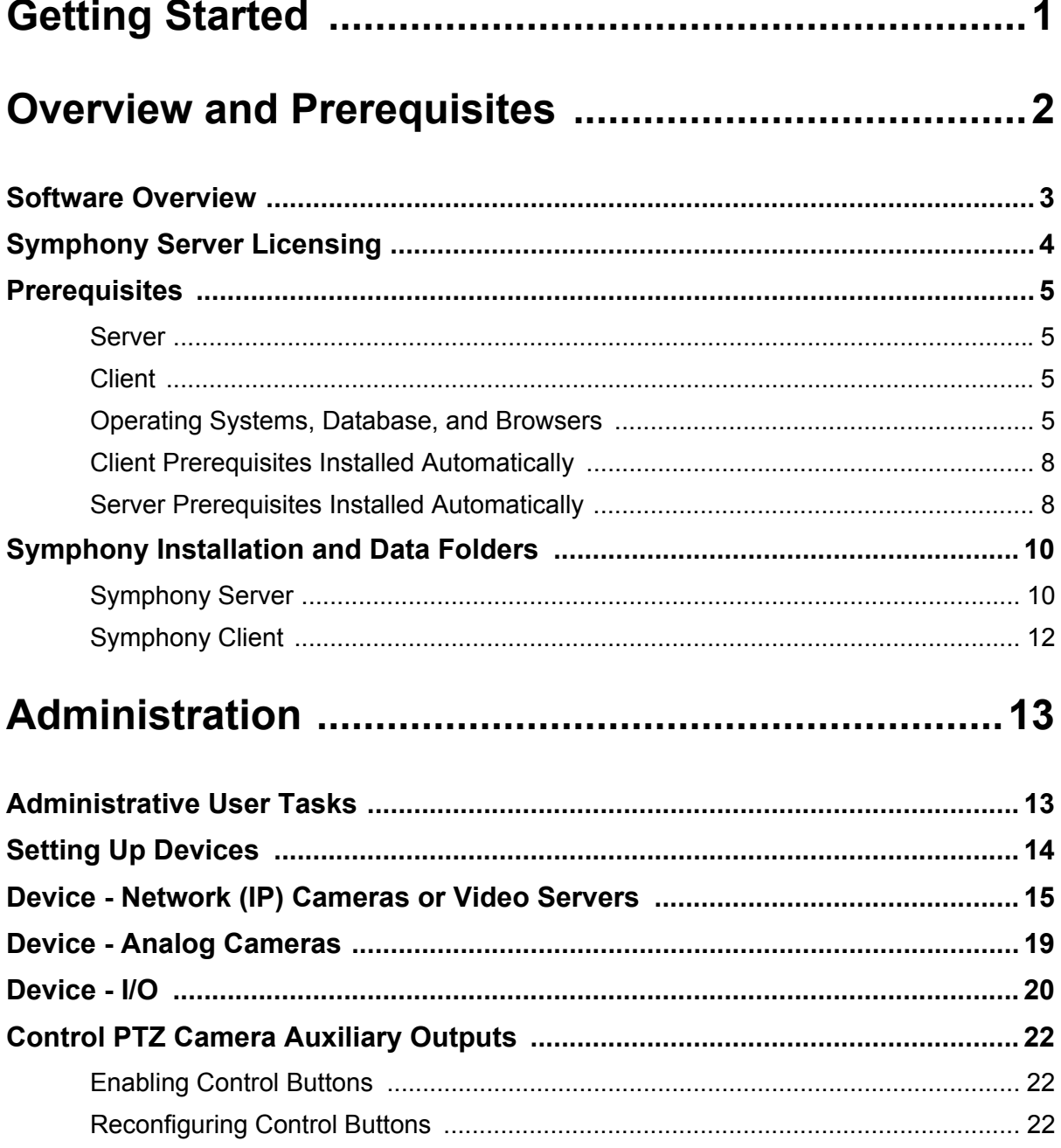

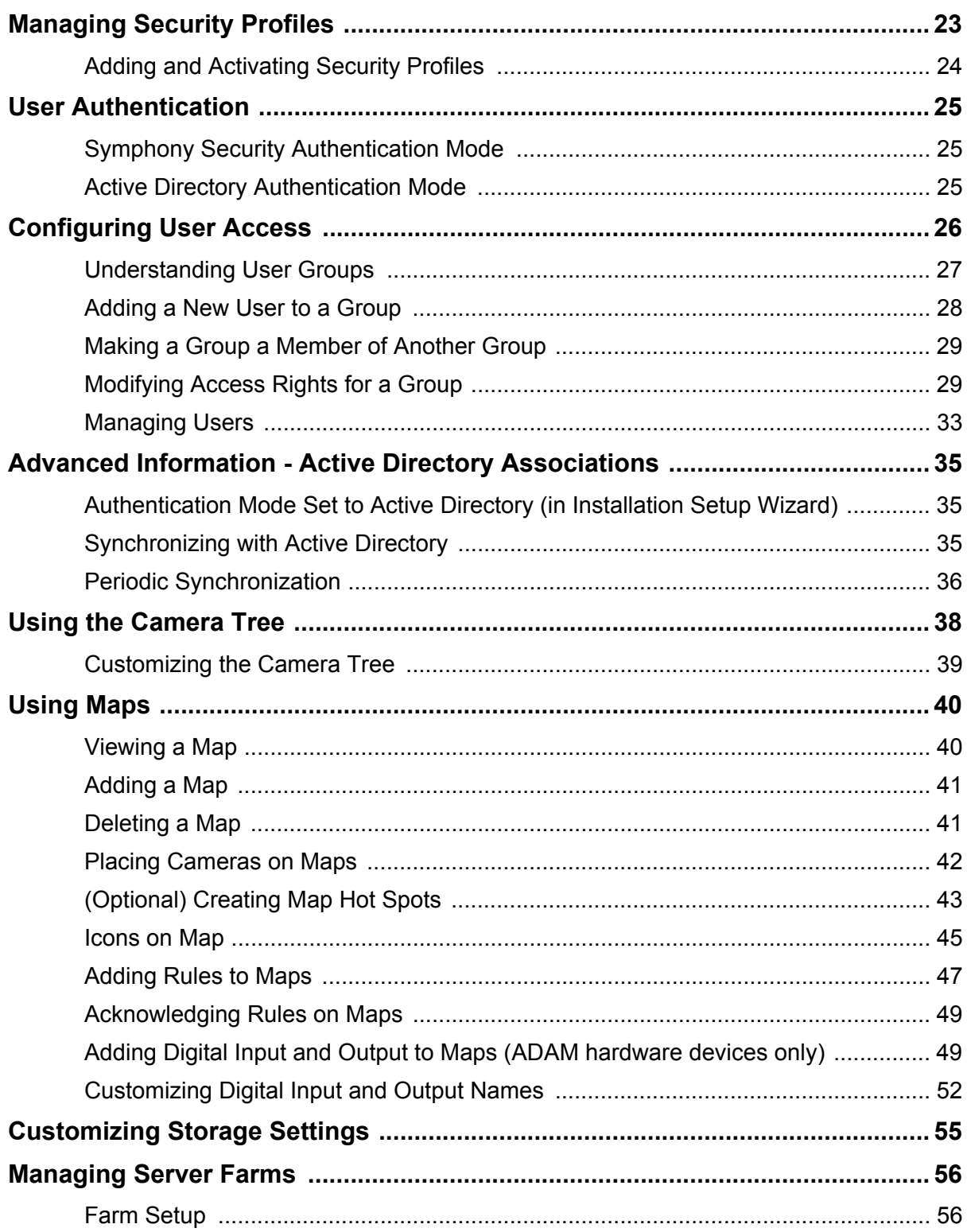

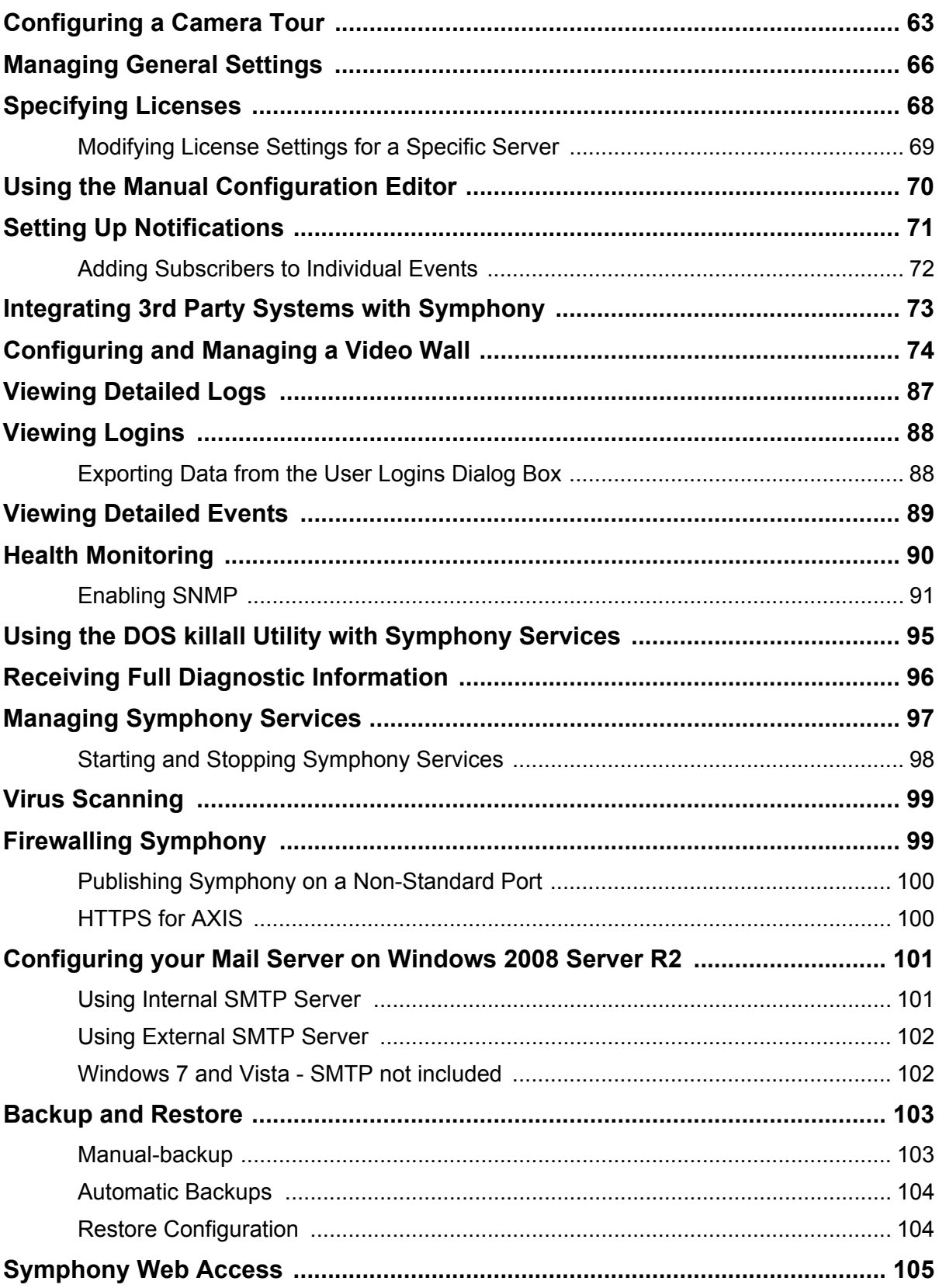

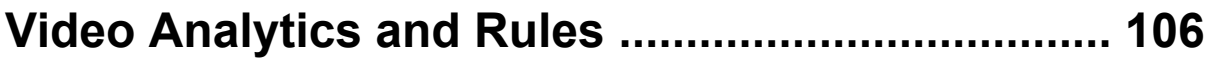

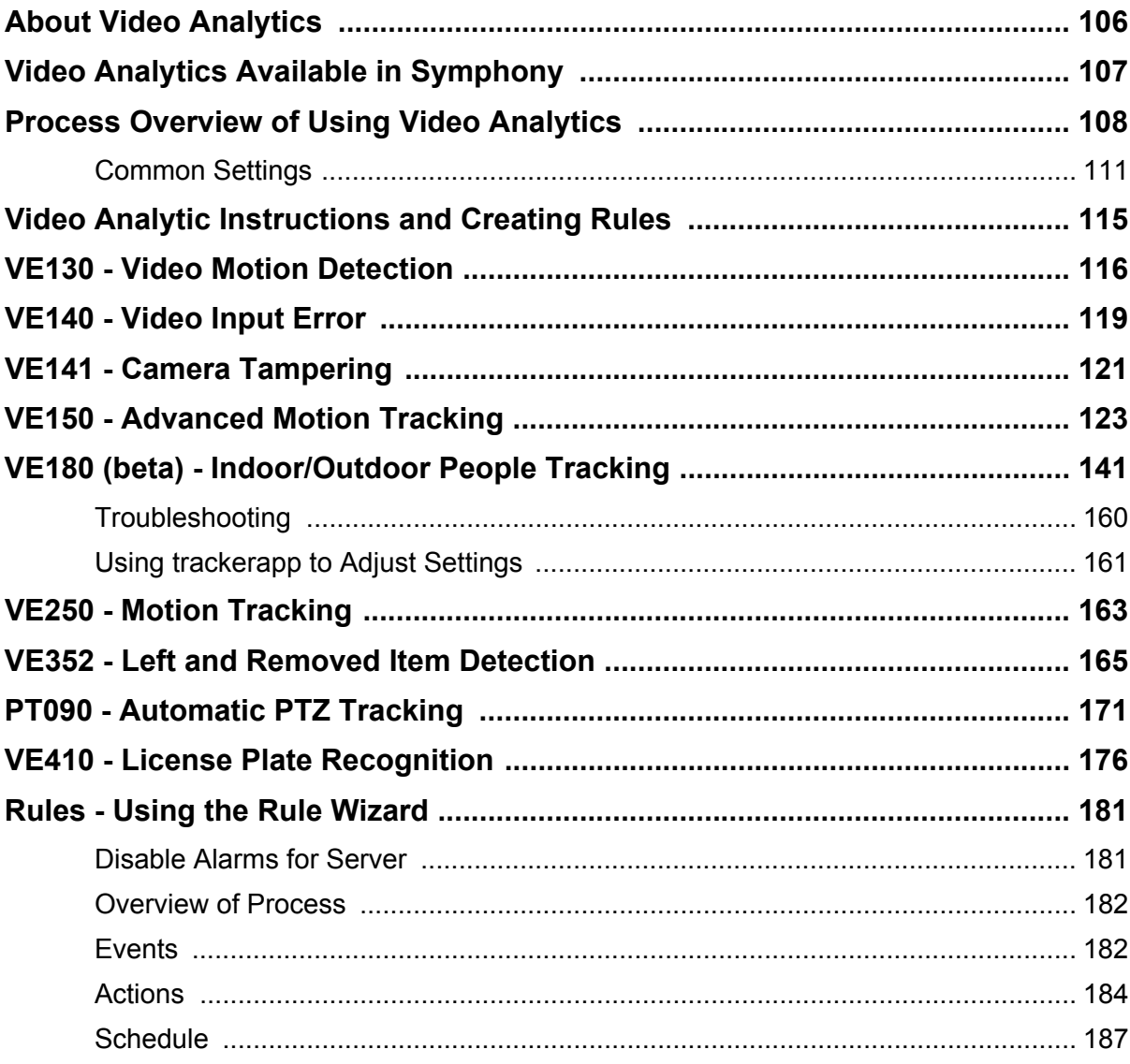

# **Démarrage**

#### **Parcourez les sections suivantes :**

"Overview and Prerequisites" on page 2

[« Administration » à la page 2](#page-10-0)

[« Analyses vidéo et règles associées » à la page 95](#page-105-0)

# <span id="page-10-0"></span>**Administration**

# **Tâches utilisateur administratif**

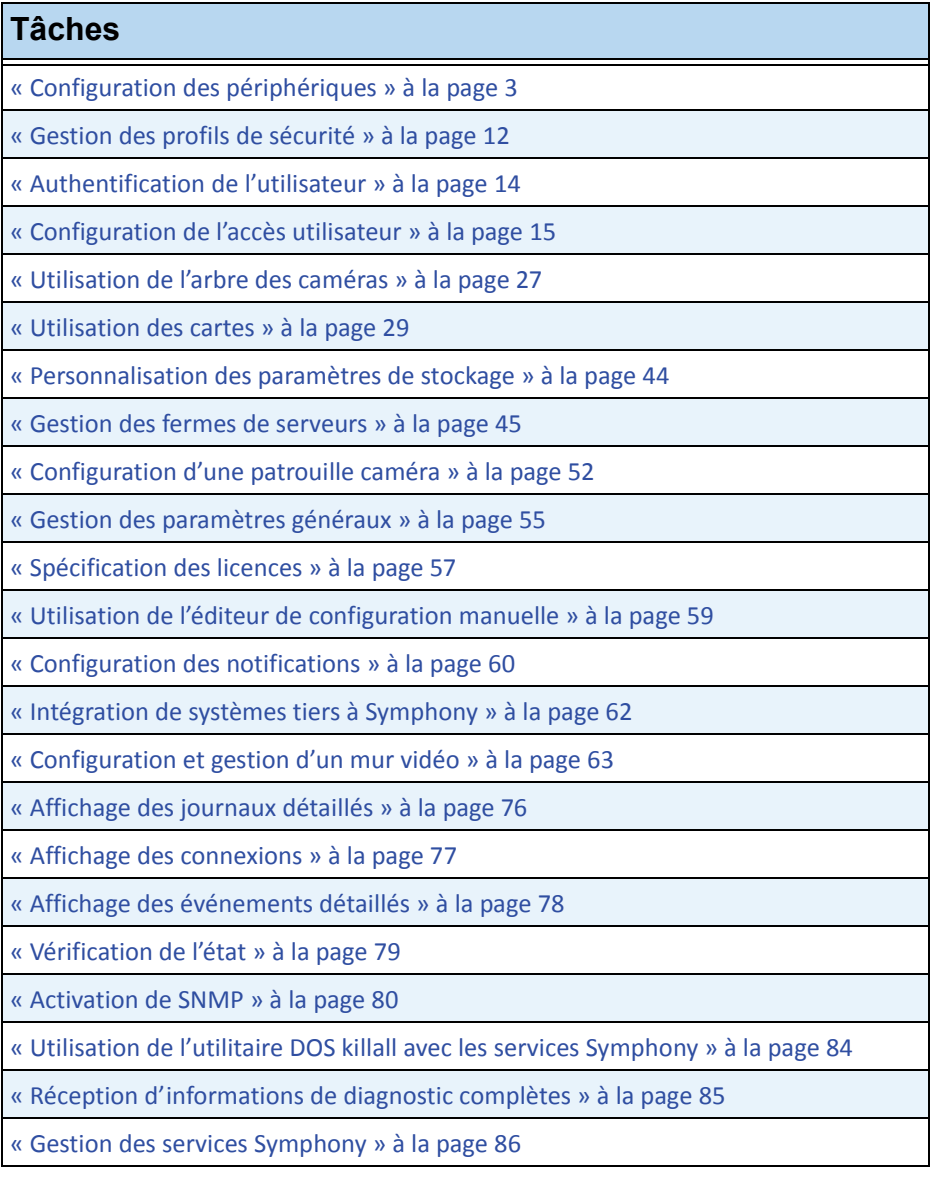

# <span id="page-11-0"></span>**Configuration des périphériques**

Vous pouvez ajouter trois types de périphérique au serveur Symphony.

- Caméras réseau IP ou serveurs vidéo [page 4](#page-12-0)
- Caméras analogiques - [page 8](#page-16-1)
- Périphériques d'E/S - [page 9](#page-17-0)

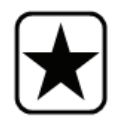

**Important :** Pour obtenir une liste des périphériques pris en charge, accédez à <http://aimetis.com/Support/supported-video-devices.aspx>

## **Procédure**

#### **Pour afficher les périphériques :**

• Dans le menu **Serveur**, sélectionnez **Configuration**. La boîte de dialogue **Configuration** s'affiche avec les **Périphériques** affichés dans le volet droit.

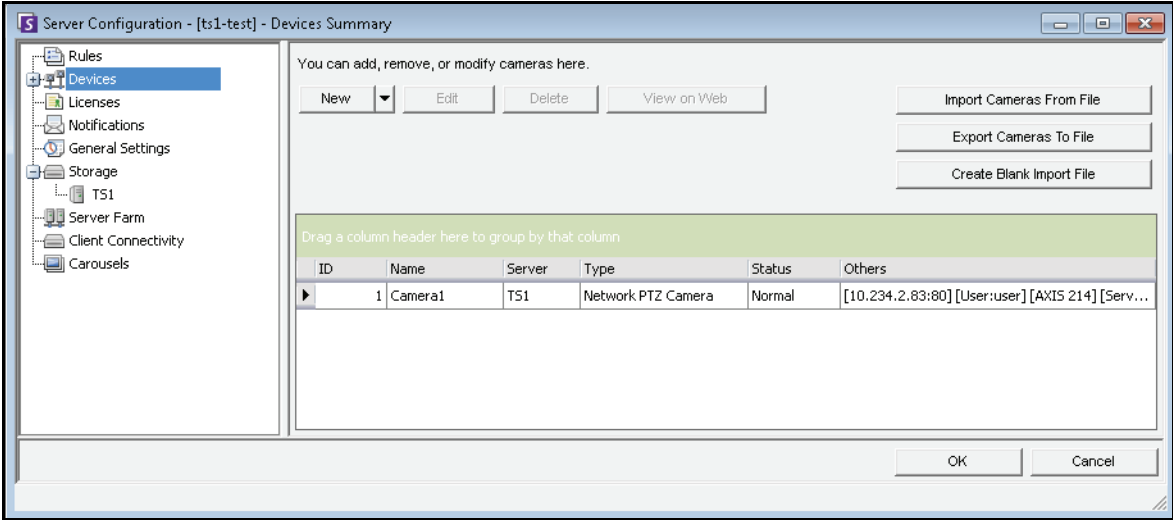

**Figure 1. Boîte de dialogue Configuration du serveur affichant les périphériques**

# <span id="page-12-0"></span>**Périphérique - Caméras réseau (IP) ou serveurs vidéo**

Pour les caméras réseau ou les serveurs vidéo, vous pouvez :

- Ajouter une caméra réseau
- Configurer les fonctionnalités avancées (par exemple : planification d'enregistrement)
- Configurer des moteurs d'analyse (licence Enterprise uniquement)

#### **Procédure**

**Pour ajouter une nouvelle caméra réseau ou un nouveau serveur vidéo :**

- 1. Dans le menu **Serveur**, sélectionnez **Configuration**. La boîte de dialogue **Configuration** s'affiche avec les **Périphériques** affichés dans le volet droit.
- 2. Dans le volet droit, cliquez sur **Nouveau**. L'onglet **Réseau** s'affiche.

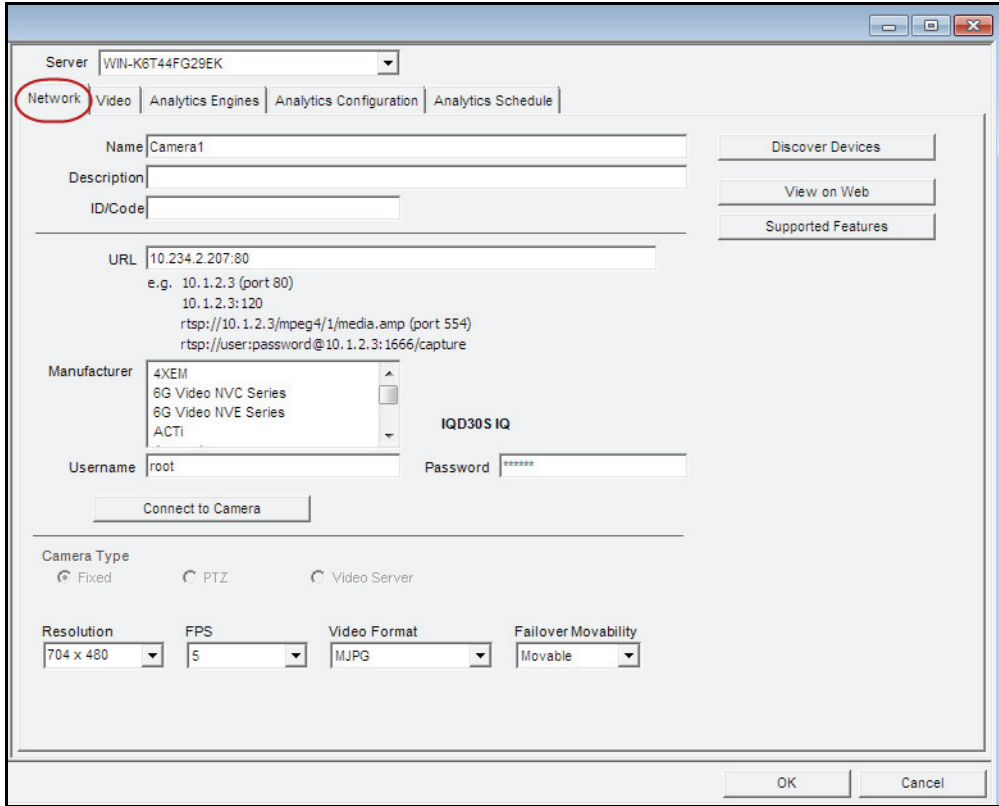

**Figure 2. Configuration du serveur pour une caméra réseau**

#### **Procédure :**

#### <span id="page-13-0"></span>**Onglet Réseau - Identifier une nouvelle caméra réseau**

#### **Tâche 1 : Nommer une nouvelle caméra réseau**

- 1. Dans le champ **Nom**, saisissez un nom approprié et facilement identifiable pour la caméra.
- 2. Dans le champ **Description**, saisissez une description facilement identifiable. Par exemple, « Caméra près de la porte d'entrée ».
- 3. (Facultatif) Dans le champ **ID/Code**, saisissez le code ou l'identification que vous utilisez pour classifier et identifier facilement vos caméras.

#### **Tâche 2 : Localiser la caméra sur le réseau**

- 1. Saisissez une adresse dans le champ **URL** ou cliquez sur **Découvrir les périphériques** pour localiser les périphériques (l'adresse IP) sur le réseau. La boîte de dialogue **Découvrir les périphériques** s'ouvre et affiche une arborescence de périphériques.
- 2. Développez le nom de la marque pour afficher une liste de périphériques.
- 3. Cliquez avec le bouton droit de la souris sur un périphérique et sélectionnez **Se connecter à**  Symphony. L'adresse IP du périphérique s'affiche maintenant dans le champ **URL**.
- 4. Saisissez un **Nom d'utilisateur** et un **Mot de passe** pour le périphérique. (Cela peut s'afficher automatiquement.)

#### **Tâche 3 : Déterminer automatiquement ou manuellement les caractéristiques des périphériques**

#### **Automatiquement** :

1. Cliquez sur **Connecter à la caméra**. Le **Type de caméra** et les valeurs des paramètres **Résolution**, **IPS** et **Format vidéo** sont automatiquement détectés et affichés.

#### **Manuellement** :

- 1. Dans la liste **Constructeur**, sélectionnez la marque ou le fabricant de la caméra.
- 2. Sélectionnez le **Type de caméra** et définissez correctement les paramètres **Résolution**, **IPS** et **Format vidéo**.

#### **Tâche 4 : Indiquer la mobilité**

- 1. Dans la liste déroulante **Mobilité**, précisez si le périphérique est automatiquement déplacé sur un serveur redondant en cas de basculement.
	- Si ce paramètre est défini sur **Amovible**, ce périphérique peut basculer vers un autre serveur de la ferme lors du basculement.
	- Si ce paramètre est défini sur **Fixe**, ce périphérique ne peut pas être déplacé. Tout périphérique nécessitant un accès aux ressources disponibles uniquement sur un seul serveur (par exemple, un port COM, un kit de développement logiciel spécial ou des pilotes) n'est pas déplaçable. Tous les autres périphériques sont généralement déplaçables.

## **Procédure :**

## <span id="page-14-3"></span>**Onglet Vidéo - Configurer les fonctionnalités avancées**

#### **Pour configurer les fonctionnalités avancées :**

- 1. Cliquez sur l'onglet **Vidéo**.
- 2. Dans les listes **Enregistrer Vidéo** et **Enregistrer l'audio**, sélectionnez une condition ou une heure à laquelle Symphony doit enregistrer la vidéo et l'audio sur une caméra spécifique. Pour plus d'informations sur les options, consultez [Tableau 1](#page-14-1) et [Tableau 2](#page-14-2)
- 3. Si votre caméra réseau prend uniquement en charge les vidéos MJPEG et que Symphony doit compresser de nouveau la vidéo au format MPEG-4, cochez la case Symphony **Codec**.

<span id="page-14-1"></span>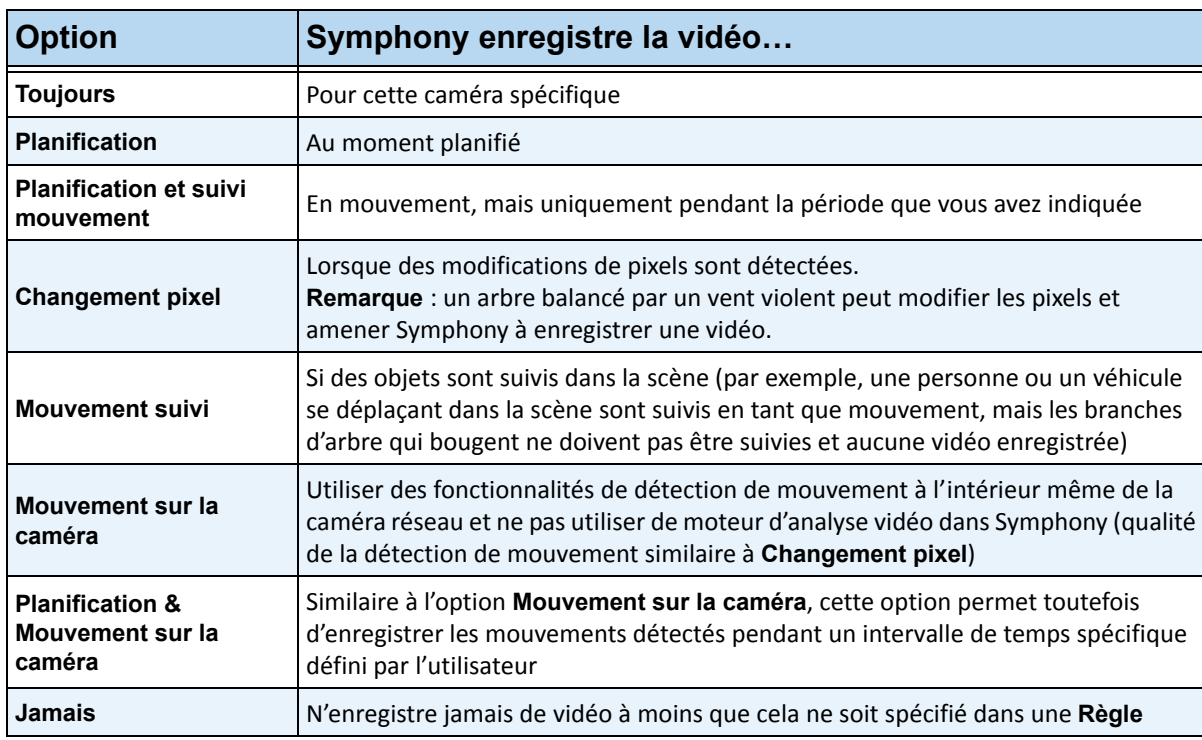

#### **Tableau 1. Conditions d'enregistrement de la vidéo**

#### <span id="page-14-0"></span>**Tableau 2. Conditions d'enregistrement de l'audio**

<span id="page-14-2"></span>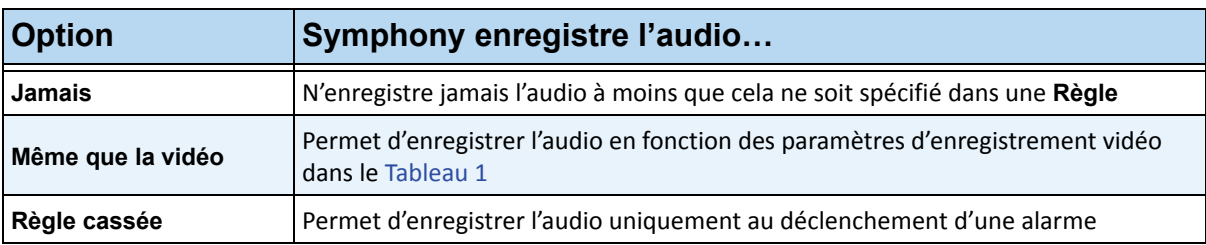

#### **Zone de groupe Divers :**

- 4. Pour ajouter un autre flux vidéo au périphérique réseau actuel, cliquez sur **Ajouter un nouveau flux.**
	- Si le périphérique réseau permet l'ajout de flux vidéo réseau supplémentaires, il est possible d'ajouter les flux à partir du même périphérique physique. Cette option est utile lorsqu'une vidéo est définie pour l'enregistrement et une autre pour une utilisation en direct.

Les options d'enregistrement vidéo disponibles sont identiques à celles définies par le flux par défaut ([Tableau 1 à la page 6](#page-14-1)). La résolution vidéo peut également être définie de manière indépendante pour le ou les flux supplémentaires.

- 5. Pour faire pivoter l'image, sélectionnez une valeur dans le champ **Degrés de rotation**.
- 6. Si vous utilisez une caméra PTZ, sélectionnez une valeur dans le champ **Nombre maximum de minutes bloquées** pour indiquer la durée pendant laquelle une caméra PTZ doit rester dans sa position actuelle avant de revenir à sa position prédéfinie (Position par défaut).

## **Zone de groupe Paramètres du panoramique :**

- 7. Pour dérouler une vidéo à 360 degrés, cochez la case **Activer la technologie panoramique**.
	- Uniquement pour les objectifs de caméra à 360 degrés. La technologie de lentille de caméra à 360 degrés Immervision est actuellement prise en charge.
- 8. Cliquez sur **Appliquer** pour enregistrer vos paramètres et accédez à l'onglet **Configuration de l'analyse**, ou cliquez sur **OK** pour enregistrer les paramètres et fermez la boîte de dialogue sans configurer les moteurs d'analyse vidéo sélectionnés (les paramètres de configuration par défaut seront utilisés).

# **Procédure :**

#### <span id="page-15-0"></span>**Onglets Moteurs d'analyse et Configuration de l'analyse - Ajouter des moteurs vidéo**

L'onglet **Moteurs d'analyse** permet d'ajouter des moteurs d'analyse vidéo individuels à chaque caméra. Une **licence Enterprise** est requise pour activer les moteurs vidéo dans l'onglet **Moteurs d'analyse**. Cette étape est uniquement nécessaire si des analyses vidéo doivent être configurées sur cette caméra.

- Pour plus d'informations sur la configuration et la sélection des moteurs d'analyse vidéo, reportez-vous à la section [« À propos des analyses vidéo » à la page 95](#page-105-1)
- Pour plus d'informations sur les licences, consultez la section "Symphony Server Licensing" on page 4

# <span id="page-16-1"></span><span id="page-16-0"></span>**Périphérique - Caméras analogiques**

Il existe deux méthodes pour connecter des caméras analogiques à Symphony :

- Méthode simple : Utilisez un serveur vidéo (un périphérique réseau qui convertit les vidéos analogiques en vidéos numériques). Dans ce scénario, Symphony se connecte au serveur vidéo de la même manière qu'il se connecte à une caméra réseau ; par conséquent, suivez les étapes indiquées à la section [« Onglet Réseau - Identifier une nouvelle caméra réseau » à la page 5.](#page-13-0)
- Connectez directement une caméra analogique à Symphony. Suivez les étapes indiquées à la section [« Pour ajouter un répertoire Caméra analogique au serveur : »](#page-16-2) Vous devez installer une carte de capture vidéo dans le serveur même. (Assurez-vous que la carte de capture vidéo est prise en charge par Symphony. Accédez à [http://www.aimetis.com/Support/supported-video-devices.aspx\)](http://www.aimetis.com/Support/supported-video-devices.aspx)

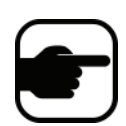

**Remarque :** connexion à l'aide de cartes de compression Winnov Videum 4400 VO ou HikVision DS-42xx.

# **Procédure**

#### <span id="page-16-2"></span>**Pour ajouter un répertoire Caméra analogique au serveur :**

- 1. Assurez-vous qu'une carte de capture est installée dans le serveur.
- 2. Dans le menu **Serveur**, sélectionnez **Configuration**. La boîte de dialogue **Configuration** s'affiche avec les **Périphériques** affichés dans le volet droit.
- 3. Dans le volet droit, cliquez sur la flèche située à côté du bouton **Nouveau**. Sélectionnez **Ajouter une caméra analogique**. L'onglet **Analogique** s'affiche.
- 4. Dans l'onglet **Analogique**, vous pouvez modifier la configuration de base de la caméra. Reportez-vous au [Tableau 3](#page-16-3).

<span id="page-16-3"></span>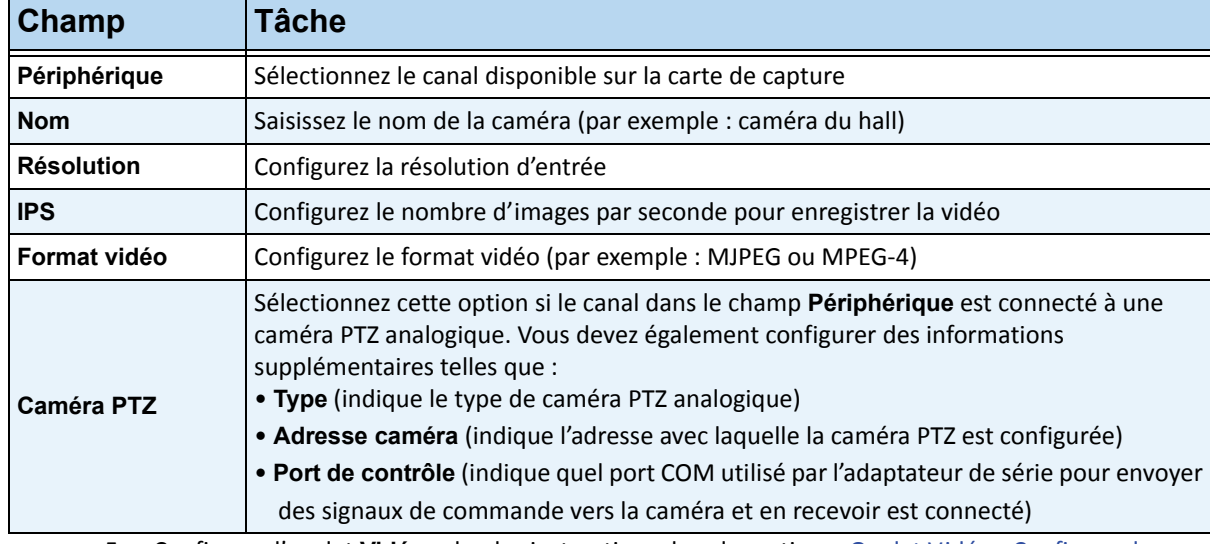

#### **Tableau 3. Configuration de base d'une caméra analogique**

5. Configurez l'onglet **Vidéo** selon les instructions dans la section [« Onglet Vidéo - Configurer les](#page-14-3)  [fonctionnalités avancées » à la page 6.](#page-14-3) Configurez ensuite l'onglet **Analyse** selon les instructions dans la section [« Onglets Moteurs d'analyse et Configuration de l'analyse - Ajouter des moteurs](#page-15-0)  [vidéo » à la page 7](#page-15-0).

# <span id="page-17-0"></span>**Périphérique - E/S**

Entrée/sortie (E/S) désigne la communication entre un système de traitement d'informations (tel qu'un ordinateur exécutant Symphony) et le monde extérieur (par exemple un être humain ou un autre système de traitement d'informations tel qu'un système de contrôle d'accès).

Les entrées sont les signaux ou données recus par Symphony et les sorties sont les signaux ou données qu'il envoie. Pour obtenir une liste des périphériques d'E/S pris en charge, accédez à http://aimetis.com/Support/supported-video-devices.aspx

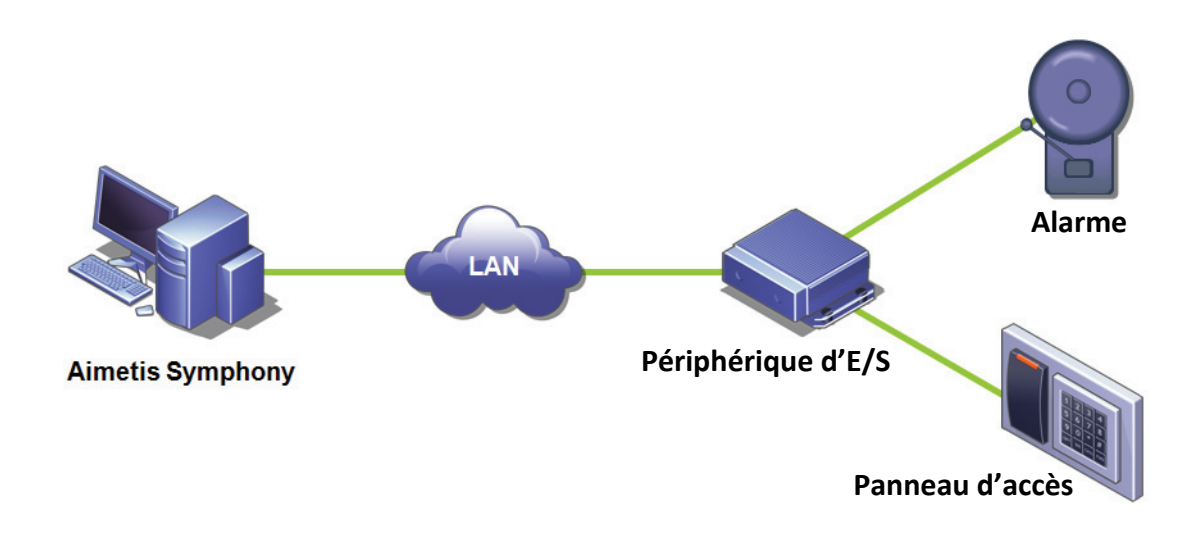

**Figure 3. Le PC envoie un signal par le biais du réseau LAN. Le périphérique d'E/S du réseau LAN reçoit le signal et est ensuite relié à une alarme d'une entrée ou à un panneau d'alarme d'une autre entrée.**

## **Procédure**

#### **Pour ajouter et configurer un périphérique d'E/S :**

- 1. Dans le menu **Serveur**, sélectionnez **Configuration**. La boîte de dialogue **Configuration** s'affiche avec les **Périphériques** affichés dans le volet droit par défaut.
- 2. Dans le volet droit, cliquez sur la flèche située à côté du bouton **Nouveau**. Sélectionnez **Ajouter un périphérique matériel**, puis l'une des options suivantes : **Phoenix Contact**, **Advantech** ou **QKit.**  (Nous vous recommandons d'utiliser le périphérique **Advantech (Adam) 6060**). L'onglet **Périphérique matériel** correspondant au type de périphérique sélectionné s'affiche.
- 3. Dans le champ **Nom**, saisissez un nom que vous souhaitez utiliser pour ce périphérique.
- 4. Selon le type de périphérique d'E/S sélectionné, différents champs s'affichent :
	- **Adresse IP** : si un périphérique d'E/S IP est configuré, saisissez l'**Adresse IP** du périphérique.
	- **Module** : sélectionnez un modèle Advantech (6050, 6060, 6066) dans la liste déroulante.
	- **Entrée de registre/Numéro du contrôleur** : pour les modèles Phoenix. Champ renseigné par défaut.
	- **Port COM** et **Débit en baud** : si un périphérique d'E/S est relié à la connexion série du serveur, vous devez correctement configurer l'adresse du **Port COM** et le **Débit en baud**.
- 5. Dans la liste déroulante **Mobilité**, précisez si le périphérique est automatiquement déplacé sur un serveur redondant en cas de basculement.
	- Si ce paramètre est défini sur **Amovible**, ce périphérique peut basculer vers un autre serveur de la ferme lors du basculement.
	- Si ce paramètre est défini sur **Fixe**, ce périphérique ne peut pas être déplacé. Tout périphérique nécessitant un accès aux ressources disponibles uniquement sur un seul serveur (par exemple, un port COM, un kit de développement logiciel spécial ou des pilotes) n'est pas déplaçable. Tous les autres périphériques sont généralement déplaçables. Pour plus d'informations, reportez-vous à la section Ferme de serveurs.

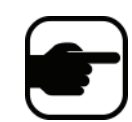

**Remarque :** pour plus d'informations sur la configuration des périphériques d'E/S, reportez-vous à l'article technique : Utilisation des périphériques d'E/S externes avec Aimetis Symphony.

# <span id="page-19-0"></span>**Sorties auxiliaires d'une caméra de contrôle PTZ**

Symphony Client comporte deux boutons (**Aux activé**) et (**Aux désactivé**) sur l'interface **Contrôles PTZ**. Vous pouvez utiliser ces boutons pour activer et désactiver les fonctions auxiliaires du périphérique, telles que l'essuie-glace. Le premier bouton (**Aux activé**) permet d'activer l'essuie-glace. Le deuxième bouton (**Aux désactivé**) permet d'arrêter l'essuie-glace.

## **Activation des boutons de contrôle**

Par défaut, les boutons de contrôle de l'interface **Contrôles PTZ** sont masqués.

# **Procédure**

#### **Pour activer les boutons Aux activé et Aux désactivé de l'interface Contrôles PTZ :**

- 1. Modifiez le fichier %appdata%\aimetis\acc.ini
- 2. Ajoutez le paramètre suivant dans [Principal] :

EnablePTZAuxButtons=True

3. Enregistrez le fichier acc.ini et redémarrez Symphony Client pour que les modifications soient effectives.

## **Reconfiguration des boutons de contrôle**

Les commandes des boutons peuvent être reconfigurées à l'aide de l'**Éditeur de configuration manuelle**.

## **Procédure**

#### **Comment reconfigurer les boutons Aux activé et Aux désactivé :**

- 1. Lancez Symphony Client.
- 2. Dans le menu **Serveur**, sélectionnez **Éditeur de configuration manuelle**.
- 3. Cliquez sur **Ajouter un nouveau paramètre…** dans la première ligne pour activer les cellules.
- 4. Pour le bouton **Aux activé**, saisissez les informations suivantes dans la première ligne : **Type** = caméra, **Section** = PTZ, **ID** = <l'ID de votre caméra>, **Clé** = lancer l'essuie-glace, **Valeur** = ff01000900010b (exemple de valeur).
- 5. Pour le bouton **Aux désactivé**, saisissez les informations suivantes dans une autre ligne : **Type** = caméra, **Section** = PTZ, **ID** = <l'ID de votre caméra>, **Clé** = arrêter l'essuie-glace, **Valeur** = ff01000b00010d (exemple de valeur).
- 6. Pour confirmer les informations que vous avez saisies, cliquez sur la cellule **Action**.
- 7. Cliquez sur **OK**.

Vous pouvez modifier ces paramètres à tout moment. Il vous suffit de trouver l'**ID** de la caméra et de chercher les valeurs Lancer l'essuie-glace et Arrêter l'essuie-glace dans la colonne **Clé**.

# <span id="page-20-0"></span>**Gestion des profils de sécurité**

Tous les droits d'accès utilisateur sont définis dans **Groupes** sous **Configuration utilisateur**.

- Chaque **groupe** peut avoir plusieurs **profils de sécurité**. Les profils de sécurité permettent aux administrateurs de modifier rapidement les privilèges de sécurité en fonction de la situation.
- Par défaut, un seul **Profil de sécurité** (appelé **Défaut**) est utilisé. Dans la plupart des cas, cela suffit.
- Dans certains cas, il peut s'avérer utile de définir des profils de sécurité supplémentaires et de modifier les droits d'accès du **groupe** en fonction du profil. Cela vous permet de modifier rapidement les autorisations d'accès aux ressources (telles que les caméras) en cas d'urgence. Par exemple, dans des conditions normales, un groupe d'utilisateurs peut accéder à toutes les caméras. Toutefois, dans une situation d'urgence, l'accès peut être temporairement refusé à un groupe de sécurité, mais accordé à un autre.

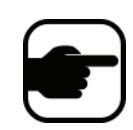

Lorsque les **Profils de sécurité** d'une **Ferme** sont modifiés, tous les serveurs de la ferme sont notifiés, ainsi que les clients connectés à ces serveurs. La ferme conserve ce profil jusqu'à ce que le profil de sécurité actif soit de nouveau modifié.

## **Procédure**

#### **Pour afficher les profils de sécurité :**

• Dans le menu **Serveur**, sélectionnez **Profils de sécurité**. La boîte de dialogue **Profils de sécurité** s'affiche.

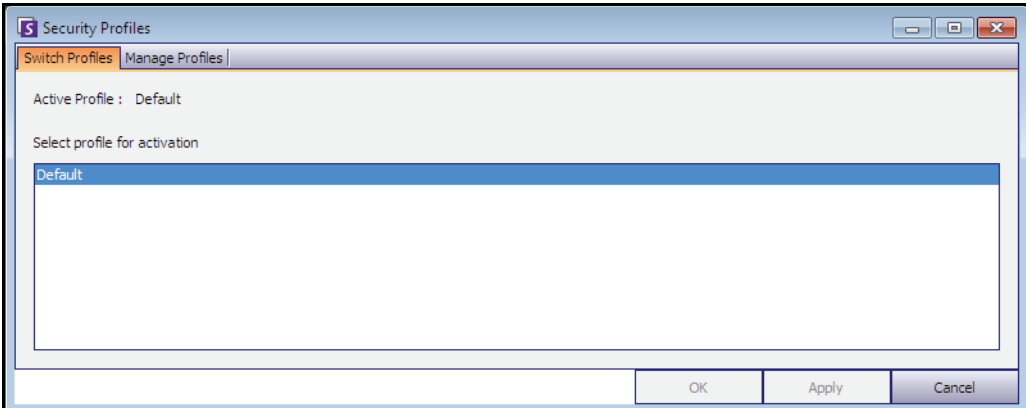

**Figure 4. Boîte de dialogue Profils de sécurité**

# **Ajout et activation des profils de sécurité**

## **Procédure**

#### **Pour ajouter un profil de sécurité :**

- 1. Dans le menu **Serveur**, sélectionnez **Profils de sécurité**. La boîte de dialogue **Profils de sécurité** s'affiche.
- 2. Cliquez sur l'onglet **Gérer les profils**.
- 3. Dans le volet droit, cliquez sur **Ajouter**.
- 4. Cliquez sur le nouveau champ dans la colonne **Nom** et saisissez un nom pour le nouveau profil.
- 5. Cliquez sur le nouveau champ dans la colonne **Description** et saisissez une description du nouveau profil.
- 6. Cliquez sur **Appliquer** pour enregistrer les modifications, puis cliquez sur **Fermer**.

#### **Pour activer un profil de sécurité :**

Cette opération affecte immédiatement les droits d'accès utilisateur.

- 1. Dans le menu **Serveur**, sélectionnez **Profils de sécurité**. La boîte de dialogue **Profils de sécurité** s'affiche.
- 2. Dans l'onglet **Changer les profils**, sélectionnez le profil à activer.
- 3. Cliquez sur **Appliquer** pour enregistrer les modifications. Un message indiquant que le profil est actif s'affiche. Cliquez sur **Fermer.**

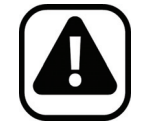

**Attention :** Les droits d'accès ne sont pas définis dans la boîte de dialogue **Profils de sécurité**. Pour modifier les autorisations utilisateur par profil de sécurité, configurez le **groupe** approprié dans **Configuration utilisateur**.

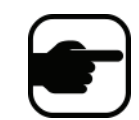

**Remarque :** Si le profil de sécurité est modifié, n'oubliez pas de le restaurer pour rétablir les autorisations par défaut des utilisateurs.

# <span id="page-22-3"></span><span id="page-22-0"></span>**Authentification de l'utilisateur**

Pour se connecter à une ferme de serveurs depuis Symphony Client, un utilisateur doit s'authentifier. Symphony prend en charge deux modes d'authentification :

- Sécurité Symphony (qui est la méthode autonome)
- Méthode Active Directory intégré

Même si le mode d'authentification peut être modifié, il est généralement défini lors de la configuration initiale de la ferme.

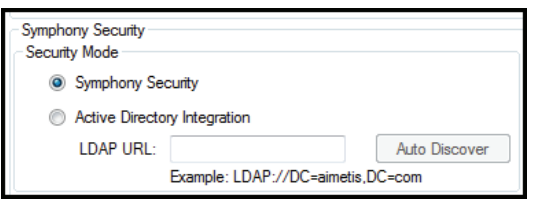

**Figure 5. Définition du mode de sécurité lors de l'exécution de l'assistant de configuration**

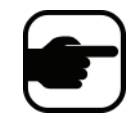

<span id="page-22-1"></span>Pour voir le mode de sécurité dans l'assistant de configuration : dans le menu **Démarrer**, sélectionnez **Aimetis**, puis **Assistant de configuration.** Pour obtenir des détails, reportez-vous au **Guide d'installation.**

# **Mode d'authentification Sécurité Symphony**

Lorsque le mode d'authentification est défini sur **Sécurité** Symphony, les informations d'identification (nom d'utilisateur et mot de passe) sont stockées dans la base de données Symphony. Le mot de passe est crypté pour des raisons de sécurité. Lorsqu'un utilisateur tente de se connecter, les informations d'identification sont comparées à celles stockées dans la base de données Symphony. Si elles correspondent, l'utilisateur peut se connecter. Il s'agit de la méthode par défaut ; aucune configuration supplémentaire n'est requise.

# <span id="page-22-2"></span>**Mode d'authentification Active Directory**

Le mode Active Directory intégré utilise les mots de passe utilisateur Windows. Par conséquent, les utilisateurs n'ont pas besoin de posséder et de se souvenir de différents mots de passe, même en cas de modification du mot de passe Windows. Par ailleurs, les responsables informatiques n'ont pas à effectuer la gestion des utilisateurs dans différentes applications. Si un compte utilisateur Windows est désactivé, l'utilisateur n'est pas autorisé à se connecter à Symphony.

Lorsque le mode d'authentification est défini sur **Active Directory**, le nom d'utilisateur est stocké dans la base de données Symphony, mais pas le mot de passe. Par ailleurs, une correspondance avec l'utilisateur Active Directory est stockée (l'identificateur de sécurité ou SID). Lorsqu'un utilisateur essaie de se connecter, les informations d'identification sont comparées à celles d'Active Directory. Si Active Directory accepte les informations d'identification, l'utilisateur est autorisé à se connecter.

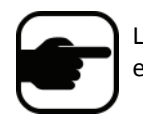

Le mode Active Directory intégré peut être utilisé avec les licences Professional et Enterprise. Une licence Standard restreint l'accès à cette fonctionnalité.

# <span id="page-23-0"></span>**Configuration de l'accès utilisateur**

**Les groupes** et les **utilisateurs** sont gérés dans la boîte de dialogue **Configuration utilisateur**.

Les utilisateurs peuvent être créés, modifiés et supprimés à partir de la boîte de dialogue **Configuration utilisateur** dans Symphony Client. Plusieurs propriétés d'un utilisateur pouvant être modifiées, notamment le nom d'utilisateur, le mot de passe et la description.

# **Procédure**

#### **Pour afficher la configuration utilisateur :**

• Dans le menu **Serveur**, sélectionnez **Configuration utilisateur**. La boîte de dialogue **Configuration utilisateur** s'affiche.

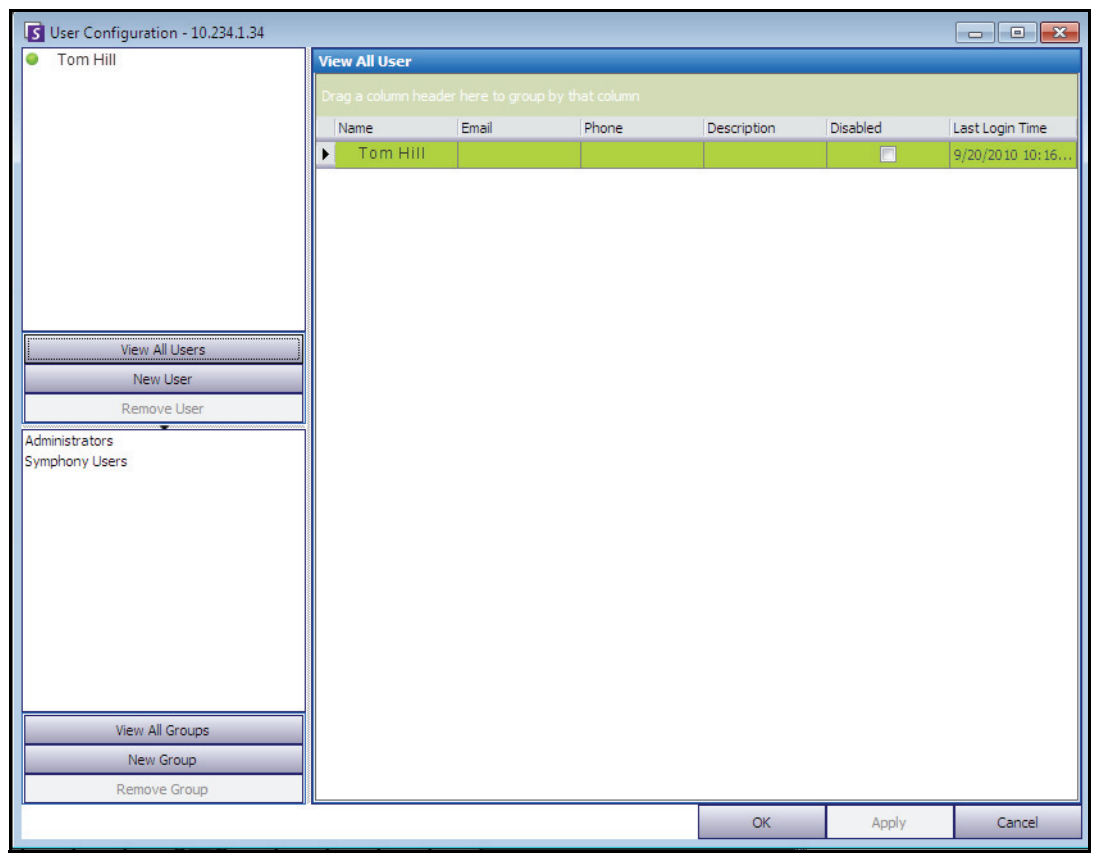

**Figure 6. Boîte de dialogue Configuration utilisateur**

La section **Utilisateurs** dans le volet gauche affiche une liste de tous les utilisateurs du système. La couleur du bouton en regard de chaque utilisateur indique l'état de celui-ci :

- vert pour connecté
- rouge pour désactivé
- gris pour déconnecté

La section **Groupes** dans le volet inférieur gauche répertorie tous les groupes de sécurité dans Symphony.

# <span id="page-24-0"></span>**Présentation des groupes d'utilisateurs**

Le système de gestion des utilisateurs de Symphony utilise des groupes d'utilisateurs. Cela permet aux administrateurs d'organiser les privilèges de sécurité dans le cadre des **groupes**. L'administrateur détermine des privilèges de sécurité de groupe, puis affecte des utilisateurs aux groupes.

- Un administrateur peut créer, renommer et supprimer des groupes, ainsi que modifier l'appartenance de groupe.
- Un groupe peut contenir des utilisateurs ou même d'autres groupes.
- Un utilisateur et un groupe peuvent appartenir à différents groupes. (Non autorisé : le groupe A appartient au groupe B, qui fait partie du groupe A.)

Par défaut, il existe deux groupes d'utilisateurs.

- Le groupe d'utilisateurs **Administrateurs** permet aux membres de ce groupe d'avoir un accès complet au système.
- Le groupe **Utilisateurs** Symphony offre aux utilisateurs un accès limité.

L'appartenance de **groupe** facilite la gestion de la sécurité de nombreux utilisateurs par rapport à la gestion des privilèges au niveau de chaque utilisateur.

- Si une restriction de sécurité est appliquée au groupe, cette restriction est implicitement appliquée à tous les membres de ce groupe.
- Si des utilisateurs sont ultérieurement ajoutés au groupe, les mêmes restrictions de sécurité s'appliquent automatiquement.
- Si des utilisateurs sont supprimés, les restrictions de sécurité ne s'appliquent plus.

## **Procédure**

#### **Pour afficher un groupe d'utilisateurs existant :**

• Dans la section **Groupes**, sélectionnez le nom du groupe. Les **Informations du groupe** s'affichent dans le volet droit.

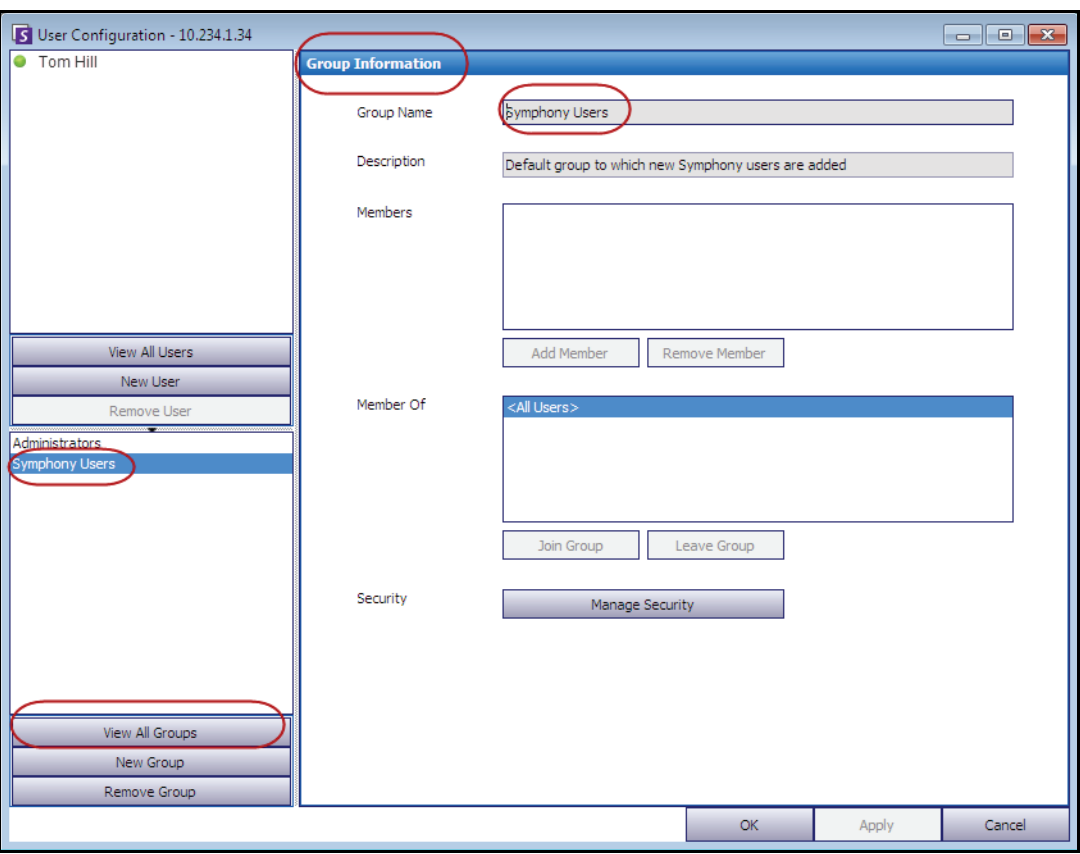

**Figure 7. Informations du groupe**

# **Ajout d'un nouvel utilisateur à un groupe**

## **Procédure**

#### **Pour ajouter un nouvel utilisateur à un groupe :**

- 1. Dans la section **Groupes**, sélectionnez le nom du groupe. Les **Informations du groupe** s'affichent dans le volet droit.
- 2. Cliquez sur **Ajouter membre**. La boîte de dialogue **Sélection Utilisateur/Groupe** s'affiche.
- 3. Sélectionnez un nom d'utilisateur et cliquez sur **OK**.
- 4. Cliquez sur **Appliquer**.

# **Intégration d'un groupe dans un autre groupe**

#### **Procédure**

#### **Pour intégrer un groupe dans un autre groupe :**

- 1. Dans la section **Groupes**, sélectionnez le nom du groupe. Les **Informations du groupe** s'affichent dans le volet droit.
- 2. Cliquez sur **Joindre un groupe**. La boîte de dialogue **Sélection Utilisateur/Groupe** s'affiche.
- 3. Sélectionnez un nom de groupe et cliquez sur **OK**.
- 4. Cliquez sur **Appliquer**.

# **Modification des droits d'accès d'un groupe**

Les droits de sécurité sont définis au niveau d'une ressource (par exemple, caméra) du groupe. Les droits peuvent inclure la capacité à afficher une caméra, à utiliser la fonctionnalité PTZ ou à modifier les paramètres de la caméra. Un administrateur peut associer les autorisations d'accès à ces droits à des utilisateurs et/ou groupes d'utilisateurs.

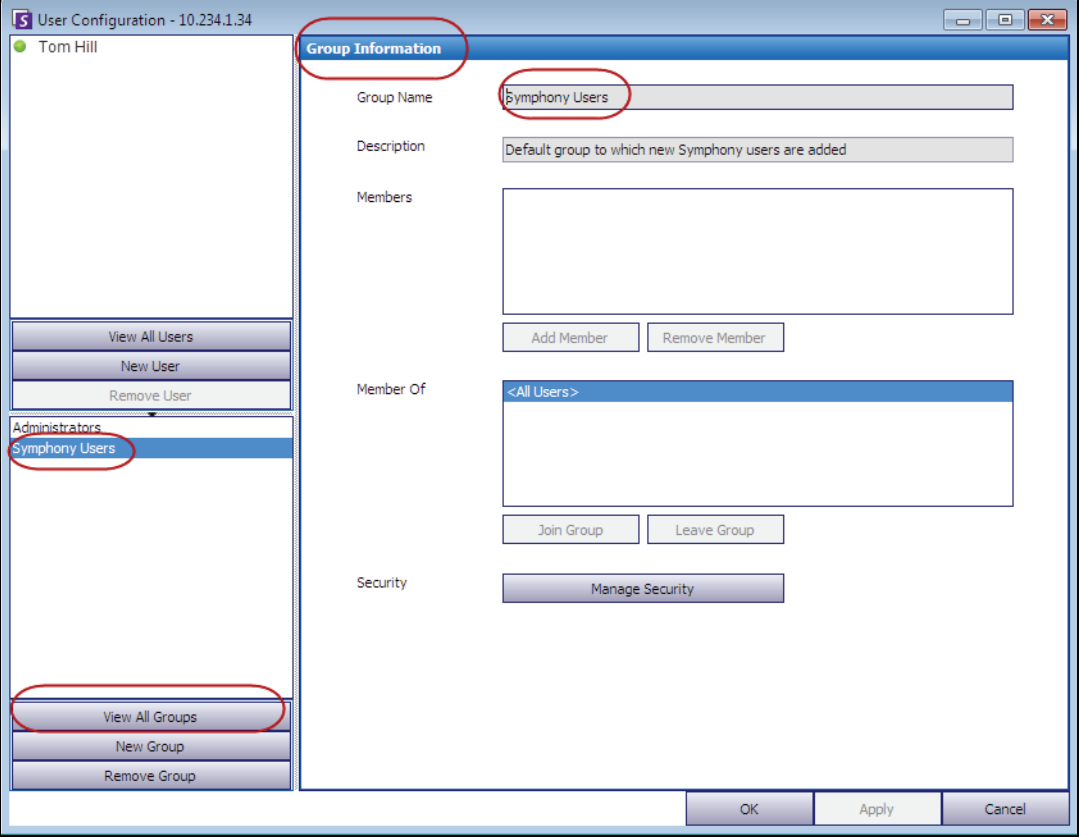

**Figure 8. Gérer la sécurité**

### **Procédure**

#### **Pour modifier les droits d'accès d'un groupe :**

- 1. Dans la section **Groupes**, sélectionnez le nom du groupe. Les **Informations du groupe** s'affichent dans le volet droit.
- 2. Cliquez sur **Gérer la sécurité**. La boîte de dialogue **Configuration sécurité** s'affiche.
- 3. Dans la zone déroulante **Profils de sécurité**, sélectionnez le profil dont vous souhaitez modifier les privilèges. (Pour des informations générales, reportez-vous à la section [« Gestion des profils de](#page-20-0)  [sécurité » à la page 12](#page-20-0).)

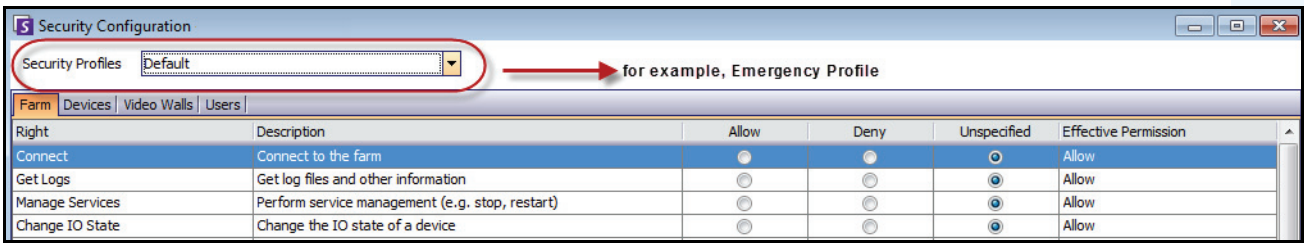

#### **Figure 9. Sélection d'un profil de sécurité**

- 4. Sélectionnez l'option **Permettre**, **Refuser** ou **Non précisé** pour chaque **Droit** (reportez-vous à la section [Figure 10 à la page 20\)](#page-28-0).
	- L'onglet **Ferme** permet de définir les droits d'accès aux principales fonctionnalités non spécifiques à une caméra ou une autre ressource (par exemple, la possibilité de se connecter à la ferme ou d'exporter une vidéo).
	- L'onglet **Périphériques** permet de définir les autorisations utilisateur pour les périphériques (par exemple, la possibilité d'afficher la source de données en direct ou de changer la configuration d'une caméra spécifiée).
	- L'onglet **Mur vidéo** permet de définir les autorisations utilisateur pour les murs vidéo (par exemple, la possibilité de déplacer une fenêtre dans le mur vidéo ou de modifier la configuration d'un mur d'images).
	- L'onglet **Utilisateurs** permet de définir les autorisations utilisateur pour les autres utilisateurs (par exemple, la possibilité d'afficher ou de modifier les propriétés d'un autre utilisateur ou d'un autre groupe).
	- La colonne **Autorisation valide** permet de calculer l'accès octroyé à ce groupe pour la fonctionnalité actuelle. Symphony vérifie si ce groupe appartient à un autre groupe limitant l'accès à la ressource. Par exemple, si le groupe actuel autorise l'accès, mais qu'un autre groupe auquel il appartient limite l'accès, l'autorisation valide est **Refuser**.
- 5. Cliquez sur **Appliquer** pour enregistrer les modifications, puis cliquez sur **Fermer**.

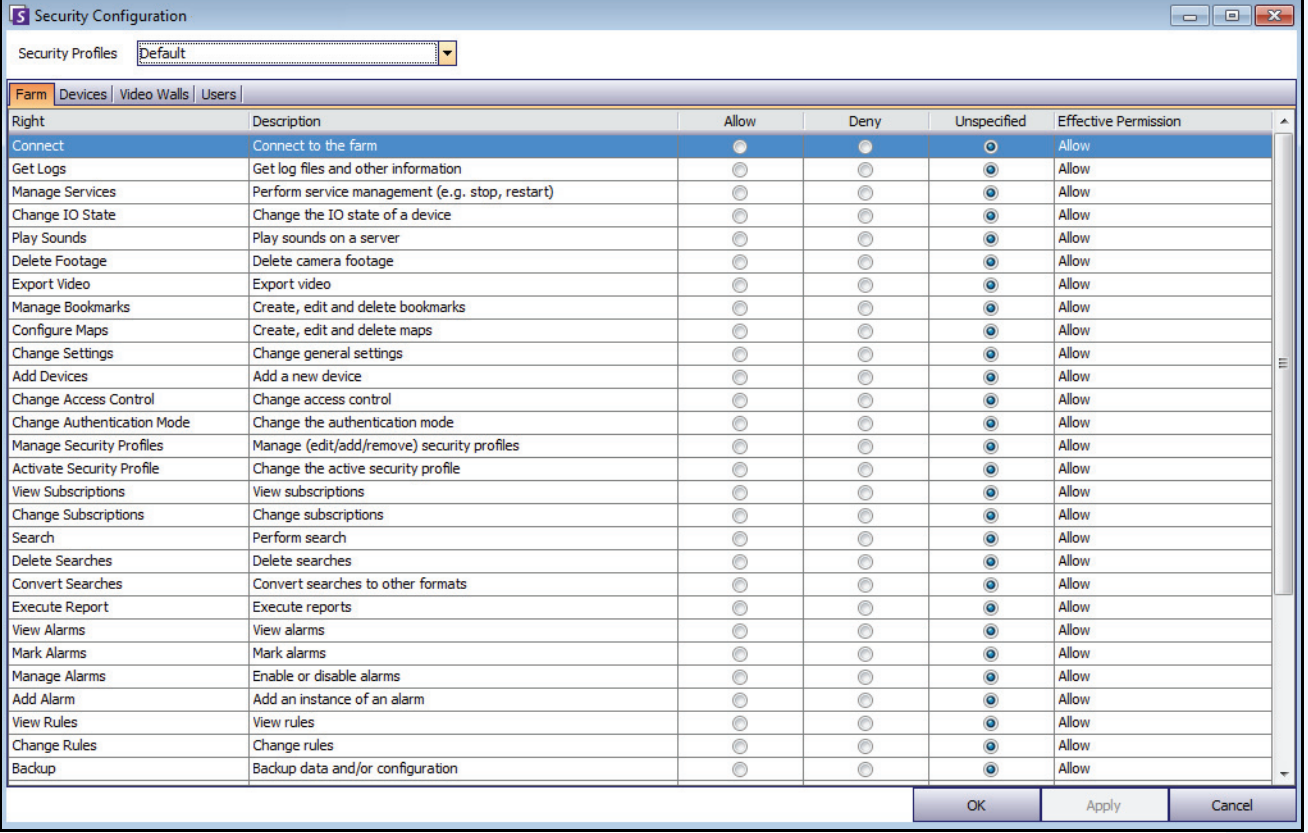

#### **Figure 10. Autorisations de sécurité**

<span id="page-28-0"></span>Vous pouvez cliquer sur l'entrée d'autorisation valide pour un droit spécifique afin d'afficher une liste des autorisations héritées. Cela vous permet de déterminer l'appartenance de groupe à l'origine de l'autorisation valide actuelle.

| Right                       | Description                                                  | Allow | Deny           | Unspecified | <b>Effective Permission</b> |                        |
|-----------------------------|--------------------------------------------------------------|-------|----------------|-------------|-----------------------------|------------------------|
| <b>Basic Access</b>         | Know the device exists                                       |       |                | w           | حسما<br><b>FAIRWAY</b>      |                        |
| <b>Change Settings</b>      | Change device settings                                       |       | Principal      | Permission  | Right                       | Resource               |
| Delete                      | Delete the device                                            |       | Administrators | Allow       | <b>Basic Access</b>         | <all devices=""></all> |
| View Live Video             | View live video from the device                              | ⋒     |                |             |                             |                        |
| View Historical Video       | View historical video from the device                        |       |                |             |                             |                        |
| Search Footage              | Search footage from the device                               |       |                |             |                             |                        |
| <b>Control PTZ</b>          | Control the pan, tilt, and zoom of the device (if supported) |       |                |             |                             |                        |
| <b>Manage Alarms</b>        | Enable/disable alarms caused by the device                   |       |                |             |                             |                        |
| Manage Recording            | Start/stop recording on the device                           |       |                |             |                             |                        |
| <b>Configure Analytics</b>  | Configure analytics on the device                            |       |                |             |                             |                        |
| <b>Edit Device Security</b> | Modify the security settings related to the device           |       |                |             |                             |                        |
| <b>Edit Membership</b>      | Modify which groups the device is a member of                |       |                |             |                             | $\boldsymbol{\Xi}$     |

**Figure 11. Afficher les autorisations héritées**

#### **Utilisateurs appartenant aux groupes et autorisations valides**

Si nécessaire, il est possible d'attribuer des privilèges de sécurité individuels aux utilisateurs.

L'option **Refuser** pour tout utilisateur ou groupe individuel remplace l'option **Permettre**.

- Si, à un moment donné, une autorisation **Refuser** explicite est définie entre un utilisateur/groupe et la ressource/groupe, l'autorisation sera refusée.
- S'il n'existe aucune autorisation **Permettre** ou **Refuser** explicite, l'autorisation sera refusée.
- Si aucune autorisation **Refuser** explicite existe, mais qu'il existe au moins une autorisation **Permettre**, l'autorisation sera accordée.

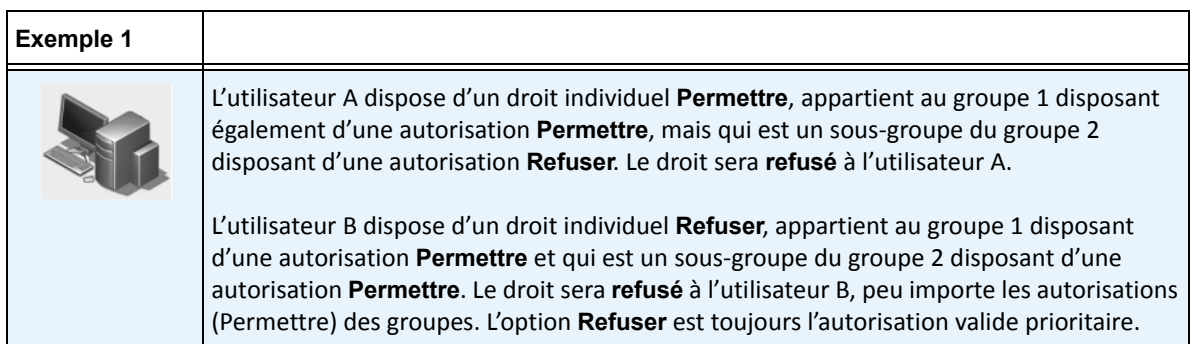

## <span id="page-29-0"></span>**Association de groupes à Active Directory**

Lorsque l'authentification Active Directory est activée, il est possible d'associer des groupes aux groupes Active Directory. Associer des groupes à Active Directory peut s'avérer utile dans les grandes entreprises avec une hiérarchie Active Directory existante. Une fois les associations définies, l'application Symphony est périodiquement synchronisée avec Active Directory pour garantir que les relations de groupe sont équivalentes.

#### **Procédure**

#### **Pour associer un groupe aux groupes Active Directory :**

1. Dans la boîte de dialogue **Informations du groupe**, cliquez sur le bouton **Associer**. La boîte de dialogue **Recherche Active Directory** s'affiche.

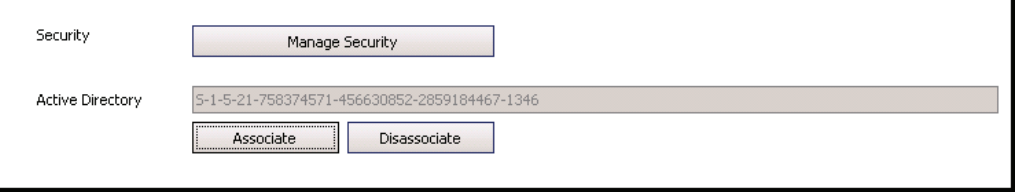

**Figure 12. Options Active Directory**

2. Utilisez la fonctionnalité de recherche pour rechercher et sélectionner le groupe Active Directory à associer. Si des groupes sont associés à Active Directory, l'appartenance de groupe est automatiquement synchronisée.

## **Gestion des utilisateurs**

Les utilisateurs sont gérés dans la boîte de dialogue **Configuration utilisateur**. Les informations suivantes sont stockées à propos d'un utilisateur :

- Nom, mot de passe, courriel, téléphone, description
- Priorité (une priorité supérieure contrôle la caméra PTZ), priorité PTZ et gestion des règles sont configurées au niveau de chaque utilisateur, et non au niveau des groupes.
- Type d'utilisateur
	- Symphony (utilisateur de base avec des restrictions personnalisées)
	- Administrateur (utilisateur avancé avec des restrictions personnalisées)
- Appartenance de groupe (doit être membre d'au moins un groupe). Les autorisations de sécurité pour chaque utilisateur sont définies dans l'appartenance du groupe.

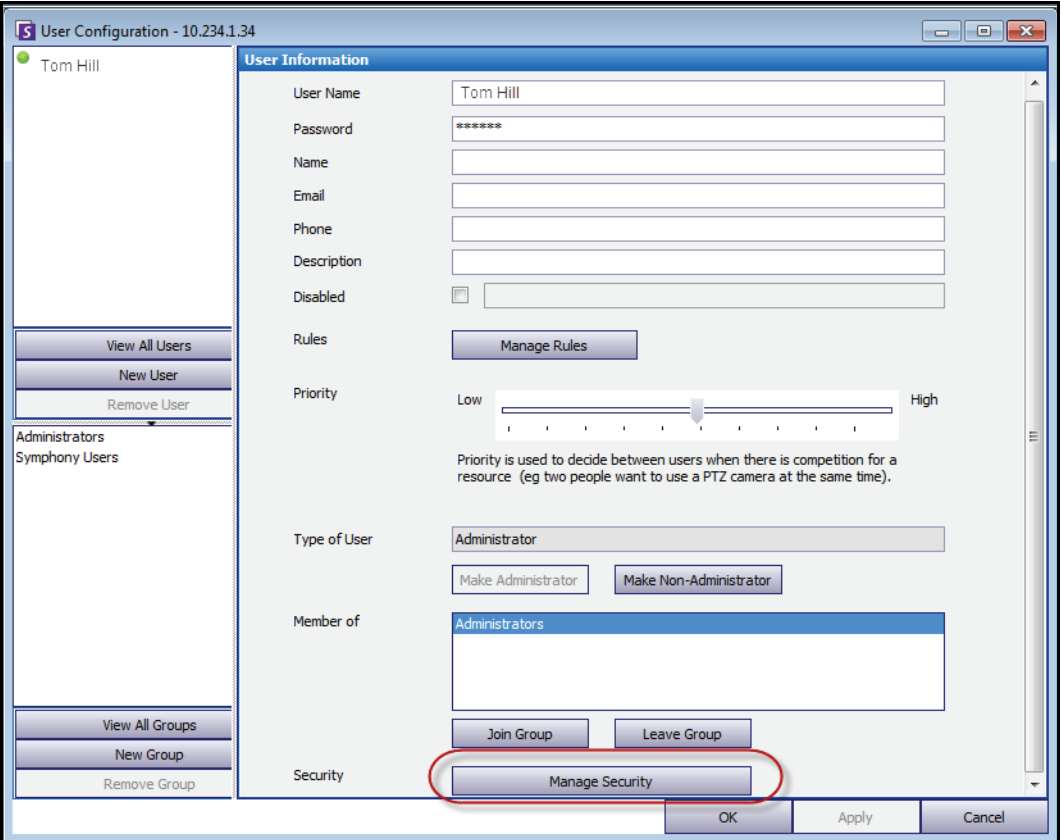

**Figure 13. Boîte de dialogue Configuration utilisateur**

## **Procédure**

#### **Pour configurer un nouvel utilisateur :**

- 1. Dans le menu **Serveur**, sélectionnez **Configuration utilisateur**. La boîte de dialogue **Configuration utilisateur** s'affiche.
- 2. Dans le volet gauche, cliquez sur **Nouvel utilisateur**. La boîte de dialogue **Informations utilisateur** s'affiche. Par défaut, le nouvel utilisateur est membre des **Utilisateurs** Symphony et est désigné comme un **type** d'utilisateur Symphony.
- 3. Saisissez les informations sur l'utilisateur telles que le **nom d'utilisateur** et le **mot de passe**.
- 4. Cliquez sur **Appliquer**.

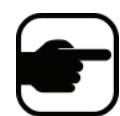

**Remarque :** Si le mode Active Directory a été défini lors de la configuration, aucun mot de passe n'est stocké dans Symphony, car le mot de passe de domaine Windows est utilisé.

5. Définir les règles pour lesquelles l'utilisateur reçoit des alarmes :

Par défaut, l'utilisateur reçoit toutes les notifications d'alarmes configurées pour lui. Il arrive néanmoins que les utilisateurs ne souhaitent pas recevoir d'alarmes pour des règles spécifiques même s'ils ont accès à la caméra.

- a. Cliquez sur **Gérer les règles**. La boîte de dialogue **Configuration de la règle** s'affiche.
- b. Au besoin, cochez ou décochez les cases correspondant aux règles et cliquez sur **OK**.
- 6. À l'aide du curseur **Priorité** au milieu de la boîte de dialogue, attribuez un accès de priorité **élevée** ou **faible** à votre utilisateur. Par exemple, un utilisateur avec une priorité supérieure obtient le contrôle de la caméra PTZ lorsque deux utilisateurs souhaitent accéder à la caméra.
- 7. Pour définir les droits d'accès de cet utilisateur, sélectionnez le groupe approprié dans la section **Membre de**.
- 8. Cliquez sur **Appliquer** pour enregistrer les modifications, puis cliquez sur **Fermer**.

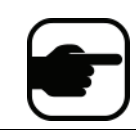

Si vous avez effectué une mise à niveau de Symphony v6.2 vers v6.7, notez que les paramètres du curseur **Priorité** pour le contrôle PTZ sont désormais très simples. Les utilisateurs avec une priorité élevée doivent être définis sur **Élevé**. Les utilisateurs avec une priorité faible doivent être définis sur **Faible**.

## <span id="page-31-0"></span>**Authentification Active Directory**

Lorsque l'authentification Active Directory est activée, chaque utilisateur de Symphony doit avoir un utilisateur Active Directory correspondant. Le bouton **Vérifier Active Directory** est activé uniquement lorsque l'authentification Active Directory a été activée dans l'**Assistant de configuration** (reportez-vous au **Guide d'installation**). Lorsque vous appuyez sur le bouton **Vérifier Active Directory**, Symphony essaie de trouver la correspondance la plus proche du texte saisi dans le champ **Nom d'utilisateur**.

- S'il n'existe qu'une seule correspondance, les champs **Nom d'utilisateur**, **Nom** et **Description** sont renseignés à partir des champs correspondants dans Active Directory.
- S'il n'existe aucune correspondance, ou s'il en existe plusieurs, la boîte de dialogue **Recherche Active Directory** s'affiche. Cela vous permet de rechercher le bon utilisateur Active Directory à associer à l'utilisateur Symphony.

# <span id="page-32-0"></span>**Informations avancées - Associations Active Directory**

Avant de consulter ces informations avancées, n'oubliez pas de réviser les informations des sections suivantes :

- [« Authentification de l'utilisateur » à la page 14](#page-22-3)
- [« Configuration de l'accès utilisateur » à la page 15](#page-23-0)
- [« Présentation des groupes d'utilisateurs » à la page 16](#page-24-0)

# <span id="page-32-1"></span>**Mode d'authentification défini sur Active Directory (dans l'assistant de configuration d'installation)**

Lorsque le mode d'authentification est défini sur Active Directory, les utilisateurs Symphony sont étroitement liés à leurs informations Active Directory.

- Lors de la création d'un nouvel utilisateur dans Symphony, l'utilisateur doit disposer d'une désignation d'utilisateur Active Directory correspondante. (Reportez-vous à la section [« Authentification Active Directory » à la page 23](#page-31-0)).
- Les utilisateurs ne disposant d'aucune association Active Directory ne peuvent pas être authentifiés. Toutefois, les propriétés des utilisateurs non associés peuvent encore être modifiées.

# <span id="page-32-2"></span>**Synchronisation avec Active Directory**

Certains attributs utilisateur sont régulièrement synchronisés avec Active Directory. Ces propriétés ne peuvent donc pas être modifiées manuellement.

Les propriétés suivantes sont synchronisées avec Active Directory :

- Nom d'utilisateur, nom complet et description.
- Appartenance de groupe, à l'exception des administrateurs. Les utilisateurs du **Groupe administrateur** font uniquement partie de ce groupe.

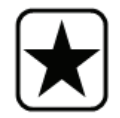

**Important :** Les mots de passe ne sont jamais enregistrés dans ce mode ; ils ne peuvent donc pas être modifiés.

# <span id="page-32-3"></span>**Connexion à Symphony si votre utilisateur n'existe pas dans Symphony**

- Si le mode d'authentification est Symphony, la connexion échouera, car les informations d'identification ne peuvent pas être authentifiées.
- Si le mode d'authentification est **Active Directory**, un nouvel utilisateur Symphony est créé et associé à l'utilisateur Active Directory spécifié, après la vérification des informations d'identification dans Active Directory. Cet utilisateur est ajouté au groupe d'utilisateurs Symphony et hérite ainsi de toutes les autorisations de sécurité de ce groupe.

#### <span id="page-33-1"></span>**Groupes associés à Active Directory**

Lorsque le mode d'authentification est défini sur Active Directory, il est possible d'associer des groupes aux groupes Active Directory. Les groupes présentant des associations Active Directory voient leur appartenance de groupe périodiquement synchronisée avec Active Directory.

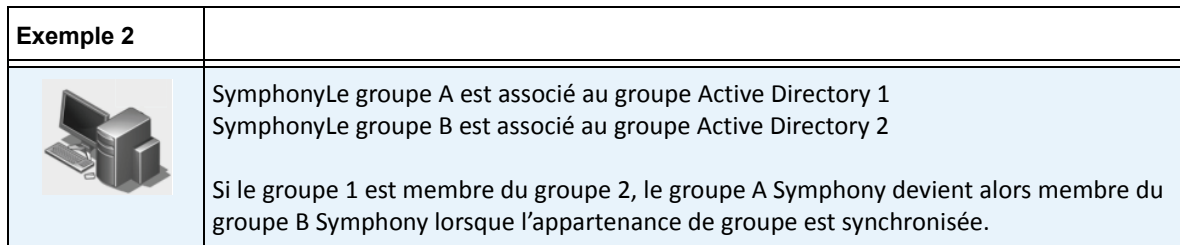

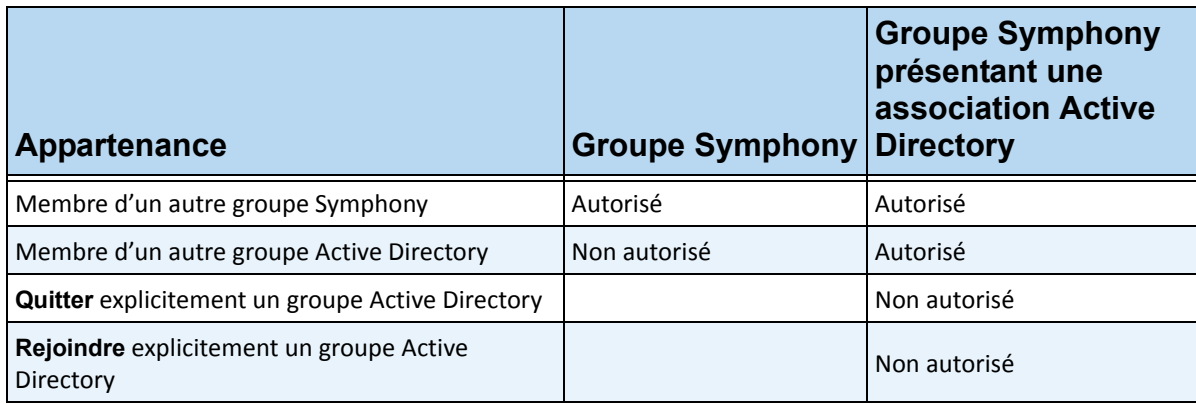

#### **Tableau 4. Restrictions des groupes Symphony**

# <span id="page-33-0"></span>**Synchronisation périodique**

Symphony est périodiquement synchronisé avec Active Directory (tous les jours, à 23 h 59). La procédure est la suivante :

- 1. Les associations utilisateur sont vérifiées et mises à jour
	- a. Pour chaque utilisateur Symphony **sans** association Active Directory, nous déterminons s'il existe un membre Active Directory correspondant (en comparant le nom d'utilisateur au nom de compte Active Directory).
		- S'il existe une correspondance, nous créons une association entre les deux.
	- b. Pour chaque utilisateur Symphony **avec** une association Active Directory, nous vérifions que le membre Active Directory existe toujours.
		- Si ce n'est pas le cas, nous supprimons l'association.
		- Si l'association existe, nous nous assurons que les valeurs du nom d'utilisateur, du nom complet et de la description dans Symphony correspondent à celles d'Active Directory.
- 2. L'appartenance de groupe est mise à jour
	- a. Pour chaque utilisateur et groupe Symphony avec une association Active Directory, nous déterminons l'appartenance de groupe Active Directory.
		- Si l'appartenance de groupe a été modifiée dans Active Directory, ces modifications sont alors appliquées à l'appartenance de groupe Symphony. Toute relation non Active Directory est maintenue.

Pour une représentation visuelle de cette procédure, reportez-vous à la section [Figure 14 à la page 26.](#page-34-1)

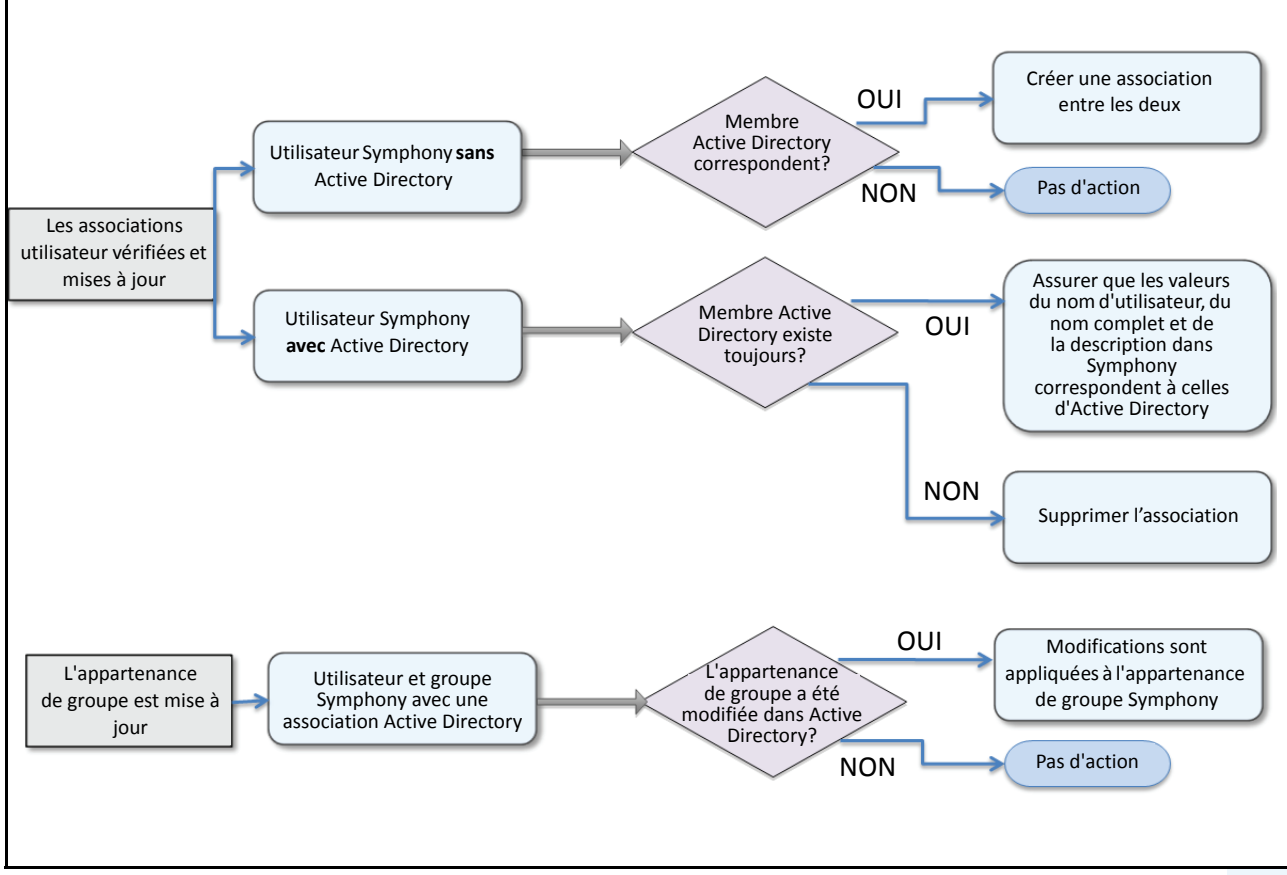

**Figure 14. Processus de synchronisation**

#### <span id="page-34-1"></span><span id="page-34-0"></span>**Lorsqu'un utilisateur rejoint un autre groupe Active Directory :**

- 1. Toute modification apportée à Active Directory n'est pas détectée immédiatement par Symphony.
- 2. Lors de la synchronisation quotidienne, Symphony détecte que l'utilisateur a rejoint un nouveau groupe Active Directory.
- 3. Le serveur essaie de trouver un groupe Symphony correspondant.
	- Si un groupe Symphony correspondant existe, l'utilisateur est ajouté à ce groupe.
	- Si ce n'est pas le cas, le serveur procède à la vérification récursive de tous les parents du groupe Active Directory, en essayant de trouver une correspondance avec les groupes Symphony. L'opération continue en remontant chaque ligne parentale jusqu'à ce que :
		- a. un groupe Symphony associé soit trouvé, ou
		- b. qu'il n'y ait aucun parent à vérifier.

Cette opération permet d'assurer que l'appartenance de groupe Symphony correspond le plus possible à l'appartenance de groupe Active Directory.

# <span id="page-35-0"></span>**Utilisation de l'arbre des caméras**

L'arbre des caméras est la méthode de navigation par défaut entre les caméras dans l'interface utilisateur de Symphony Client. Comme pour l'arborescence ou l'organisation par dossiers des fichiers dans les applications Windows courantes, toutes les caméras sont répertoriées dans un ordre spécifique. Dans Symphony Client, les caméras sont répertoriées selon leur ID. Chaque caméra dispose d'un ID unique qui est automatiquement défini par le système lors de l'ajout de la caméra.

# **Procédure**

#### **Pour afficher l'arbre des caméras :**

• Dans le menu **Affichage**, sélectionnez **Arbre des caméras**. L'**Arbre des caméras** peut être verrouillé sur la console principale, ou déverrouillé et déplacé vers tout moniteur.

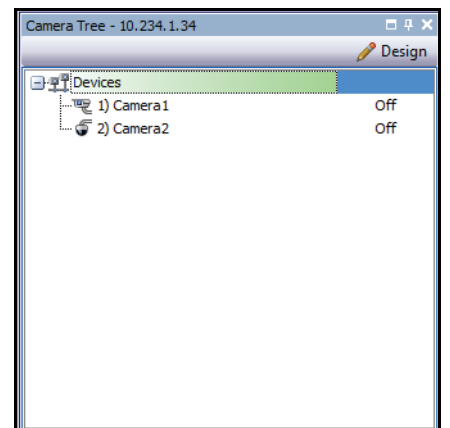

**Figure 15. Arbre des caméras - Organisation des ID de caméra**
# **Personnalisation de l'arbre des caméras**

### **Procédure**

#### **Pour personnaliser l'arbre des caméras :**

- 1. Accédez au panneau **Arbre des caméras** de l'une des manières suivantes :
	- Dans le menu **Serveur**, sélectionnez **Configuration de l'arborescence du périphérique.**  La boîte de dialogue **Configuration de l'arborescence du périphérique** s'affiche.

OU

- Dans le menu **Affichage**, sélectionnez **Arbre des caméras**. Cliquez sur le bouton **Design** dans l'angle droit de la boîte de dialogue **Arbre des caméras**. La boîte de dialogue **Configuration de l'arborescence du périphérique** s'affiche.
- 2. Pour ajouter un dossier à votre arbre des caméras, cliquez sur **Ajouter**.
- 3. Pour supprimer l'objet actuellement sélectionné, que ce soit une caméra ou un dossier, cliquez sur **Supprimer**.
- 4. Cliquez sur **Options** dans l'angle supérieur droit de la boîte de dialogue. Vous pouvez cocher ou décocher les cases **Montrer les icônes des appareils** et **Montrer les numéros des matériels** pour modifier l'affichage de ces éléments.
- 5. Pour ajouter une caméra à l'arbre, sélectionnez une caméra dans le volet droit. Faites-le glisser et déposez-le à l'aide de votre souris dans le volet gauche.

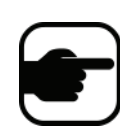

**Remarque :** l'arborescence du périphérique peut être automatiquement générée et maintenue à partir de la source externe. Dans ce scénario, Symphony doit demander à la source les modifications dans l'arbre des caméras. Définissez l'intervalle de temps pour interroger la source dans la **Synchronisation de l'arborescence du périphérique**, présentée à la section [« Gestion des paramètres généraux » à la page 55.](#page-63-0)

# **Utilisation des cartes**

Symphony vous permet de charger une image (fichier jpg, gif ou bmp) à utiliser comme une carte (représentation visuelle) de votre configuration de caméra.

- [« Affichage d'une carte »](#page-37-0)
- [« Ajout d'une carte » à la page 30](#page-38-0)
- [« Suppression d'une carte » à la page 30](#page-38-1)
- [« Placement de caméras sur les cartes » à la page 31](#page-39-0)
- [« \(Facultatif\) Création de zones actives de carte » à la page 32](#page-40-0)
- [« Icônes sur la carte » à la page 34](#page-42-0)
- [« Ajout de règles aux cartes » à la page 36](#page-44-0)
- [« Ajout d'entrées et de sorties numériques aux cartes \(périphériques matériels ADAM](#page-46-0)  [uniquement\) » à la page 38](#page-46-0)
- [« Personnalisation des noms des entrées et des sorties numériques » à la page 41](#page-49-0)
- [« Menu contextuel Entrée numérique » à la page 42](#page-50-0)
- [« Menu contextuel Sortie numérique » à la page 43](#page-51-0)

# <span id="page-37-0"></span>**Affichage d'une carte**

## **Procédure**

#### **Pour afficher la carte :**

• Dans le menu **Affichage**, sélectionnez **Navigation par carte**. Toutes les cartes de votre système s'affichent. Utilisez les flèches gauche et droite pour parcourir toutes les cartes.

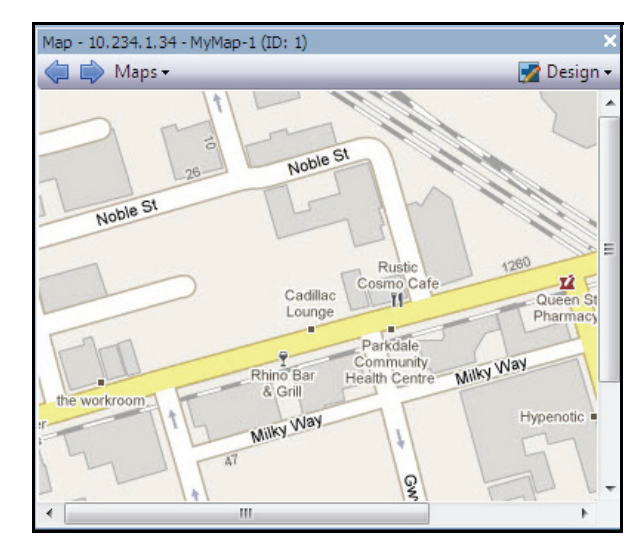

**Figure 16. Carte**

# <span id="page-38-0"></span>**Ajout d'une carte**

## **Procédure**

#### <span id="page-38-2"></span>**Pour ajouter une carte :**

- 1. Dans le menu **Affichage**, sélectionnez **Navigation par carte**.
- 2. Dans le coin supérieur droit de la boîte de dialogue **Carte**, cliquez sur **Design**, puis sur **Éditer les cartes**. La boîte de dialogue **Configuration des cartes** s'affiche.
- 3. Cliquez sur **Nouvelle carte**, recherchez le fichier image que vous souhaitez utiliser pour la nouvelle carte (jpg, gif ou bmp) et cliquez sur **Ouvrir**.
- 4. La carte s'affiche. Cliquez sur **Appliquer**, puis sur **Ok**.

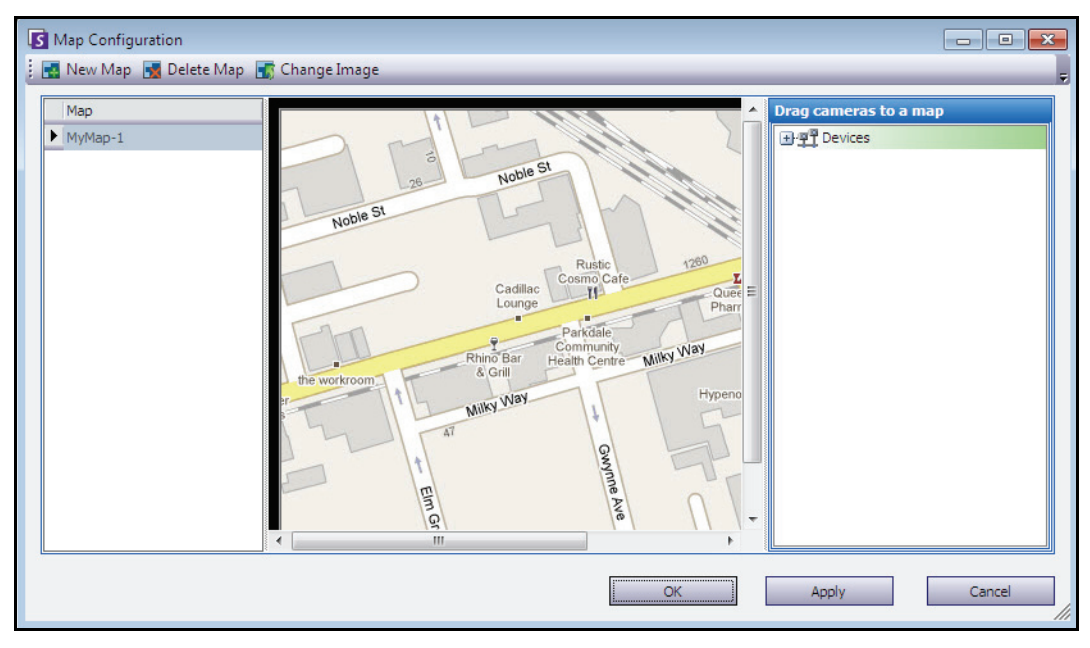

**Figure 17. Boîte de dialogue Configuration des cartes**

## <span id="page-38-1"></span>**Suppression d'une carte**

## **Procédure**

#### **Pour supprimer une carte :**

- 1. Dans le menu **Affichage**, sélectionnez **Navigation par carte**.
- 2. Dans le coin supérieur droit de la boîte de dialogue **Carte**, cliquez sur **Design**, puis sur **Éditer les cartes**. La boîte de dialogue **Configuration des cartes** s'affiche.
- 3. Sous l'en-tête de colonne **Carte**, sélectionnez la carte que vous souhaitez supprimer.
- 4. Cliquez avec le bouton droit de la souris et sélectionnez **Supprimer cette carte**. (Ou cliquez sur le bouton **Supprimer carte**.)
- 5. Cliquez sur **Appliquer**, puis sur **Ok**.

## <span id="page-39-0"></span>**Placement de caméras sur les cartes**

## **Procédure**

#### **Pour placer des caméras sur la carte :**

- 1. Dans le menu **Affichage**, sélectionnez **Navigation par carte**.
- 2. Dans le coin supérieur droit de la boîte de dialogue **Carte**, cliquez sur **Design**, puis sur **Éditer les cartes**. La boîte de dialogue **Configuration des cartes** s'affiche.
- 3. Dans le volet droit répertoriant les caméras, faites glisser et déposez vos caméras dans la carte à l'aide de votre souris. (Les caméras ne sont pas ajoutées à la carte par défaut.)
- 4. Cliquez avec le bouton droit de la souris sur une caméra et sélectionnez **Faire pivoter les icônes de carte** pour positionner les angles de la caméra selon les besoins.
- 5. Cliquez sur **OK** pour enregistrer les paramètres.

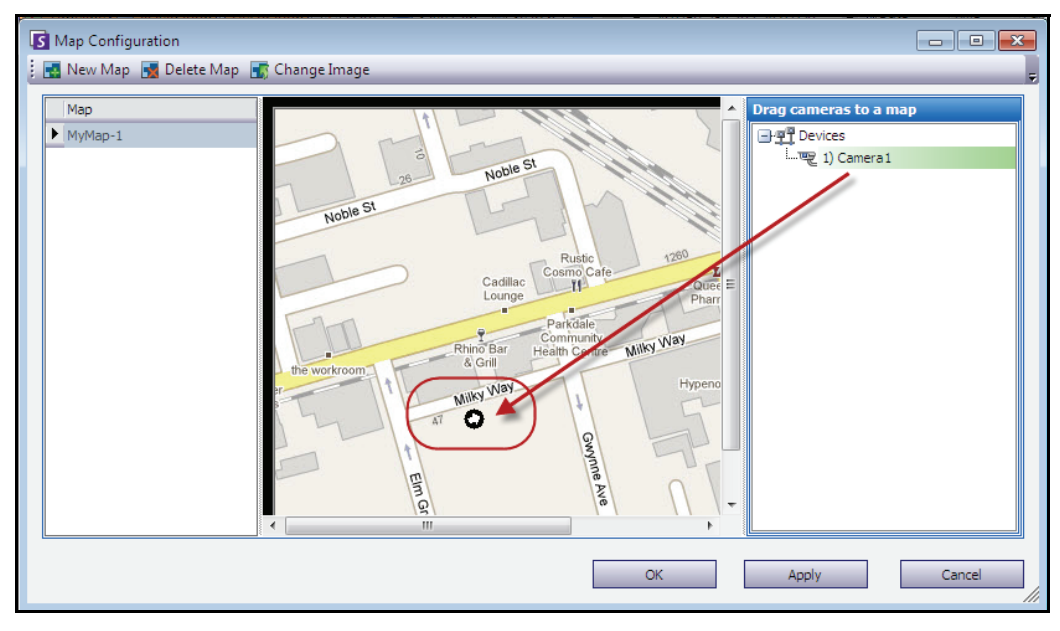

**Figure 18. Faire glisser les caméras sur la carte**

# <span id="page-40-0"></span>**(Facultatif) Création de zones actives de carte**

Dans des sites plus importants où vous souhaitez avoir plusieurs cartes de site, vous pouvez superposer des cartes en créant des zones actives liées. Par exemple, vous pouvez avoir une carte de site principale où des zones actives établissent un lien vers une image agrandie (une autre carte) d'une zone spécifique du site.

## **Procédure**

#### **Pour créer des zones actives de carte :**

- 1. Dans le menu **Affichage**, sélectionnez **Navigation par carte**.
- 2. Faites défiler les cartes pour sélectionner celle à laquelle des zones actives doivent être attribuées.

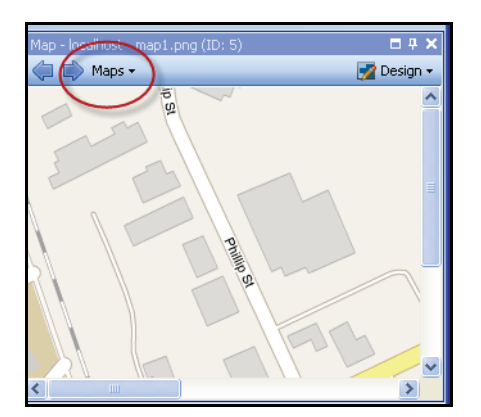

**Figure 19. Faire défiler les cartes**

- 3. Dans le coin supérieur droit de la boîte de dialogue **Carte**, cliquez sur **Design**, puis sur **Éditer les cartes**. La boîte de dialogue **Configuration des cartes** s'affiche.
- 4. Assurez-vous d'avoir au moins deux cartes à lier. Sinon, suivez les instructions de la section [« Pour](#page-38-2)  [ajouter une carte : » à la page 30.](#page-38-2)
- 5. Dans la boîte de dialogue **Carte**, cliquez sur le bouton **Design** et sélectionnez **Créer un lien de carte**. La boîte de dialogue **Créer un lien de carte** s'affiche.
- 6. Sélectionnez une carte de destination dans la liste des cartes du volet droit.

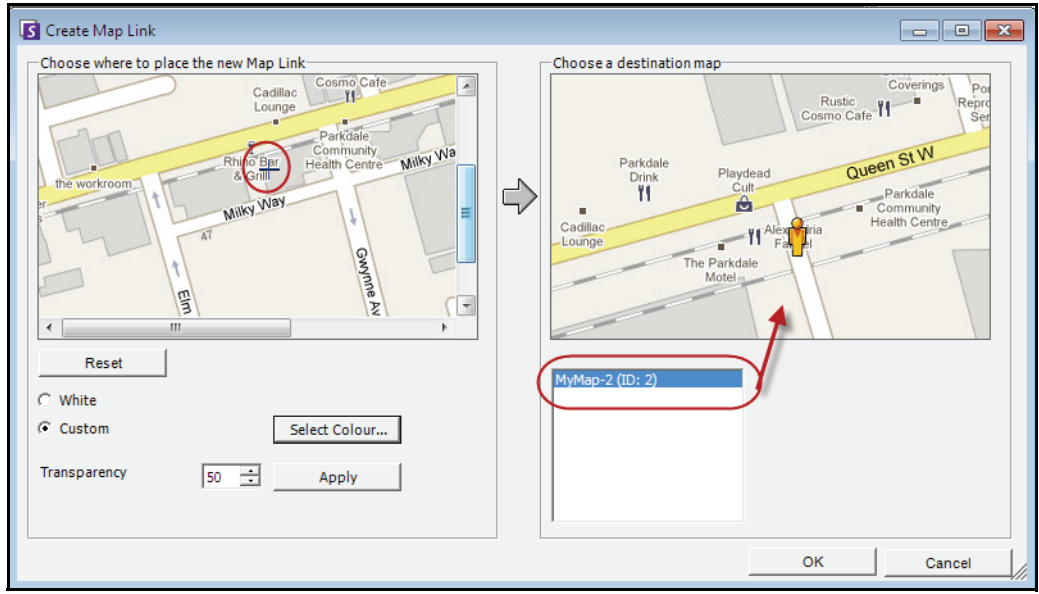

**Figure 20. Carte de destination sélectionnée dans la boîte de dialogue Créer un lien de carte**

- 7. Vous devez désormais définir les limites supérieure gauche et inférieure droite du lien de carte à l'aide de la carte dans le volet **Lien de carte** sur la gauche. (Lorsque les utilisateurs Symphony cliquent sur cette zone active, la carte dans le volet droit s'affiche.)
	- a. Cliquez sur la carte dans le volet **Lien de carte** pour marquer le coin supérieur gauche du lien.
	- b. Cliquez sur la carte dans le volet **Lien de carte** pour marquer le coin inférieur droit du lien.
	- c. Sélectionnez la couleur ou la transparence de la zone active et cliquez sur **Appliquer.**
- 8. Cliquez sur **OK**. Un message indiquant que le lien de carte a été créé avec succès s'affiche. Le rectangle rouge illustre le lien de carte.

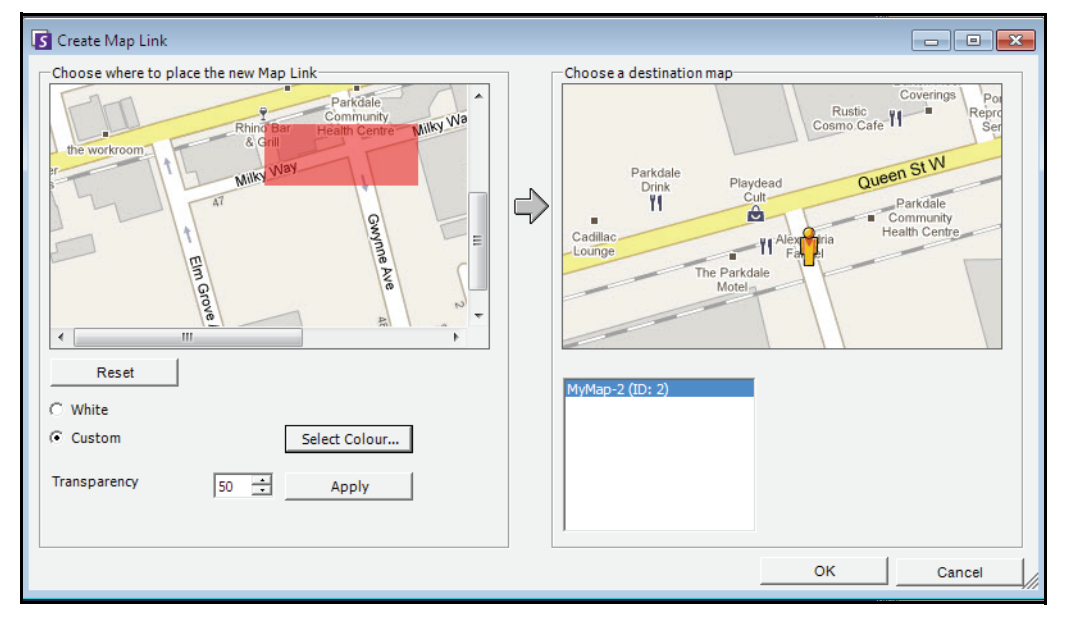

**Figure 21. Zone active de la carte**

# <span id="page-42-0"></span>**Icônes sur la carte**

Utilisez la légende suivante pour comprendre les icônes placées sur les cartes.

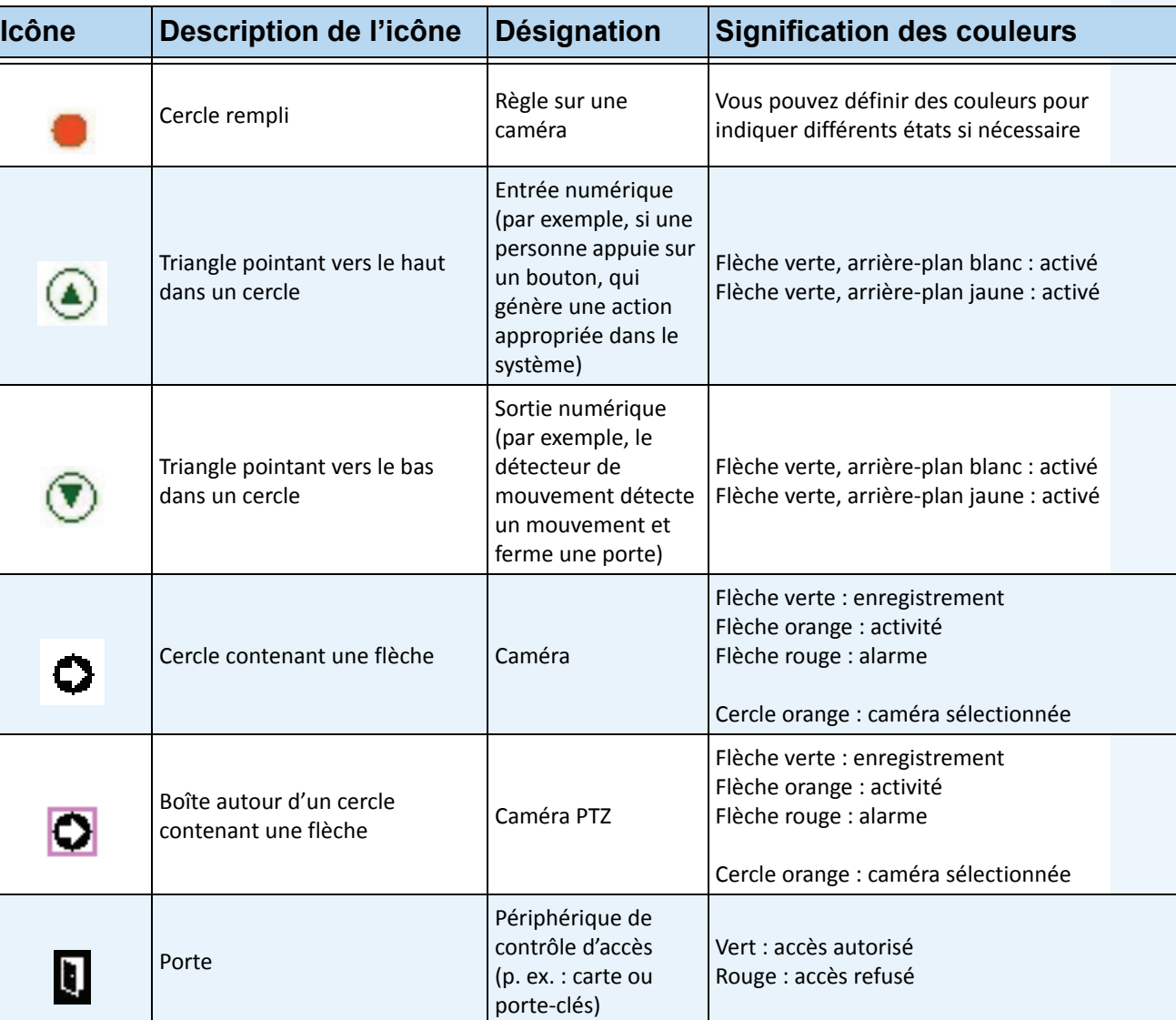

#### **Tableau 5. Légende des icônes de carte**

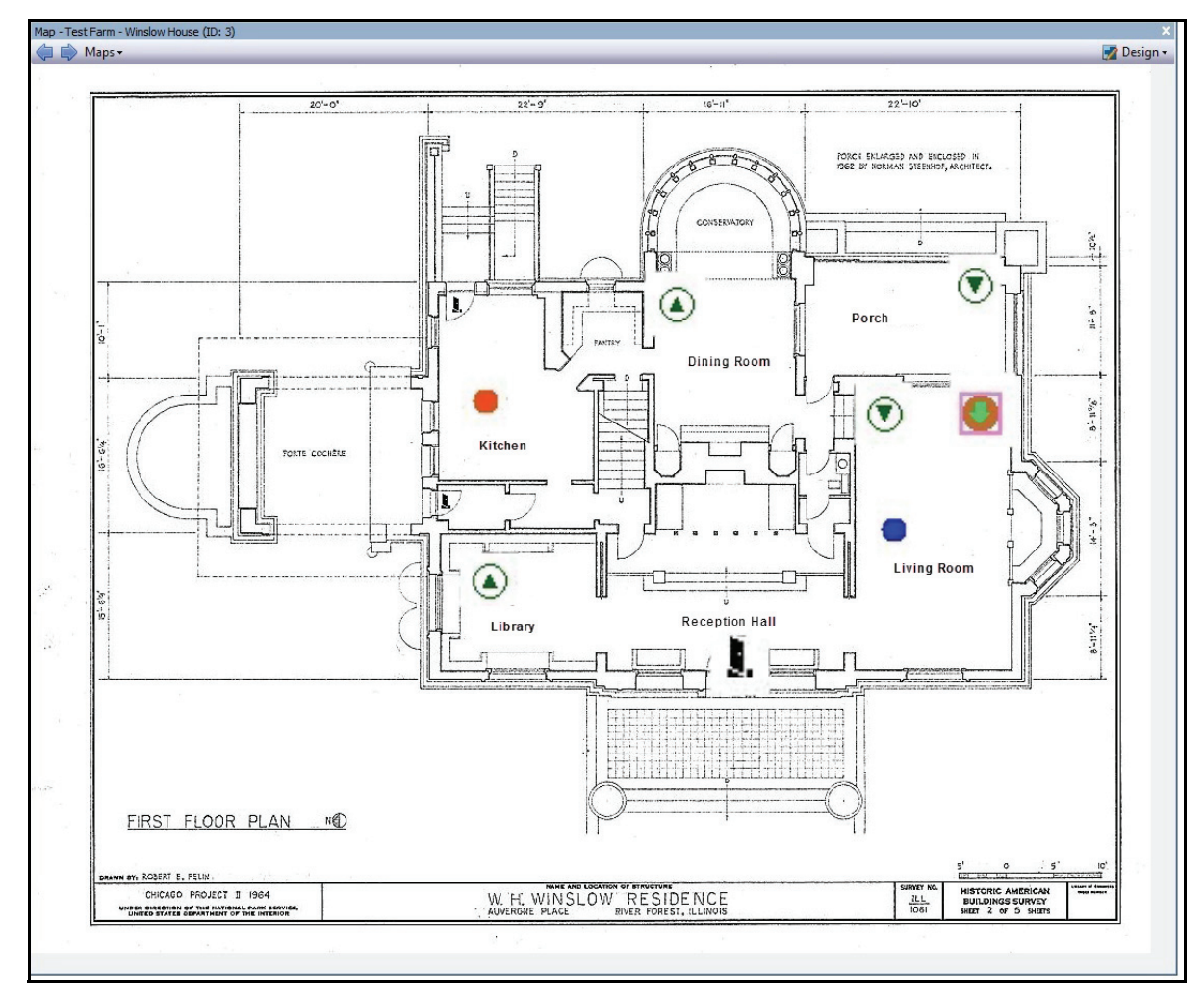

**Figure 22. Exemple d'une carte typique avec caméra, caméra PTZ, E/S numériques, icônes de périphérique d'accès de contrôle et règles**

# <span id="page-44-0"></span>**Ajout de règles aux cartes**

Chaque règle sur la carte doit être associée à une caméra ou un périphérique. L'icône Règle sur la carte permet de renforcer la notification d'alarme, soit en clignotant pendant 10 secondes à chaque nouvelle alarme, soit en clignotant jusqu'à ce que le personnel chargé de la sécurité marque l'alarme comme réelle/fausse/actionnable.

Comme vous pouvez toujours créer plusieurs règles pour la même caméra grâce aux règles sur les cartes, vous pouvez savoir exactement la règle qui a été déclenchée. Le nom de la règle s'affiche lorsque vous placez le curseur sur la carte.

Toute règle créée pour un serveur de la ferme de serveurs actifs dans l'**assistant de règles** est répertoriée dans l'onglet **Règles** de la boîte de dialogue **Configuration des cartes**. Pour plus d'informations sur la création de règles, reportez-vous à la section [« Règles - utilisation de l'assistant de règles » à la page 175](#page-185-0).

Une règle peut être utilisée de plusieurs façons :

- Ajoutée à plusieurs cartes.
- Ajoutée plusieurs fois à la même carte.
- Déplacée vers un autre emplacement de la même carte.
- Supprimée d'une carte.

Les alarmes fonctionnent comme suit :

- Seules les alarmes qui s'affichent dans le **Journal des alarmes** apparaissent sur la carte. (Si vous lancez Symphony Client et que des alarmes non acquittées existantes sont chargées, la carte affiche des icônes d'alarme clignotantes (si cette option a été configurée).
- Lorsque vous cliquez sur une icône de règle, Symphony Client affiche la dernière alarme non acquittée au format JPEG pour la caméra associée (la première caméra s'il en existe plusieurs).

Une règle sur une carte indique l'état actuel, configurable par l'utilisateur :

- Option 1 : clignote si des alarmes ne sont pas acquittées ; sinon, reste invisible. Une fois toutes les alarmes (relatives à cette règle) acquittées, la règle disparaît de la carte.
- Option 2 : clignote pendant 10 secondes lorsqu'une nouvelle alarme se déclenche ; sinon, reste invisible
- Ces options sont disponibles dans l'onglet **Cartes** de la boîte de dialogue **Paramètres du client**.
	- Dans le menu **Affichage**, sélectionnez **Paramètres**. La boîte de dialogue **Paramètres du client** s'affiche. Cliquez sur l'onglet **Cartes**.

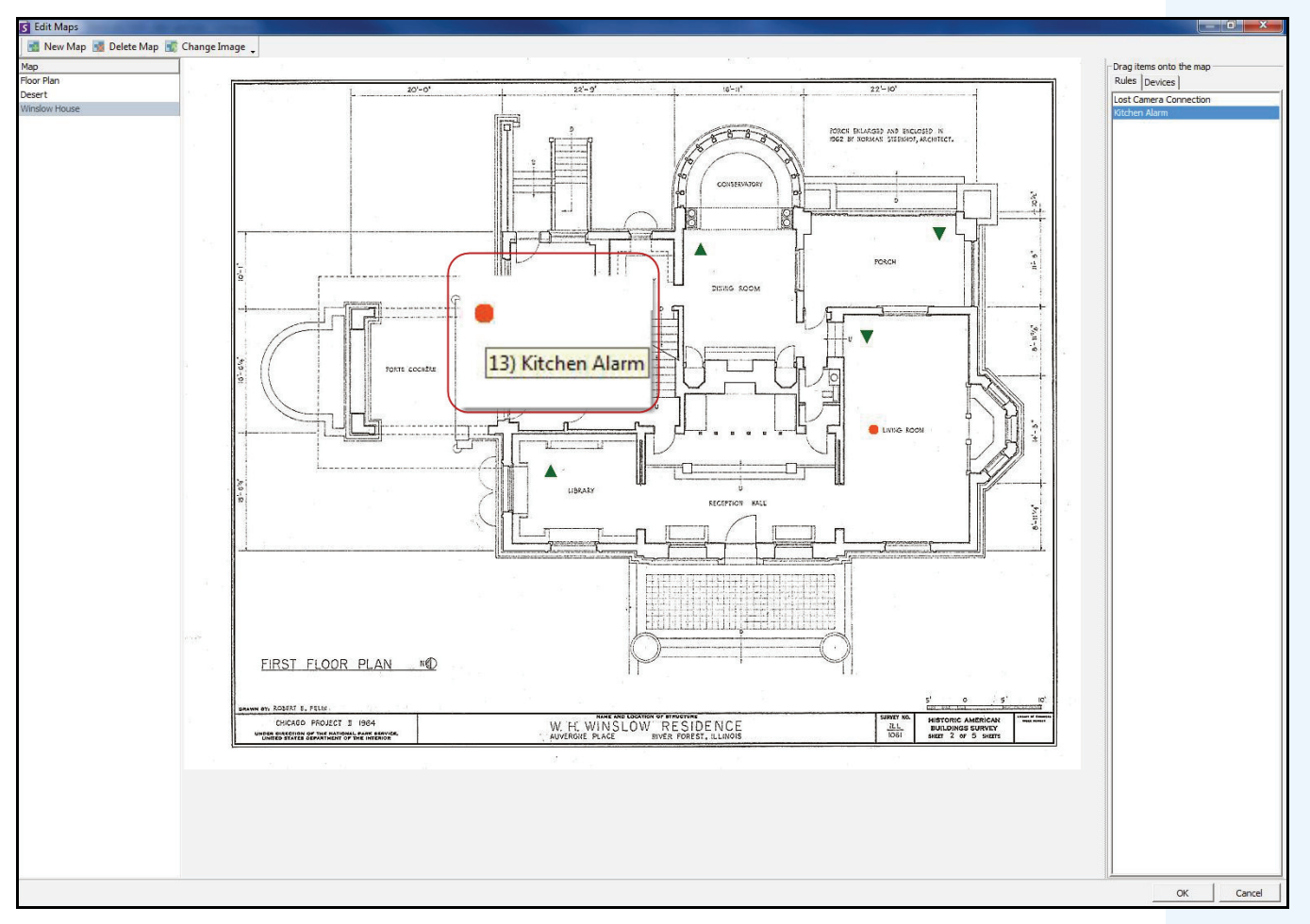

**Figure 23. Exemple de règle sur la carte**

## **Procédure**

#### **Pour placer des règles sur une carte :**

- 1. Dans le menu **Affichage**, sélectionnez **Navigation par carte**.
- 2. Faites défiler les cartes pour sélectionner celle à laquelle des règles doivent être attribuées.
- 3. Dans le coin supérieur droit de la boîte de dialogue **Carte**, cliquez sur **Design**, puis sur **Éditer les cartes**. La boîte de dialogue **Configuration des cartes** s'affiche.
- 4. Cliquez sur l'onglet **Règles**. Dans le volet droit répertoriant les règles, faites glisser et déposez vos règles dans la carte à l'aide de votre souris.
- 5. Cliquez sur **OK** pour enregistrer les paramètres.

# **Acquittement des règles sur les cartes**

### **Procédure**

#### **Pour acquitter une alarme (règle sur la carte) :**

- 1. Dans le menu **Affichage**, sélectionnez **Journal des alarmes**, OU cliquez sur l'icône **Journal des alarmes** dans la barre d'outils Menu.
- 2. Cliquez avec le bouton droit de la souris sur l'alarme que vous souhaitez acquitter.
- 3. Sélectionnez une action à effectuer :
	- **Marquer comme alarme** : marquer comme alarme réelle sans laisser de commentaires.
	- **Marquer comme fausse alarme** : marquer comme fausse alarme sans laisser de commentaires.
	- **Marquer comme Actionnable réel** : marquer comme actionnable.

# <span id="page-46-0"></span>**Ajout d'entrées et de sorties numériques aux cartes (périphériques matériels ADAM uniquement)**

La boîte de dialogue **Configuration des cartes** contient un onglet **Périphériques** répertoriant toutes les caméras et périphériques d'entrée et de sortie.

Vous pouvez personnaliser les noms des entrées et des sorties numériques pour les identifier.

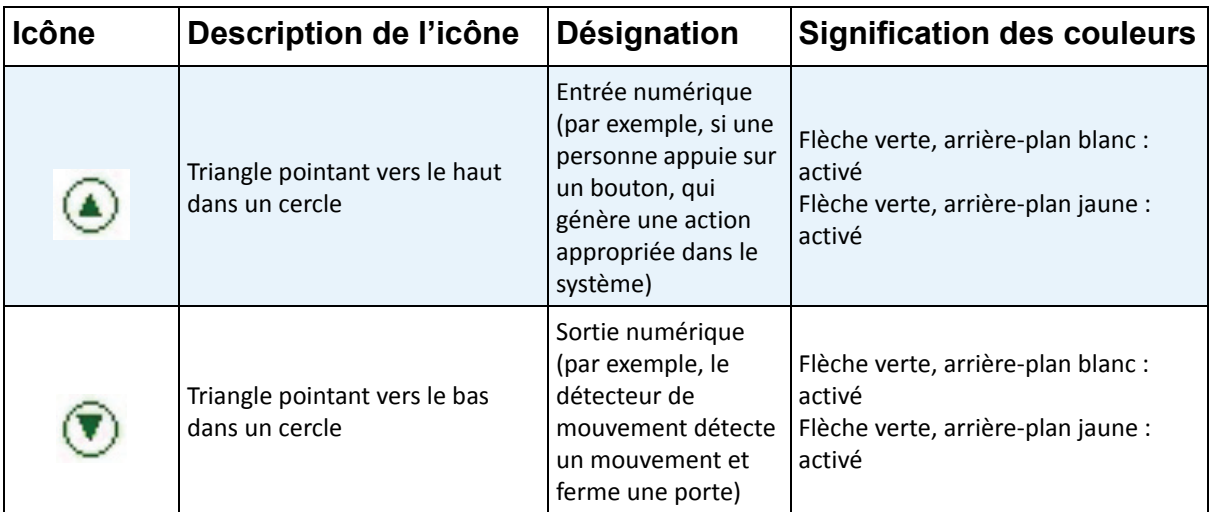

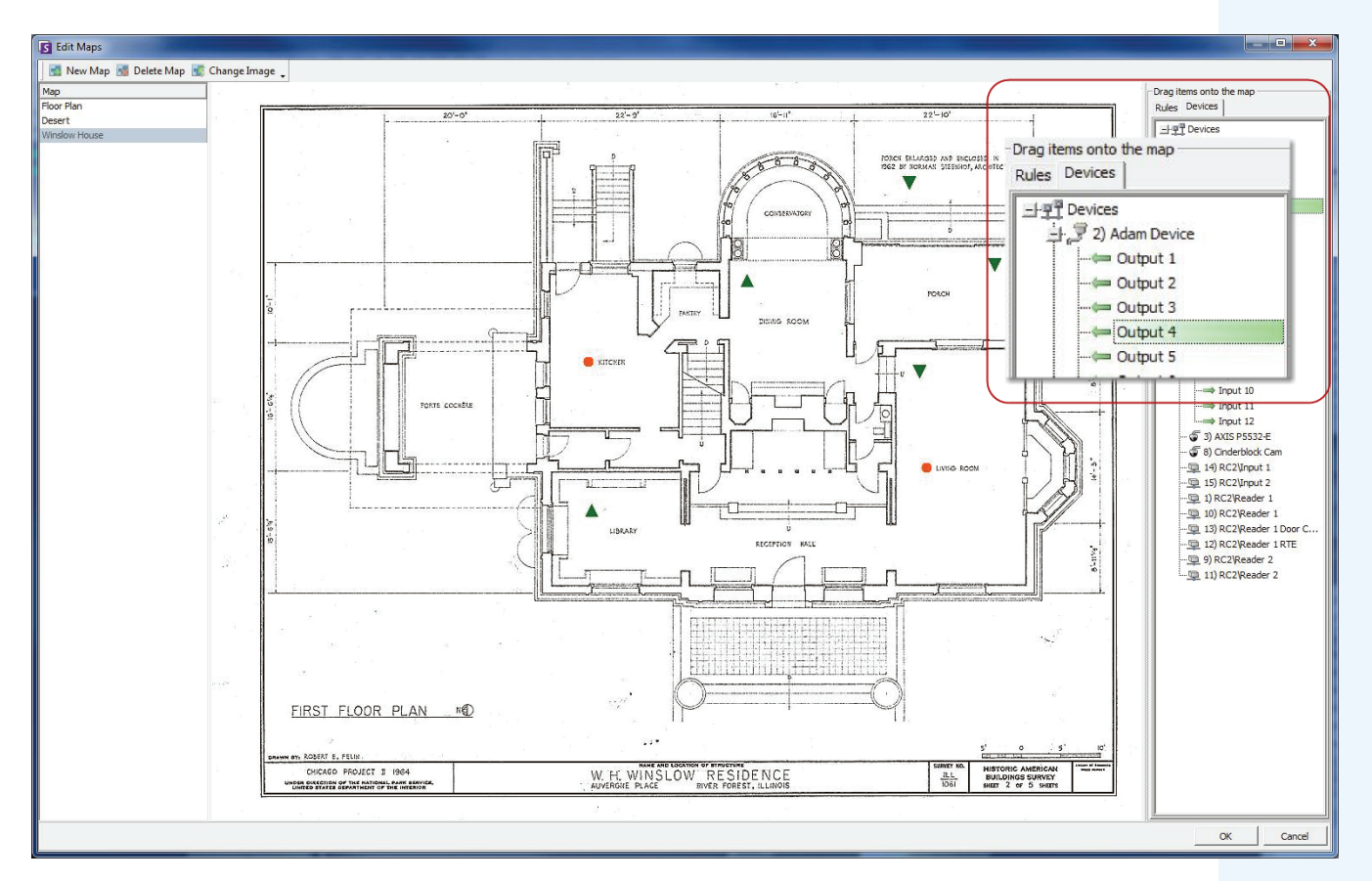

**Figure 24. Onglet Périphériques répertoriant les périphériques de sortie**

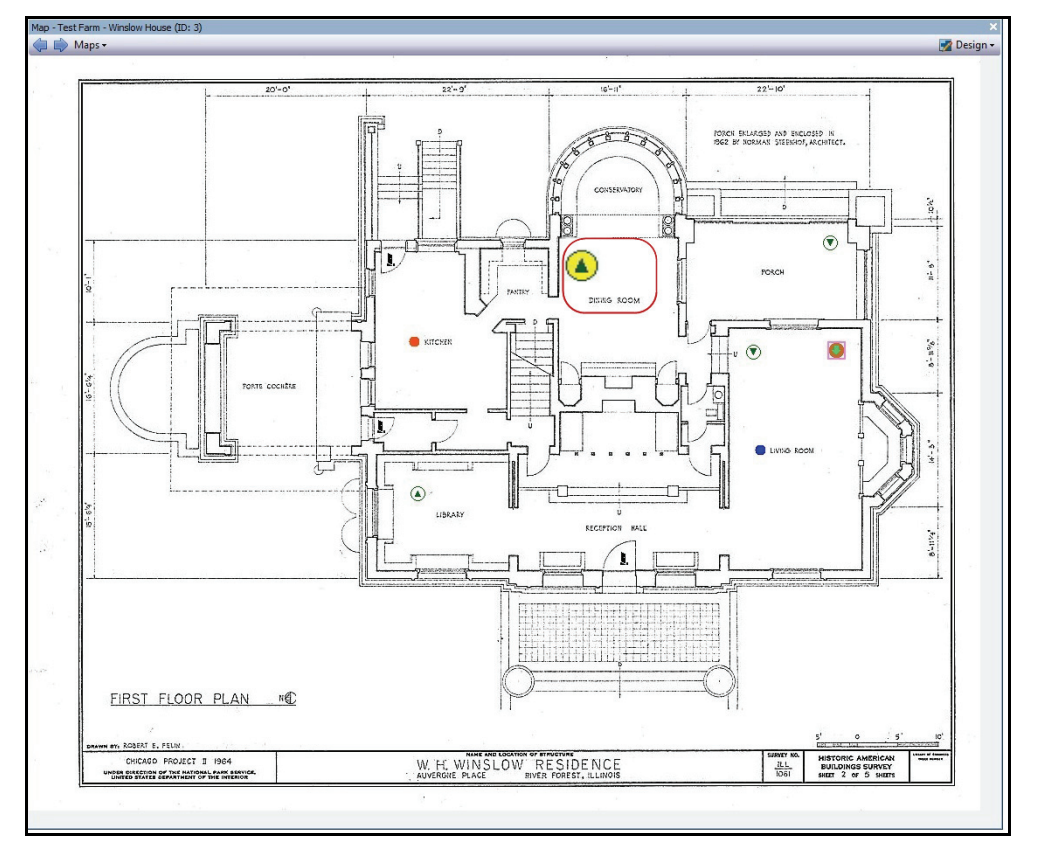

**Figure 25. Exemple de périphérique d'entrée activé sur la carte**

# **Procédure**

#### **Pour placer des entrées/sorties numériques sur la carte :**

- 1. Dans le menu **Affichage**, sélectionnez **Navigation par carte**.
- 2. Faites défiler les cartes pour sélectionner celle à laquelle des règles doivent être attribuées.
- 3. Dans le coin supérieur droit de la boîte de dialogue **Carte**, cliquez sur **Design**, puis sur **Éditer les cartes**. La boîte de dialogue **Configuration des cartes** s'affiche.
- 4. Cliquez sur l'onglet **Périphériques**. Dans le volet droit répertoriant les périphériques, faites glisser et déposez les périphériques numériques dans la carte à l'aide de votre souris.
- 5. Cliquez sur **OK** pour enregistrer les paramètres.

## <span id="page-49-0"></span>**Personnalisation des noms des entrées et des sorties numériques**

S'il s'agit d'une configuration initiale, reportez-vous à la section [« Périphérique - E/S » à la page 9](#page-17-0).

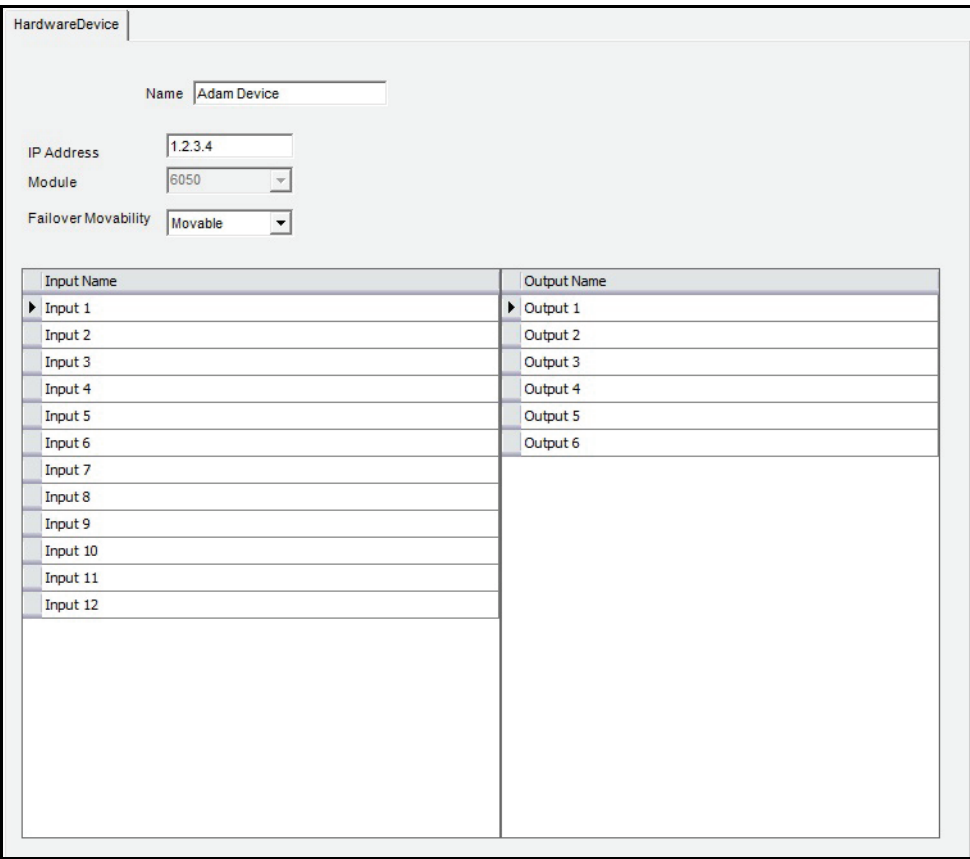

**Figure 26. Onglet Périphérique matériel**

## **Procédure**

#### **Pour personnaliser les noms des entrées et des sorties numériques :**

- 1. Cliquez avec le bouton droit de la souris sur la carte et sélectionnez **Configuration**. L'onglet **Périphérique matériel** s'affiche pour le type de périphérique sélectionné dans la boîte de dialogue **Configuration du serveur**.
- 2. Cliquez sur chaque **Entrée** ou **Sortie** que vous souhaitez modifier et saisissez un nouveau nom.

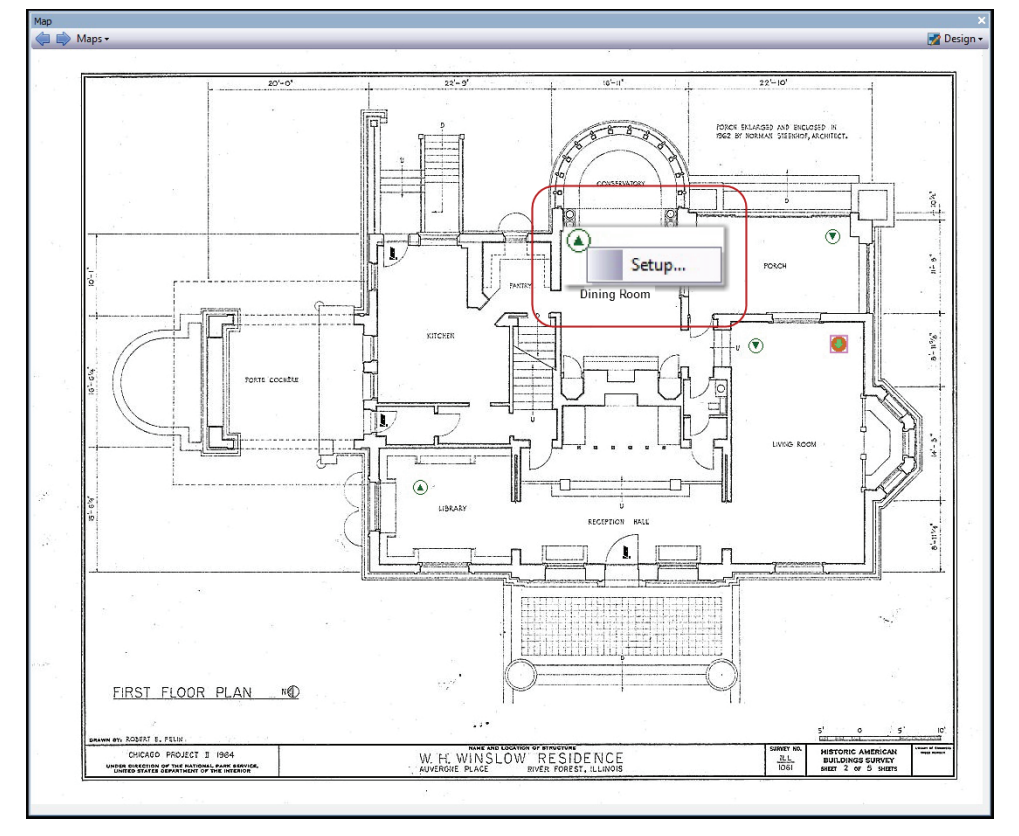

### <span id="page-50-0"></span>**Menu contextuel Entrée numérique**

**Figure 27. Menu contextuel affiché à l'aide d'un clic droit**

#### **Procédure**

#### **Pour configurer le périphérique d'entrée à l'aide du menu contextuel :**

- 1. Cliquez avec le bouton droit de la souris sur le périphérique. Le menu contextuel s'affiche.
- 2. Cliquez sur **Configuration**. La boîte de dialogue **Configuration du serveur** s'affiche.
- 3. Dans le volet gauche, cliquez sur **Règles**. Le **Résumé des règles** s'affiche dans le volet droit.
- 4. Pour obtenir des instructions supplémentaires, reportez-vous à la section [« Règles utilisation de](#page-185-0)  [l'assistant de règles » à la page 175.](#page-185-0)

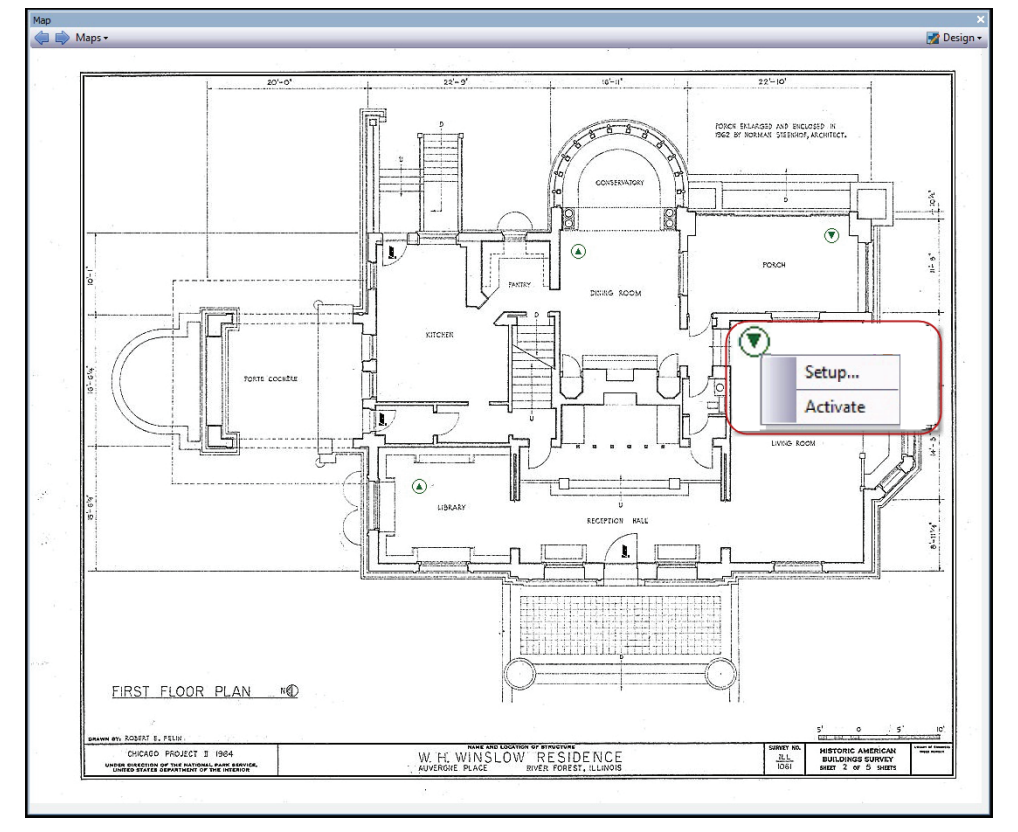

### <span id="page-51-0"></span>**Menu contextuel Sortie numérique**

**Figure 28. Menu contextuel affiché à l'aide d'un clic droit**

#### **Procédure**

#### **Pour configurer le périphérique de sortie à l'aide du menu contextuel :**

- 1. Cliquez avec le bouton droit de la souris sur le périphérique. Le menu contextuel s'affiche.
- 2. Cliquez sur **Configuration**. La boîte de dialogue **Configuration du serveur** s'affiche.
- 3. Dans le volet gauche, cliquez sur **Règles**. Le **Résumé des règles** s'affiche dans le volet droit.
- 4. Pour obtenir des instructions supplémentaires, reportez-vous à la section [« Règles utilisation de](#page-185-0)  [l'assistant de règles » à la page 175.](#page-185-0)

#### **Procédure**

#### **Pour activer le périphérique de sortie à l'aide du menu contextuel :**

- 1. Cliquez avec le bouton droit de la souris sur le périphérique. Le menu contextuel s'affiche.
- 2. Cliquez sur **Activer**. L'icône devient jaune.

# **Personnalisation des paramètres de stockage**

Symphony vous permet de déterminer l'emplacement de stockage de la vidéo, la quantité de stockage utilisée et le moment de suppression de la vidéo.

Les vidéos et les journaux doivent être stockés dans des dossiers différents. Idéalement, un dossier contient moins de 5 000 fichiers. Nous vous recommandons de stocker les vidéos de chaque caméra dans son propre dossier. Vous pouvez les regrouper de façon logique pour vous éviter de gérer des centaines, voire des milliers de dossiers.

## **Procédure**

#### **Pour afficher les paramètres du stockage :**

- 1. Dans le menu **Serveur**, sélectionnez **Configuration**.
- 2. À l'aide de l'arborescence dans le volet gauche, sélectionnez **Stockage**. Le **Sommaire de stockage** s'affiche dans le volet droit.
- 3. Cliquez sur l'un des périphériques de stockage dans l'arborescence. Les informations **Limites d'utilisation du disque** et **Stockage de l'historique vidéo** s'affichent. Pour obtenir des détails, consultez le [Tableau 6.](#page-52-0)

<span id="page-52-0"></span>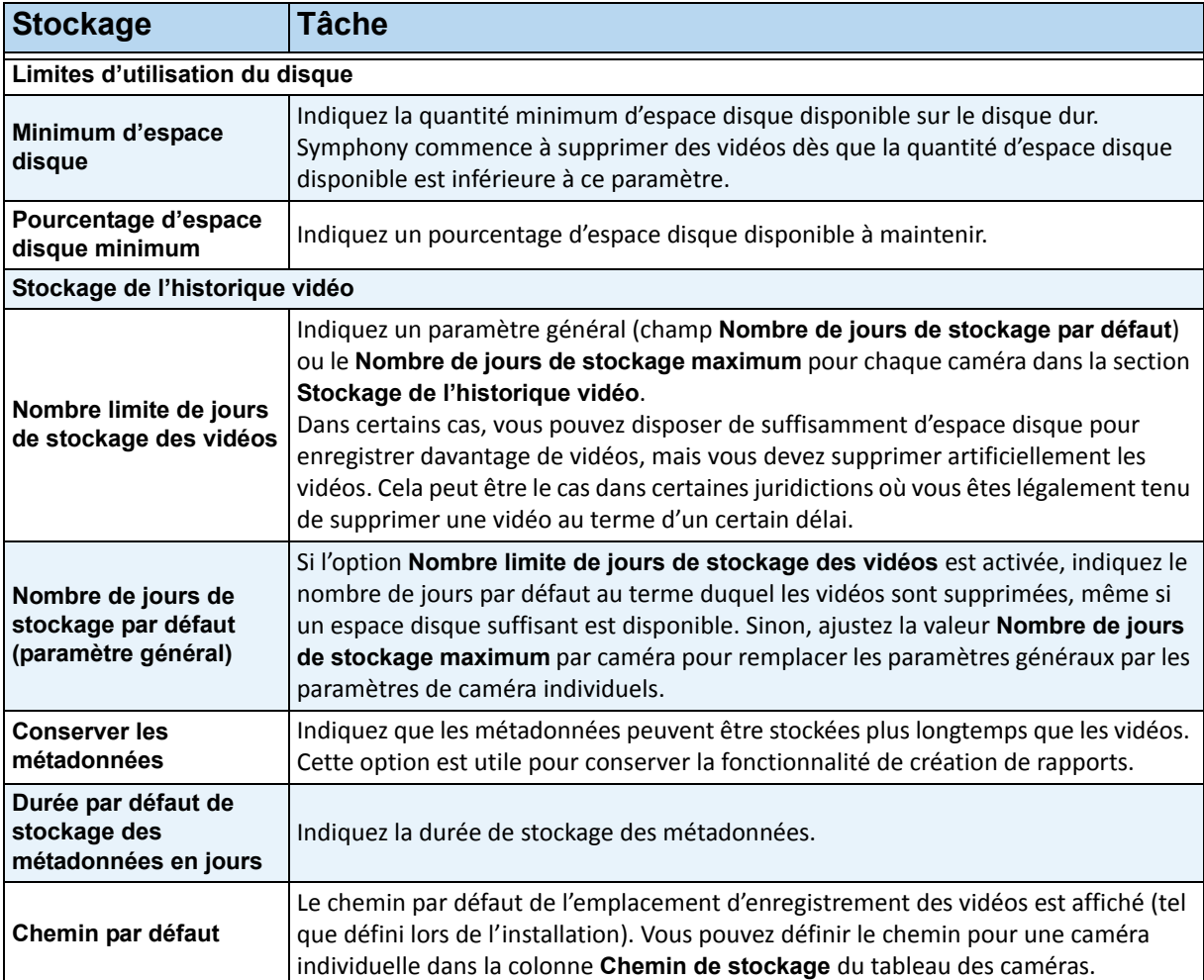

**Tableau 6. Options de stockage** 

# **Gestion des fermes de serveurs**

Une ferme de serveurs est un ensemble de serveurs d'ordinateur utilisés pour répondre aux besoins en matière de serveur de plusieurs machines. Les fermes de serveurs contiennent souvent des serveurs de sauvegarde (redondants), qui peuvent assurer la fonction de serveur principal en cas de défaillance de celui-ci.

# **Procédure**

#### **Pour gérer votre ferme de serveurs :**

- 1. Dans le menu **Serveur**, sélectionnez **Configuration**. La boîte de dialogue **Configuration** s'affiche.
- 2. Dans le volet gauche, cliquez sur **Ferme de serveurs**. Le **Sommaire ferme de serveurs** s'affiche dans le volet droit. Le serveur dont le nom s'affiche en gras est le serveur maître.

# **Configuration de la ferme**

Vous pouvez créer une ferme de serveurs de deux façons :

- À l'installation : reportez-vous au **Guide d'installation Aimetis Symphony**
- En fusionnant les fermes existantes en une ferme unique : reportez-vous à la section [« Création](#page-53-0)  [d'une ferme à partir de plusieurs fermes existantes ».](#page-53-0)

### <span id="page-53-0"></span>**Création d'une ferme à partir de plusieurs fermes existantes**

Les étapes suivantes permettent de créer une ferme multiserveurs à partir de plusieurs fermes existantes.

#### **Procédure**

#### **Pour créer une ferme multiserveurs à partir de fermes existantes :**

- 1. Enregistrez les paramètres de configuration de chaque serveur :
	- a. En cas de mise à niveau des serveurs, enregistrez les paramètres de configuration de chaque serveur.
	- b. Lors de la désinstallation, sélectionnez l'option **Enregistrer les paramètres**.
	- c. Assurez-vous que tous les serveurs ont ou sont mis à niveau vers la même version de Symphony (6.2 ou version ultérieure).
- 2. Activez l'accès à distance SQL sur tous les serveurs. Pour obtenir des instructions, accédez à **<http://support.microsoft.com/default.aspx?scid=kb;EN-US;914277>**
- 3. Choisissez le serveur maître (par exemple, le serveur A).
	- a. Dans le compte Web Aimetis Xnet, sélectionnez le lien **Serveurs** dans le panneau gauche.
	- b. Cliquez sur l'ID du serveur A pour lancer la page **Paramètres du serveur**.
	- c. L'ID du serveur A est désormais considéré comme l'ID de la ferme. Tous les autres serveurs et leurs ID deviennent nuls une fois dans la ferme.
	- d. Cliquez sur le lien **Ajouter un serveur à la ferme** pour ajouter les adresses MAC de tous les serveurs enfants au serveur A.
	- e. Actualisez la page **Paramètres** du serveur A pour vous assurer que toutes les adresses MAC ont été correctement ajoutées.

4. Lancez Symphony Client et enregistrez la ferme selon [le nom de la ferme], ou selon l'adresse IP ou le nom DNS du serveur A. Dans le menu **Fichier**, sélectionnez **Enregistrement d'un nouveau serveur Symphony**.

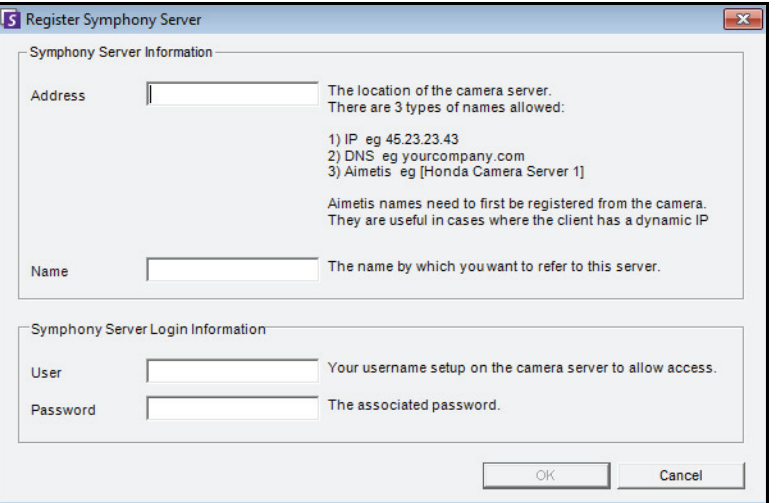

**Figure 29. Enregistrer le serveur Symphony**

- 5. Ouvrez la page **Licences de configuration du serveur** :
	- a. Dans le menu **Serveur**, sélectionnez **Configuration**. La boîte de dialogue **Configuration du serveur** s'affiche.
	- b. Dans le volet gauche, sélectionnez **Licences**. Les **Licences** s'affichent dans le volet droit.
	- c. Cliquez sur le bouton **Actualisez les licences à partir d'Aimetis.com**.
- 6. Dans le volet gauche, sélectionnez **Ferme de serveurs**. Les informations **Ferme de serveurs** s'affichent dans le volet droit.
	- Si cette page n'est pas disponible, cela peut être dû à l'existence de licences de caméra standard. Les fermes de serveurs fonctionnent uniquement s'il n'existe aucune licence standard. Toutes les licences de caméra doivent être Professional et/ou Enterprise.
		- a. Dans le champ **Adresse du serveur**, saisissez l'adresse IP ou le nom DNS d'un serveur enfant à fusionner dans la ferme. Saisissez un enfant à la fois.
		- b. Cliquez sur le bouton **Ajouter un serveur provenant d'une autre ferme**. Cela permet d'ajouter l'enfant à la ferme, de transférer toutes les caméras et règles du serveur enfant vers la base de données de la ferme (se trouvant sur le serveur A) et de modifier la chaîne de connexion de la base de données de l'enfant pour pointer vers la base de données du serveur A.
- 7. Redémarrez le serveur A et le serveur enfant qui vient d'être ajouté.
- 8. Assurez-vous que toutes les caméras du serveur enfant, ainsi que les règles et les masques, ont été correctement ajoutés.
- 9. Répétez les étapes **6a** à **8** pour les serveurs restants.

### **Serveur maître**

L'un des serveurs est en permanence considéré comme serveur maître. La tâche supplémentaire de contrôle des opérations d'un basculement revient au serveur maître. En cas de défaillance du serveur maître, un autre serveur maître est rapidement désigné pour assurer ses tâches.

### **Serveur redondant**

Un serveur redondant est un serveur exécutant actuellement 0 caméra. Lorsqu'une défaillance de serveur est détectée, un serveur redondant est utilisé pour assurer l'ensemble du traitement des caméras et des périphériques du serveur défaillant. Ce qui signifie que toutes les caméras sont déplacées vers le serveur redondant et y sont exécutées. La perte de signal vidéo dure 15 secondes à peine.

Pour activer la redondance :

- Vous devez disposer en permanence d'au moins 1 serveur redondant (avec 0 caméra).
- Le serveur redondant doit appartenir au même **Groupe de redondance** que le serveur éventuellement défaillant.

• La redondance doit être **activée** pour ce **Groupe de redondance**.

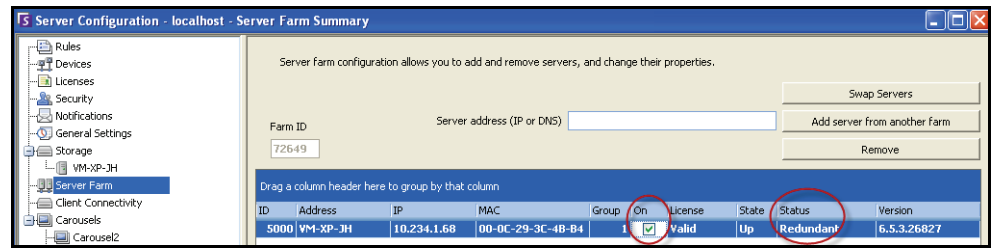

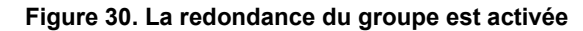

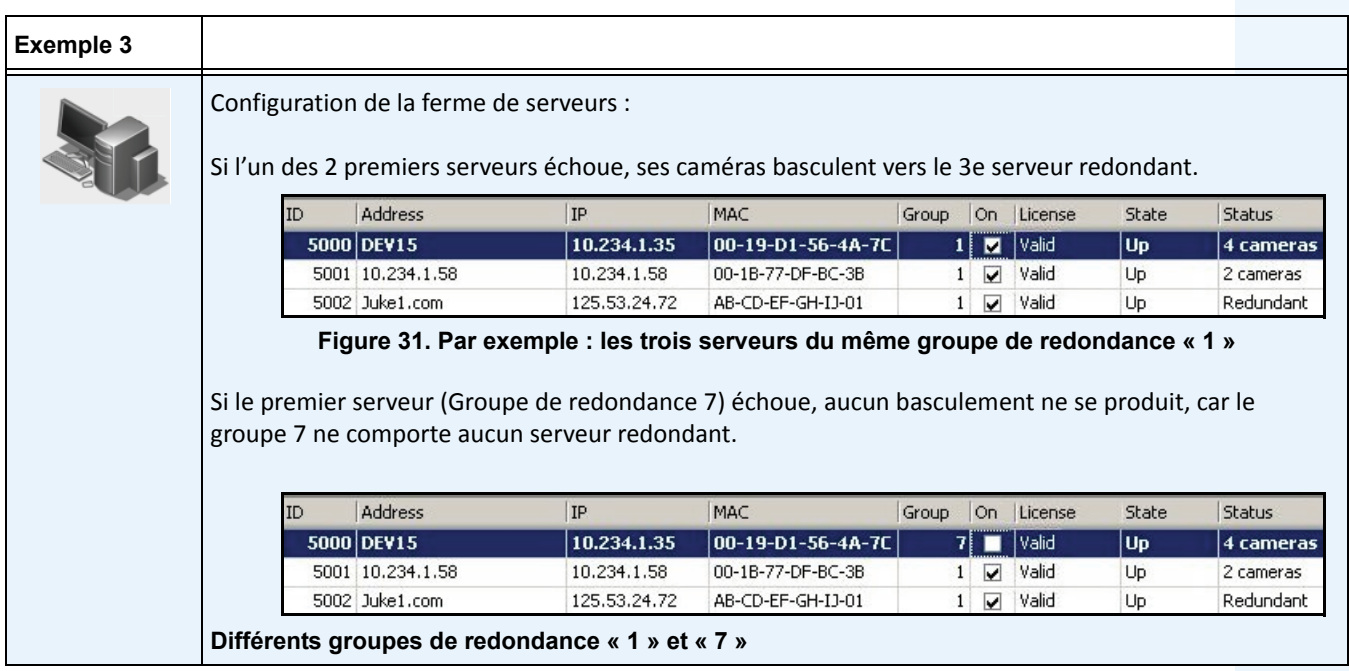

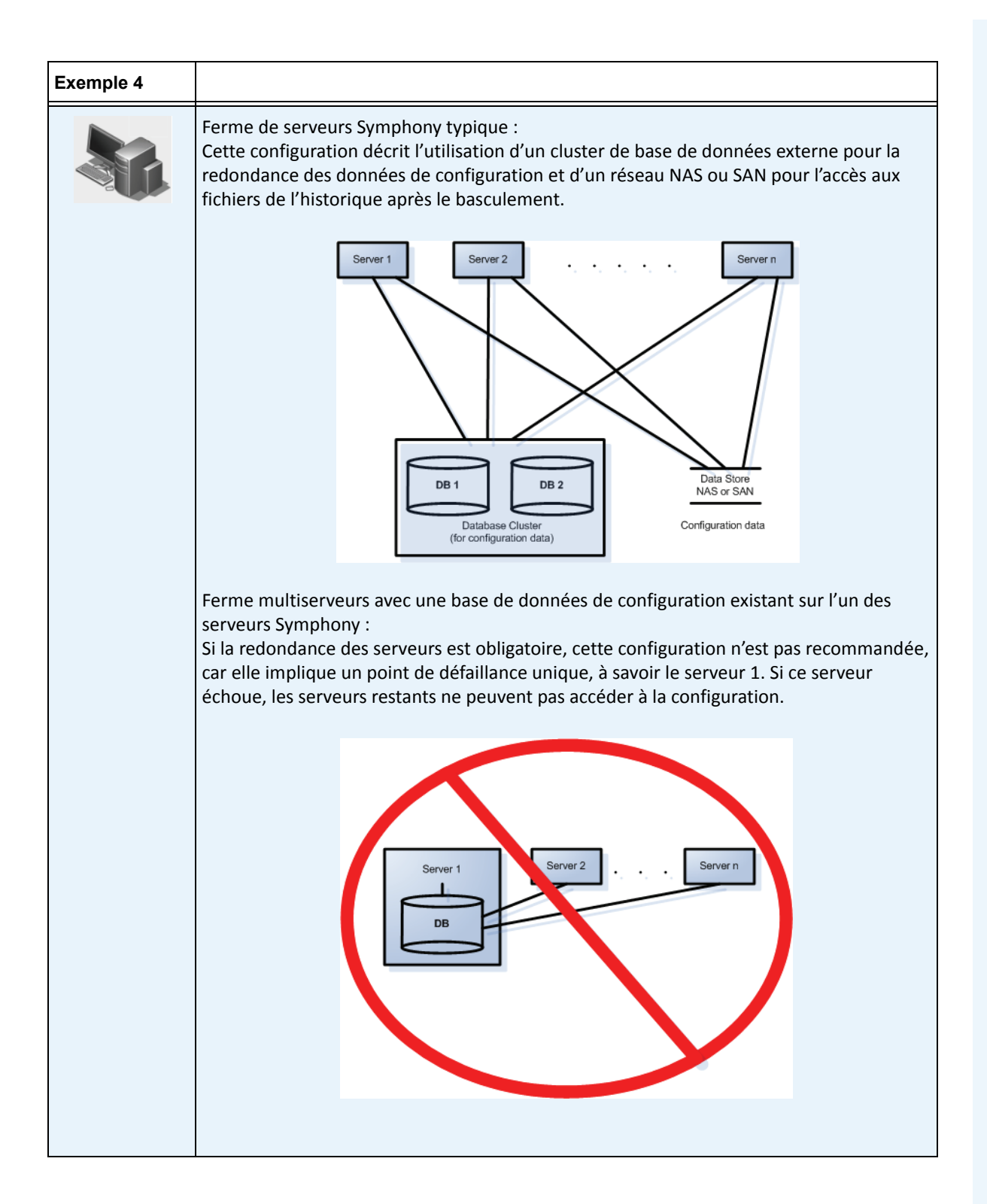

## **Groupes de redondance**

En raison des contraintes géographiques liées au stockage de fichiers, il peut s'avérer nécessaire que certains serveurs basculent uniquement vers des serveurs spécifiques. Un groupe de redondance vous permet de regrouper vos serveurs de sorte qu'il ne peut y avoir de basculement qu'entre les serveurs du même groupe. Assurez-vous que chaque groupe de serveurs comporte au moins 1 serveur redondant.

## **Système de jumelage**

Un **Groupe de redondance** utilise un système de jumelage dans lequel chaque serveur surveille l'état de ses voisins. Chaque seconde, chaque serveur émet un état **Actif** vers chacun de ses serveurs voisins, et chaque serveur écoute les messages **Actif** provenant des autres voisins. Il s'agit d'un graphe connexe de voisins de sorte que si plusieurs serveurs **échouent**, il est toujours possible de les détecter.

Chaque serveur exécute une chaîne de surveillance qui reçoit des messages de socket UDP provenant de chacun de ses voisins.

- Si le délai de détection expire sans qu'un message **Actif** soit reçu de la part d'un serveur voisin spécifique, celui-ci est peut-être **défaillant**. Un message **Serveur éventuellement défaillant** est envoyé au serveur maître.
- Si plus de la moitié des voisins informent le serveur maître de la **défaillance** de ce serveur, il est confirmé que celui-ci est **défaillant**. Dans ce cas, un algorithme de permutation de caméras de basculement se produit pour transférer l'ensemble du traitement de caméras du serveur **défaillant** vers un serveur redondant, s'il en existe un.

# **Paramètres de configuration de la redondance**

Vous trouverez ci-dessous les paramètres configurables de la redondance de ferme.

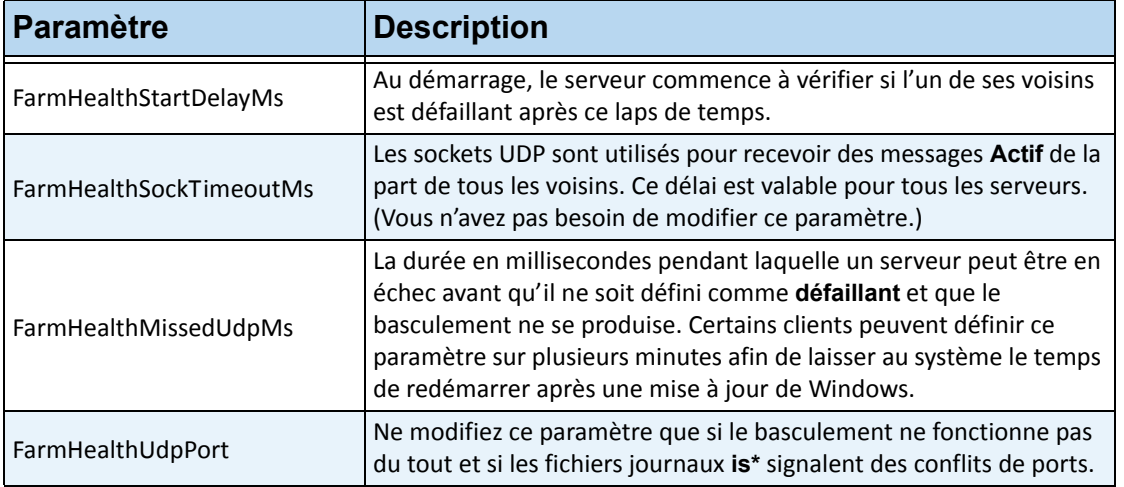

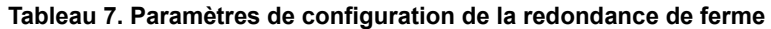

Ces paramètres ne sont PAS enregistrés par défaut dans la base de données. Pour les ajouter, utilisez les lignes suivantes. Le dernier paramètre est celui utilisé par défaut.

dbupdater "insert into Settings (Type,ID,Section,K,V) values ('Global','','Main','FarmHealthStartDelayMs', '5000')" dbupdater "insert into Settings (Type,ID,Section,K,V) values ('Global','','Main','FarmHealthSockTimeoutMs', '1500')" dbupdater "insert into Settings (Type,ID,Section,K,V) values ('Global','','Main','FarmHealthMissedUdpMs', '30000')" dbupdater "insert into Settings (Type,ID,Section,K,V) values ('Global','','Main','FarmHealthUdpPort', '5045')"

## **Basculement**

Un serveur défaillant est détecté dans un délai de 30 secondes, mais il est possible de définir tout autre délai. Il peut s'avérer nécessaire d'augmenter ce délai de plusieurs minutes en cas de mise à jour du système d'exploitation Windows ou de toute autre maintenance nécessitant un redémarrage. Le basculement permet de transférer l'exécution de tous les processus de caméra du serveur défaillant vers un serveur redondant. Seules les caméras définies comme **Amovibles** dans les paramètres **Périphérique** de la configuration de caméra sont transférées. Certains périphériques ne sont pas amovibles par nature (périphériques USB ou caméras analogiques reliés à une carte vidéo sur le serveur défaillant par exemple). Lorsqu'un serveur défaillant fonctionne de nouveau et que ses caméras ont été transférées vers un autre serveur, il est désormais considéré comme un serveur redondant, car il ne comporte aucune caméra.

## **Stockage**

Chaque serveur consigne son historique et ses fichiers dans l'un des supports suivants :

- 1. un dossier de données sur le serveur même
- 2. un lecteur logique sur un réseau SAN
- 3. un lecteur logique sur un réseau NAS

Si la méthode 1 est appliquée, les fichiers de l'historique d'une caméra donnée sont stockés sur le serveur d'origine jusqu'au moment du basculement, à partir duquel ils seront créés sur le serveur redondant.

Si la méthode 2 ou 3 est appliquée, les fichiers de l'historique d'une caméra donnée ne sont jamais déplacés. Lors d'un basculement, le nouveau serveur pointe simplement vers les données du lecteur logique du serveur défaillant sur le réseau SAN ou NAS.

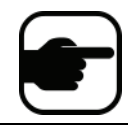

**Remarque :** Aimetis recommande l'utilisation d'un réseau NAS lorsqu'un basculement est nécessaire.

## **Configuration de base de données**

Tous les paramètres de configuration d'une ferme sont stockés dans une base de données SQL unique. Par conséquent, nous vous recommandons d'installer la base de données sur un serveur fiable de la ferme, ou mieux encore, sur un serveur de base de données dédié séparé, configuré avec son propre système de redondance (tel qu'un cluster Microsoft Windows).

Sans serveur fiable ou serveur de base de données dédié, vous ne pourrez plus modifier la configuration de l'ensemble de la ferme, ni redémarrer les outils de suivi interrompus si le serveur Symphony contenant la base de données échoue.

Tous les serveurs Symphony d'une ferme doivent avoir accès à la base de données de configuration centralisée. Pour activer l'accès à distance au serveur SQL, reportez-vous à la section **Guide d'installation d'Aimetis Symphony v6.6**.

## **Symphony Client**

L'application cliente peut se connecter à n'importe quel serveur d'une ferme. Lors du basculement, si le serveur enregistré du client est celui qui a échoué, l'un des serveurs avertit les clients qu'un serveur est défaillant et que l'enregistrement va basculer automatiquement vers un serveur actif pour répondre aux demandes futures.

Pour plus d'informations sur les fermes de serveurs, consultez l'article technique : Fermes de serveurs dans Aimetis Symphony.

# **Configuration d'une patrouille caméra**

Par défaut, chaque caméra équipée d'une fonction panoramique/inclinaison/zoom (PTZ) est dotée d'une position par défaut qui est appliquée sauf si un utilisateur contrôle manuellement la caméra ou si la caméra est contrôlée automatiquement par Symphony (pour plus d'informations sur le contrôle automatique, reportez-vous aux Actions d'éléments de règle). Vous pouvez configurer la caméra pour avoir plusieurs positions par défaut à l'aide de la fonction Patrouille caméra. Cela permet effectivement à la caméra de couvrir une zone plus grande.

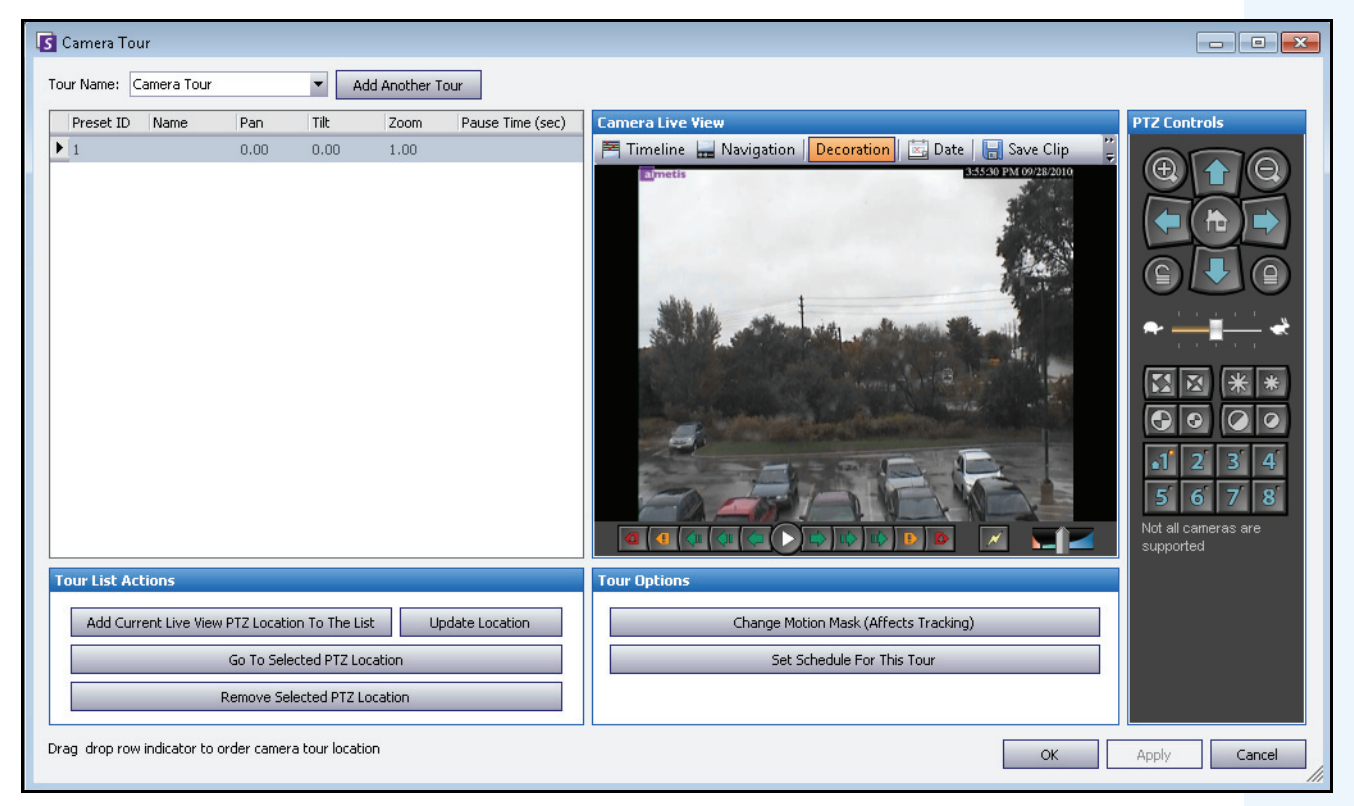

**Figure 32. Boîte de dialogue Patrouille caméra**

## **Procédure**

#### **Pour configurer une patrouille caméra :**

1. Accédez à votre caméra PTZ. Par exemple, cliquez sur le nom de la caméra PTZ dans l'arbre des caméras.

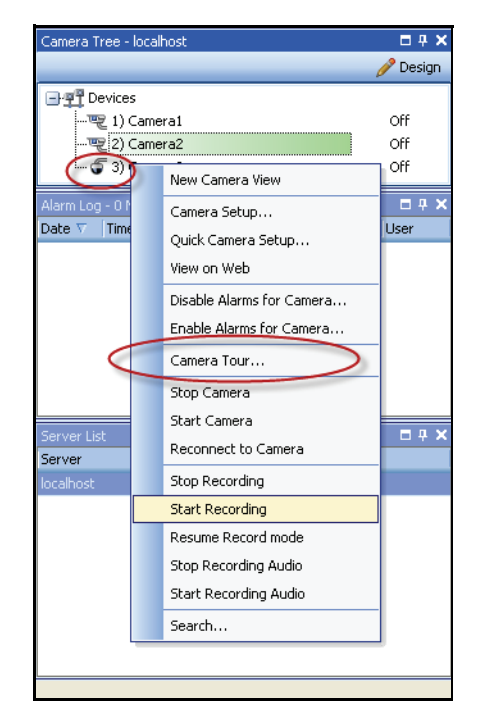

#### **Figure 33. Cliquer avec le bouton droit de la souris sur le nom de la caméra PTZ**

- 2. Cliquez avec le bouton droit de la souris sur l'affichage réel de la caméra et sélectionnez **Patrouille caméra**, puis cliquez sur **Modifier** dans le menu. La boîte de dialogue **Patrouille caméra** s'affiche.
- 3. Dans la liste déroulante **Nom de patrouille**, sélectionnez une patrouille à modifier. Par défaut, il existe une configuration Patrouille caméra. Vous pouvez créer plusieurs configurations Patrouille caméra avec des planifications et des emplacements de patrouille différents.
- 4. À l'aide des contrôles PTZ, déplacez la caméra vers l'emplacement souhaité avec les flèches et les boutons **+** et **-** pour configurer le niveau de zoom.
- 5. Pour enregistrer l'emplacement, dans la zone de groupe **Liste action de patrouille**, cliquez sur **Ajouter l'emplacement PTZ actuel d'affichage réel à la liste**.
- 6. Par défaut, Symphony déplace la caméra entre les différents emplacements toutes les 600 secondes. Pour modifier cette valeur, modifiez la valeur (en secondes) dans le champ **Temps de pause**.
- 7. Pour modifier le masque d'une zone pour le nouvel Emplacement patrouille caméra, dans la zone **Option de patrouille**, cliquez sur **Modifier le masque de déplacement**. La boîte de dialogue **Configuration du serveur** s'ouvre : **les périphériques** sont répertoriés et l'outil masque (icône en forme de gomme) est actif.
	- Cela vous permet de définir les emplacements où Symphony doit suivre ou non les objets.
	- Chaque Emplacement patrouille caméra s'apparente à une caméra séparée, car il a son propre champ de vision. Par conséquent, vous devez définir la zone **Masque de déplacement** pour chaque Emplacement patrouille caméra. Pour plus d'informations sur la définition d'un masque de déplacement, reportez-vous à la section Masques.
- 8. Pour modifier les informations de perspective du nouvel Emplacement patrouille caméra (les moteurs d'analyse vidéo ne nécessitent pas tous cette action), cliquez sur **Modifier les paramètres de perspective**. L'Emplacement patrouille caméra nécessite ses propres informations de perspective (afin de classifier correctement les objets). Pour plus d'informations, reportez-vous à la section Configuration de perspective.
- 9. Pour définir le moment auquel cette patrouille caméra est active, cliquez sur **Créer une planification pour cette patrouille**. Comme plusieurs patrouilles caméra peuvent être configurées, vous pouvez décider d'avoir une séquence de patrouille caméra différente pour le jour et la nuit. La boîte de dialogue **Créer une planification pour cette patrouille** vous permet de configurer la planification de cette patrouille caméra spécifique. Chaque patrouille caméra peut avoir une planification différente. Assurez-vous que les planifications de patrouilles caméra ne se chevauchent pas dans le temps.
- 10. Cliquez sur **Appliquer** pour enregistrer les modifications, puis sur **OK** pour terminer la configuration.

# <span id="page-63-0"></span>**Gestion des paramètres généraux**

Vous pouvez configurer différents paramètres système dans la boîte de dialogue **Paramètres généraux**.

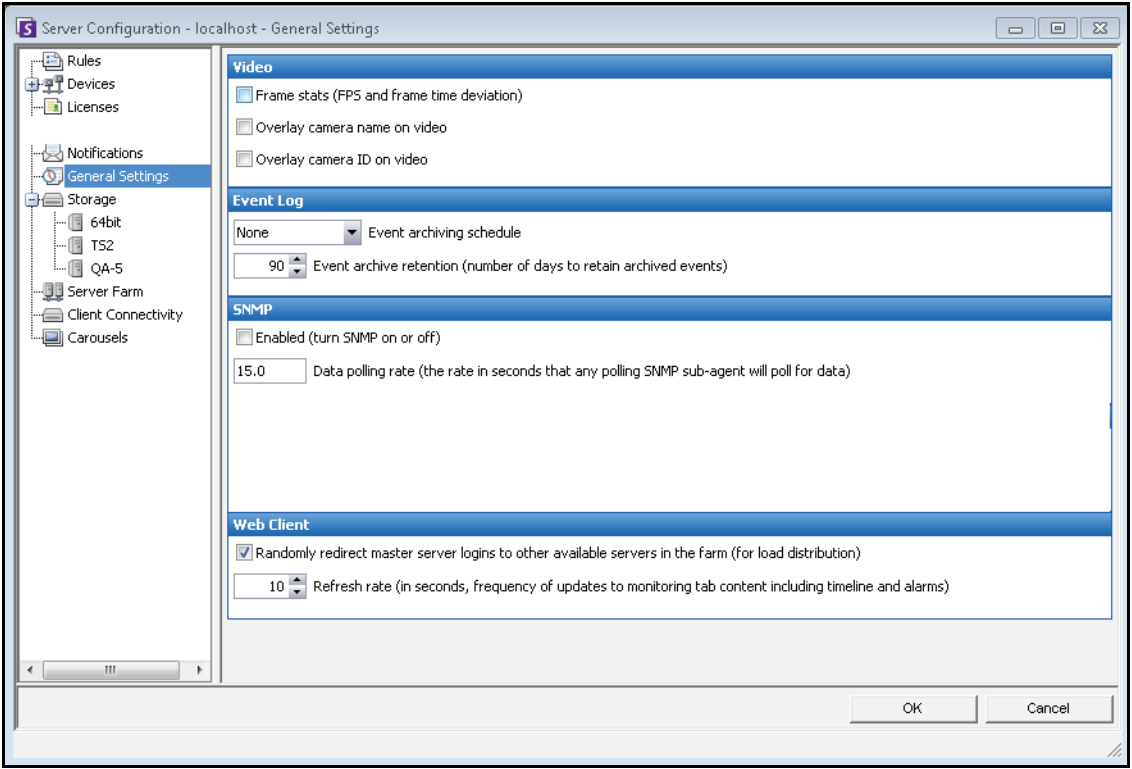

**Figure 34. Boîte de dialogue Paramètres généraux**

## **Procédure**

### **Pour accéder à la boîte de dialogue Paramètres généraux :**

- 1. Dans le menu **Serveur**, sélectionnez **Configuration**. La boîte de dialogue **Configuration du serveur**  s'affiche.
- 2. Dans le volet gauche, cliquez sur **Paramètres généraux**. La boîte de dialogue **Paramètres généraux** s'affiche dans le volet droit.

#### **Tableau 8. Options de la boîte de dialogue Paramètres généraux**

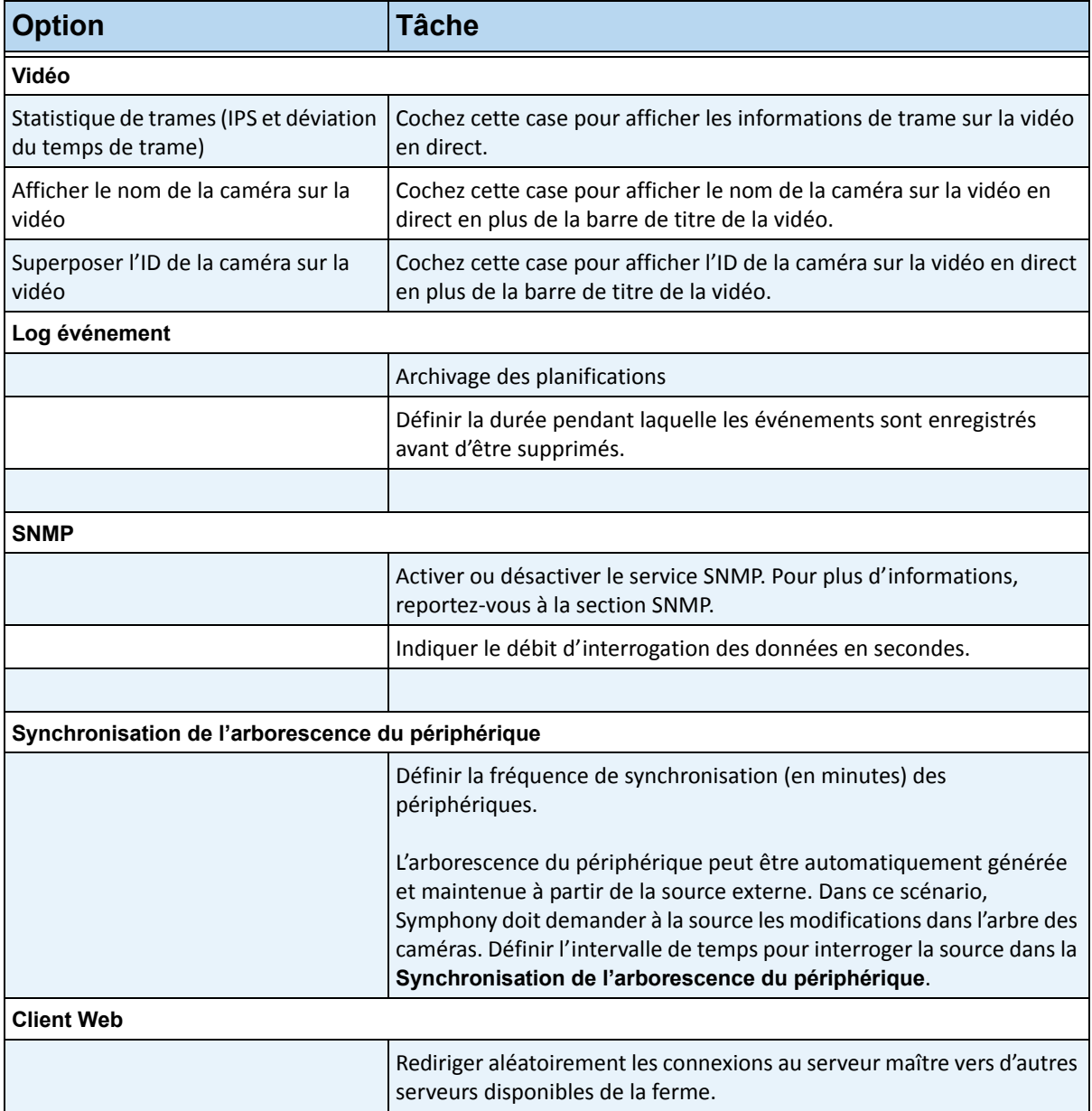

# **Spécification des licences**

La boîte de dialogue **Licences** vous permet d'indiquer la licence à exécuter sur chaque caméra.

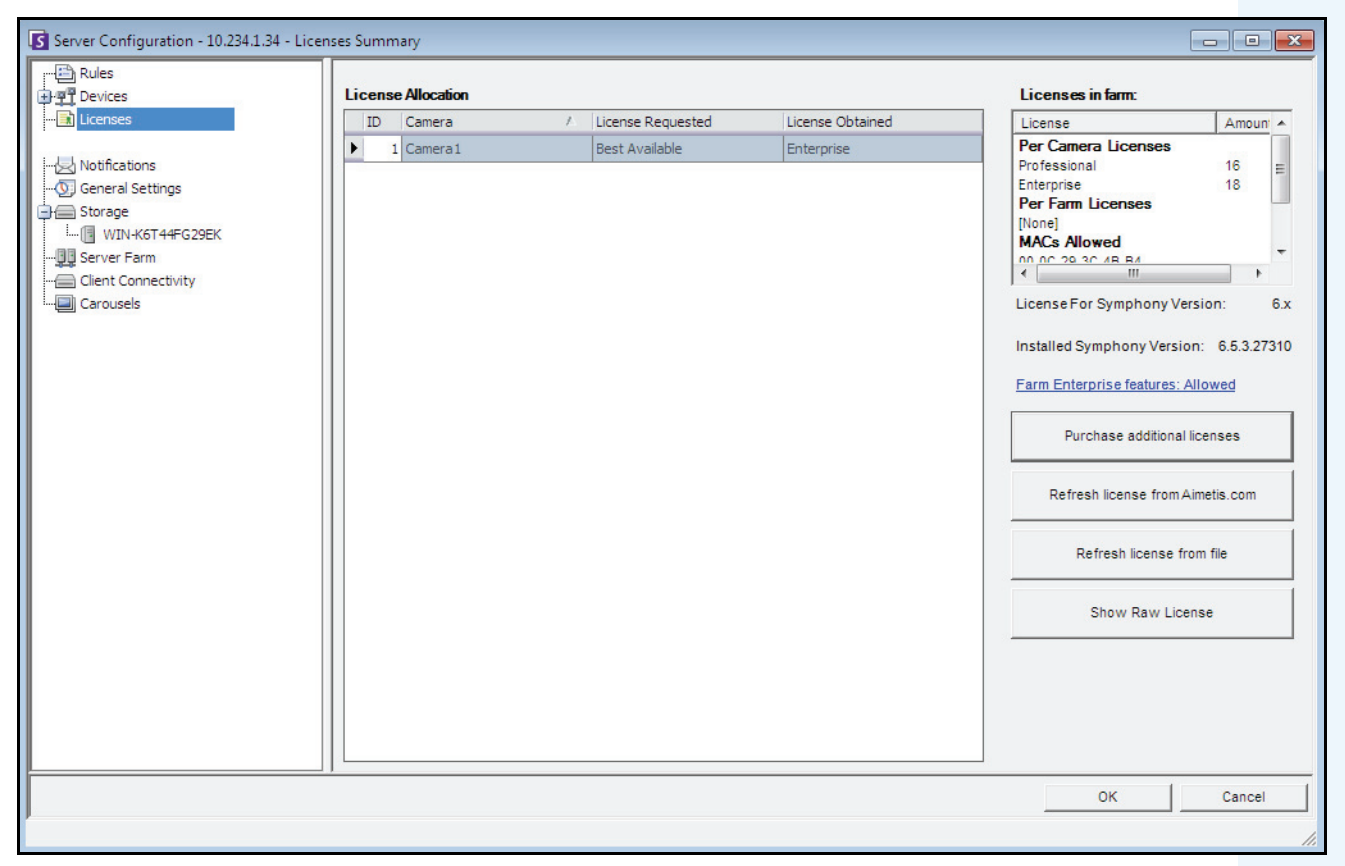

**Figure 35. Boîte de dialogue Licences**

## **Procédure**

#### **Pour afficher la boîte de dialogue Licence :**

- 1. Dans le menu **Serveur**, sélectionnez **Configuration**. La boîte de dialogue **Configuration du serveur**  s'affiche.
- 2. Dans le volet gauche, sélectionnez **Licences**. Les **Licences** s'affichent dans le volet droit. Le **sommaire licence** indique le nombre de chaque type de licence par serveur.

# **Modification des paramètres de licence d'un serveur spécifique**

## **Procédure**

#### **Pour modifier les paramètres de licence d'un serveur spécifique :**

- 1. Dans le menu **Serveur**, sélectionnez **Configuration**. La boîte de dialogue **Configuration du serveur**  s'affiche.
- 2. Dans le volet gauche, sélectionnez **Licences**. Les **Licences** s'affichent dans le volet droit.
- 3. Cliquez sur le serveur dans l'arborescence **Licences** du volet gauche. L'**allocation de la licence** pour ce serveur s'affiche. Elle affiche le nombre de licences disponibles et le type de licence appliqué par caméra.
- 4. Pour modifier les types de licence entre les caméras, sélectionnez un type de licence dans le champ déroulant **Licence requise** à côté de chaque caméra. Si la valeur du champ **Licence requise** ne correspond pas à celle du champ **Licence obtenue**, cela indique que cette licence n'est pas disponible.
- 5. Cliquez sur **OK** pour enregistrer les modifications.

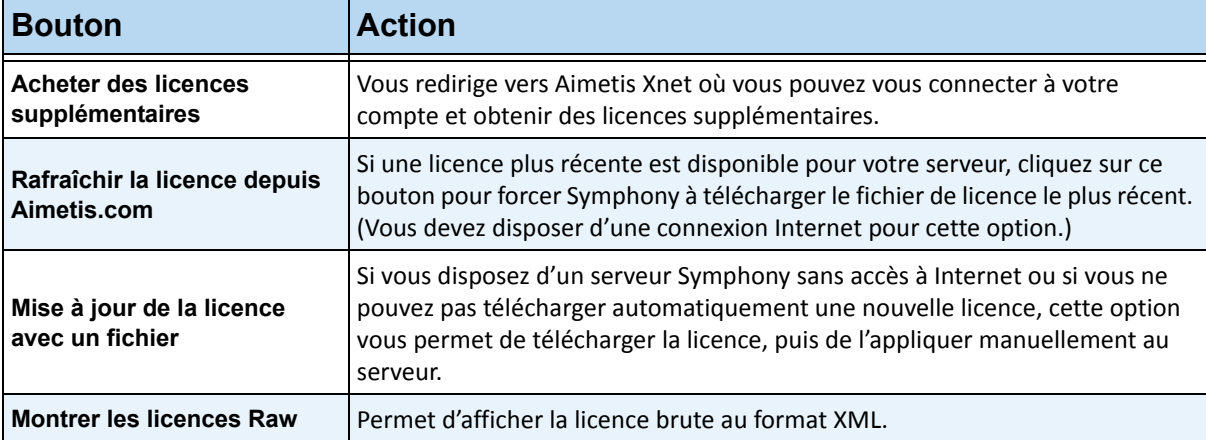

#### **Tableau 9. Tâches relatives aux licences supplémentaires**

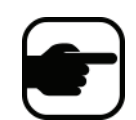

**Remarque :** une ferme de serveurs partage le même fichier de licence. Toutes les caméras et licences sont résumées comme s'il y avait un seul serveur physique.

# **Utilisation de l'éditeur de configuration manuelle**

Les paramètres de Symphony peuvent être modifiés en changeant directement les paramètres de configuration qui sont stockés dans la base de données SQL. La configuration est directement accessible par le biais de Symphony Client. Cela peut être requis pour les fonctionnalités moins courantes qui ne disposent pas d'interface graphique utilisateur et qui doivent être configurées directement avec les fichiers de configuration.

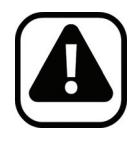

**Attention :** Une modification inappropriée de la configuration peut provoquer des problèmes graves pouvant nécessiter la réinstallation de Symphony. Aimetis ne peut pas garantir la résolution des problèmes provoqués par une modification inappropriée des fichiers de configuration. En effectuant cette opération, vous acceptez les risques encourus.

# **Procédure**

#### **Pour modifier manuellement les fichiers de configuration :**

- 1. Dans le menu **Serveur**, sélectionnez **Éditeur de configuration manuelle**.
- 2. Modifiez la partie de la configuration en accédant à la valeur dans la colonne **Valeur ou**

Ajoutez un nouveau paramètre. Cliquez sur le champ **Ajouter un nouveau paramètre…** Saisissez les valeurs dans chaque colonne ([Figure 36 à la page 59\)](#page-67-0).

- 3. Cliquez sur **OK** pour enregistrer les modifications.
- 4. Redémarrez les services Symphony pour que les modifications soient effectives.

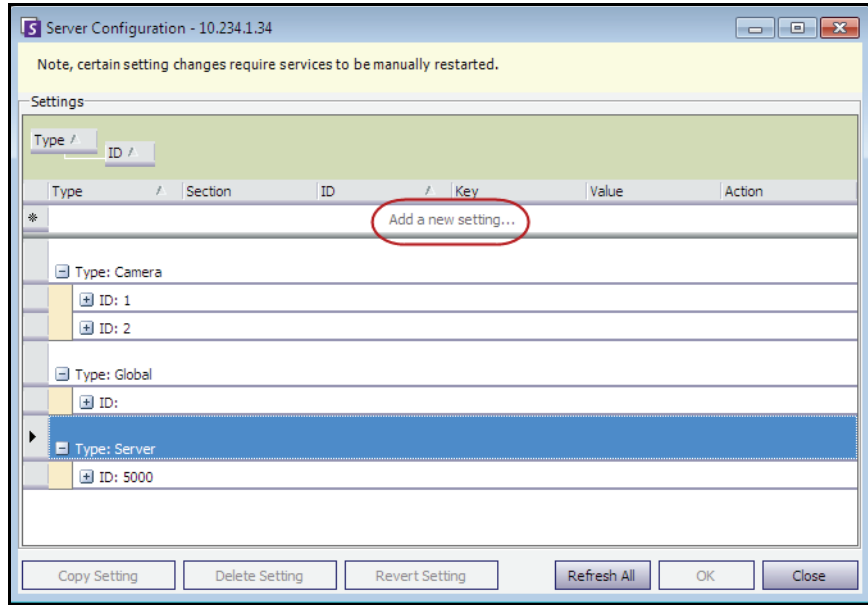

<span id="page-67-0"></span>**Figure 36. Éditeur de configuration manuelle affichant le bouton Ajouter un nouveau paramètre**

# **Configuration des notifications**

Utilisez les notifications pour transmettre automatiquement par voie électronique des informations aux utilisateurs lorsqu'un événement se produit sur le serveur Symphony, par exemple lorsque la configuration a été modifiée.

- Les notifications ne sont PAS utilisées pour les alarmes. Pour recevoir une notification par courriel lorsqu'une alarme se déclenche, vous devez d'abord configurer les **actions de règles** dans l'onglet **E-mail** de l'**Assistant de règles**. Cela permet d'avertir différents utilisateurs uniquement pour des déclenchements de règles spécifiques (par exemple, l'utilisateur A souhaite être notifié lorsqu'un véhicule se gare, l'utilisateur B souhaite être notifié lorsque des personnes flânent).
- Chaque courriel inclut le nom d'utilisateur, l'adresse IP, la date/l'heure et un contenu propre à l'événement.
- Vous devez disposer d'un serveur SMTP configuré sur le PC Symphony. Pour plus d'informations, reportez-vous à la section [« Configuration de votre serveur de messagerie sur Windows 2008](#page-98-0)  [Server R2 » à la page 90.](#page-98-0)

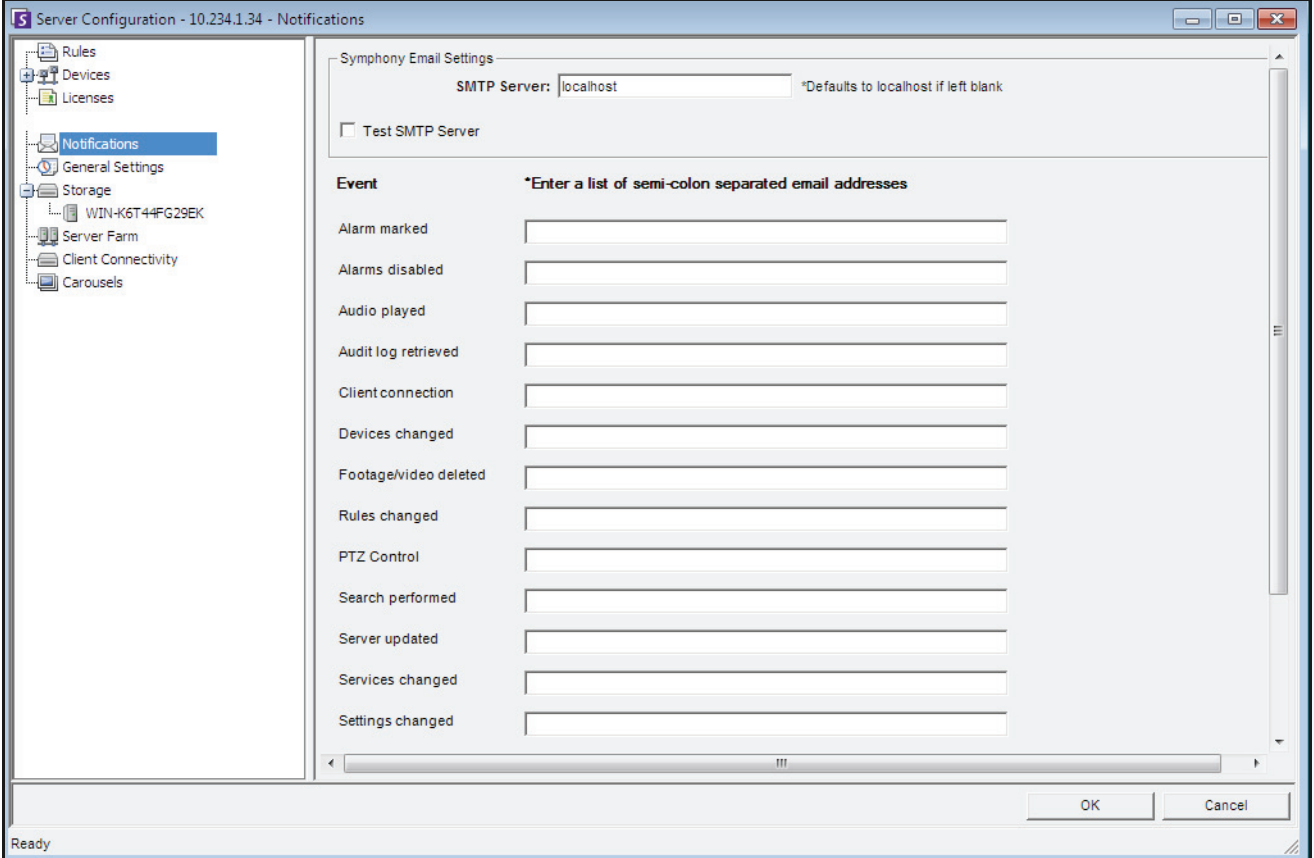

**Figure 37. Notifications**

## **Procédure**

#### **Pour afficher la boîte de dialogue Notifications :**

- 1. Dans le menu **Serveur**, sélectionnez **Configuration**. La boîte de dialogue **Configuration du serveur**  s'affiche.
- 2. Dans le volet gauche, cliquez sur **Abonnements**. La liste des **Abonnements** s'affiche dans le volet droit.

# **Ajout d'abonnés aux événements individuels**

## **Procédure**

#### **Pour ajouter des abonnés aux événements individuels :**

- 1. Dans le menu **Serveur**, sélectionnez **Configuration**. La boîte de dialogue **Configuration du serveur**  s'affiche.
- 2. Dans le volet gauche, cliquez sur **Abonnements**. La liste des **Abonnements** s'affiche dans le volet droit.
- 3. À côté de chaque événement répertorié dans la colonne **Événement**, saisissez une adresse électronique dans la zone de texte correspondante. Pour ajouter plusieurs destinataires d'un événement, séparez les adresses électroniques par un **point-virgule**. Pour obtenir une description des notifications, reportez-vous au [Tableau 10.](#page-69-0)
- 4. Cliquez sur **OK** pour enregistrer les modifications.

<span id="page-69-0"></span>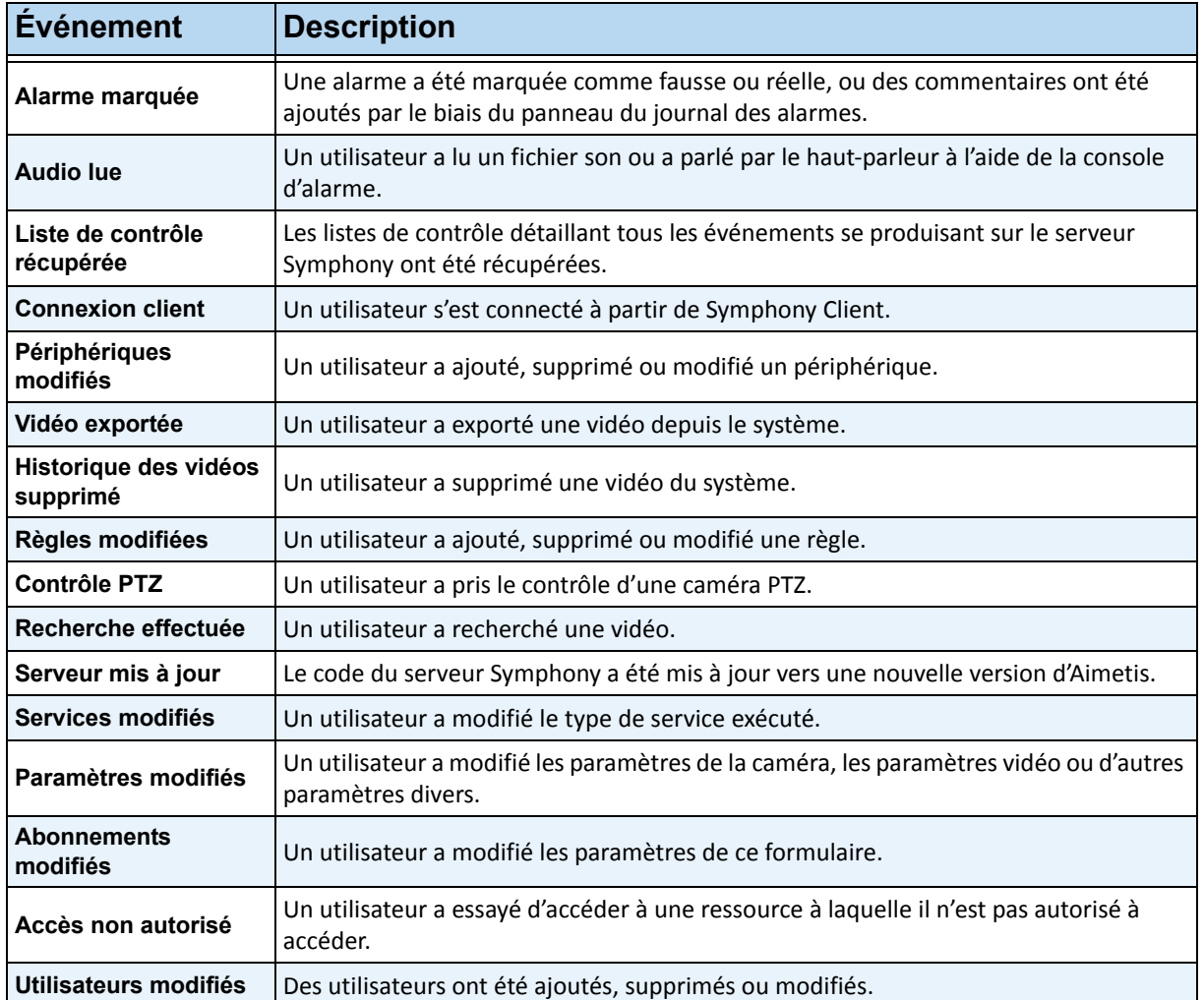

#### **Tableau 10. Descriptions des événements**

# **Intégration de systèmes tiers à Symphony**

Symphony peut interagir avec les systèmes tiers (tels que les panneaux d'alarmes ou les produits de contrôle d'accès) de l'une des manières suivantes :

- Utilisation de périphérique d'E/S
- Onglet TCP dans Actions
- Kit de développement logiciel
- Intégrations incluses

## **Utilisation de périphérique d'E/S**

Symphony peut communiquer avec les systèmes externes en interagissant avec des périphériques à contact sec (ou d'entrée/sortie). Il s'agit de la forme la plus simple de prise en charge du contrôle d'accès.

- Pour recevoir des alarmes par le biais d'un périphérique d'E/S, configurez une règle où l'entrée correspond au contact sec d'une caméra réseau on d'un périphérique d'E/S externe.
- Symphony peut également fermer le relais des périphériques d'E/S. Pour cela, configurez l'onglet **Actions** dans l'**Assistant de règles**.

## **Onglet TCP dans Actions**

Une autre manière d'envoyer des alarmes aux systèmes externes consiste à utiliser l'onglet **TCP** du menu **Actions**. Lorsqu'une alarme est déclenchée, l'action de règle consiste à envoyer un message en texte brut à un port IP spécifique du réseau.

## **Kit de développement logiciel**

Symphony peut mieux communiquer avec les systèmes tiers par le biais du kit de développement logiciel d'Aimetis. Le kit de développement logiciel inclut de nombreux exemples d'applications avec du code source, qui montrent comment communiquer sur un réseau TCP/IP.

## **Intégrations incluses**

Symphony propose des intégrations incluses avec les fabricants de contrôle d'accès. Pour plus d'informations, reportez-vous à l'article technique sur la prise en charge du contrôle d'accès.

# **Configuration et gestion d'un mur vidéo**

**Aimetis Symphony** vous permet de créer des murs vidéo en utilisant plusieurs PC et en les contrôlant à distance à travers le réseau.

Le mur vidéo n'est pas un mur physique, mais une **représentation logicielle d'un ensemble de véritables moniteurs** affichant une vidéo.

- L'ensemble de moniteurs peut se trouver sur un mur unique d'une pièce ou à différents emplacements physiques.
- Plusieurs murs vidéo peuvent être associés à une ferme, chacun avec des ensembles et dispositions de moniteurs différents.

Tout Symphony Client peut devenir un client mur d'images.

- Lorsqu'un Symphony Client est désigné comme client mur d'images, tous les moniteurs qui lui sont associés peuvent être inclus dans le mur vidéo.
- Tout client du réseau peut contrôler les moniteurs à distance.

L'utilisation de la fonctionnalité de mur vidéo nécessite des licences Professional ou Enterprise. Vous ne pouvez pas utiliser de licence Standard.

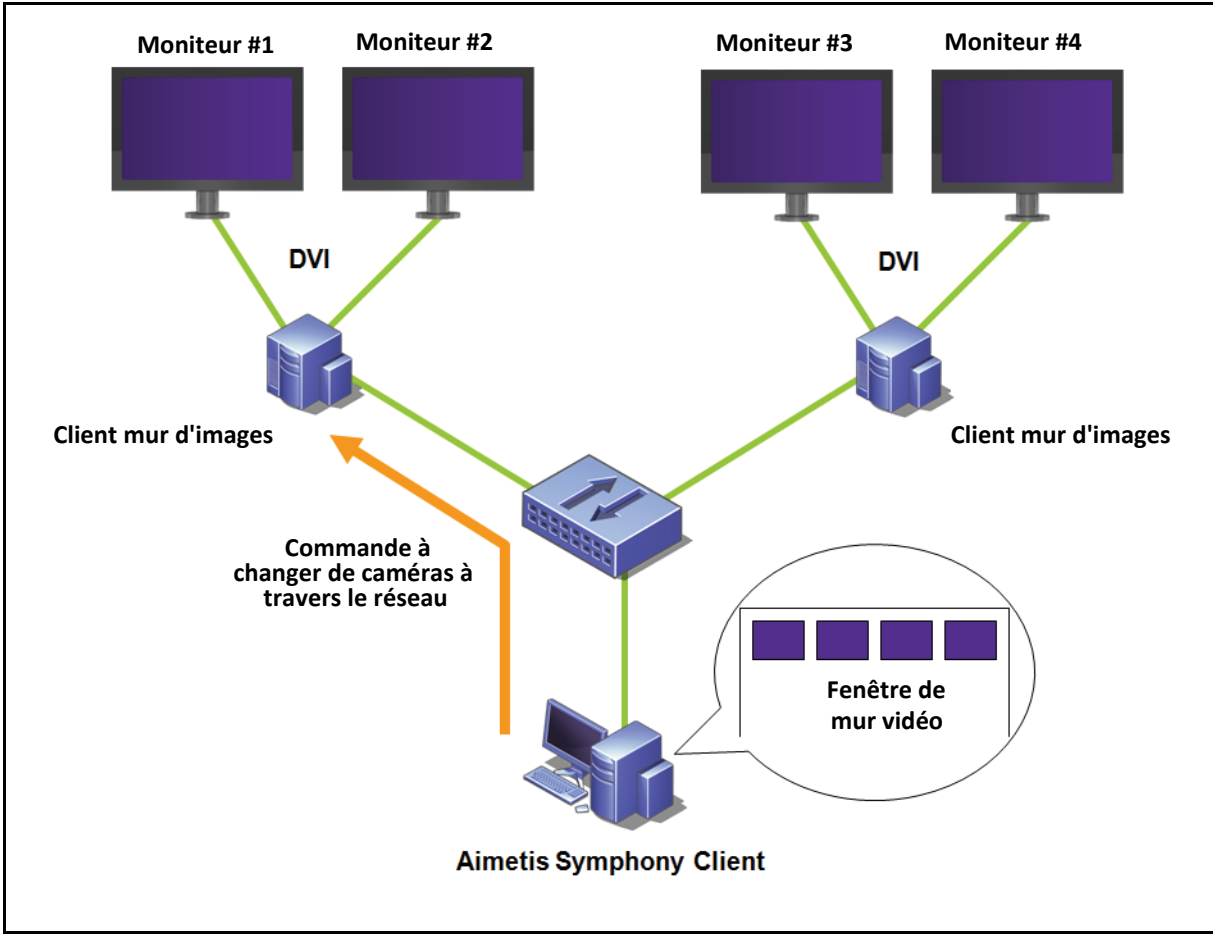

**Figure 38. Mur vidéo**
## **Procédure**

**Pour configurer et gérer les murs vidéo à partir de Symphony Client :**

### **Tâche 1 : Enregistrer les PC (clients) dont les moniteurs seront utilisés dans le mur vidéo**

- 1. Connectez-vous à chaque ordinateur (client) physiquement relié aux moniteurs qui seront utilisés dans le mur vidéo. Dans l'exemple du diagramme suivant, vous vous connectez à l'ordinateur (client) **B** ou **C**, ou aux deux.
- 2. Lancez le logiciel Symphony Client.

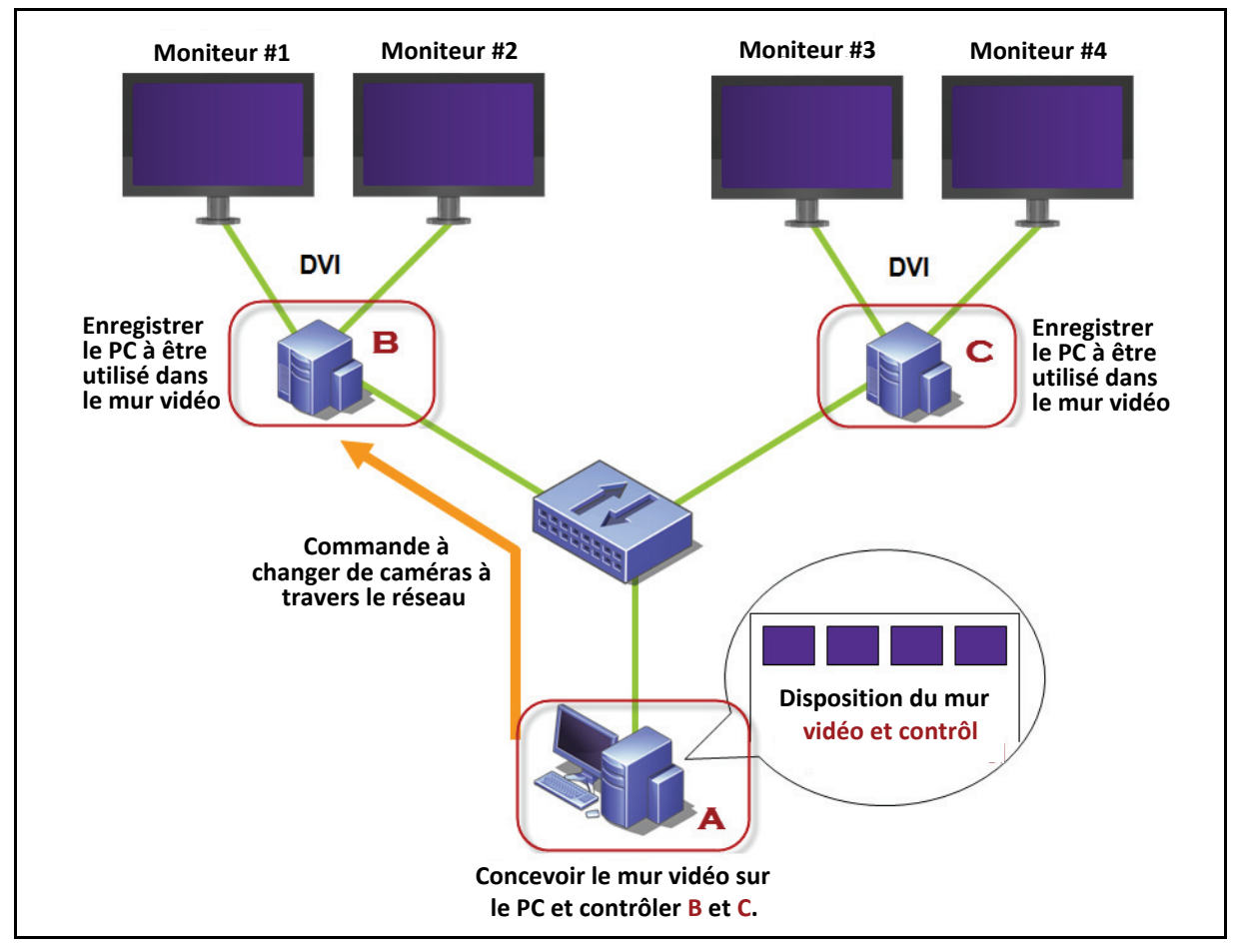

**Figure 39. Diagramme de configuration du mur vidéo**

3. Dans le menu **Serveur**, sélectionnez **Mur vidéo**.

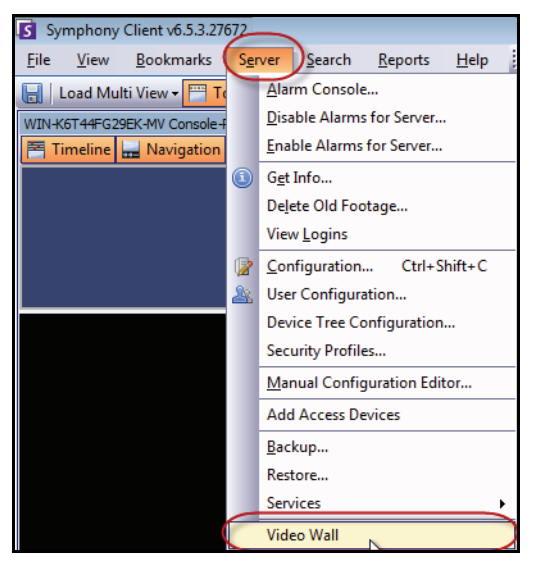

**Figure 40. Menu Serveur > Mur vidéo**

- 4. La boîte de dialogue **Mur vidéo** s'affiche. Cliquez sur l'onglet **Configuration du contrôleur**.
- 5. Cliquez sur **Enregistrer le** Symphony Client en tant que contrôleur. Cela vous permet de contrôler à distance ce client enregistré à partir d'une fenêtre de mur vidéo que vous créerez dans la **tâche 2**. (Vous pourrez contrôler des vidéos, changer de caméras, créer/modifier/fermer un **affichage multiple** à distance et plus encore pour ce client enregistré.) Aimetis fournit un kit de développement logiciel pour cette fonctionnalité. Pour plus de détails, accédez à **<https://www.aimetis.com/Xnet/Downloads/Files.aspx?P=development%2fSDK>**.

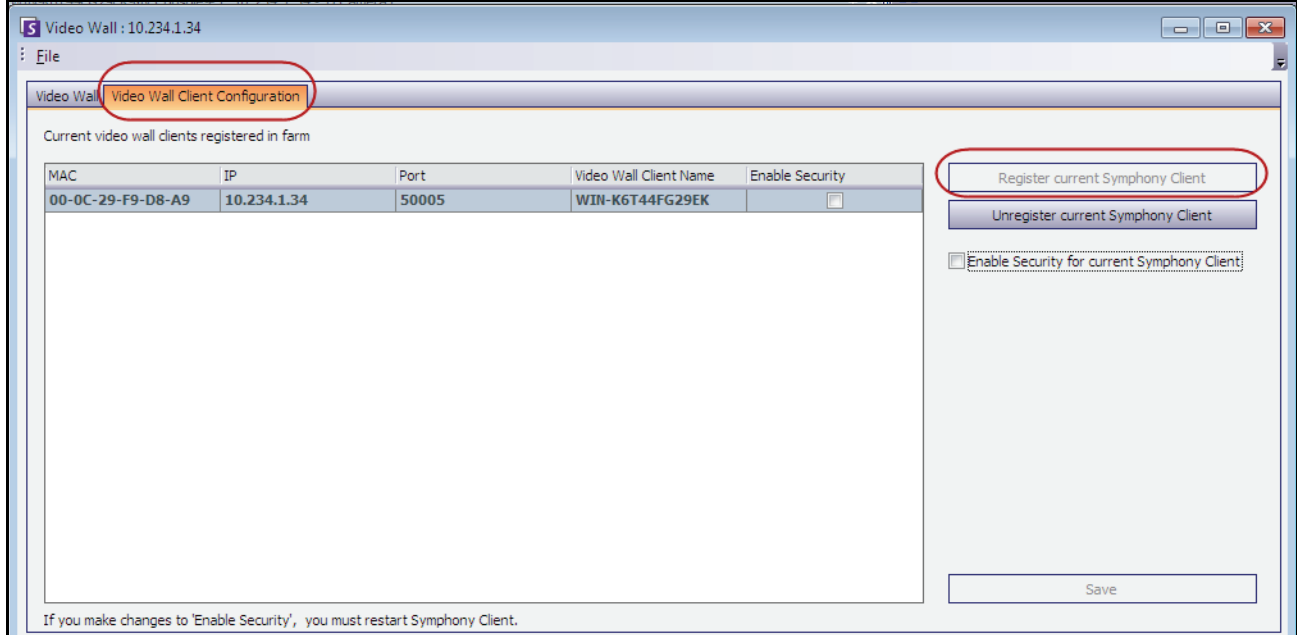

**Figure 41. Boîte de dialogue Mur vidéo**

### **Tâche 2 : Concevoir le mur vidéo**

1. Connectez-vous à un ordinateur (client) que vous souhaitez utiliser pour concevoir la disposition du mur vidéo et contrôler les ordinateurs que vous avez enregistrés dans la **tâche 1**. Dans l'exemple du diagramme suivant, vous vous connectez à l'ordinateur (client) **A**.

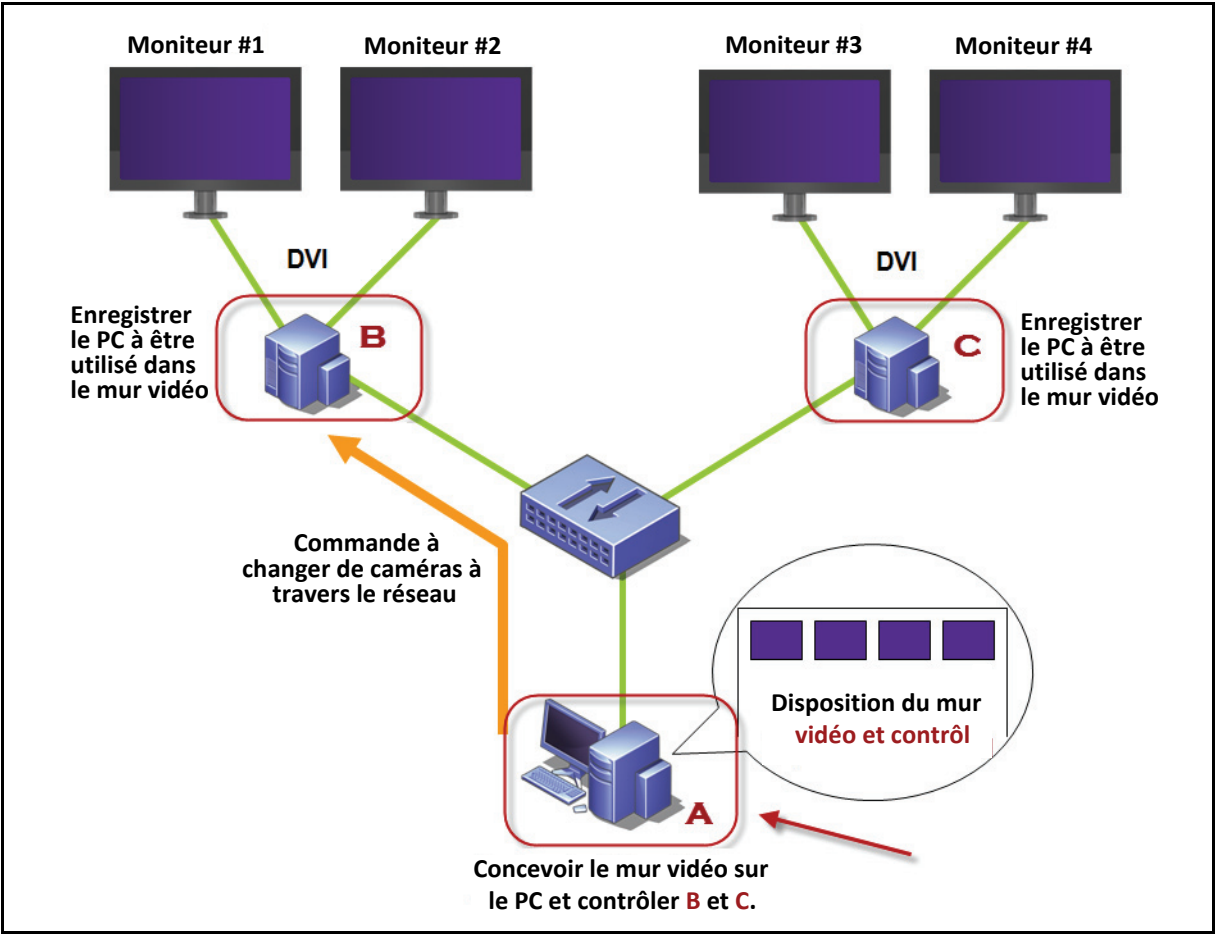

**Figure 42. Utiliser l'ordinateur A pour concevoir le mur vidéo**

- <span id="page-74-0"></span>2. Lancez Symphony Client.
- 3. Dans le menu **Serveur**, sélectionnez **Mur vidéo**. La boîte de dialogue **Mur vidéo** s'affiche.
- 4. Dans le menu **Fichier**, sélectionnez **Créer un mur vidéo**. Le **Concepteur mur d'images** s'affiche [\(Figure 43\)](#page-75-0).
- 5. Cliquez sur **Nouveau** pour créer une nouvelle disposition. Par défaut, la disposition s'appelle **MurVidéo1.** Vous pouvez renommer la disposition en cliquant sur le nom pour le modifier/pour en saisir un nouveau.

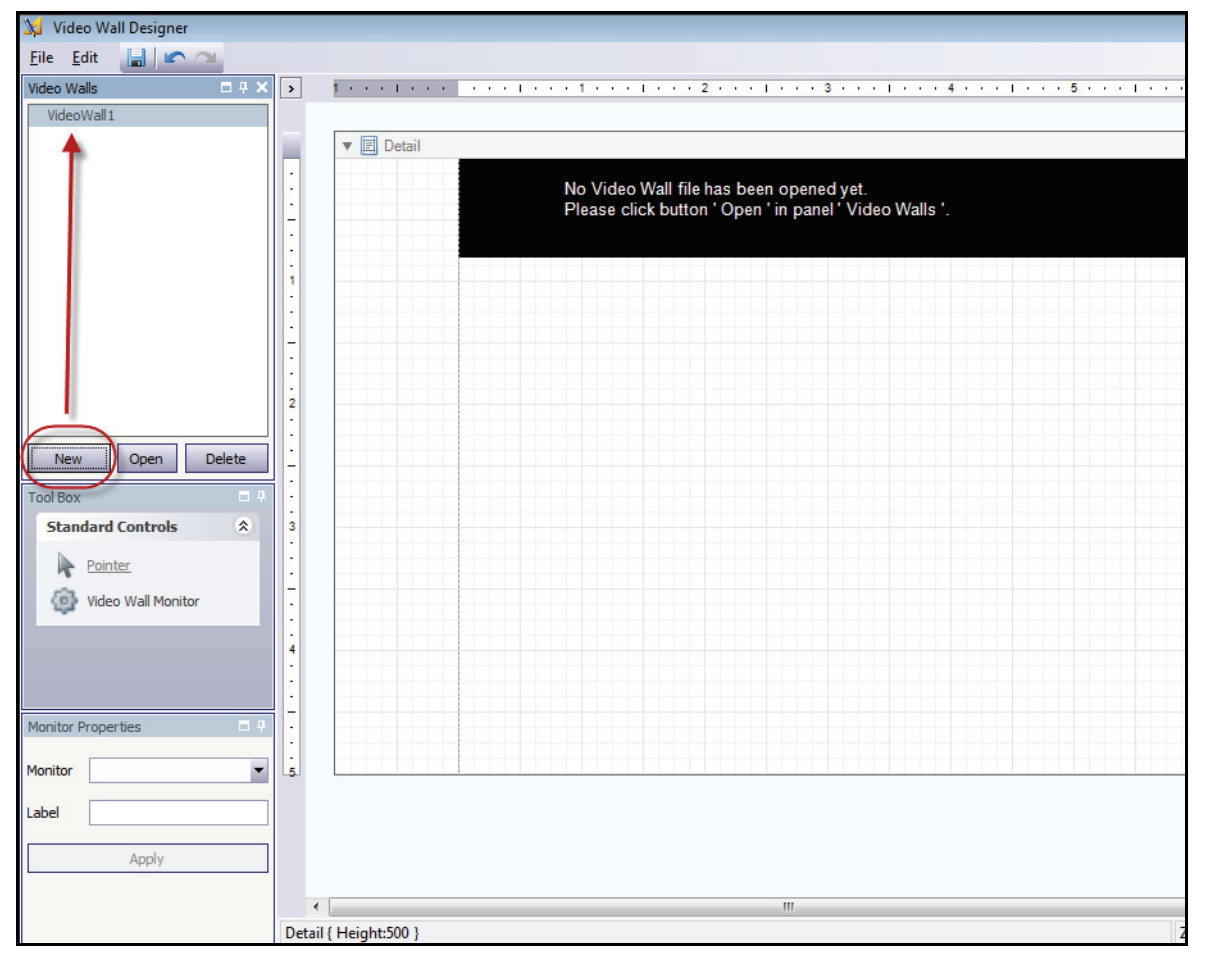

**Figure 43. Concepteur mur d'images**

- <span id="page-75-0"></span>6. Sélectionnez le nom du mur vidéo et cliquez sur **Ouvrir**. Un message indiquant que vous devez maintenant sélectionner les moniteurs à utiliser dans le mur vidéo que vous souhaitez concevoir s'affiche dans le champ Disposition. Dans l'exemple du diagramme [\(Figure 42 à la page 66\)](#page-74-0), vous sélectionnez B-Moniteur 1 ou 2 ou C-Moniteur 3 ou 4.
- 7. Dans le volet gauche, sous **Boîte à outils**, sélectionnez le lien de l'icône **Moniteur mur vidéo** et faites-le glisser vers la grille. Si plusieurs moniteurs sont connectés, faites-les également glisser vers la grille.
- 8. Une case noire incluant le nom du moniteur s'affiche dans la grille. Cliquez sur la case pour l'activer. Le nom du moniteur s'affiche dans **Propriété du moniteur** dans les champs **Moniteur** et **Étiquette** du volet gauche ([Figure 44 à la page 68\)](#page-76-0).
- 9. (Facultatif) Vous pouvez donner au moniteur un nom court et facilement identifiable (par exemple : Moniteur B). Modifiez le champ **Étiquette** pour saisir le nom. Cliquez sur **Appliquer**.

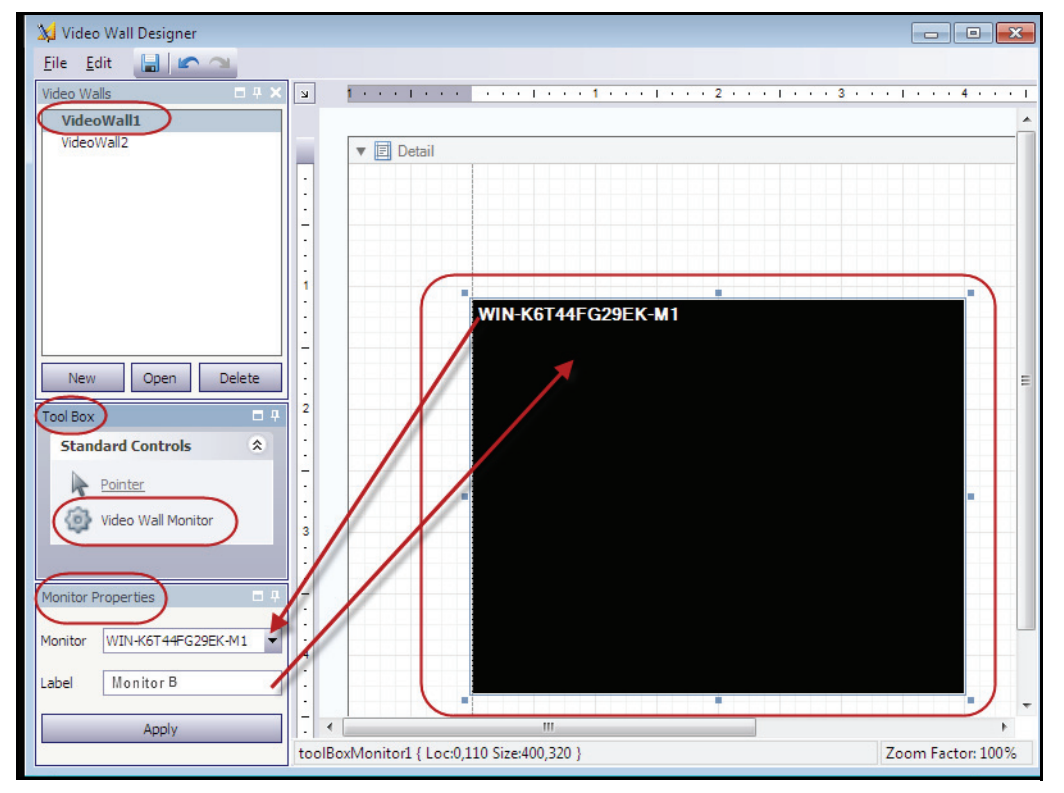

**Figure 44. Modification de l'étiquette du moniteur**

<span id="page-76-0"></span>10. Vous pouvez redimensionner les moniteurs représentés dans la grille. Cliquez sur le moniteur et faites glisser les points de redimensionnement selon les besoins. Pour déplacer le moniteur dans la grille, cliquez au milieu de la case noire et faites glisser l'ensemble de la case.

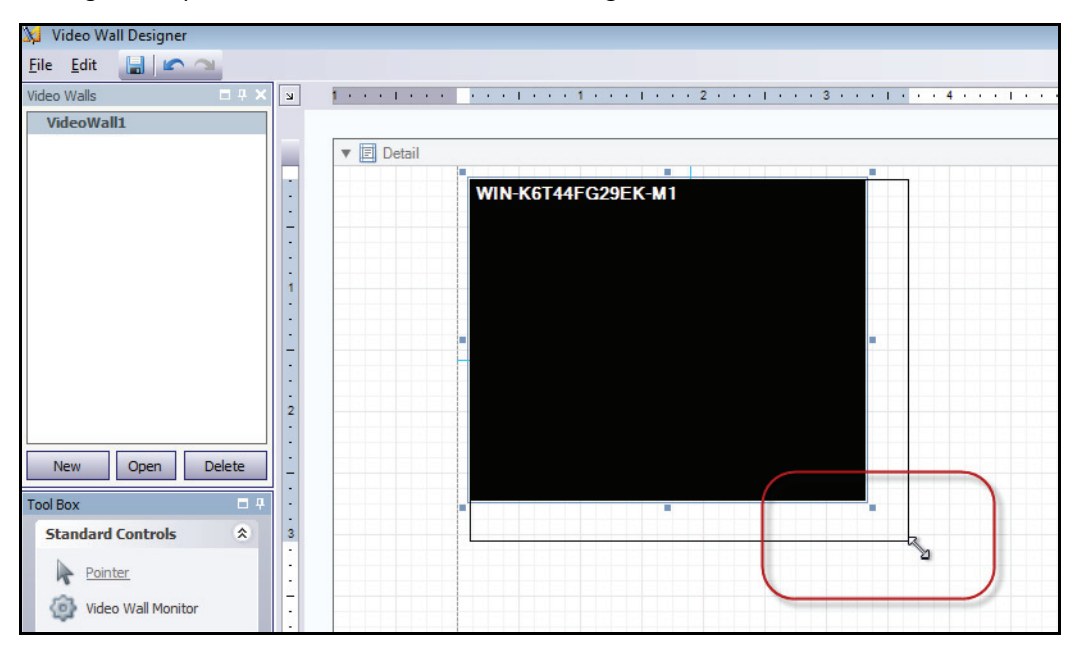

**Figure 45. Redimensionnement du moniteur**

11. Lorsque la disposition vous satisfait, enregistrez-la. Dans le menu **Fichier**, sélectionnez **Enregistrer**, puis **Sortir**.

#### **Tâche 3 : Utiliser le mur vidéo**

- 1. Lancez Symphony Client à partir de l'ordinateur sur lequel vous avez conçu la disposition du mur vidéo. (Par exemple, dans la [Figure 42 à la page 66,](#page-74-0) il s'agit de l'ordinateur A.)
- 2. Dans le menu **Serveur**, sélectionnez **Mur vidéo**. La boîte de dialogue **Mur vidéo** s'affiche.
- 3. Cliquez sur l'onglet **Mur vidéo**.
- 4. Dans le champ déroulant **Mur d'image actuel**, sélectionnez une disposition. (Il s'agit de la disposition que vous avez enregistrée dans la **tâche 2**.)

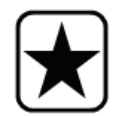

**Important :** À ce stade, vous contrôlez l'affichage sur les autres moniteurs. (Dans l'exemple du diagramme de la [Figure 42 à la page 66,](#page-74-0) vous contrôlez la disposition sur le client B ou C.)

- 5. Il existe plusieurs options pour contrôler la disposition sur les moniteurs enregistrés.
	- [« Arbre des caméras » à la page 70](#page-78-0)
	- [« Ajouter une vue multiple » à la page 71](#page-79-0)
	- [« Changer la vue multiple ou Fermer la vue multiple » à la page 72](#page-80-0)
	- [« Menu contextuel Affichage multiple » à la page 73](#page-81-0)
	- [« Menu contextuel Vue caméra » à la page 74](#page-82-0)
	- [« Sauvegarder Environnement/Charger Environnement » à la page 75](#page-83-0)

### <span id="page-78-0"></span>**Arbre des caméras**

Pour changer de caméras, dans le menu principal de la boîte de dialogue **Mur vidéo**, cliquez sur **Arbre des caméras**. Le panneau **Arbre des caméras** s'affiche. Faites glisser une caméra de l'**Arbre des caméras** dans la disposition,

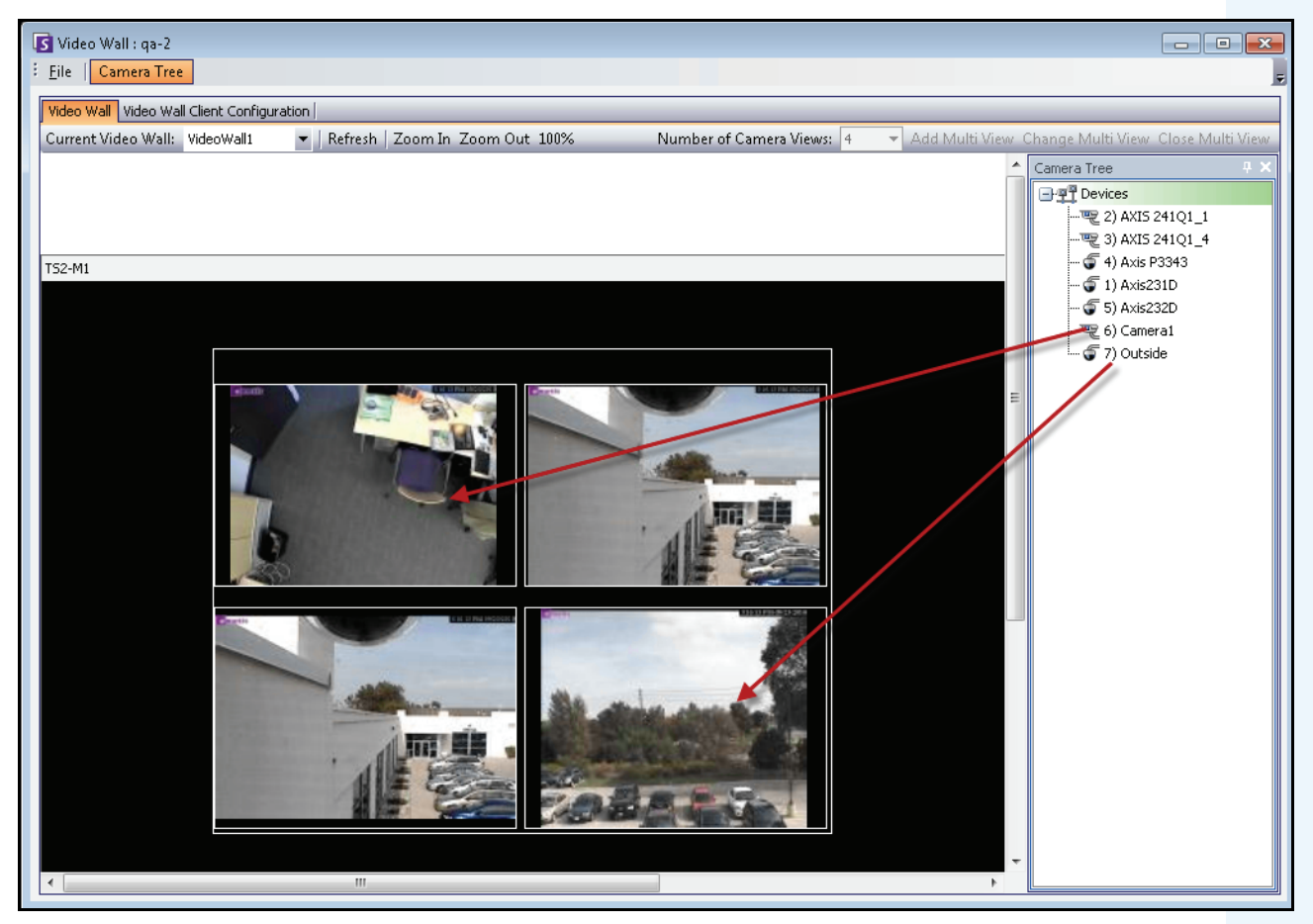

**Figure 46. Faire glisser les caméras vers le mur vidéo**

### <span id="page-79-0"></span>**Ajouter une vue multiple**

Vous permet de changer la disposition des clients enregistrés en affichage multiple.

- 1. Cliquez sur la barre de titre du moniteur pour activer le bouton.
- 2. Cliquez sur le bouton **Ajouter une vue multiple**.
- 3. Dans la liste déroulante **Nombre de vues de caméra**, sélectionnez le nombre de vues de caméra.

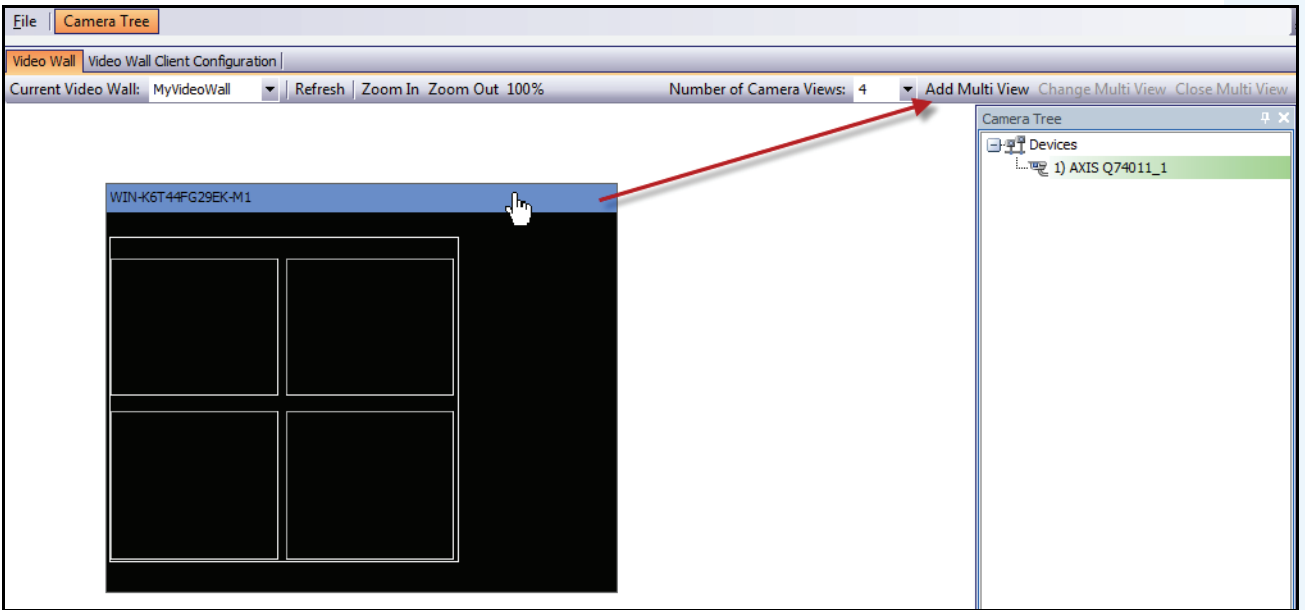

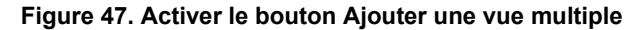

### <span id="page-80-0"></span>**Changer la vue multiple ou Fermer la vue multiple**

Vous pouvez modifier ou fermer les vues sur les clients distants ici.

- 1. Cliquez sur la barre **Affichage multiple**. Les boutons **Changer la vue multiple** et **Fermer la vue multiple** sont activés.
- 2. Si vous cliquez sur **Changer la vue multiple**, sélectionnez le nombre de vues de caméra dans la liste déroulante **Nombre de vues de caméra**.

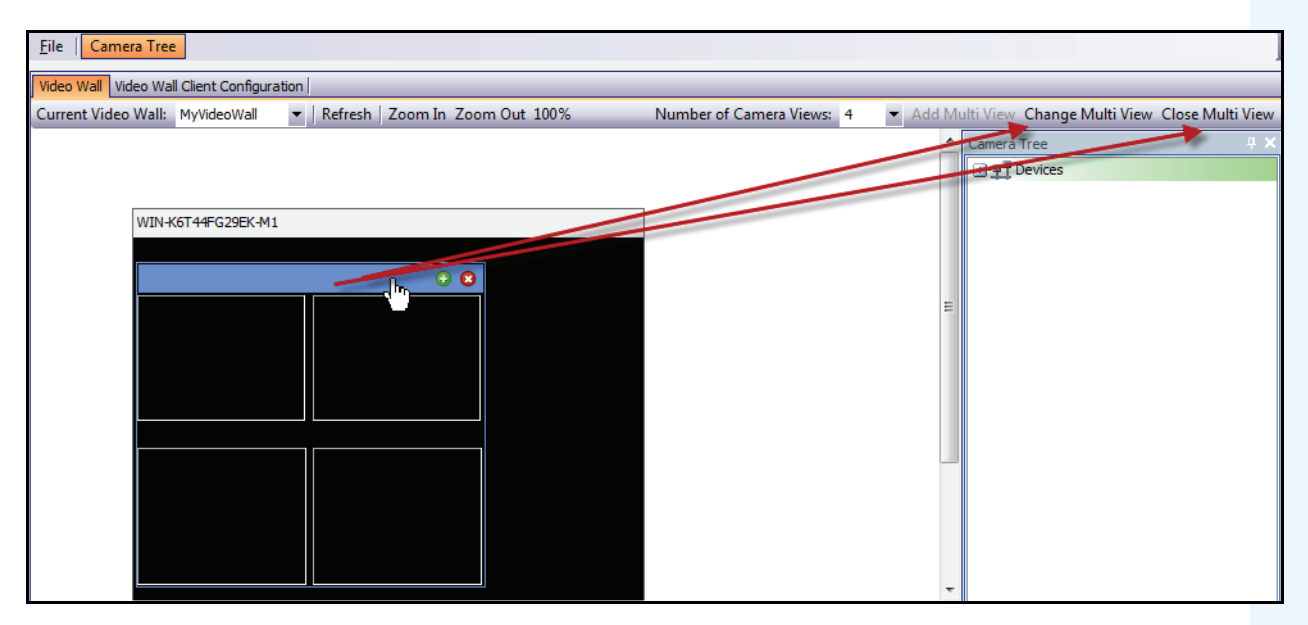

**Figure 48. Activer les boutons Changer la vue multiple et Fermer la vue multiple**

### <span id="page-81-0"></span>**Menu contextuel Affichage multiple**

Si vous disposez d'un **affichage multiple**, cliquez avez le bouton droit de la souris sur la barre de l'affichage multiple (et non sur la barre de titre du moniteur). Le menu contextuel s'affiche. Vous pouvez afficher/masquer la **barre d'outils**, la **barre de temps** et la **barre de navigation**, ou utiliser le mode plein écran sur les clients distants.

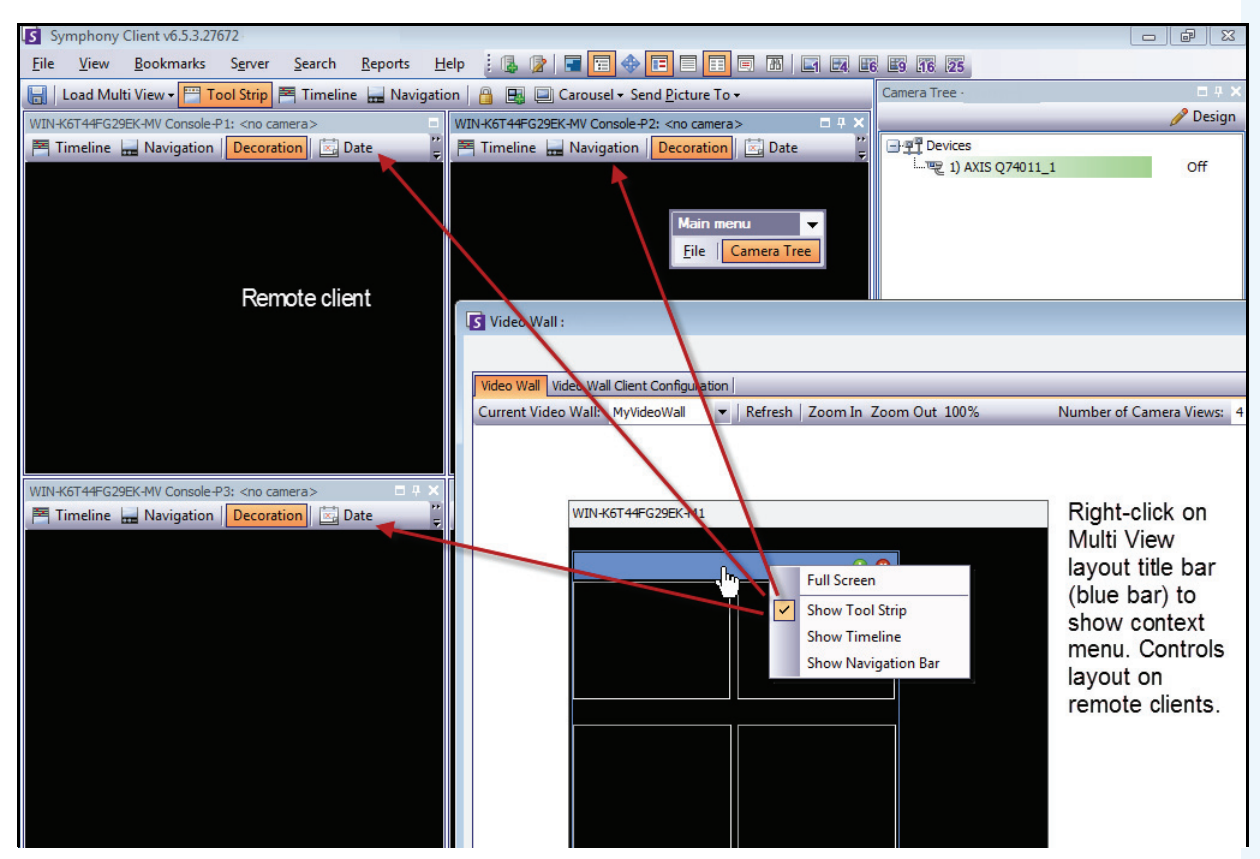

**Figure 49. Modifier à distance la disposition de tous les moniteurs**

### <span id="page-82-0"></span>**Menu contextuel Vue caméra**

Cliquez avec le bouton droit de la souris sur un panneau (et non sur la barre de titre du moniteur). Le menu contextuel s'affiche. Vous pouvez activer la vidéo en direct, afficher/masquer la **barre d'outils**, la **barre de temps** et la **barre de navigation**, ou modifier les **paramètres** de la vue caméra sur le client distant.

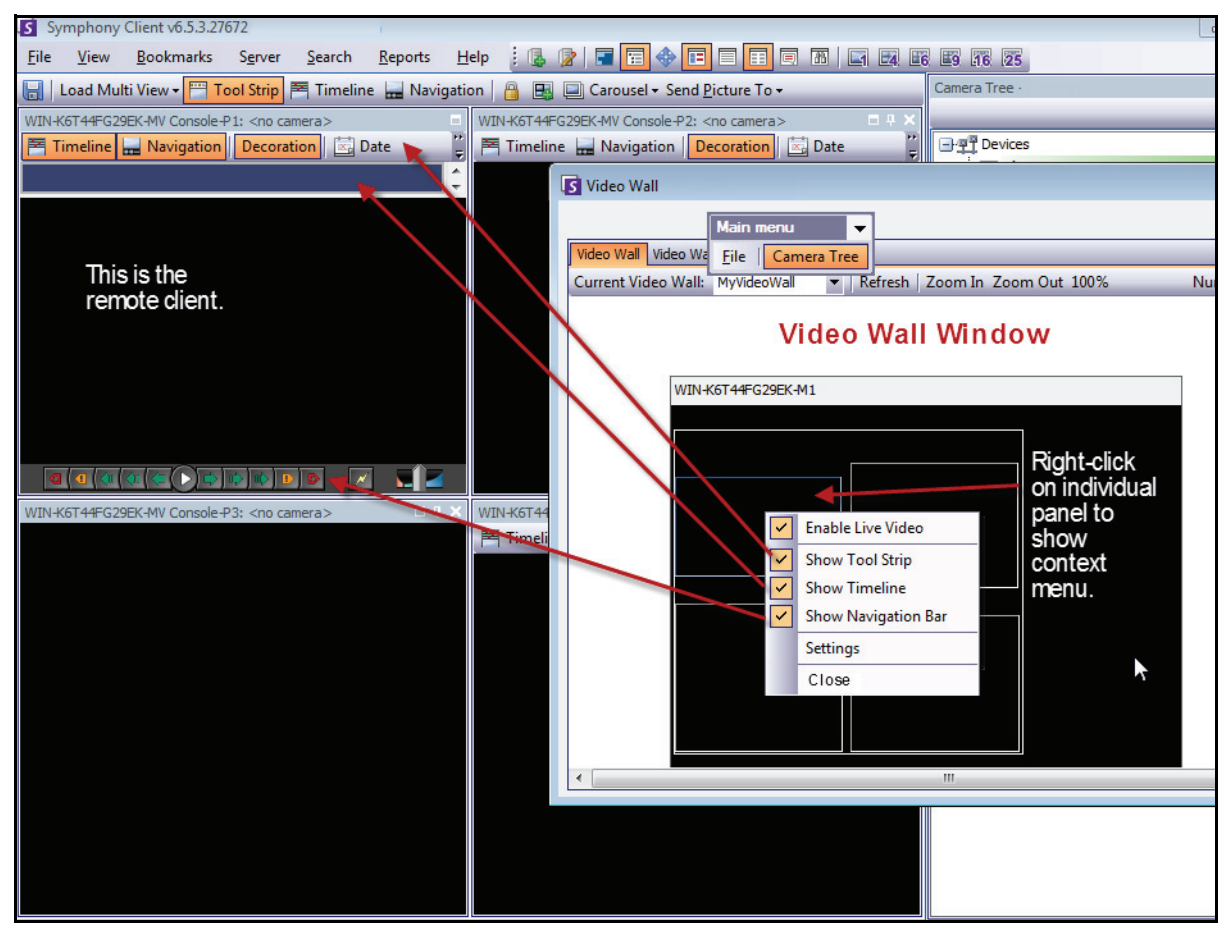

**Figure 50. Modifier la disposition dans un panneau**

### <span id="page-83-0"></span>**Sauvegarder Environnement/Charger Environnement**

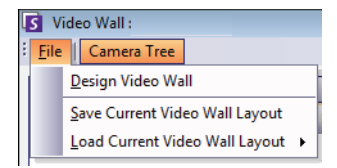

- Cette disposition est enregistrée sur l'ordinateur distant (client) et NON sur l'ordinateur de contrôle. Dans l'exemple du diagramme ([Figure 42 à la page 66](#page-74-0)), la disposition est enregistrée sur l'ordinateur B ou C (si C est en ligne), et pas sur l'ordinateur A. Chaque client mur d'images connecté (enregistré) enregistre (ou charge) sa disposition cliente sur sa propre machine.
- Toutefois, le **nom** de la disposition est enregistré dans la base de données.

### **Actualiser**

Si vous cliquez sur le bouton **Actualiser**, tous les écrans sont immédiatement mise à jour ; autrement, la fenêtre de mur vidéo met alternativement à jour chaque copie d'écran de vue caméra. La mise à jour de toutes les vues caméra prend 30 secondes.

## **Zoom avant/Zoom arrière**

Vous permet d'effectuer un zoom sur la disposition. Cette option ne permet pas d'effectuer un zoom sur les images de l'ordinateur distant (clients enregistrés).

# **Affichage des journaux détaillés**

La fonctionnalité **Afficher les journaux détaillés** permet d'afficher tous les journaux enregistrés sur le serveur Symphony et Symphony Client.

## **Procédure**

#### **Pour afficher les journaux détaillés :**

- 1. Dans le menu **Aide**, sélectionnez **Afficher les journaux détaillés**. La boîte de dialogue **Afficher les journaux détaillés** de la date actuelle s'affiche.
- 2. Par défaut, les journaux du client s'affichent. Pour accéder aux journaux du serveur, cliquez sur un serveur dans la liste. Le nom du serveur s'affiche entre crochets.
- 3. Pour obtenir une description des options de menu, reportez-vous au [Tableau 11.](#page-84-0) Vous pouvez cliquer avec le bouton droit de la souris sur la barre de menu pour **personnaliser** le menu et la barre d'outils.

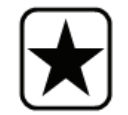

**Important :** La récupération de tous les fichiers journaux peut prendre plusieurs minutes lorsque la connexion est lente.

<span id="page-84-0"></span>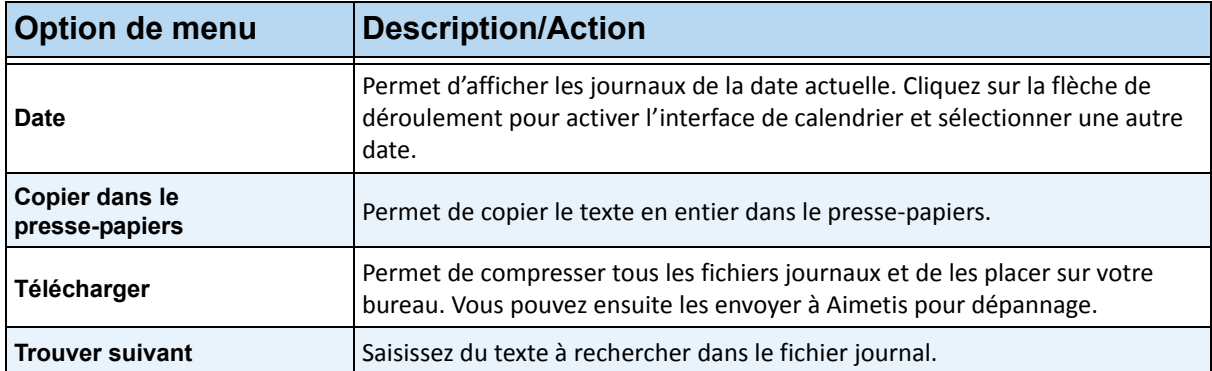

#### **Tableau 11. Options de menu de la boîte de dialogue Afficher les journaux détaillés**

# **Affichage des connexions**

La fonctionnalité Afficher les connexions peut être utilisée pour identifier l'utilisateur accédant à un serveur Symphony.

## **Procédure**

### **Pour afficher les connexions :**

- 1. Dans le menu **Serveur**, sélectionnez **Afficher les connexions**. La boîte de dialogue **Identifiants clients** s'affiche.
- 2. Dans la liste déroulante **Date**, sélectionnez un jour à afficher.
- 3. (Facultatif) Pour copier des données dans le presse-papiers, cliquez sur **Copier dans le presse-papiers**.
- 4. (Facultatif) Pour effectuer un regroupement selon un en-tête de colonne, faites glisser l'en-tête de colonne vers le haut, en dessus des autres colonnes.
- 5. (Facultatif) Pour imprimer, exporter ou envoyer le journal par courriel, cliquez sur **Imprimer et exporter**. La boîte de dialogue **Prévisualisation** s'affiche. Dans le menu **Fichier**, sélectionnez l'une des options.

# **Exportation de données à partir de la boîte de dialogue Identifiants clients**

### **Procédure**

### **Pour exporter des données à partir de la boîte de dialogue Identifiants clients :**

- 1. Dans le menu **Serveur**, sélectionnez **Afficher les connexions**. La boîte de dialogue **Identifiants clients** s'affiche.
- 2. Dans la liste déroulante **Date**, sélectionnez un jour à afficher.
- 3. Cliquez sur **Imprimer et exporter**. La boîte de dialogue **Prévisualisation** s'affiche.
- 4. Dans le menu **Fichier**, sélectionnez **Exporter le document**, puis l'un des nombreux formats (PDF, HTML MHT RTF, XLS, XLSX, CSV, texte, image). Selon votre sélection, des boîtes de dialogue de mise en forme supplémentaires s'affichent, vous permettant ainsi de personnaliser votre fichier exporté.

# **Affichage des événements détaillés**

Tout événement ou action provoqué par un utilisateur ou par l'utilisateur système est consigné dans la base de données. Ces informations peuvent être exportées en tant que fichier PDF, HTML, MHT, RTF, Excel, CSV, texte ou image.

Les paramètres disponibles sont : temps, nom, ID d'événement, ID de groupe, clé et valeur.

## **Procédure**

### **Pour afficher les événements détaillés :**

- 1. Dans le menu **Aide**, sélectionnez **Voir les événements détaillés.** La boîte de dialogue **Voir les événements détaillés** s'affiche et répertorie les événements selon une date de **Début** et de **Fin**.
- 2. (Facultatif) Vous pouvez filtrer les informations en cliquant avec le bouton droit de la souris sur une colonne et en sélectionnant **Éditeur de filtre**. (Le menu affiché à l'aide d'un clic droit offre différentes options de tri.)

# **Vérification de l'état**

Si vous avez acheté l'option **Vérification de l'état**, le serveur Symphony envoie toutes les 15 minutes, pour chaque caméra, un paquet d'état contenant des informations sur l'état du serveur.

Aimetis offre un service géré qui permet aux utilisateurs de se connecter à Aimetis Xnet (**<http://aimetis.com/xnet/>**) et de consulter l'état dans tous les services Symphony. Les paquets d'état sont envoyés en tant que paquets UDP.

Chaque paquet d'état contient les informations suivantes :

- Nom du serveur
- ID serveur
- ID de caméra
- Adresse IP source
- Version du logiciel Aimetis exécuté sur le serveur
- Quantité de ressources d'unité centrale utilisées par AI Tracker
- Durée d'exécution d'AI Tracker
- Nombre d'alarmes
- Quantité d'espace disque disponible

L'intervalle du paquet d'état peut être reconfiguré dans l'**Éditeur de configuration manuelle**.

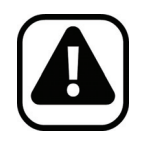

**Attention :** Une modification inappropriée de la configuration peut provoquer des problèmes graves pouvant nécessiter la réinstallation de Symphony. Aimetis ne peut pas garantir la résolution des problèmes provoqués par une modification inappropriée des fichiers de configuration. En effectuant cette opération, vous acceptez les risques encourus.

### **Procédure**

#### **Pour reconfigurer l'intervalle du paquet d'état :**

- 1. Dans le menu **Serveur**, sélectionnez **Éditeur de configuration manuelle**.
- 2. Sélectionnez la ligne où **Section** = **Principale** et **Clé** = **IntervalleÉtat**.
- 3. Dans le champ **Valeur**, saisissez le nombre de secondes entre l'envoi de chaque paquet. La valeur par défaut est **900**.
	- Pour appliquer la modification uniquement à un seul serveur, sélectionnez la ligne où **Type** = **Serveur**, **Id** = l'ID logique du serveur.
	- Pour appliquer la modification à tous les serveurs de la ferme, sélectionnez la ligne où **Type** = **Global** et **Id** = <chaîne vide>
- 4. Cliquez sur **OK** pour enregistrer les modifications.
- 5. Redémarrez les services Symphony pour que les modifications soient effectives.

# **Activation de SNMP**

La prise en charge du service SNMP par Symphony est basée sur l'agent SNMP extensible de Microsoft. Pendant l'installation de Symphony, l'agent d'extension SNMP de Symphony est enregistré avec l'agent SNMP de Microsoft lorsque vous modifiez le registre Windows.

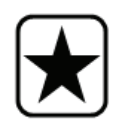

**Important :** La fonctionnalité **Obtenir des informations** de Symphony permet d'obtenir plus d'informations que la navigation à travers les fichiers mib à l'aide d'un outil de requête SNMP. Reportez-vous à la section [« Réception](#page-93-0)  [d'informations de diagnostic complètes » à la page 85.](#page-93-0)

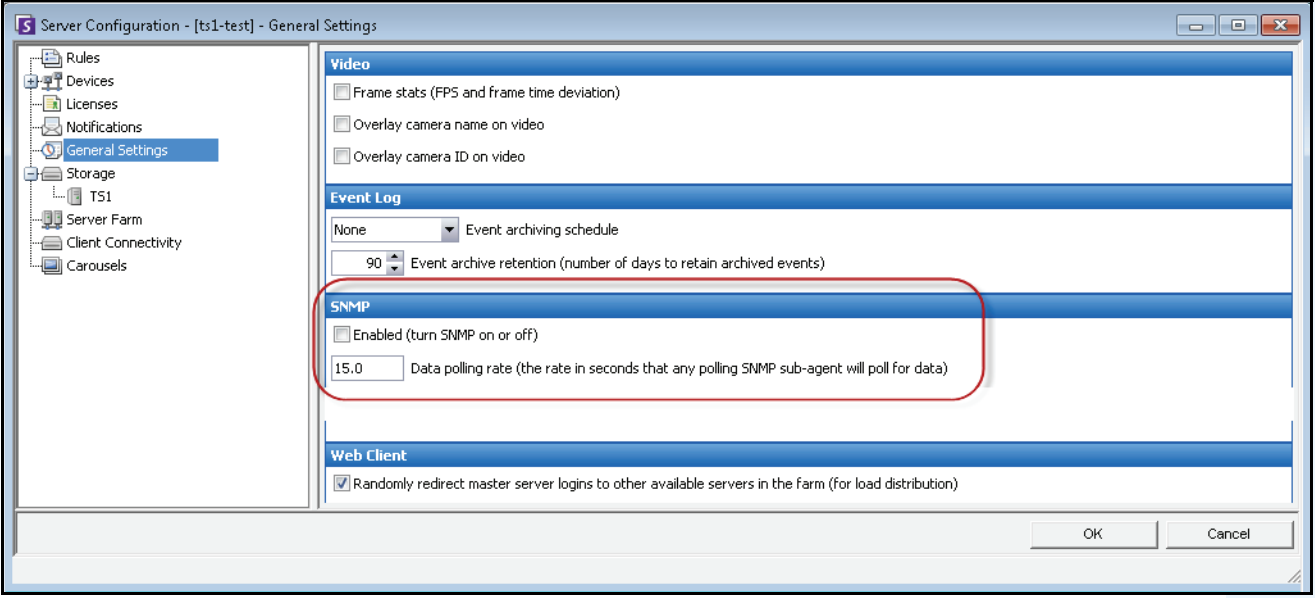

**Figure 51. Boîte de dialogue Paramètres généraux affichant le service SNMP**

### <span id="page-88-0"></span>**Procédure**

### **Pour activer SNMP dans Symphony :**

Assurez-vous que le composant Windows SNMP de Microsoft est installé et configuré pour démarrer automatiquement avec Windows.

### **Tâche 1 : Activer SNMP dans Symphony**

- 1. Dans le menu **Serveur**, sélectionnez **Configuration**.
- 2. Dans le volet gauche, cliquez sur **Paramètres généraux**. La boîte de dialogue **Paramètres généraux** s'affiche [\(Figure 51\)](#page-88-0).
- 3. Dans la zone de groupe **SNMP**, cochez la case **Activé** et cliquez sur **OK**.
- 4. Redémarrez les services Symphony : Dans le menu **Serveur**, sélectionnez **Services**, puis **Démarrer les services Symphony**.

### **Tâche 2 : Configurer la sécurité du service SNMP**

L'agent SNMP de Microsoft prend en charge **SNMP v2c** ; par conséquent, l'agent SNMP doit être configuré avec les noms de communautés et hôtes acceptés.

- 1. Par le biais de la console de gestion des services Windows, ouvrez les propriétés du **service SNMP**.
- 2. Cliquez sur l'onglet **Sécurité**.
- 3. Créez les communautés que vous souhaitez (par exemple : communauté « publique= » avec des droits « EN LECTURE SEULE »).
- 4. (Facultatif) Limitez les hôtes pouvant émettre des demandes SNMP.
- 5. Cliquez sur **OK**.

#### **Tâche 3 : Tester SNMP**

1. Lancez les services Symphony : dans le menu **Serveur**, sélectionnez **Services**, puis **Démarrer les services Symphony**.

Actuellement, les données SNMP sont fournies par les services **AI InfoService** et **AI Watchdog**.

- Le service **AI Watchdog** fournit les valeurs SNMP d'état de service, et le service **AI InfoService** toutes les autres valeurs.
- Le **registre SNMP AI** consigne tous les sous-agents (et est utilisé par notre agent d'extension SNMP).
- Les valeurs de gestion de Symphony sont associées à l'identificateur d'objet 1.3.6.1.4.1.34101.1.
- 2. Utilisez un progiciel SNMP pour interroger l'agent SNMP. Par exemple, vous pouvez utiliser un outil basé sur une interface graphique utilisateur tel que le navigateur MIB d'iReasoning [:](http://ireasoning.com/mibbrowser.shtml) [http://ireasoning.com/mibbrowser.shtm](http://ireasoning.com/mibbrowser.shtml)**l**.
- 3. Lancez le navigateur MIB et ouvrez les fichiers mib Symphony. Les fichiers mib Symphony se trouvent généralement dans Program Files : **C:\Program Files\Aimetis\Symphony\mib files.**
	- Si vous utilisez par exemple le navigateur MIB d'iReasoning, vous devez charger les fichiers mib Symphony dans le navigateur : **Fichier**>**Charger les fichiers MIB**. Dans le gestionnaire de fichiers qui s'affiche, accédez aux fichiers mib Symphony et sélectionnez-les (**aimetis.mib** et **symphony.mib**).
- 4. Parcourez toutes les valeurs de gestion actuellement disponibles dans la sous-arborescence Symphony.

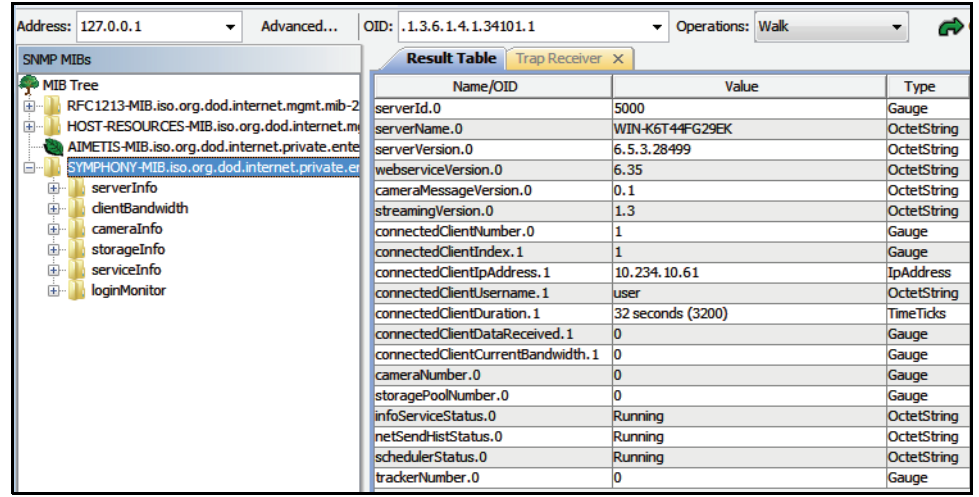

**Figure 52. Le navigateur MIB affiche les fichiers mib Symphony après une opération de navigation.**

5. Pour obtenir des descriptions individuelles d'identificateur d'objet, consultez le [Tableau 12](#page-90-0).

<span id="page-90-0"></span>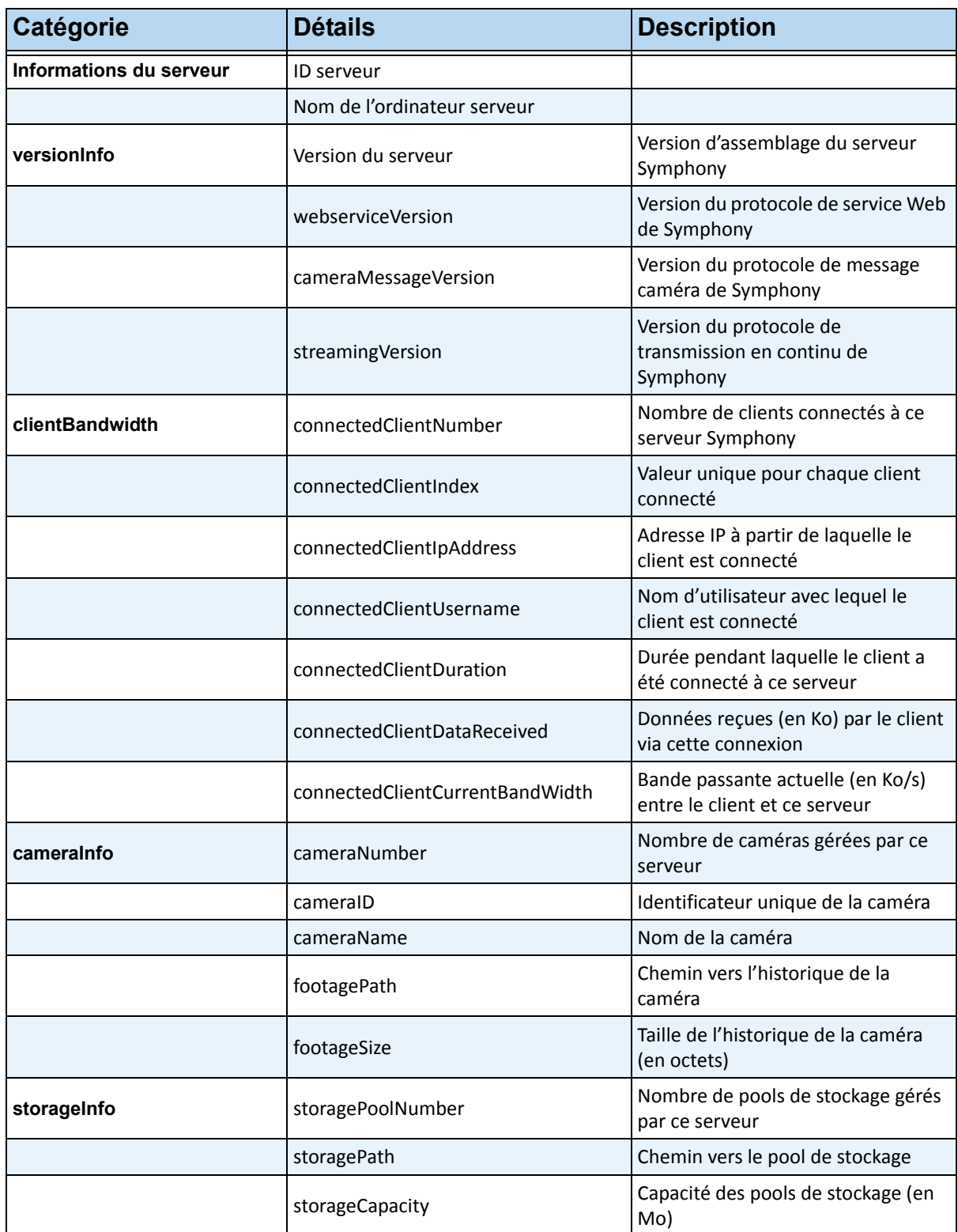

### **Tableau 12. Détails des fichiers mib**

| Catégorie    | <b>Détails</b>           | <b>Description</b>                                                                               |
|--------------|--------------------------|--------------------------------------------------------------------------------------------------|
|              | storagePercentAvailable  | Capacité disponible dans le pool de<br>stockage, sous forme de<br>pourcentage de storageCapacity |
|              | storageFootageSize       | Taille de l'historique du pool de<br>stockage (en Mo)                                            |
|              | storageFootageFiles      | Nombre de fichiers de l'historique<br>du pool de stockage                                        |
| serviceInfo  | infoServiceStatus        | État du service Al InfoService                                                                   |
|              | netSendHistStatus        | État du service Al NetSendHist                                                                   |
|              | schedulerStatus          | État du service Al Scheduler                                                                     |
|              | trackerNumber            | Nombre de services de suivi                                                                      |
|              | trackerID                | L'ID de l'outil de suivi                                                                         |
|              | trackerStatus            | État du service Al Tracker pour le<br>trackerID                                                  |
| loginMonitor | authorizedLoginNotif     | Notification envoyée lors d'une<br>connexion réussie                                             |
|              | unauthorizedLoginNotif   | Notification envoyée lors d'une<br>tentative de connexion non<br>autorisée                       |
|              | loginNotifyIpAddress     | Adresse IP à partir de laquelle le<br>client est connecté                                        |
|              | loginNotifyUsername      | Nom d'utilisateur avec lequel le<br>client essaie de se connecter                                |
|              | loginNotificationMessage | Message avec des détails<br>supplémentaires sur la tentative de<br>connexion                     |

**Tableau 12. Détails des fichiers mib (Suite)**

### **Outils et informations supplémentaires**

Si vous préférez un outil de ligne de commande au lieu d'un navigateur MIB basé sur une interface graphique utilisateur, vous pouvez en utiliser un gratuit (Net-SNMP) pour parcourir les fichiers mib. (La commande **snmpwalk** exécute automatiquement une séquence de requêtes **GETNEXT** chaînées.)

• Pour obtenir des instructions, reportez-vous au site de Net-SNMP [:](http://net-snmp.sourceforge.net/) <http://net-snmp.sourceforge.net/>

Les sites suivants fournissent également des informations sur le service SNMP :

- Comment fonctionne le service SNMP : [h](http://technet.microsoft.com/en-us/library/cc783142(WS.10).aspx)ttp://technet.microsoft.com/en-us/library/cc783142(WS.10).aspx
- Comment utiliser efficacement un navigateur MIB : [http://www.unleashnetworks.com/resources/articles/88-how-to-effectively-use-a-mib-browser.ht](http://www.unleashnetworks.com/resources/articles/88-how-to-effectively-use-a-mib-browser.html) ml

# **Utilisation de l'utilitaire DOS killall avec les services Symphony**

Symphony intègre un utilitaire dos pouvant être utilisé pour démarrer, arrêter ou redémarrer automatiquement les services Symphony. Cela peut s'avérer plus rapide que la gestion individuelle des services depuis la console Services dans Windows (vous pouvez y accéder en exécutant **Services.msc** à l'aide de la commande **Démarrer** > **Exécuter**).

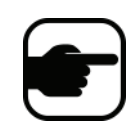

**Remarque :** l'utilisation de l'utilitaire **killall** ne permet pas de redémarrer la base de données SQL.

### **<Commande> killall** Où la **commande** suivante permet d'effectuer l'une des opérations suivantes :

- **1** : Arrêter les services de manière appropriée
- **2** : Interrompre les services
- **3** : Lancer les services de manière appropriée (redémarrer le Web)
- **4** : Interrompre les services, uniquement si nécessaire
- **5** : Lancer les services de manière appropriée (sauf le Web)
- **6** : **<pid>** : Supprimer le pid spécifié
- **7** : Redémarrer le Web
- **8** : Obtenir des ressources d'unité centrale de la mémoire partagée
- **9** : Identique au point 4, mais supprime également infoservice
- **r** : Redémarrer les services (killall 9, killall 5)
- **s** : Redémarrer successivement les services
- **t <ID de l'outil de suivi>** : Redémarrer l'outil de suivi **<ID de l'outil de suivi>**

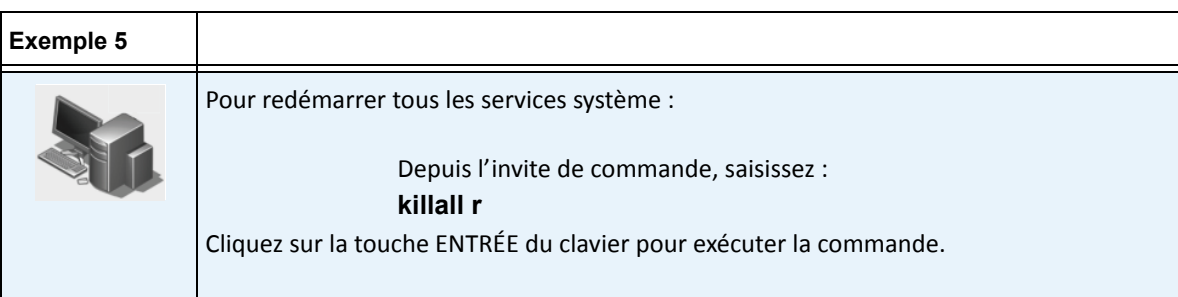

# <span id="page-93-0"></span>**Réception d'informations de diagnostic complètes**

Le serveur Symphony propose des journaux détaillés et une fonctionnalité de surveillance.

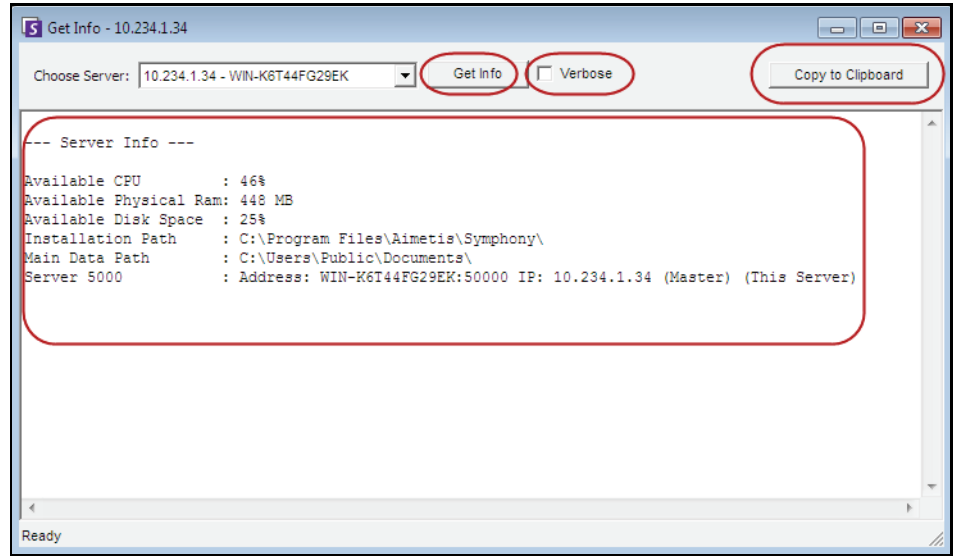

**Figure 53. Boîte de dialogue Obtenir des informations**

### **Procédure**

### **Pour recevoir des informations de diagnostic complètes sur votre serveur Symphony :**

- 1. Dans le menu **Serveur**, sélectionnez **Obtenir des informations**. La boîte de dialogue **Obtenir des informations** s'affiche. Par défaut, les informations sur l'unité centrale, la mémoire RAM et le disque s'affichent.
- 2. (Facultatif) Cochez la case **Verbose** et cliquez sur **Obtenir des informations**. Davantage d'informations s'affichent.
- 3. (Facultatif) Cliquez sur **Copier dans le presse-papiers**. Le texte est copié dans le presse-papiers.

# **Gestion des services Symphony**

Le serveur Symphony exécute les services principaux suivants. Tous les noms de services Symphony sont précédés de « AI ».

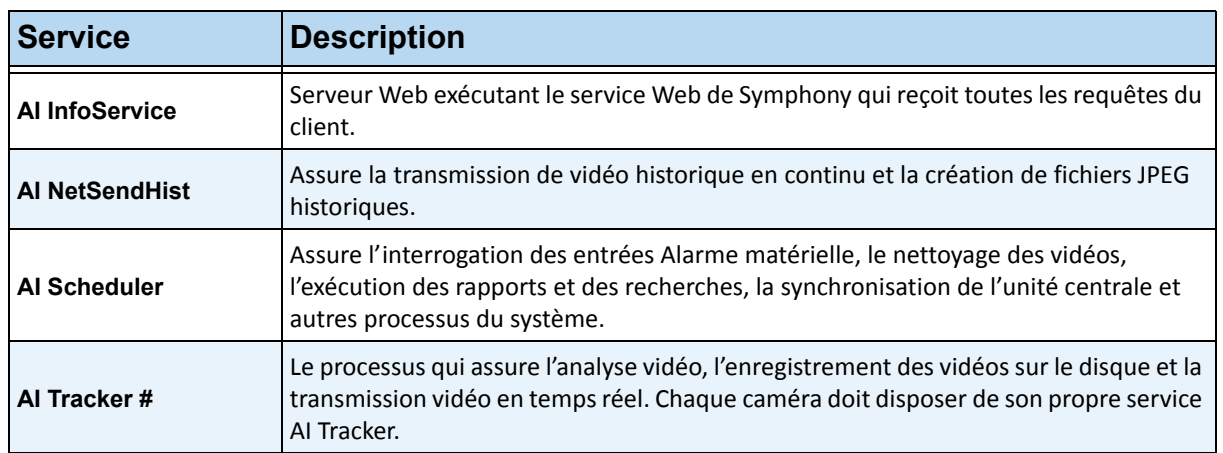

#### **Tableau 13. Services Symphony**

### **Conseils de dépannage**

- Symphony nécessite que le service **AI InfoService** soit correctement exécuté. Normalement, les problèmes de connectivité entre le client et le serveur sont provoqués par un conflit de ressources avec un autre processus utilisant le Port 50000 ou par un pare-feu empêchant Symphony et le service **AI InfoService** de communiquer correctement.
- Par défaut, Symphony installe une base de données Microsoft SQL Server express pendant l'installation du serveur Symphony. Assurez-vous que le service SQL Server (AIMETIS) a démarré.

# **Démarrage et arrêt des services Symphony**

Les services Symphony peuvent être arrêtés et démarrés individuellement. Les services peuvent être redémarrés individuellement directement à partir de Symphony Client ou de Windows grâce à la console Services.

Si vous ne pouvez pas accéder directement à l'environnement Windows sur le serveur Symphony, vous pouvez gérer les services à distance à l'aide de Symphony Client.

# **Procédure : Utilisation de Symphony Client**

#### **Pour arrêter et démarrer manuellement les services individuels :**

- 1. Dans le menu **Serveur**, sélectionnez **Services**, puis **Gérer les**Symphony **services**. La boîte de dialogue **Gérer les services** s'affiche.
- 2. Sélectionnez le serveur à configurer dans le champ déroulant en haut du bouton **Actualiser**.
- 3. Sélectionnez les services que vous souhaitez démarrer ou arrêter en cliquant dessus dans la colonne **Nom du serveur**.
- 4. Cliquez sur le bouton **Basculer**, puis sur le bouton **Actualiser** pour voir si l'état du serveur a changé. La colonne État indique que le service est **En cours d'exécution** ou **Stoppé**.

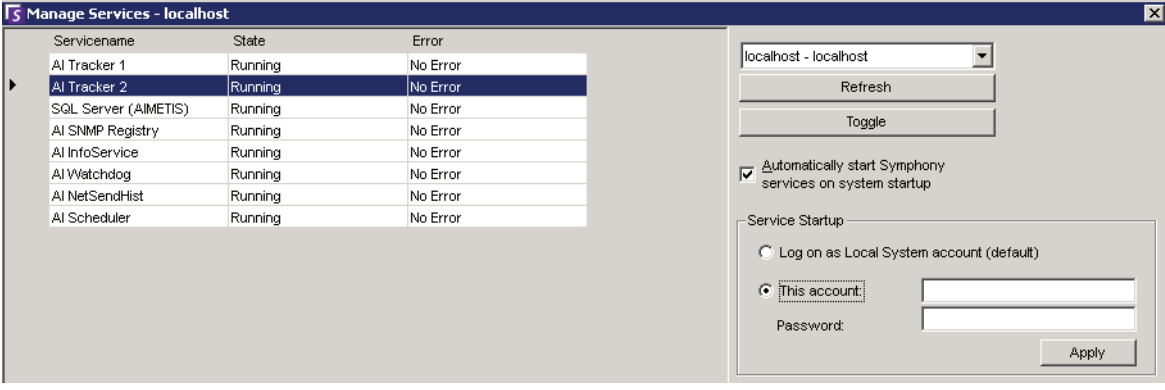

#### **Figure 54. Boîte de dialogue Gérer les services**

- Par défaut, les services Symphony sont lancés au démarrage du système d'exploitation. Si vous ne souhaitez pas que les services Symphony soient automatiquement lancés au démarrage du système, décochez la case **Lancer automatiquement les services** Symphony **lors du démarrage du système**.
- Vous pouvez modifier le paramètre **Se logger en tant qu'utilisateur local du système** pour TOUS les services dans la section **Démarrage des services**.

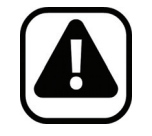

**Attention :** La modification des états de service peut avoir un impact négatif sur votre installation Symphony.

## **Procédure : Utilisation directe de Windows**

### **Pour redémarrer les services Symphony directement à partir de Windows :**

- 1. Dans votre système d'exploitation Windows, sélectionnez **Démarrer**, puis **Exécuter**.
- 2. Saisissez **Services.msc** et cliquez sur **OK**. La boîte de dialogue **Services** s'affiche.
- 3. Chargez la console Services. Cliquez avec le bouton droit de la souris sur le service que vous souhaitez démarrer, arrêter ou redémarrer.

# **Analyse antivirus**

Nous vous recommandons de désactiver le logiciel d'analyse antivirus sur le serveur Symphony. Les analyses antivirus utilisent une grande quantité de ressources système pour l'analyse des données. Il arrive que le logiciel d'analyse antivirus verrouille chaque fichier qu'il analyse. En général, cela peut affecter négativement les performances.

# **Installation d'un pare-feu sur Symphony**

L'installation d'un pare-feu sur votre serveur est un bon moyen de réduire les risques de piratage et de dommages occasionnés à votre système.

# **Procédure**

#### **Pour installer un pare-feu sur votre système :**

- 1. Dans Panneau de configuration, double-cliquez sur l'icône **Connexions réseau**.
- 2. Cliquez avec le bouton droit de la souris sur votre connexion Internet et sélectionnez **Propriétés**.
- 3. Sélectionnez l'onglet **Avancé**.
- 4. Cochez la case **Protéger mon ordinateur**.
- 5. Cliquez sur **Paramètres**.
- 6. Veillez à ne cocher aucune des cases de l'onglet **Services**.
- 7. Ajoutez une nouvelle entrée de service pour chaque port TCP que vous souhaitez ouvrir.
- 8. Cliquez sur le bouton **Ajouter…** et remplissez la boîte de dialogue.
- 9. Saisissez le nom de votre ordinateur dans le champ **Nom**.
- <span id="page-96-0"></span>10. Laissez le champ **Numéro de port interne** vide. Par défaut, Symphony utilise les ports suivants :

#### **Tableau 14. Ports par défaut**

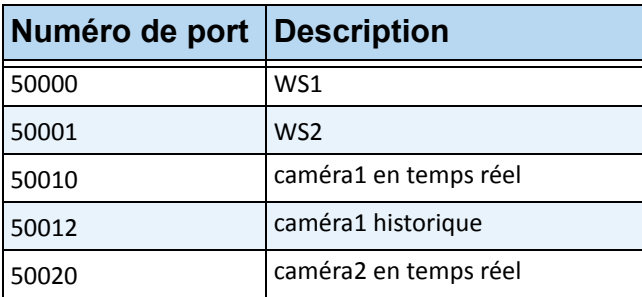

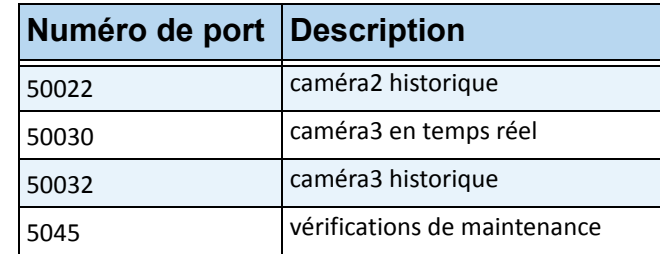

**Tableau 14. Ports par défaut (Suite)**

La liste de ports du [Tableau 14 à la page 88](#page-96-0) est établie en supposant que vous publiez 3 caméras sur l'ordinateur serveur Symphony derrière le pare-feu. Si vous publiez davantage de caméras sur le PC, continuez à ouvrir des ports identiques à ceux répertoriés dans le [Tableau 14.](#page-96-0)

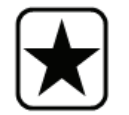

**Important :** Si vous utilisez la fonctionnalité Mur vidéo, ouvrez le port 50005 sur le PC client.

# **Publication de Symphony sur un port non standard**

Par défaut, les serveurs Symphony utilisent le port 50000 comme port Web. Toutefois, dans certains cas, le port par défaut doit être modifié. Par exemple, si plusieurs serveurs sont publiés sur la même adresse IP externe, les ports par défaut du ou des serveurs subséquents doivent être modifiés. Si vous modifiez le port de base (port Web), les autres ports sont aussi automatiquement modifiés.

# **Procédure**

### **Pour modifier les ports par défaut :**

- 1. Dans Symphony Client, depuis le menu **Serveur**, sélectionnez **Éditeur de configuration manuelle.**
- 2. Cliquez sur **Ajouter un nouveau paramètre…** Les champs sous les en-têtes de colonnes sont activés.
- 3. Saisissez les informations suivantes :
	- **Type** = Serveur
	- **Section** = Principale
	- **ID** = (saisissez l'ID de votre serveur)
	- **Clé** = Port de base
	- **Valeur** = (saisissez votre nouveau port par défaut)
- 4. Redémarrez les services Symphony.

# **HTTPS pour AXIS**

Pour obtenir des instructions sur la configuration HTTPS pour les caméras AXIS, reportez-vous au document **Comment configurer HTTPS pour AXIS** sur Xnet :

<https://www.aimetis.com/Xnet/Downloads/documentation.aspx>

# **Configuration de votre serveur de messagerie sur Windows 2008 Server R2**

La configuration de votre serveur de messagerie permet à votre serveur Symphony d'envoyer des notifications par courriel lorsque des événements se produisent. Symphony peut envoyer des courriels suite à une configuration de règle (action) ou à des abonnements. Symphony relaie les courriels par le biais d'un serveur de messagerie défini dans la page des abonnements.

- [« Utilisation du serveur SMTP interne »](#page-98-0)
- [« Utilisation du serveur SMTP externe » à la page 91](#page-99-0)
- [« Windows 7 et Vista SMTP non inclus » à la page 91](#page-99-1)

### <span id="page-98-0"></span>**Utilisation du serveur SMTP interne**

Permet au serveur Symphony de relayer des courriels en interne à l'aide du serveur Microsoft SMTP.

#### **Tâche 1 : Installer IIS sur le serveur**

• Suivez les instructions fournies à l'adresse <http://digitizor.com/2009/02/20/how-to-install-microsoft-iis-server-on-windows-7/>

#### **Tâche 2 : Ajouter le serveur SMTP**

- 1. Démarrez la console **Server Manager MMC**.
- 2. Dans la section **Fonctionnalités**, cliquez sur **Ajouter des fonctionnalités**.
- 3. Sélectionnez **Serveur SMTP**.

#### **Tâche 3 : Configurer le serveur de messagerie**

- 1. Dans Panneau de configuration, double-cliquez sur l'icône **Outils d'administration**.
- 2. Double-cliquez sur l'icône **Internet Information Services**.
	- Si ce logiciel n'est pas installé :
		- a. Accédez à Panneau de configuration, **Ajouter/Supprimer des programmes**, et sélectionnez **Ajouter ou supprimer des composants Windows**.
		- b. Accédez à **Internet Information Services**, cliquez sur **Détails** et ajoutez le service SMTP.
- 3. Développez l'arborescence. Cliquez avec le bouton droit de la souris sur **Serveur virtuel SMTP par défaut** et sélectionnez **Démarrer** si cette option est activée.
- 4. Cliquez avec le bouton droit de la souris sur **Serveur virtuel SMTP par défaut** et sélectionnez **Propriétés**.
- 5. Cliquez sur l'onglet **Accès**, puis sur **Connexion**.
- 6. Sélectionnez l'option **Seulement la liste ci-dessous** et cliquez sur **Ajouter**.
- 7. Sélectionnez l'option **Un seul ordinateur** et saisissez **127.0.0.1** comme adresse IP.
- 8. Cliquez sur **OK** pour fermer la boîte de dialogue **Ordinateur**, puis sur **OK** pour fermer la boîte de dialogue **Connexion**.
- 9. Cliquez sur le bouton **Relais…**
- 10. Sélectionnez l'option **Seulement la liste ci-dessous** et cliquez sur **Ajouter**.
- 11. Sélectionnez l'option **Un seul ordinateur** et saisissez **127.0.0.1** comme adresse IP.
- 12. Cliquez sur **OK** pour fermer la boîte de dialogue **Ordinateur**.
- 13. Décochez la case **Autoriser tous les ordinateurs qui s'authentifient avec succès à relayer**.
- 14. Cliquez sur **OK** pour fermer la boîte de dialogue **Restrictions de relais**.

### <span id="page-99-0"></span>**Utilisation du serveur SMTP externe**

Si un serveur SMTP externe est utilisé pour le relais de courriels Symphony, indiquez cette adresse dans le champ Abonnements SMTP. Notez que la connexion au service SMTP n'est pas authentifiée. Assurez-vous que le serveur SMTP autorise les connexions non authentifiées depuis l'adresse IP du serveur Symphony.

## <span id="page-99-1"></span>**Windows 7 et Vista - SMTP non inclus**

Le service SMTP n'est pas inclus dans Vista ou Windows 7. Le gestionnaire IIS 6.0 fourni avec Windows 7 n'est pas destiné à la gestion IIS 7.5. Pour gérer le programme IIS 7.5/FTP 7.5 fourni avec Windows 7, vous devez utiliser le gestionnaire IIS 7.

Trois options de prise en charge SMTP sont disponibles, permettant ainsi à Symphony d'envoyer directement des courriels depuis le serveur :

- Utilisez un système d'exploitation de serveur avec le serveur SMTP fourni par Microsoft.
- Utilisez Windows 7 avec une passerelle de messagerie externe. Par exemple, si le serveur Symphony se trouve sur le réseau LAN du bureau avec un serveur de messagerie local, Symphony peut relayer par le biais de ce serveur.
- Installez un serveur SMTP tiers compatible avec Windows 7.

# **Sauvegarde et restauration**

Nous vous recommandons de sauvegarder l'ensemble de la configuration Symphony une fois l'installation terminée, et de planifier des sauvegardes automatiques. Le fichier de configuration contient tous les paramètres du serveur (mais aucune vidéo enregistrée).

## **Procédure**

### **Pour accéder à la configuration de sauvegarde :**

• Dans le menu **Serveur**, sélectionnez **Sauvegarder**. La boîte de dialogue **Sauvegarder** s'affiche.

## **Sauvegarde manuelle**

Nous vous recommandons de sauvegarder l'ensemble de votre configuration Symphony une fois que vous avez terminé la première configuration. Vous pouvez effectuer une sauvegarde sur votre PC local ou directement sur le serveur.

## **Procédure**

#### **Pour effectuer une sauvegarde sur la machine locale :**

- 1. Dans le menu **Serveur**, sélectionnez **Sauvegarder**. La boîte de dialogue **Sauvegarder** s'affiche.
- 2. Cochez la case **Sur la machine locale**.
- 3. Cliquez sur **Parcourir** pour sélectionner l'emplacement de stockage du fichier de sauvegarde.
- 4. Cliquez sur **OK** lorsque vous avez terminé. La sauvegarde du serveur est stockée à cet emplacement.

#### **Pour effectuer une sauvegarde sur le serveur :**

- 1. Dans le menu **Serveur**, sélectionnez **Sauvegarder**. La boîte de dialogue **Sauvegarder** s'affiche.
- 2. Cochez la case **Au serveur**.
- 3. Saisissez l'emplacement de stockage du fichier de sauvegarde (cela peut également inclure un chemin UNC).
- 4. Cliquez sur **OK** lorsque vous avez terminé. La sauvegarde du serveur est instantanément stockée à cet emplacement.

## **Sauvegardes automatiques**

Les sauvegardes automatiques sont toujours stockées au même emplacement sur le serveur. Il n'est possible d'enregistrer qu'une sauvegarde à la fois.

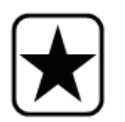

**Important :** Chaque nouvelle sauvegarde remplace automatiquement l'ancienne.

## **Procédure**

#### **Pour configurer des sauvegardes automatiques de la configuration du serveur :**

- 1. Dans le menu **Serveur**, sélectionnez **Sauvegarder**. La boîte de dialogue **Sauvegarder** s'affiche.
- 2. Cochez la case **Sauvegarde planifiée sur le serveur**.
	- Pour des sauvegardes quotidiennes, cochez la case **Par jour** et sélectionnez une heure.
	- Pour des sauvegardes hebdomadaires, cochez la case **Hebdomadaire** et sélectionnez un jour de la semaine et une heure.
- 3. Cliquez sur **OK** lorsque vous avez terminé.

# **Restauration de la configuration**

Symphony peut restaurer l'intégralité de la configuration, incluant les informations de règle, les fichiers journaux, les masques d'alarme, les cartes de site et plus encore dans les fichiers de configuration.

Les seules données non comprises dans la sauvegarde de la configuration sont les données vidéo.

# **Procédure**

#### **Pour restaurer la configuration :**

- 1. Dans le menu **Serveur**, sélectionnez **Restaurer**. La boîte de dialogue **Restaurer** s'affiche.
- 2. Cochez la case **Restaurer la configuration du serveur**.
	- Si la sauvegarde se trouve sur votre machine locale, sélectionnez l'option **Depuis la machine locale** et cliquez sur **Parcourir** pour sélectionner un fichier de sauvegarde stocké sur votre PC local.
	- Si la sauvegarde se trouve directement sur le serveur, sélectionnez l'option **Depuis le serveur** et saisissez le chemin du fichier de sauvegarde.
- 3. Pour restaurer automatiquement la dernière sauvegarde automatique sur le serveur, sélectionnez l'option **Dernière planification sauvegardée sur le serveur**.
- 4. Cliquez sur **OK** lorsque vous avez terminé.

# **Accès Web Symphony**

**Aimetis Symphony** inclut également une interface Web. Chaque serveur est doté de sa propre interface Web.

L'interface Web est conçue pour imiter autant que possible le programme client riche de Windows (Symphony Client). Toutes les fonctionnalités principales telles que le journal des alarmes, la barre de temps, les rapports et les vidéos en direct sont incluses.

## **Procédure**

#### **Pour accéder à l'interface Web :**

- 1. Accédez à **http://SERVERNAME:50000** (où SERVERNAME peut représenter votre nom d'hôte Windows ou l'adresse IP du serveur).
- 2. Connectez-vous.
- 3. Sélectionnez une caméra dans l'arbre des caméras pour afficher la vidéo.

## **Procédure**

### **Pour accéder aux rapports basés sur le Web :**

• Cliquez sur le lien **Rapports**. Consultez la section Rapports pour obtenir de l'aide concernant l'utilisation des rapports.

Accès Web Symphony **Administration** 

Accès Web Symphony **Administration** 

# **Analyses vidéo et règles associées**

# **À propos des analyses vidéo**

L'analyse vidéo Solution vous permet d'effectuer les tâches suivantes :

- Détecter automatiquement des événements et activités spécifiques à partir de vos caméras, sans intervention humaine.
- Filtrer une vidéo et recevoir des notifications uniquement lorsque des événements ont été détectés, par exemple, lorsque des véhicules s'arrêtent dans la zone d'alarme ou qu'une personne traverse une barrière numérique.

La fonction d'analyse vidéo robuste actuellement disponible génère beaucoup moins de fausses alarmes que les méthodes de détection de mouvement utilisées dans les magnétoscopes numériques ou caméras plus anciens. Solution offre des fonctions d'analyse vidéo supplémentaires adaptées à chaque caméra, sous forme de **moteurs vidéos** (VE, Video Engines).

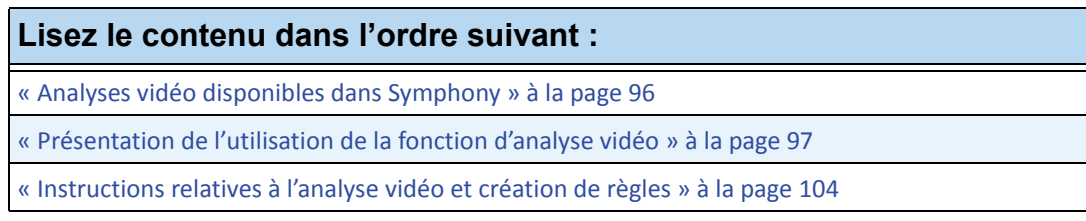

# <span id="page-106-0"></span>**Analyses vidéo disponibles dans Symphony**

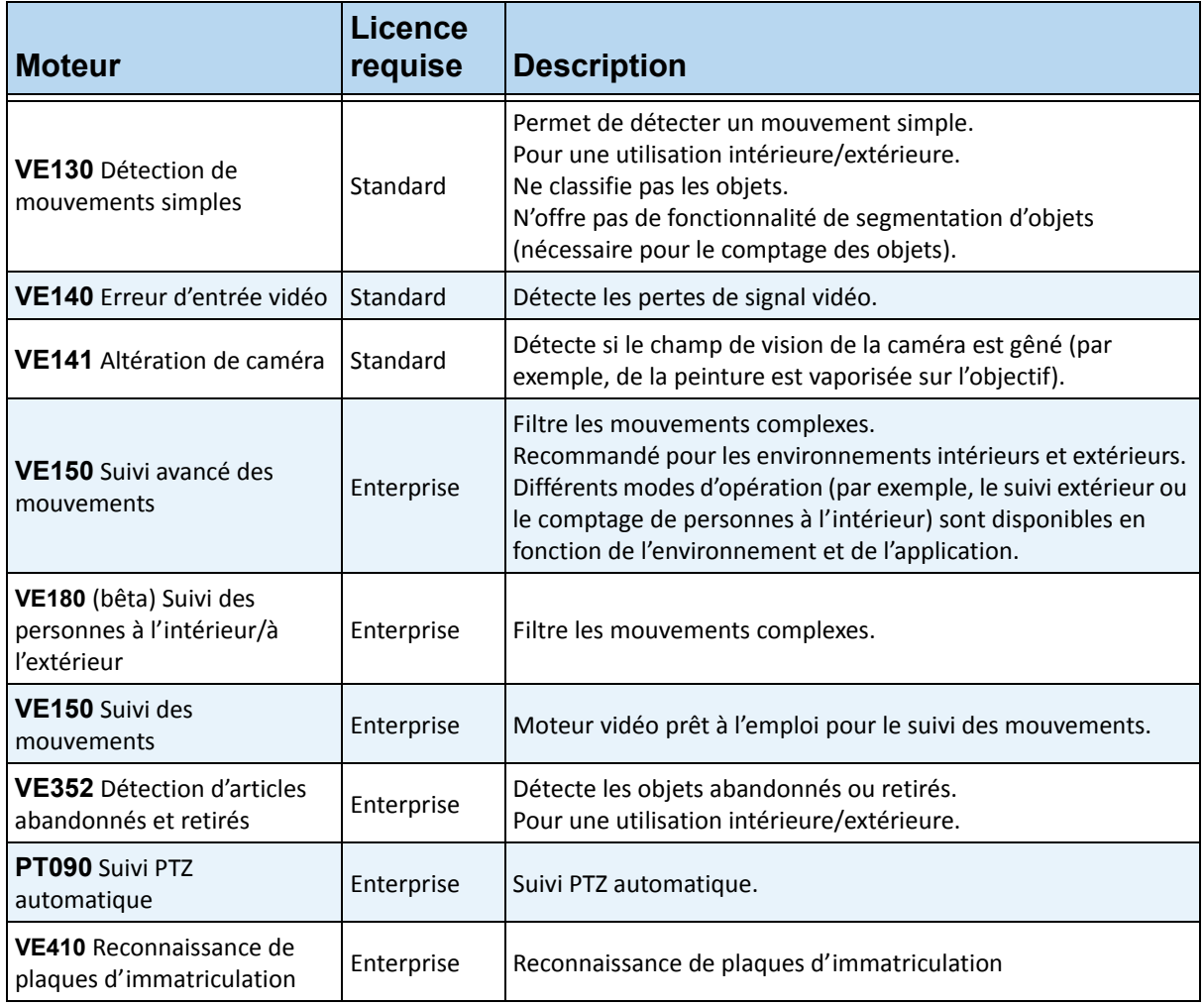

# <span id="page-107-0"></span>**Présentation de l'utilisation de la fonction d'analyse vidéo**

Pour détecter automatiquement des événements et activités spécifiques, vous devez :

- 1. [« Attribuer une ou plusieurs analyses à la caméra. »](#page-107-1)
- 2. [« Configurer les analyses » à la page 98](#page-108-0)
- 3. [« Créer une règle et configurer les fonctionnalités de détection de moteur vidéo » à la page 103](#page-113-0)

# <span id="page-107-1"></span>**Tâche 1 : Attribuer une ou plusieurs analyses à la caméra.**

Dans la boîte de dialogue **Configuration du serveur** (**Périphériques**), vous pouvez sélectionner un moteur d'analyse dans l'onglet **Moteurs d'analyse**.

| S Server Configuration - [Yvonne] - Device |                                                                                                    |                                                                                              |  |
|--------------------------------------------|----------------------------------------------------------------------------------------------------|----------------------------------------------------------------------------------------------|--|
| $\frac{1}{2}$ Rules<br><b>d-平</b> Devices  | WIN-K6T44FG29EK<br>Server                                                                          |                                                                                              |  |
| Camera1                                    | Analytics Engines <b>DAnalytics Configuration</b><br><b>Analytics Schedule</b><br>Video<br>Network |                                                                                              |  |
| <b>Exil Licenses</b>                       | Name                                                                                               | <b>Description</b>                                                                           |  |
| Notifications                              | PT090 - Automatic PTZ Tracking                                                                     | This Video Engine is capable of performing auto PTZ tracking using smooth, continuous m      |  |
| General Settings                           | VE130 - Simple Motion Detection                                                                    | This Video Engine detects pixel changes in the scene as a basis for detecting activity. In   |  |
| $\Box$ Storage                             | VE140 - Video Input Error                                                                          | This Video Engine detects if the video input is one solid colour which may indicate signal I |  |
| MIN-K6T44FG29EK                            | VE141 - Camera Tampering                                                                           | This Video Engine detects if the video has been compromised through obstructing the fiel     |  |
| <b>Bull Server Farm</b>                    | VE150 - Advanced Motion Tracking                                                                   | This Video Engine can be used for indoor applications such as people counting and dwell      |  |
|                                            | VE180 - BETA                                                                                       | This Video Engine can be used for indoor applications such as people counting and dwell      |  |
| Carousels                                  | VE250 - Motion Tracking                                                                            | This Video Engine is capable of motion tracking in any indoor/outdoor environment from a     |  |
|                                            | VE352 - Left and Removed Item Det                                                                  | This Video Engine is capable of detecting left or removed items.                             |  |
|                                            | VE410 - License Plate Recognition                                                                  | This Video Engine is capable of license plate recognition.                                   |  |

**Figure 1. Onglet Moteurs d'analyse**

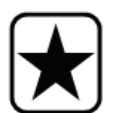

**Important :** Certains moteurs vidéo peuvent être exécutés simultanément avec d'autres moteurs (par exemple, le moteur de suivi de mouvement VE150 et le moteur de détection d'article abandonné VE352) sur chaque caméra, tandis que d'autres (notamment, le moteur de détection de mouvement simple VE130 et le moteur de suivi avancé de mouvement VE150) ne le peuvent pas. Si le moteur vidéo souhaité n'est pas disponible pour sélection, décochez la case associée au moteur actuel pour en sélectionner un autre moteur.
# **Tâche 2 : Configurer les analyses**

Une fois les caméras ajoutées et les moteurs d'analyse activés pour les caméras concernées, vous devez configurer les analyses. Vous pouvez configurer les analyses dans l'onglet **Configuration de l'analyse**.

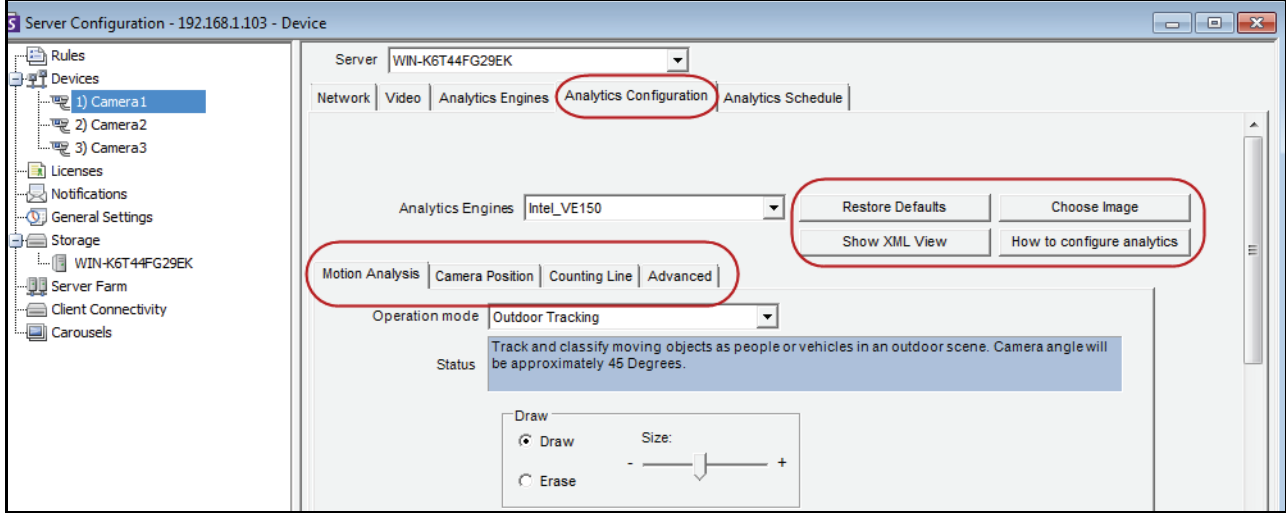

**Figure 2. Onglet Configuration de l'analyse**

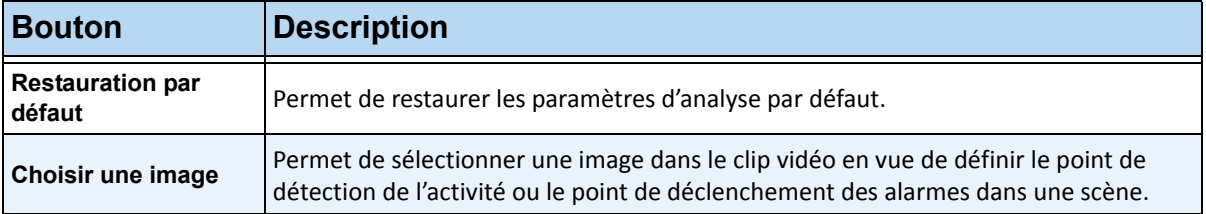

#### **Tableau 1. Boutons associés à la sélection de moteurs d'analyse**

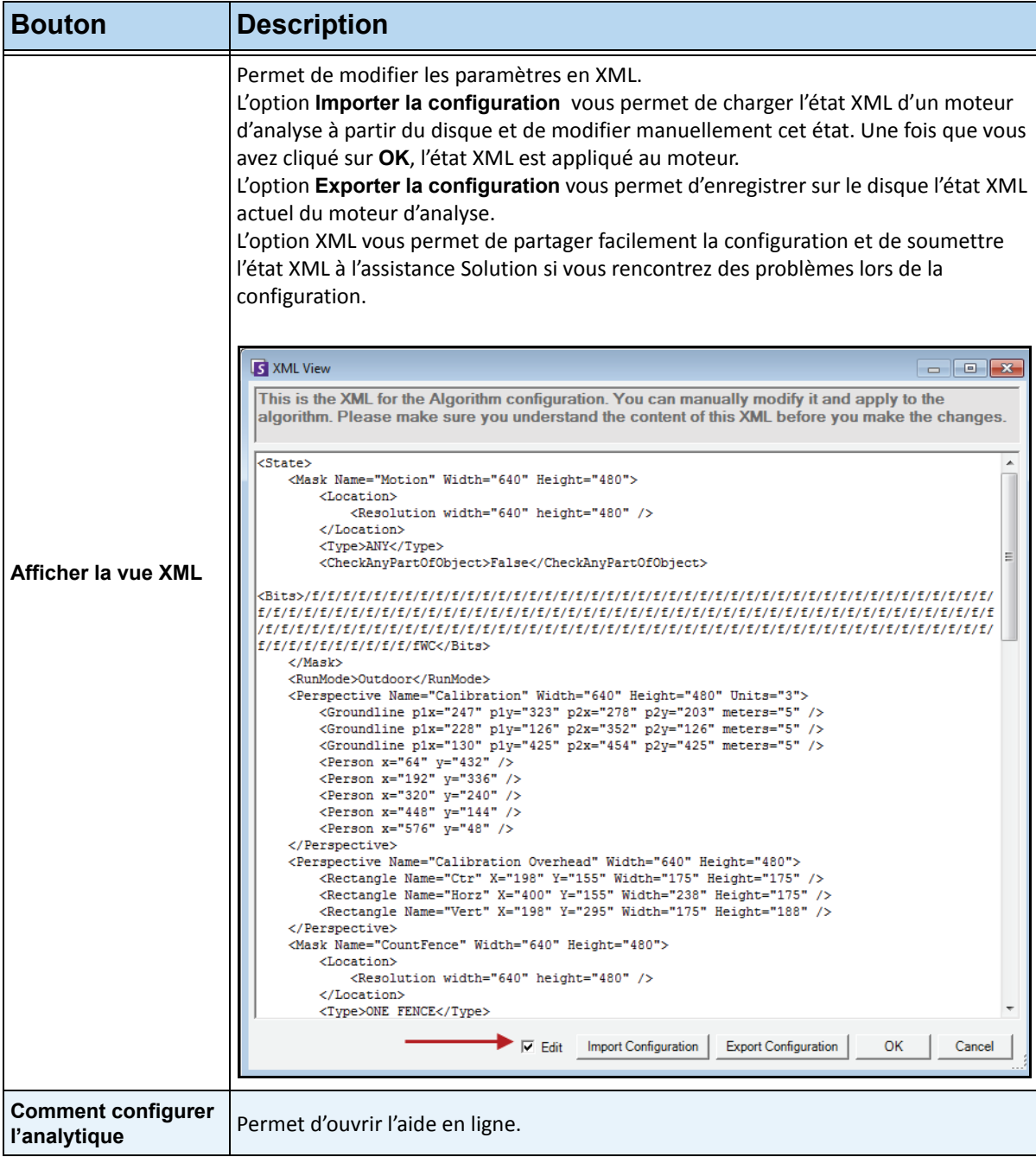

#### **Tableau 1. Boutons associés à la sélection de moteurs d'analyse (Suite)**

## **Paramètres communs**

Les options de configuration peuvent varier légèrement selon l'analyse vidéo. Toutefois, il existe de nombreux points communs :

- [« Masques : les zones où Symphony effectue le suivi des objets »](#page-110-0)
- [« Analyses FPS »](#page-110-1)
- [« Perspective » à la page 101](#page-111-0)
- [« Planificateur analytique » à la page 102](#page-112-0)

## <span id="page-110-0"></span>**Masques : les zones où Symphony effectue le suivi des objets**

Les masques définissent l'emplacement où Symphony peut suivre les objets. Par défaut, toute la scène est couverte par le masque jaune. Cela signifie que tous les éléments figurant dans le champ de vision de la caméra seront analysés. Symphony est conçu pour fonctionner correctement dans les environnements extérieurs dynamiques. Normalement, la pluie ou la neige ne doit pas empêcher Symphony de suivre correctement les objets. Cependant, dans certains cas, vous pouvez ne pas appliquer l'analyse à certaines portions de l'écran (par exemple, la propriété d'un voisin ou un arbre dans le vent qui déclenche de fausses alarmes).

### <span id="page-110-2"></span>**Masque de mouvement et masque d'alarme**

#### **Masque de mouvement** :

• Définit la zone (en jaune) de l'image *où l'activité est détectée*

#### **Masque d'alarme (configuré dans l'assistant de règles) :**

- Définit la zone (en rouge) de l'image *où les alarmes se déclenchent*
- Ne peut pas être plus grand que le **masque de mouvement**
- Est lié au **masque de mouvement**

## <span id="page-110-1"></span>**Analyses FPS**

L'option **Analyses FPS** vous permet de modifier les images par seconde que la fonction d'analyse doit traiter. Normalement, ce champ doit conserver sa valeur par défaut.

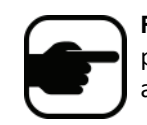

**Remarque :** afin de réduire les ressources d'unité centrale utilisées, vous pouvez *enregistrer plus d'images par seconde* que le nombre d'images analysées par le moteur d'analyse.

## <span id="page-111-0"></span>**Perspective**

Pour certaines analyses vidéo, vous devez saisir les informations de perspective pour que l'opération s'effectue correctement. Par exemple, pour le **Suivi extérieur**, la perspective est établie en utilisant trois lignes à des distances différentes dans une image. Pour obtenir un aperçu, reportez-vous à la [Figure 3](#page-111-1). Notez que la taille des personnes est définie par rapport à la distance (premier plan et arrière-plan).

Les deux lignes horizontales rouges et la ligne verticale bleue figurant dans l'image doivent représenter fidèlement la distance à ces emplacements dans l'image. Les unités (mètres, pieds) ne sont pas pertinentes. En fait, en raison de la perspective, une distance de 1,5 mètre (5 pieds) est représentée par une ligne courte (au loin), tandis que cette même distance est représentée par une ligne longue, au premier plan. Les personnes et les voitures qui se trouvent à proximité paraissent plus grandes que celles qui sont éloignées. La taille des objets figurant sur les lignes rouges doit se rapprocher le plus possible de la taille d'une personne figurant à ces emplacements.

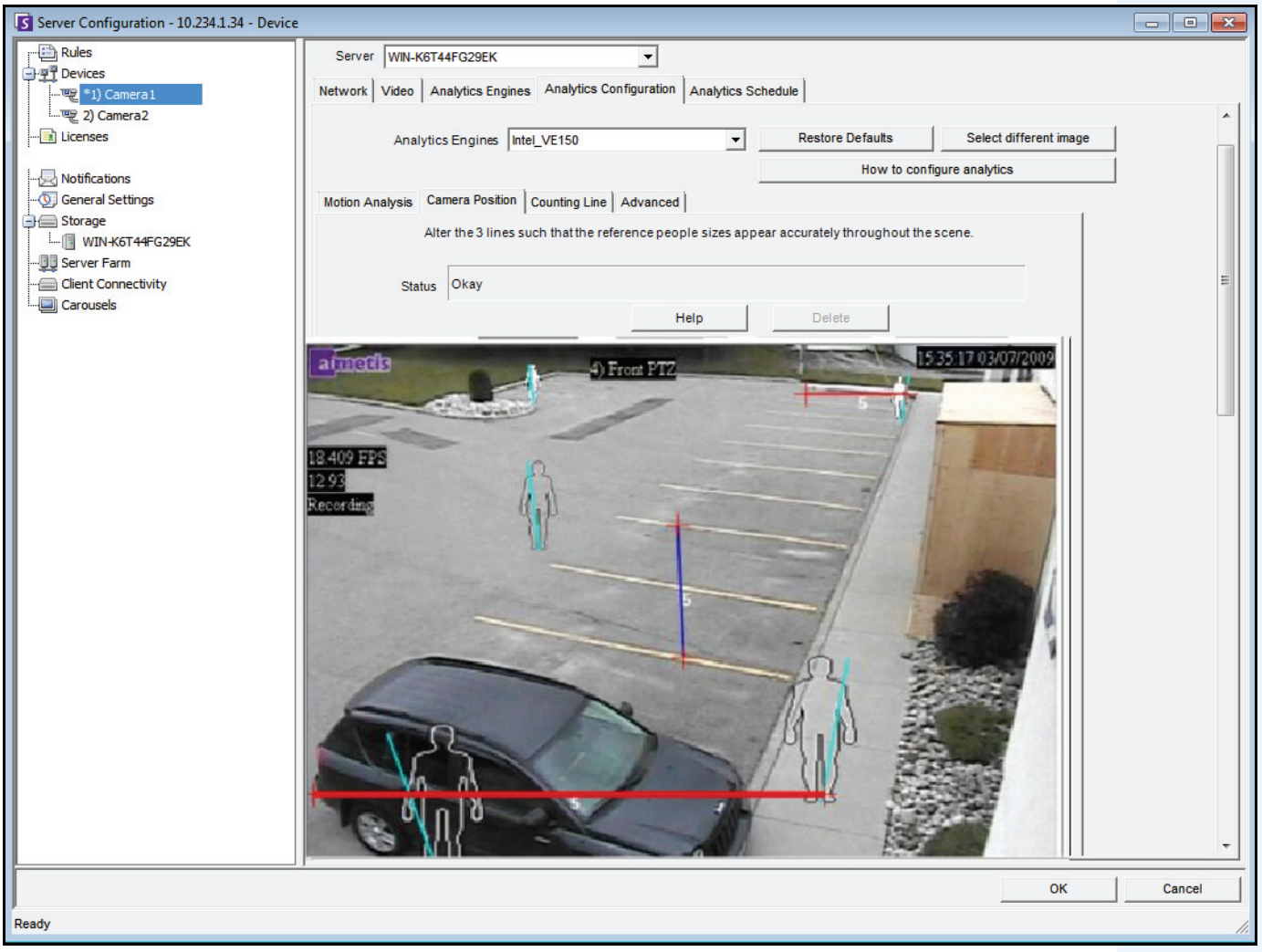

<span id="page-111-1"></span>**Figure 3. Lignes représentant une perspective dans l'image**

## <span id="page-112-0"></span>**Planificateur analytique**

Par défaut, lorsqu'un moteur vidéo (p. ex., VE150) est activé pour une caméra particulière, il effectue une analyse vidéo en temps réel 24 heures sur 24 pour cette caméra. Toutefois, afin de conserver les ressources d'unité centrale, vous pouvez planifier des périodes actives et inactives pour les analyses vidéo. Cette fonction est appelée **Post-traitement**. En effet, vous n'analysez pas la vidéo au moment où elle est enregistrée. Vous pouvez définir les heures auxquelles effectuer l'analyse dans l'onglet **Planificateur analytique**.

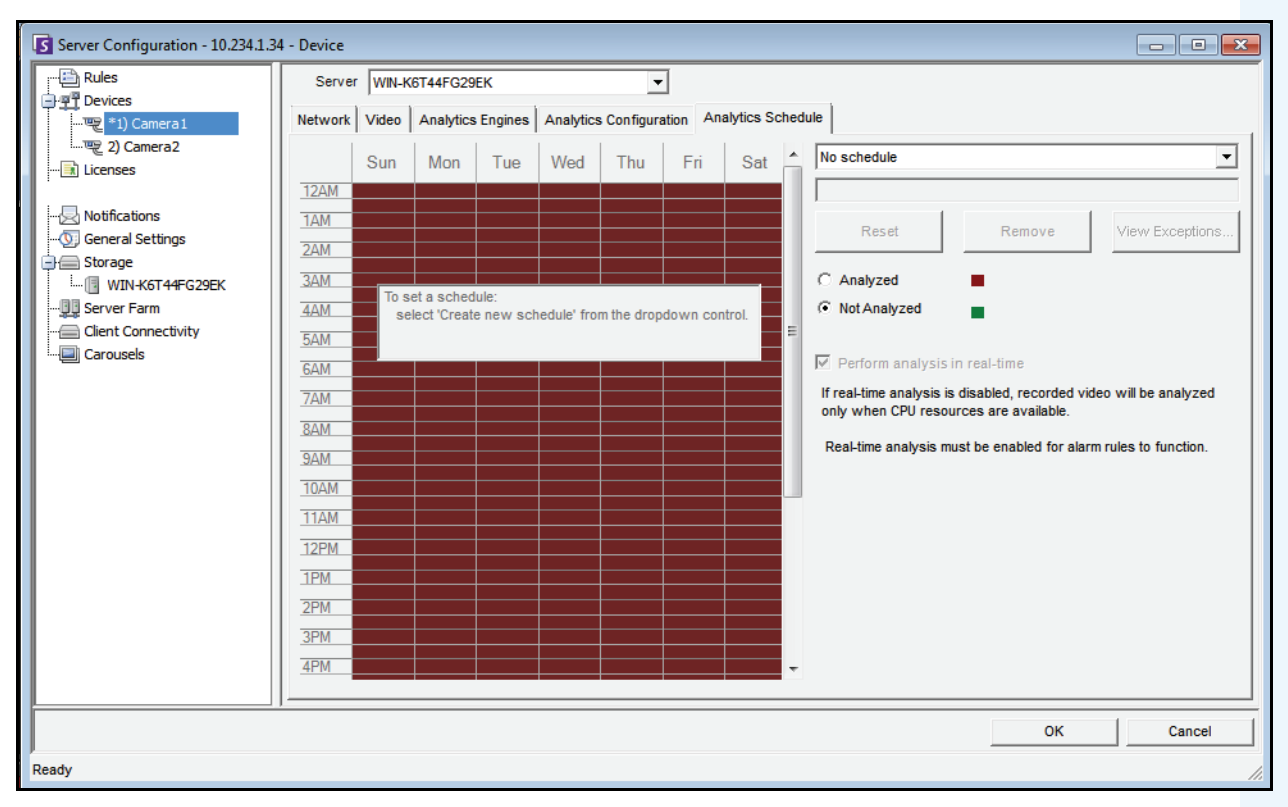

**Figure 4. Planificateur analytique**

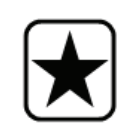

**Important :** Lorsque la fonction d'analyse vidéo n'est pas active, aucune métadonnée d'analyse n'est générée. Par conséquent, les rapports et les alarmes ne sont pas disponibles lorsque la fonction d'analyse vidéo est désactivée.

# **Tâche 3 : Créer une règle et configurer les fonctionnalités de détection de moteur vidéo**

En dernier lieu, vous devez configurer les règles pour recevoir des alarmes en temps réel concernant des événements spécifiques. À l'aide de **l'assistant** de **règles**, vous pouvez configurer la fonctionnalité d'alarme du moteur d'analyse.

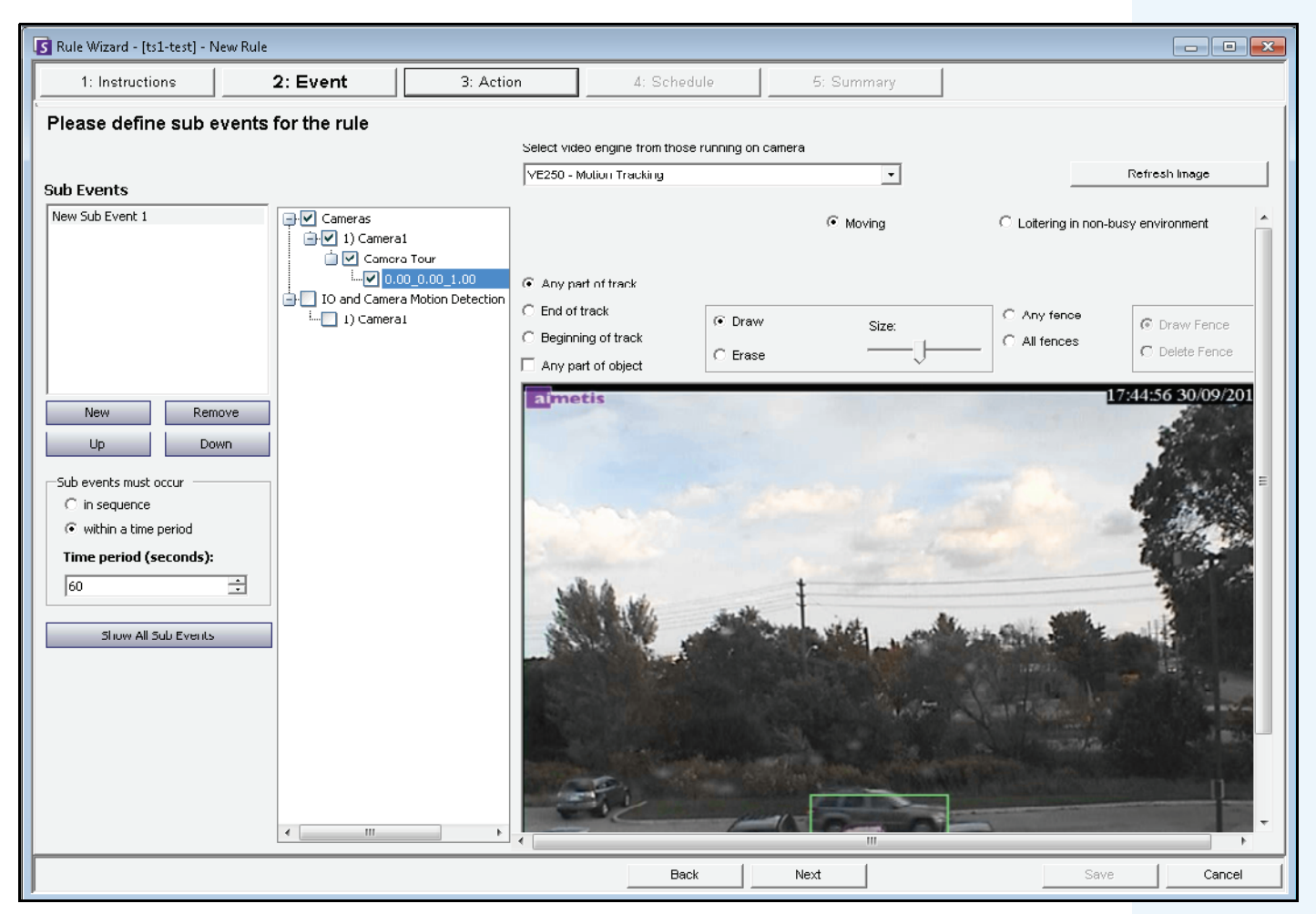

**Figure 5. Assistant de règles**

# **Instructions relatives à l'analyse vidéo et création de règles**

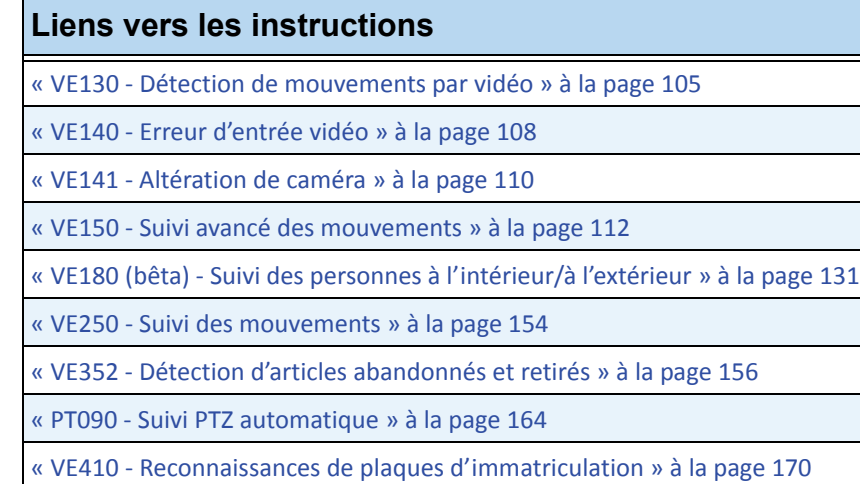

[« Règles - utilisation de l'assistant de règles » à la page 175](#page-185-0)

# <span id="page-115-0"></span>**VE130 - Détection de mouvements par vidéo**

Le moteur VE130 convient parfaitement aux environnements intérieurs et extérieurs simples, où vous devez uniquement détecter les mouvements et où le type d'objet ou le nombre d'objets n'est pas nécessaire. Par rapport à une fonction de détection de mouvement basée sur une caméra, le moteur VE130 constitue un meilleur choix dans la mesure où il est plus facile à configurer et offre plus de précision. La position de la caméra n'étant pas trop contrainte, le modèle VE130 constitue un moteur vidéo à usage général efficace dans de nombreuses applications. S'il est nécessaire de compter des objets ou d'effectuer des temps d'immobilisation, utilisez le moteur VE150. Dans les environnements extérieurs, utilisez le moteur VE150, car les variations de l'éclairage et des ombres altèrent le bon fonctionnement du moteur VE130.

# **Tâche 1 : Configuration du moteur VE130**

## **Procédure**

### **Pour configurer le moteur VE130 :**

- 1. Dans Symphony Client, sélectionnez **Configuration** depuis le menu **Serveur**. La boîte de dialogue **Configuration** s'affiche. Elle vous permet de configurer les périphériques du serveur actuellement sélectionné.
- 2. Dans le volet gauche, cliquez sur **Périphériques**. La boîte de dialogue **Périphériques** s'affiche.
- 3. Cliquez sur la caméra que vous souhaitez configurer pour une utilisation avec des analyses vidéo, puis cliquez sur **Modifier**.
- 4. Cliquez sur l'onglet **Moteurs d'analyse** et sélectionnez **VE130**. Si **VE250** est sélectionné par défaut, vous devez d'abord désélectionner VE250.
- 5. Cliquez sur l'onglet **Configuration de l'analyse** [\(Figure 6 à la page 106\)](#page-116-0).

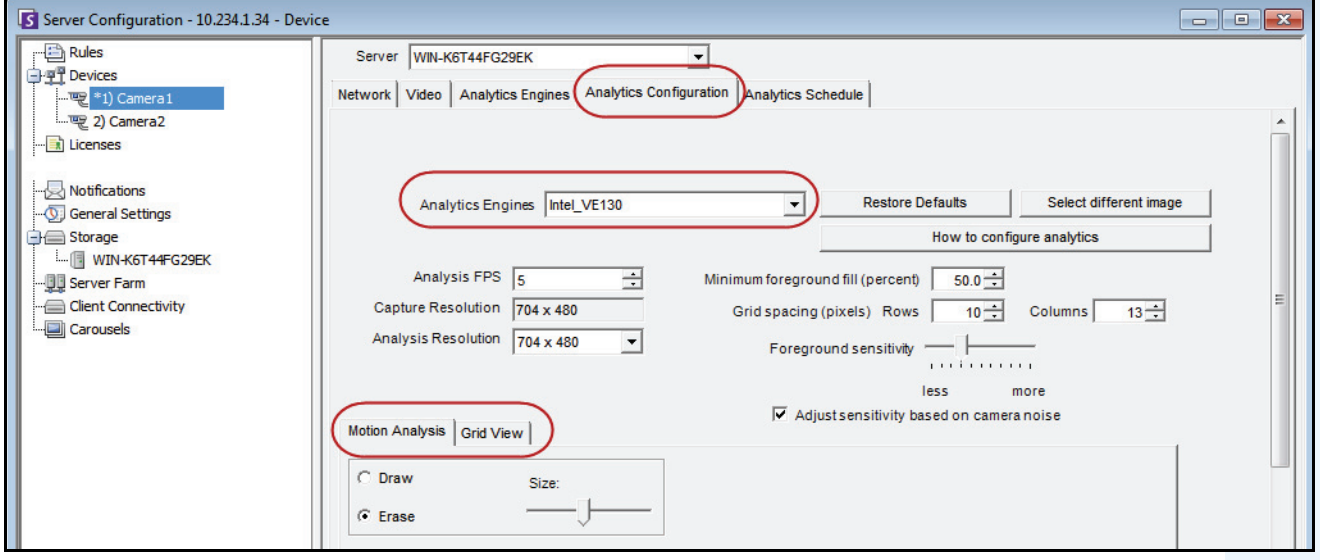

**Figure 6. VE130 - Onglet Configuration de l'analyse (sous-onglet Vue de grille)**

#### <span id="page-116-0"></span>**Onglet Configuration de l'analyse**

- 1. Dans la liste déroulante **Moteurs d'analyse**, sélectionnez **Intel\_VE130**.
- 2. Cliquez sur le sous-onglet **Analyse du déplacement**. Une image actuelle de la vidéo s'affiche.
- 3. Vous devez définir une zone de l'image pour la détection de mouvement. Si l'image ne convient pas, cliquez sur **Sélectionner une image différente**. La boîte de dialogue **Sélectionner une image** s'affiche. Sélectionnez une image dans la **Barre de temps**.
- 4. À l'aide de l'image affichée à partir de la vidéo, définissez la zone en jaune (masque) où les objets en mouvement doivent être détectés. (Vous voulez en savoir plus sur ce concept ? Reportez-vous à la section [« Masques : les zones où Symphony effectue le suivi des objets » à la page 100.](#page-110-0))
	- Sélectionnez l'option **Effacer** pour effacer le masque jaune.
	- Sélectionnez l'option **Dessiner** pour dessiner le masque jaune.
	- Le curseur **Taille** permet de régler l'épaisseur du tracé du stylo.
- 5. (Facultatif) Vous pouvez régler les caractéristiques suivantes :

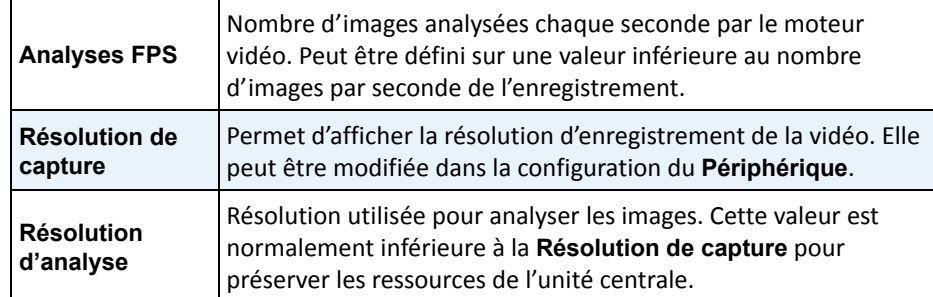

6. Cliquez sur l'onglet **Vue de grille** et réglez les caractéristiques suivantes selon les besoins.

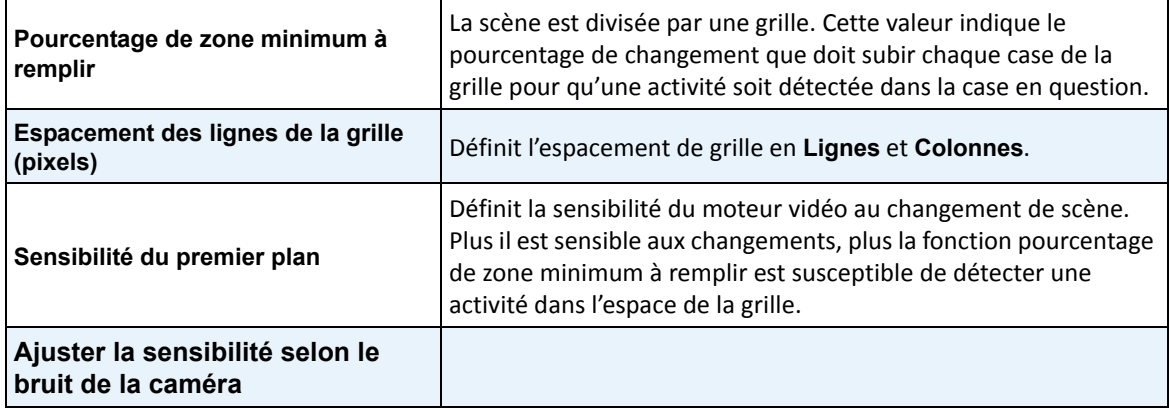

7. Cliquez sur **OK** pour enregistrer les paramètres.

# **Tâche 2 : Création d'une règle qui utilise le moteur VE130**

## **Procédure**

### **Pour configurer une règle qui utilise le moteur VE130 :**

- 1. Dans le menu **Serveur**, sélectionnez **Configuration**, puis **Règles**.
- 2. Cliquez sur **Nouveau**. L'**assistant de règles** s'affiche. Lisez la présentation et cliquez sur **Suivant**.
- 3. Cochez la case en regard du nom de la caméra. S'il s'agit d'une caméra PTZ, cochez la case Position de visite caméra.
- 4. Dans la liste déroulante **Sélectionner un moteur vidéo pour cette caméra**, sélectionnez **VE130 Détection de mouvement simple**.
- 5. À l'aide de l'image affichée à partir de la vidéo, définissez la zone en rouge (masque) où les alarmes seront configurées. (Vous voulez en savoir plus sur ce concept ? Reportez-vous à la section [« Masque de mouvement et masque d'alarme » à la page 100.](#page-110-2))
	- Sélectionnez l'option **Effacer** pour effacer le masque rouge.
	- Sélectionnez l'option **Dessiner** pour dessiner le masque rouge.
	- Le curseur **Taille** permet de régler l'épaisseur du tracé du stylo.
- 6. (Facultatif) **Sous évènements** (reportez-vous à la section sur les règles)
- 7. Cliquez sur **Suivant** pour poursuivre avec l'**assistant de règles**. Configurez les règles selon les concepts et les instructions à la section [« Règles - utilisation de l'assistant de règles » à la page 175](#page-185-0).

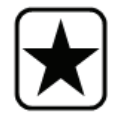

**Important :** Bien que le moteur VE130 nécessite moins de ressources d'unité centrale que les autres moteurs vidéo, il est quand même nécessaire de décompresser la vidéo sur le serveur lors de l'analyse. Les enregistrements sur l'unité centrale sont ainsi réduits.

## **Dépannage**

Si de trop nombreuses fausses alarmes se déclenchent à cause des ombres, de la pluie ou d'autres conditions environnementales, utilisez le moteur VE150.

# <span id="page-118-0"></span>**VE140 - Erreur d'entrée vidéo**

Le moteur d'analyse VE140 permet de détecter les pertes de signal vidéo. Il est pertinent d'exécuter le moteur VE140 sur toutes les caméras. Ce moteur d'analyse ne dépend pas de l'environnement.

## **Tâche 1 : Configuration du moteur VE140**

## **Procédure**

### **Pour configurer le moteur VE140 :**

- 1. Dans Symphony Client, sélectionnez **Configuration** depuis le menu **Serveur**. La boîte de dialogue **Configuration** s'affiche. Elle vous permet de configurer les périphériques du serveur actuellement sélectionné.
- 2. Dans le volet gauche, cliquez sur **Périphériques**. La boîte de dialogue **Périphériques** s'affiche.
- 3. Cliquez sur la caméra que vous souhaitez configurer pour une utilisation avec des analyses vidéo, puis cliquez sur **Modifier**.
- 4. Cliquez sur l'onglet **Moteurs d'analyse** et sélectionnez **VE140**. Si **VE250** est sélectionné par défaut, vous devez d'abord désélectionner VE250.
- 5. Cliquez sur **OK** pour enregistrer les paramètres. Il n'est pas nécessaire de configurer le moteur VE140 à partir de l'onglet **Configuration de l'analyse** [\(Figure 7\)](#page-118-1).

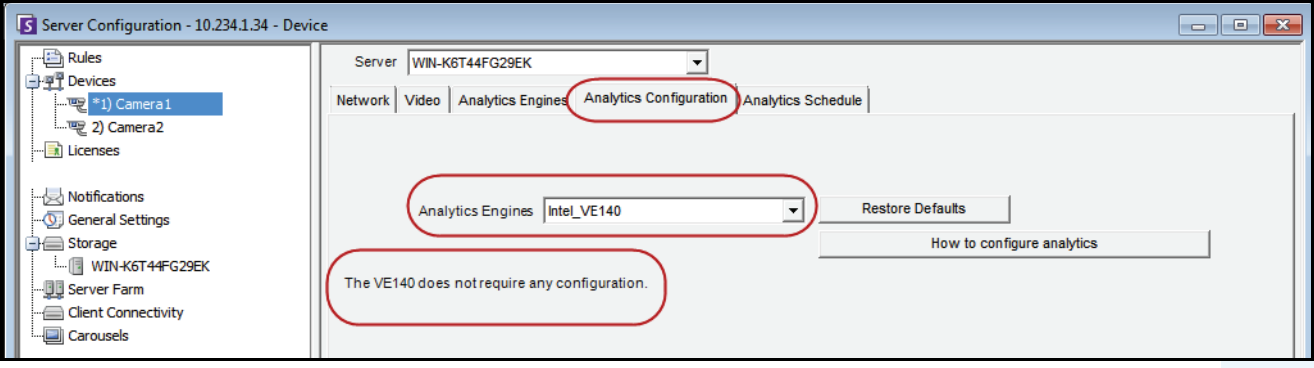

<span id="page-118-1"></span>**Figure 7. Onglet Configuration de l'analyse pour le moteur VE140**

# **Tâche 2 : Création d'une règle qui utilise le moteur VE140**

## **Procédure**

### **Pour configurer une règle qui utilise le moteur VE140 :**

- 1. Vous devez configurer le moteur VE140 avant de créer une règle qui utilise le moteur VE140.
- 2. Dans le menu **Serveur**, sélectionnez **Configuration**, puis **Règles**.
- 3. Cliquez sur **Nouveau**. L'**assistant de règles** s'affiche. Lisez la présentation et cliquez sur **Suivant**.
- 4. Cochez la case en regard du nom de la caméra. S'il s'agit d'une caméra PTZ, cochez la case Position de visite caméra.
- 5. Dans la liste déroulante **Sélectionner un moteur vidéo pour cette caméra**, sélectionnez **VE140 Détection de mouvement simple**. Aucune configuration supplémentaire n'est requise.
- 6. Cliquez sur **Suivant** pour poursuivre avec l'**assistant de règles**. Configurez les règles selon les concepts et les instructions à la section [« Règles - utilisation de l'assistant de règles » à la page 175](#page-185-0).

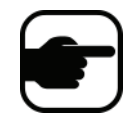

**Remarque :** Le moteur VE140 nécessite un minimum de ressources d'unité centrale.

# <span id="page-120-0"></span>**VE141 - Altération de caméra**

Le moteur d'altération de caméra VE141 permet de détecter si le champ de vision est caché. Cela peut se produire si la caméra a été déplacée, si de la peinture est vaporisée sur l'objectif ou si un objet de grande taille est placé devant la caméra. Il s'agit d'un moteur d'analyse à usage général qui doit normalement fonctionner sur chaque caméra.

## **Tâche 1 : Configuration du moteur VE141**

## **Procédure**

### **Pour configurer le moteur VE141 :**

- 1. Dans Symphony Client, sélectionnez **Configuration** depuis le menu **Serveur**. La boîte de dialogue **Configuration** s'affiche. Elle vous permet de configurer les périphériques du serveur actuellement sélectionné.
- 2. Dans le volet gauche, cliquez sur **Périphériques**. La boîte de dialogue **Périphériques** s'affiche.
- 3. Cliquez sur la caméra que vous souhaitez configurer pour une utilisation avec des analyses vidéo, puis cliquez sur **Modifier**.
- 4. Cliquez sur l'onglet **Moteurs d'analyse** et sélectionnez **VE141**. Si **VE250** est sélectionné par défaut, vous devez d'abord désélectionner VE250.
- 5. Cliquez sur l'onglet **Configuration de l'analyse** ([Figure 8](#page-120-1)).

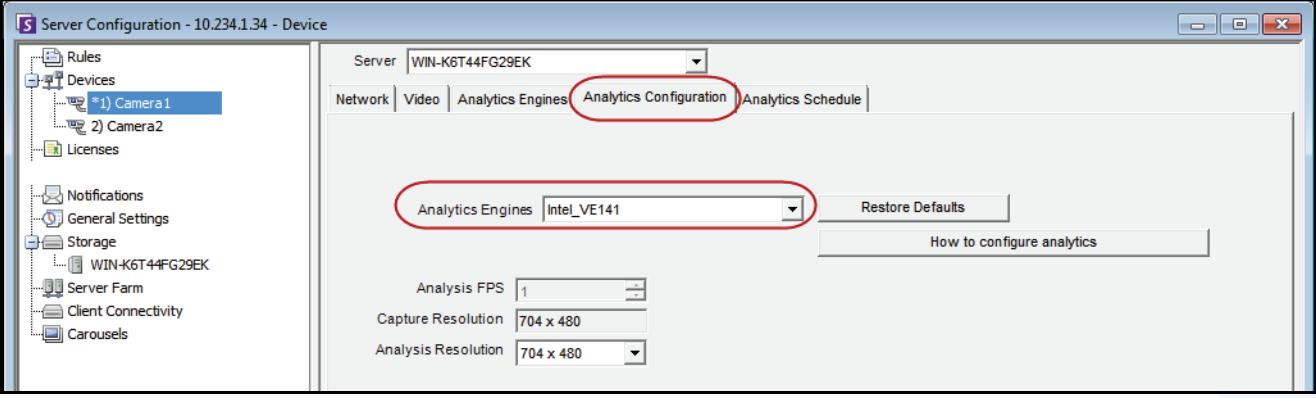

#### **Figure 8. Onglet Configuration de l'analyse pour le moteur VE141**

#### <span id="page-120-1"></span>**Pour configurer l'onglet Configuration de l'analyse :**

- 1. Dans la liste déroulante **Moteurs d'analyse**, sélectionnez **Intel\_VE141**.
- 2. (Champ Résolution d'analyse)
- 3. Cliquez sur **OK** pour enregistrer les paramètres.

# **Tâche 2 : Création d'une règle qui utilise le moteur VE141**

## **Procédure**

### **Pour configurer une règle qui utilise le moteur VE141 :**

- 1. Vous devez configurer le moteur VE141 avant de créer une règle qui utilise le moteur VE141.
- 2. Dans le menu **Serveur**, sélectionnez **Configuration**, puis **Règles**.
- 3. Cliquez sur **Nouveau**. L'**assistant de règles** s'affiche. Lisez la présentation et cliquez sur **Suivant**.
- 4. Cochez la case en regard du nom de la caméra. S'il s'agit d'une caméra PTZ, cochez la case Position de visite caméra.
- 5. Dans la liste déroulante **Sélectionner un moteur vidéo pour cette caméra**, sélectionnez **VE141 Altération de caméra**. Aucune configuration supplémentaire n'est requise.
- 6. Cliquez sur **Suivant** pour poursuivre avec l'**assistant de règles**. Configurez les règles selon les concepts et les instructions à la section [« Règles - utilisation de l'assistant de règles » à la page 175](#page-185-0).

# <span id="page-122-0"></span>**VE150 - Suivi avancé des mouvements**

Le moteur VE150 constitue un bon choix pour effectuer des suivis de mouvement dans des environnements intérieurs et extérieurs. Le moteur est à même de distinguer les personnes des véhicules et de détecter si l'objet s'arrête, s'il démarre ou s'il se déplace simplement dans la scène. Vous pouvez donc créer des règles d'alarme en vous basant sur ces fonctionnalités.

Les déploiements classiques incluent :

- les bâtiments commerciaux où les personnes et les véhicules doivent être détectés ;
- les bases militaires, où les objets qui entrent dans une zone d'alarme ou qui traversent un périmètre prédéfini doivent être détectés ;
- les concessionnaires d'automobiles et sites de construction, où il n'est pas rentable d'engager des agents de sécurité pour détecter les personnes et les véhicules après les heures de travail.

Par rapport aux algorithmes standard de détection de mouvement, le moteur VE150 génère beaucoup moins de fausses alertes dans un environnement extérieur changeant. Le moteur VE150 propose différents modes d'opération, que vous pouvez utiliser pour des applications intérieures de comptage de personnes et de calcul de temps d'immobilisation.

# **Tâche 1 : Configuration du moteur VE150**

## **Procédure**

### **Pour configurer le moteur VE150 :**

- 1. Dans Symphony Client, sélectionnez **Configuration** depuis le menu **Serveur**. La boîte de dialogue **Configuration** s'affiche. Elle vous permet de configurer les périphériques du serveur actuellement sélectionné.
- 2. Dans le volet gauche, cliquez sur **Périphériques**. La boîte de dialogue **Périphériques** s'affiche.
- 3. Cliquez sur la caméra que vous souhaitez configurer pour une utilisation avec des analyses vidéo, puis cliquez sur **Modifier**.
- 4. Cliquez sur l'onglet **Moteurs d'analyse** et sélectionnez **VE150**. Si **VE250** est sélectionné par défaut, vous devez d'abord désélectionner VE250.
- 5. Cliquez sur l'onglet **Configuration de l'analyse** ([Figure à la page 113\)](#page-123-0).

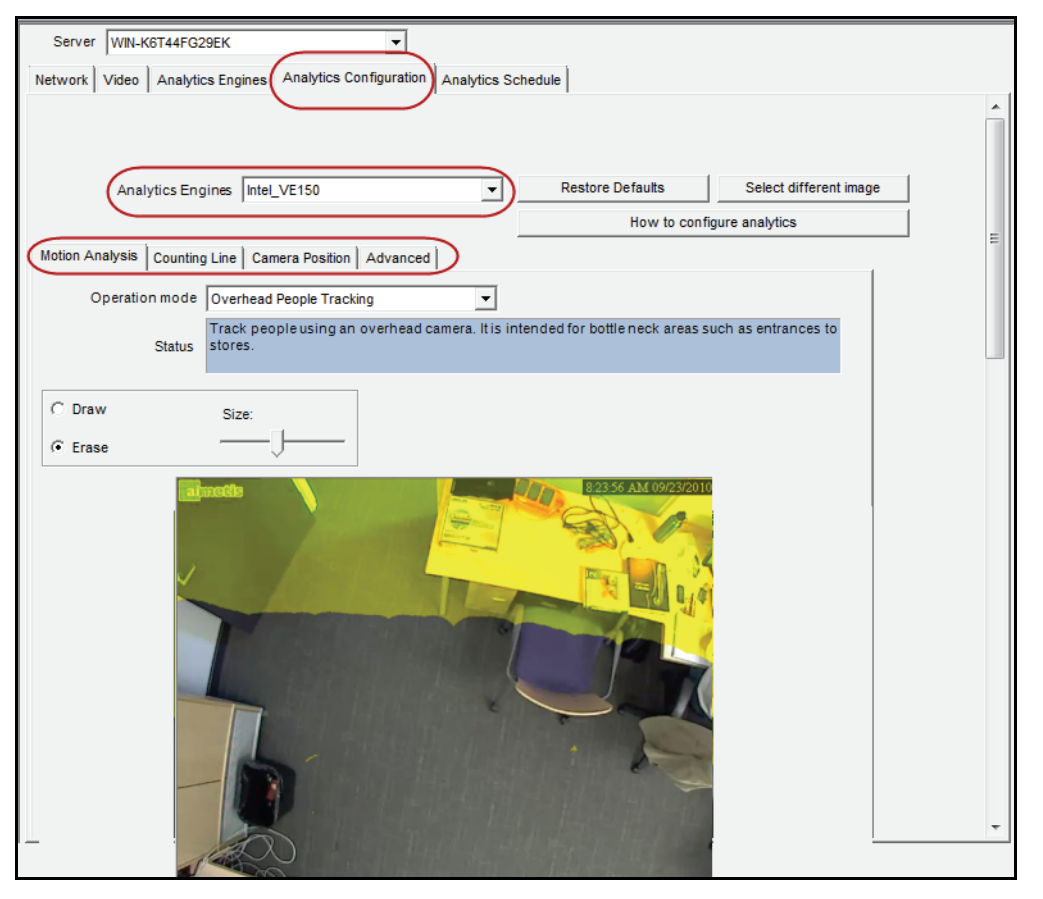

**Figure 9. Onglet Configuration de l'analyse pour le moteur VE150**

#### <span id="page-123-0"></span>**Onglet Configuration de l'analyse**

- 1. Dans la liste déroulante **Moteurs d'analyse**, sélectionnez **Intel\_VE150**.
- 2. Cliquez sur le sous-onglet **Analyse du déplacement**. Une image actuelle de la vidéo s'affiche.

#### **Sous-onglet Analyse du déplacement**

- 1. Dans la liste déroulante **Mode d'opération** , sélectionnez un mode. Le champ **État** contient une description du mode d'opération sélectionné.
	- Suivi extérieur
	- Suivi de personnes avec caméra placée à 45 degrés
	- Suivi de personnes à la verticale
	- Comptage de personnes en vue de dessus
	- Détection de mauvaise direction
	- Tracker de goutte simple
- 2. Vous devez définir une zone de l'image pour la détection de mouvement. Si l'image ne convient pas, cliquez sur **Sélectionner une image différente**. La boîte de dialogue **Sélectionner une image** s'affiche. Sélectionnez une image dans la barre de temps.
- 3. À l'aide de l'image affichée à partir de la vidéo, définissez la zone en jaune (masque) où les objets en mouvement doivent être détectés. (Vous voulez en savoir plus sur ce concept ? Reportez-vous à la section [« Masques : les zones où Symphony effectue le suivi des objets » à la page 100.](#page-110-0))
	- Sélectionnez l'option **Effacer** pour effacer le masque jaune.
	- Sélectionnez l'option **Dessiner** pour dessiner le masque jaune.
	- Le curseur **Taille** permet de régler l'épaisseur du tracé du stylo.

#### **Sous-onglet Position de la caméra**

1. Cliquez sur le sous-onglet **Position de la caméra**. Selon le **Mode d'opération** sélectionné dans le sous-onglet **Analyse du déplacement**, les options relatives à la **Position de la caméra** peuvent varier.

Modes d'opération : **Suivi extérieur, Suivi de personnes avec caméra placée à 45 degrés** et **Détection de mauvaise direction**

Indiquez *la position de la caméra par rapport aux objets de l'image capturée :*

Modifiez les 3 lignes afin que les tailles des personnes de référence apparaissent correctement partout dans la scène. (Pour revoir ce concept, reportez-vous à la section [« Perspective » à la page 101.](#page-111-0))

- Redimensionnez les lignes en faisant glisser leurs points d'extrémité.
- Déplacez la ligne en la faisant glisser au centre.
- Les lignes représentent la distance le long du sol.
- Valeur de longueur fournie uniquement pour comprendre la relation de chaque ligne avec les autres lignes (premier plan et extension à une certaine distance). Les unités de mesure ne sont donc pas pertinentes.
- Pour déplacer une personne de référence, faites un **clic gauche** sur les pieds de la personne (icône) et faites-la glisser.
- Pour ajouter une personne de référence, faites un **clic droit** à l'emplacement souhaité dans l'image.
- Pour supprimer une personne de référence, faites un **clic gauche** sur l'icône de la personne et cliquez sur **Supprimer**.

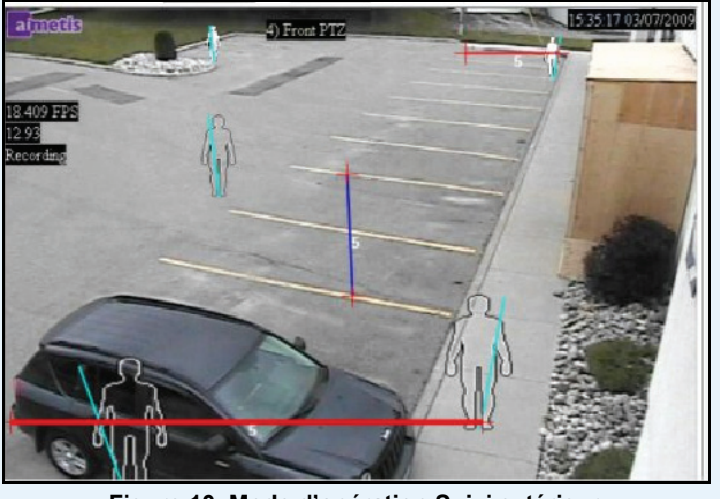

**Figure 10. Mode d'opération Suivi extérieur**

#### Mode d'opération : **suivi de personnes à la verticale**

Indiquez *la position de la caméra par rapport aux objets de l'image capturée :*

- Vous pouvez configurer tous les objets mis en surbrillance en cyan.
- Déplacez le point cyan au milieu de la case centrale vers un emplacement situé directement sous la caméra.
- À l'aide des points d'angle, ajustez la case centrale à la taille d'une personne moyenne.
- Ajustez les lignes de couleur cyan des cases extérieures afin que ces cases représentent la taille d'une personne moyenne.
- Si la caméra est placée à un point très élevé et qu'elle pointe directement vers le sol, les trois cases doivent avoir la même taille.

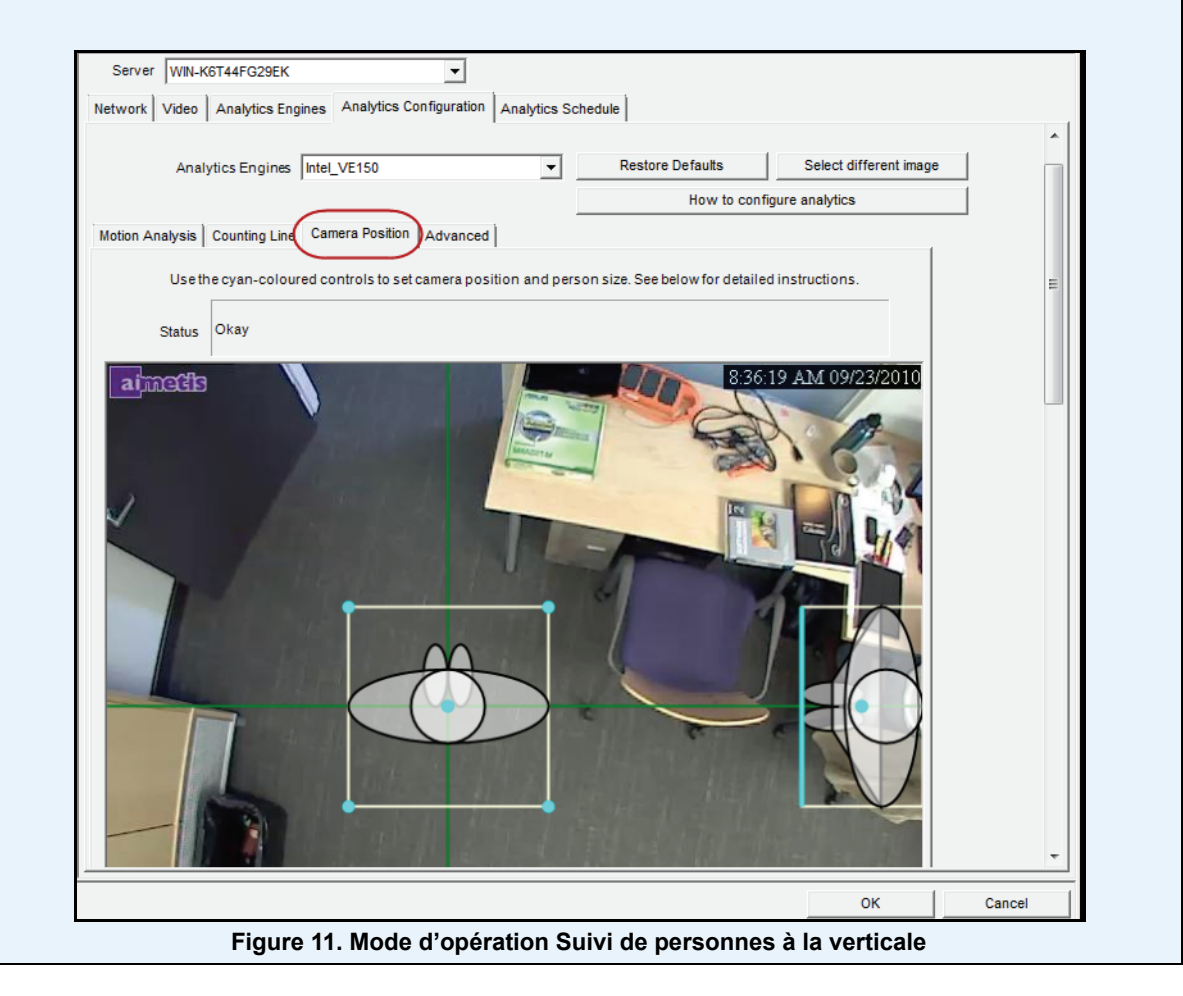

Mode d'opération : **Comptage de personnes en vue de dessus**

Indiquez *la position de la caméra par rapport aux objets de l'image capturée :*

- Vous pouvez configurer tous les objets mis en surbrillance en cyan.
- Déplacez le point cyan au milieu de la case centrale vers un emplacement situé directement sous la caméra.
- À l'aide des points d'angle, ajustez la case centrale à la taille d'une personne moyenne.

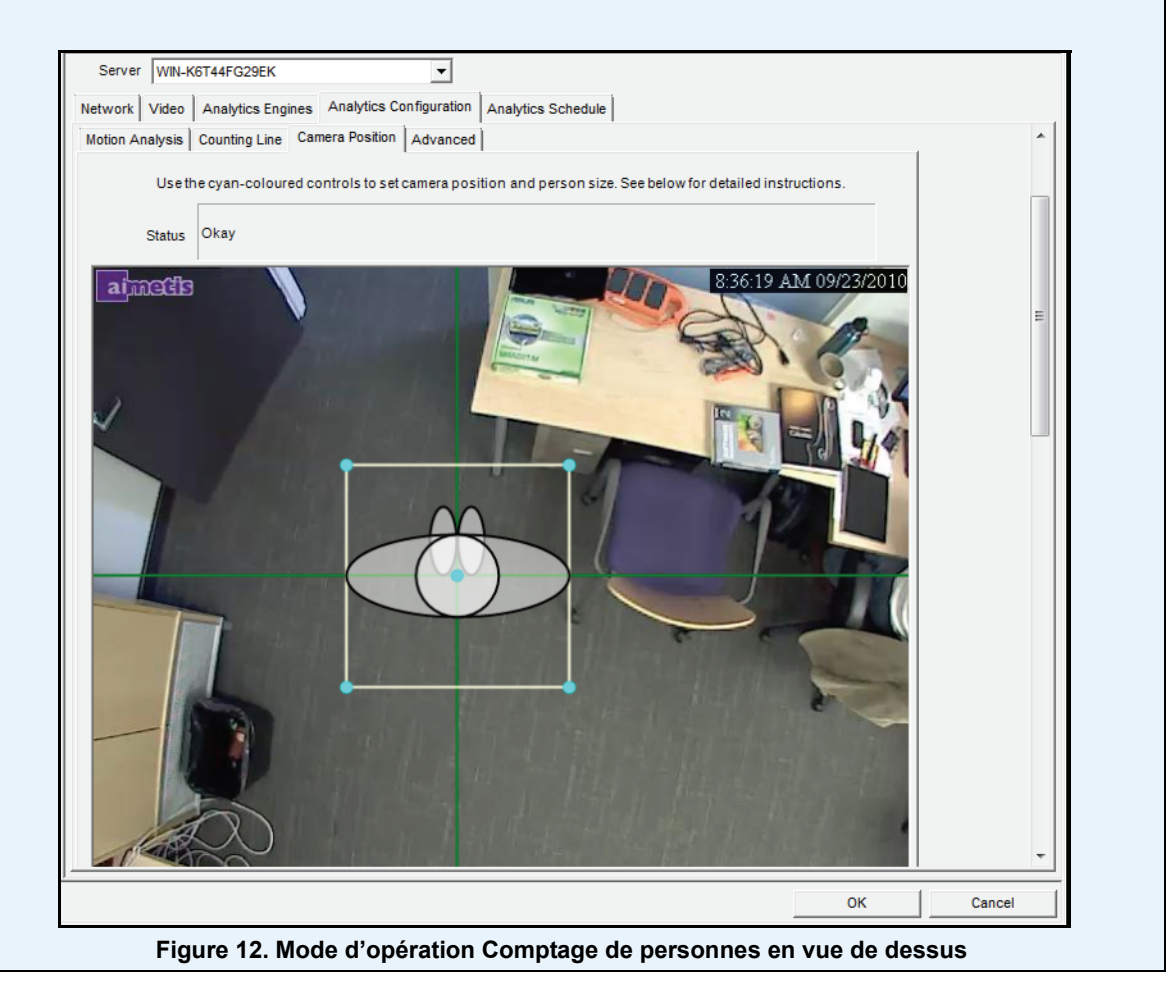

2. Cliquez sur **Appliquer** pour enregistrer les paramètres.

## **Sous-onglet Ligne de comptage (affichage basé sur le mode d'opération)**

- 1. Assurez-vous que les masques **Position de la caméra** et **Analyse du déplacement** sont définis correctement, puis cliquez sur le sous-onglet **Ligne de comptage**.
- 2. L'option **Dessiner une ligne de comptage** est sélectionnée par défaut.
- 3. Effectuez un clic gauche sur l'image et tracez une ligne pour que les éléments (personnes ou voitures) soient comptés lorsqu'ils passent dans la zone délimitée.
	- La ligne s'affiche avec des flèches indiquant lorsque le mouvement est détecté **À l'intérieur** ou **À l'extérieur** d'une zone délimitée.
- 4. Cliquez sur **OK** pour enregistrer les paramètres ou sur le sous-onglet **Avancé** pour configurer d'autres paramètres.

## **Sous-onglet Avancé**

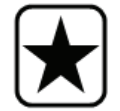

**Important :** Les paramètres du sous-onglet **Avancé** sont uniquement destinés aux experts. Vous ne devez modifier les valeurs que lorsque le moteur d'analyse ne fonctionne pas comme prévu.

- 1. Saisissez un nombre d'images par seconde dans le champ **Analyses FPS**.
	- Cette valeur indique le nombre d'images qui seront analysées par le système. En général, la valeur par défaut ne doit pas être modifiée. Toutefois, dans certains cas, le nombre d'images par seconde d'une analyse peut être réduit pour préserver les ressources de l'unité centrale. Cette action peut avoir un impact négatif sur les performances des algorithmes.
	- Tout comme la **Résolution d'analyse**, les **Analyses FPS** peuvent être définies sur une valeur autre que celle de l'**Enregistrement FPS**.
- 2. Définissez la **Résolution d'analyse** selon les besoins.
	- Définir la **Résolution d'analyse** sur la même valeur que la **Résolution de capture** garantit que les objets sont détectés le plus loin possible. Afin de préserver les ressources de l'unité centrale, il est toutefois possible de sous-échantillonner la vidéo envoyée pour analyse. Le sous-échantillonnage permet de réduire les exigences en matière d'unité centrale, mais peut également réduire la portée de détection de l'analyse vidéo.
- 3. Dans la liste déroulante **Modèle d'arrière-plan**, sélectionnez le modèle qui représente le mieux l'environnement enregistré par la caméra (par exemple, une zone où les mouvements sont nombreux). Pour obtenir une description complète de l'utilisation, reportez-vous au [Tableau 2 à la](#page-128-0)  [page 118](#page-128-0).

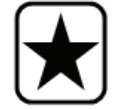

**Important :** De manière générale, la meilleure façon de réduire les fausses alarmes est d'ajuster le **modèle d'arrière-plan**. (Cela nécessite des ressources d'unité centrale supplémentaires.)

<span id="page-128-0"></span>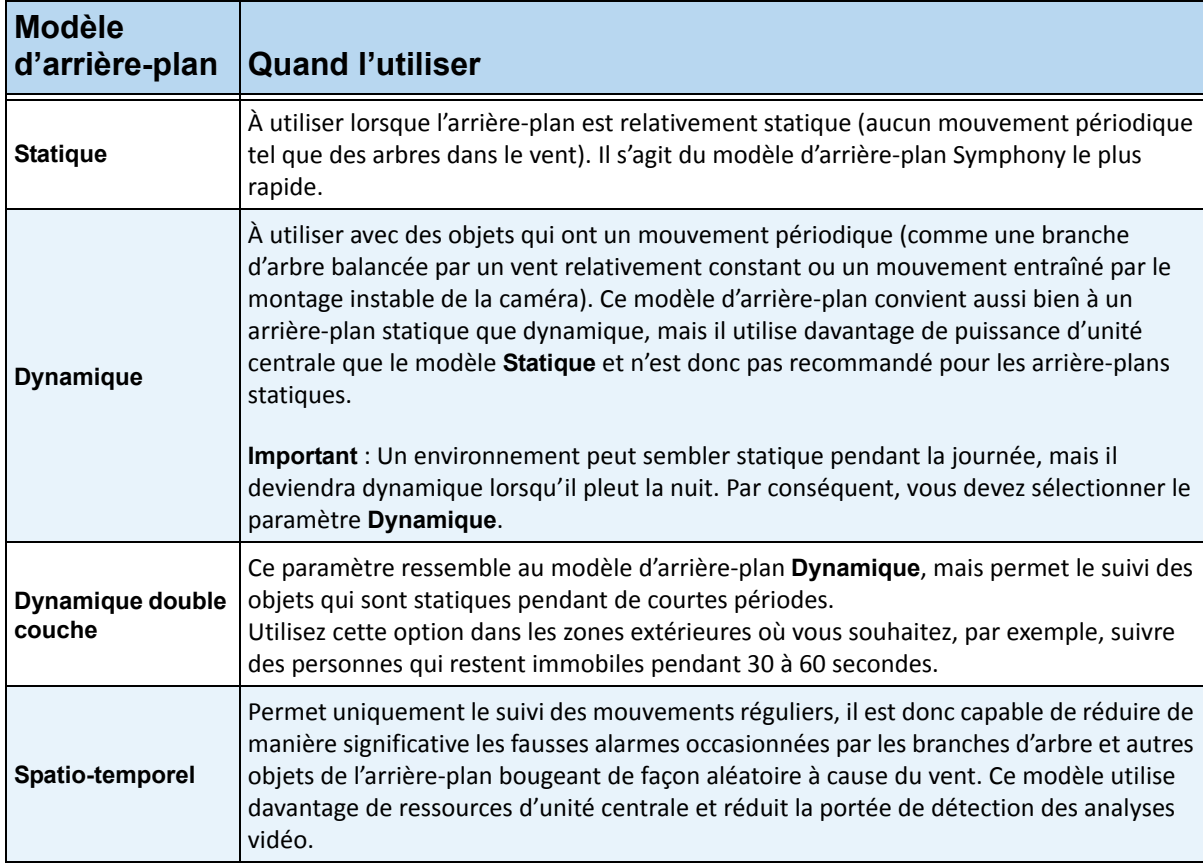

#### **Tableau 2. Utilisation du modèle d'arrière-plan**

4. Les options et paramètres par défaut affichés varient en fonction du **Mode d'opération** et du **Modèle d'arrière-plan** sélectionnés. Avant de sélectionner des options, apprenez à les utiliser en consultant les informations du [Tableau 3 à la page 119](#page-129-0).

<span id="page-129-0"></span>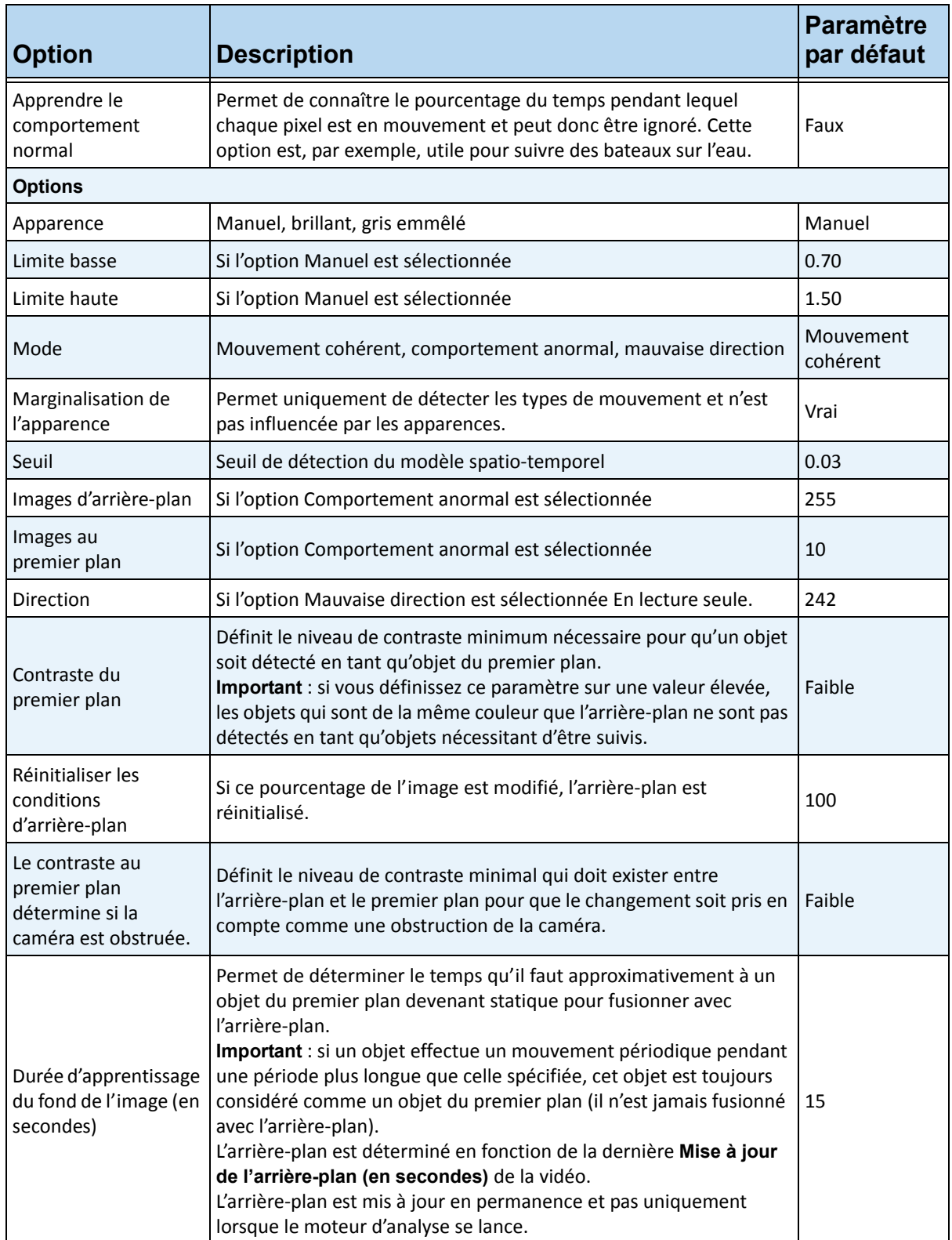

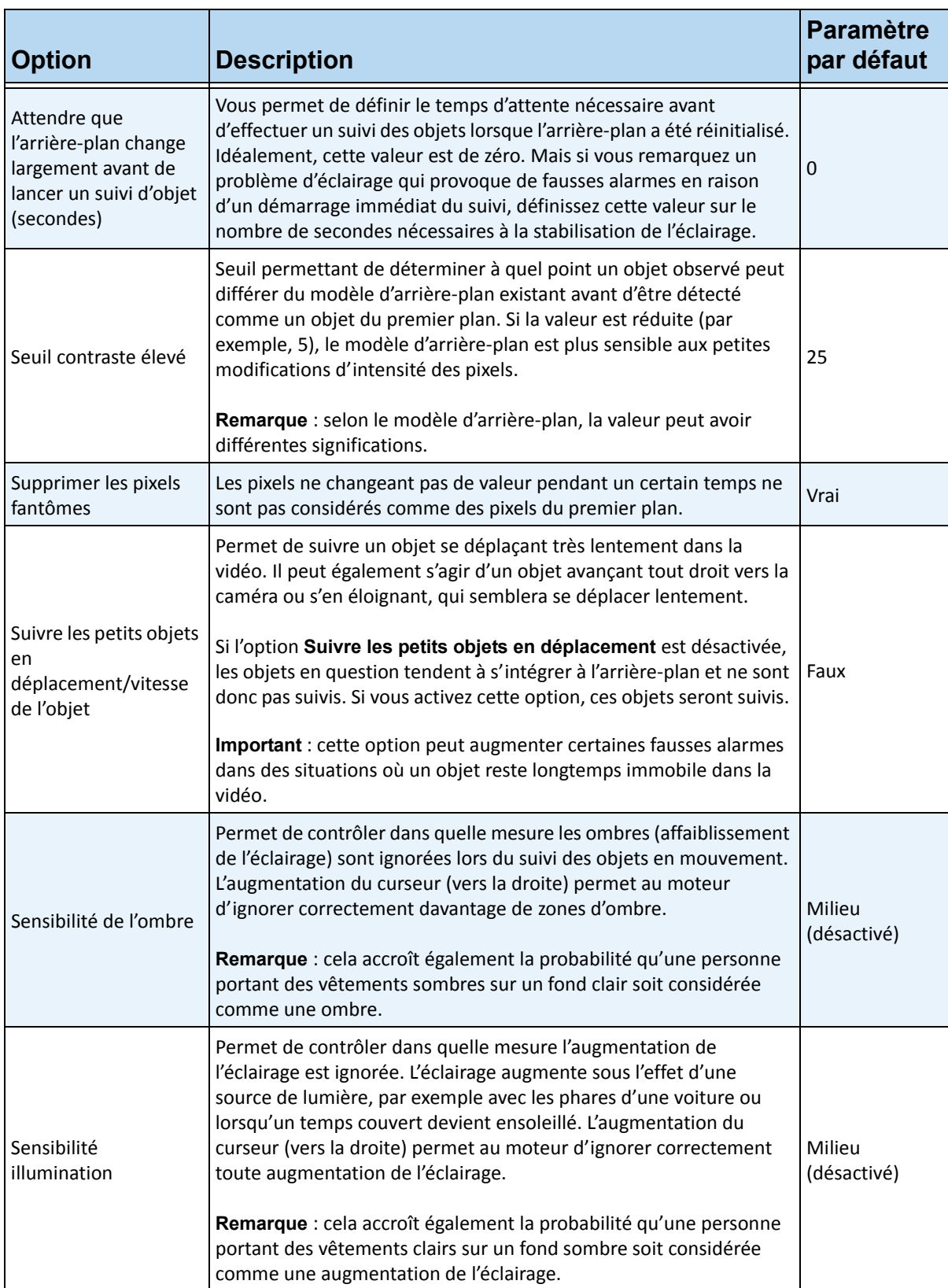

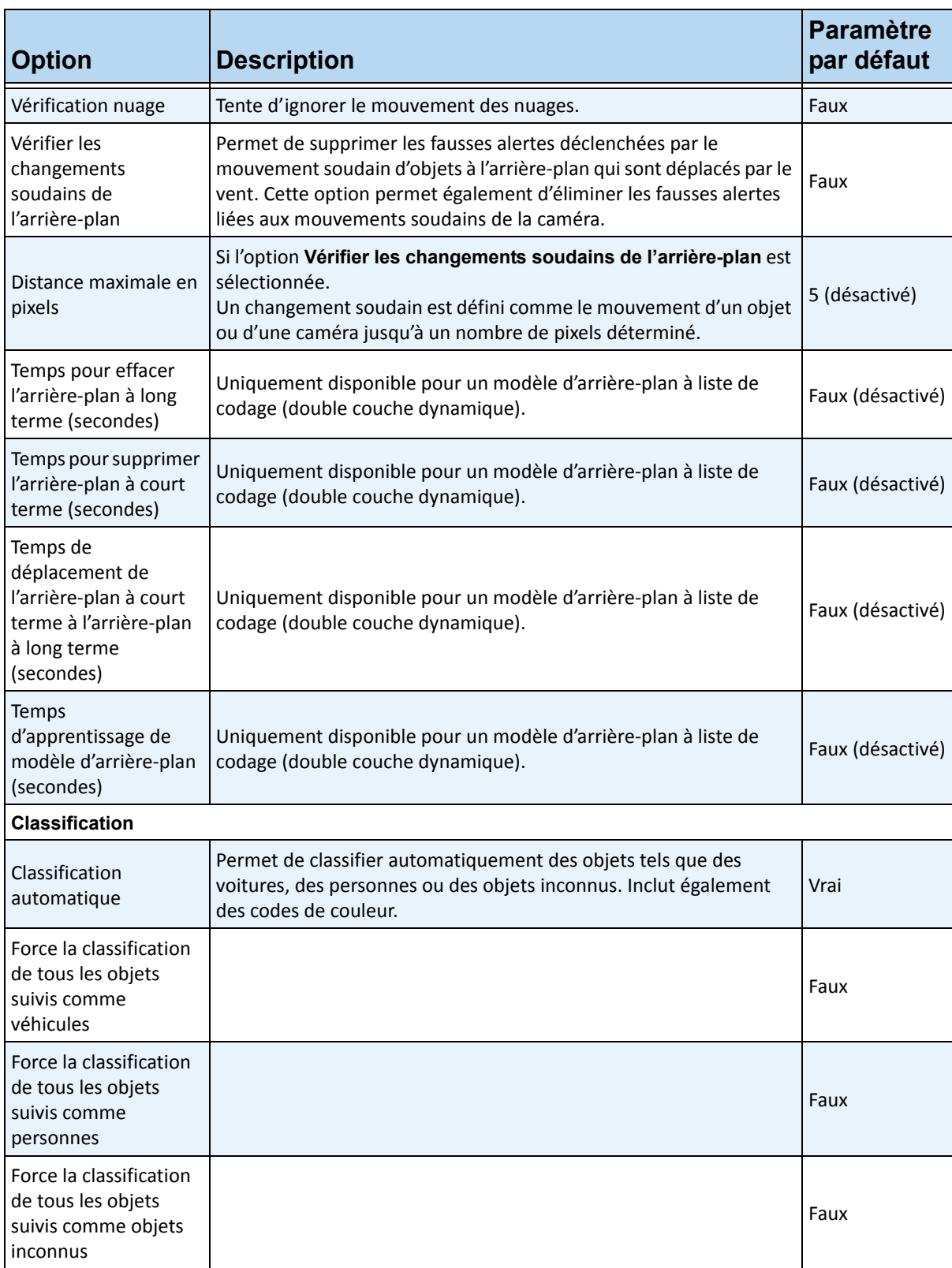

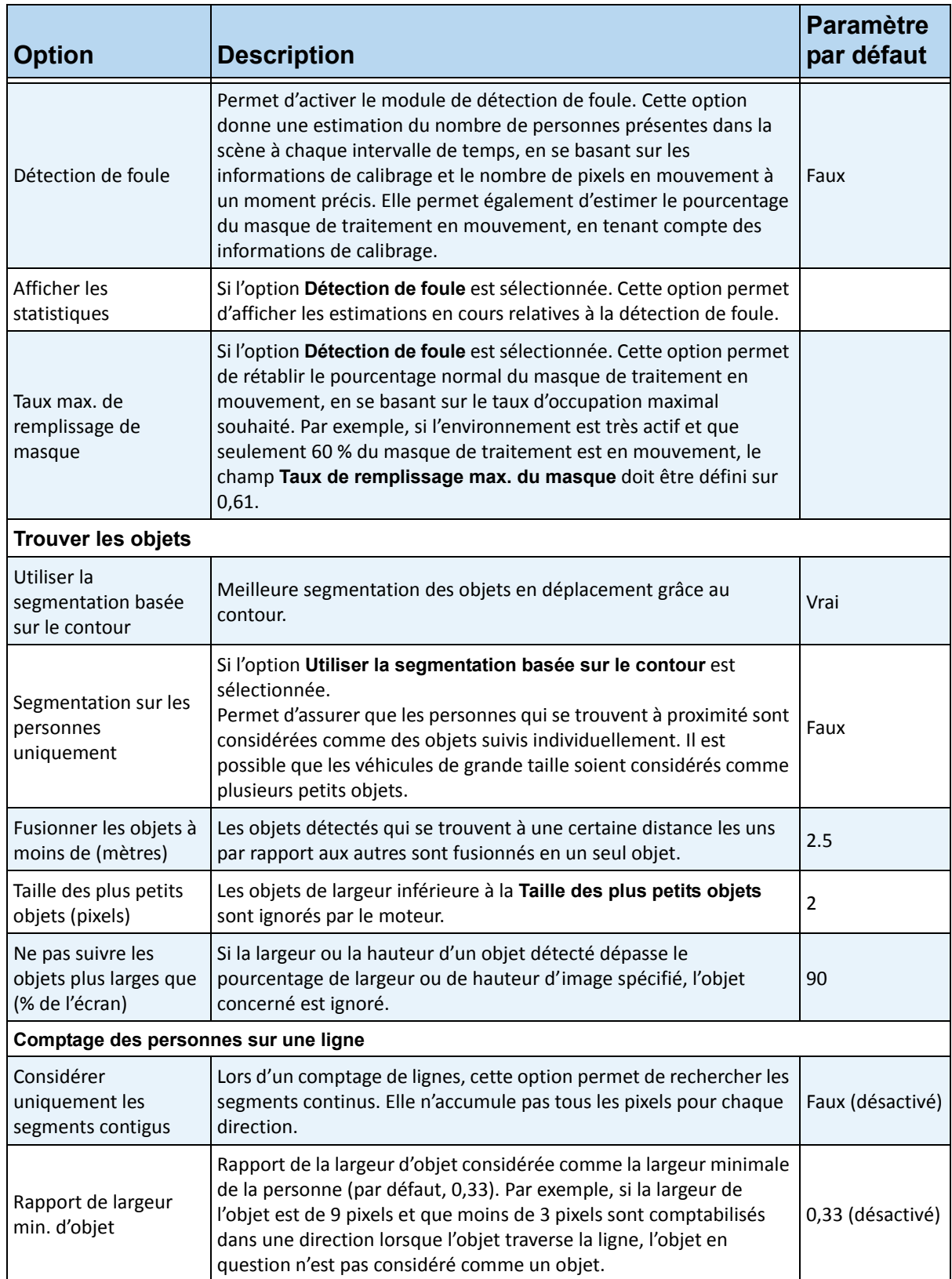

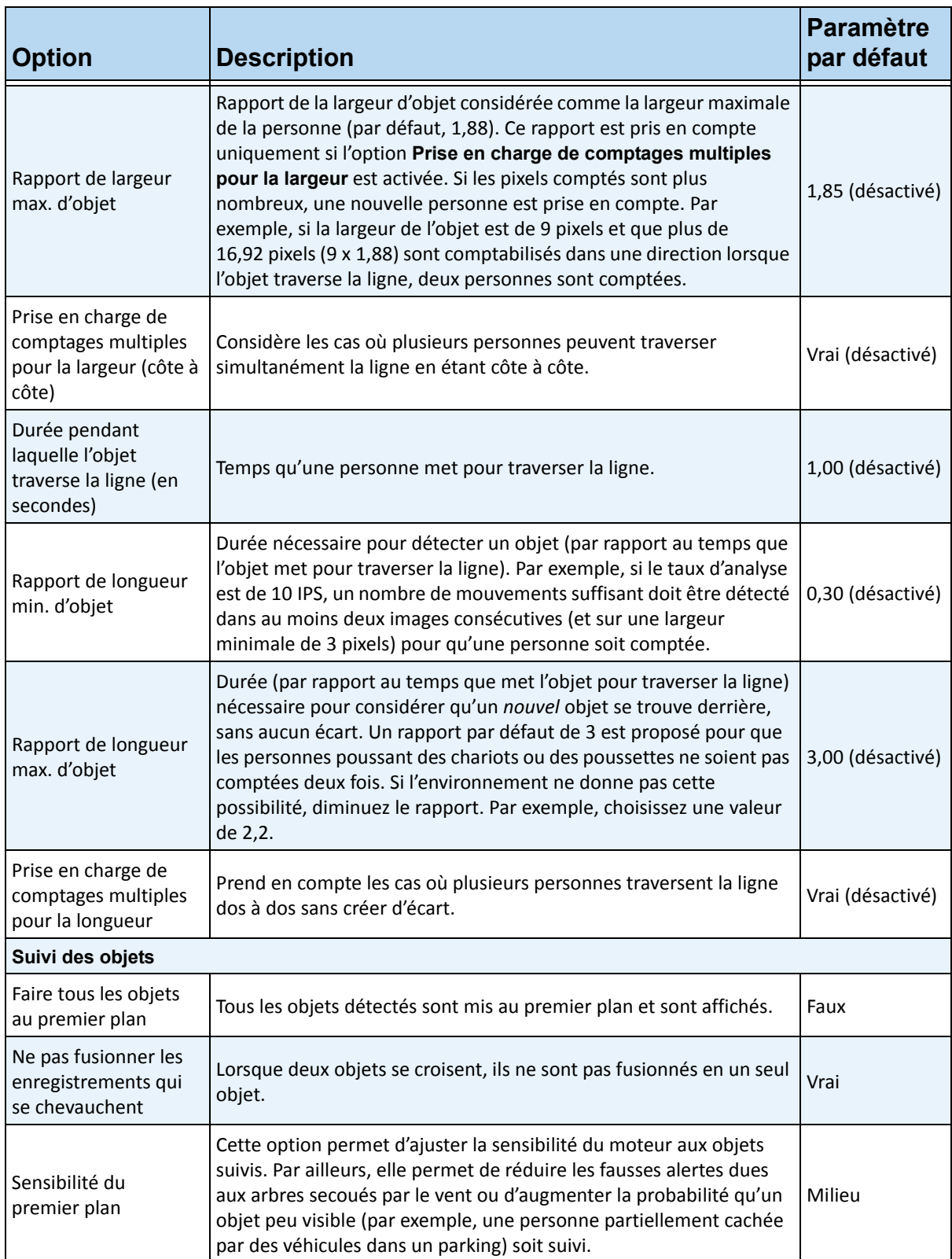

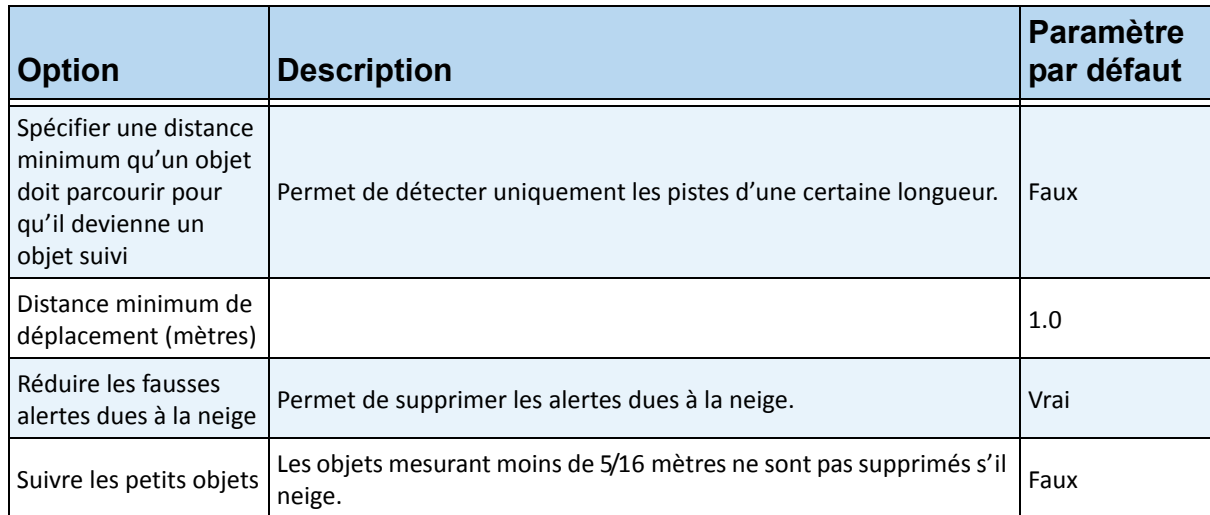

# **Tâche 2 : Création d'une règle à l'aide du moteur VE150**

### **Procédure**

### **Pour configurer une règle à l'aide du moteur VE150 :**

- 1. Vous devez configurer le moteur VE150 avant de créer une règle utilisant le moteur VE150.
- 2. Dans le menu **Serveur**, sélectionnez **Configuration**, puis **Règles**.
- 3. Cliquez sur **Nouveau**. L'**assistant de règles** s'affiche. Lisez la présentation et cliquez sur **Suivant**.
- 4. Cochez la case en regard du nom de la caméra. S'il s'agit d'une caméra PTZ, cochez la case Position de visite caméra.
- 5. Dans la liste déroulante **Sélectionner un moteur vidéo pour cette caméra**, sélectionnez **VE150**.
- 6. Dans le cas d'une barrière numérique, si le mode **Suivi extérieur** est sélectionné :
	- a. Cliquez sur **N'importe quelle barrière** ou **Supprimer une barrière** pour dessiner et effacer les barrières numériques. Les flèches indiquent la direction dans laquelle l'objet en cause doit traverser la ou les lignes pour qu'une alarme soit déclenchée.
	- b. Double-cliquez sur les flèches pour modifier leurs propriétés.
		- La flèche rouge indique qu'un objet traversant la ligne dans cette direction déclenchera une alarme.
		- La flèche verte indique qu'un objet traversant la ligne dans cette direction ne déclenchera pas d'alarme.
		- Il est possible de dessiner plusieurs lignes de barrières.

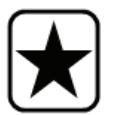

**Important :** Si l'option **Toutes les barrières** est sélectionnée, l'objet doit traverser toutes les barrières dessinées pour déclencher l'alarme.

- 7. Pour la zone d'**alarme**, délimitez la zone d'**alarme** :
	- Sélectionnez l'option **Effacer** pour effacer le masque rouge.
	- Sélectionnez l'option **Dessiner** pour dessiner le masque rouge.
	- Le curseur **Taille** permet de régler l'épaisseur du tracé du stylo.
- 8. Les paramètres suivants s'appliquent uniquement aux zones d'alarme :
	- **N'importe quelle partie de la zone** indique qu'une alarme peut se déclencher quel que soit l'emplacement de l'objet dans la zone d'alerte rouge. Pour déclencher des alarmes lorsque des véhicules circulent dans n'importe quelle partie de la zone d'alarme, sélectionnez **N'importe quelle partie de la zone**.
	- **En fin de zone** indique que l'objet s'est arrêté dans la zone d'alarme. Pour déclencher des alarmes lorsque des véhicules pénètrent dans la zone d'alarme et s'arrêtent dans celle-ci, sélectionnez **En fin de zone**.
	- **En début de zone** indique que l'objet a commencé à se déplacer dans la zone d'alarme. Pour déclencher des alarmes lorsque des véhicules sont garés dans la zone d'alarme et commencent à rouler, sélectionnez **En début de zone**.
- 9. Cochez les cases **Classe** pour filtrer ou détecter des classes d'objets spécifiques.

10. Cliquez sur **Suivant** pour passer à la prochaine étape de l'assistant. Reportez-vous à la section [« Règles - utilisation de l'assistant de règles » à la page 175](#page-185-0) pour obtenir des détails.

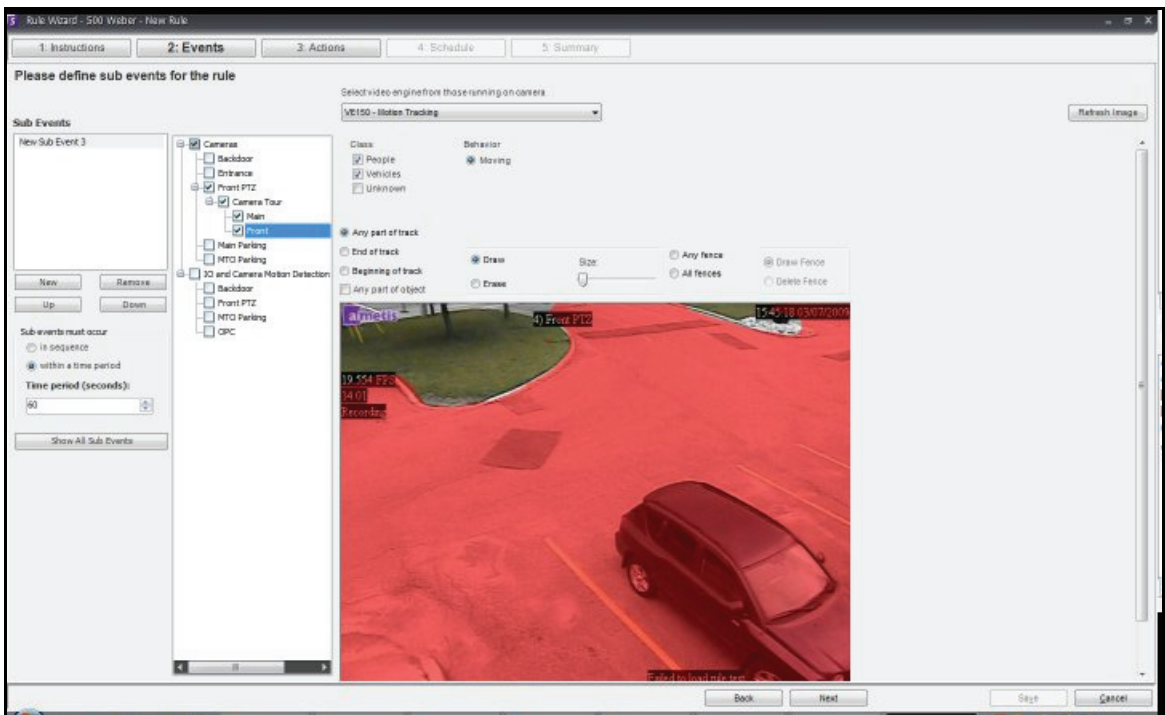

**Figure 13. Assistant de règles** 

**Remarque :** dans les situations normales, le moteur VE150 peut détecter une personne se trouvant à 30 mètres (100 pieds) de la caméra ou un véhicule situé à 45 mètres (150 pieds) de celle-ci (avec une résolution de 4 CIF ou 640 x 480 et des conditions d'éclairage appropriées). Ces distances dépendent de l'objectif et du zoom utilisés.

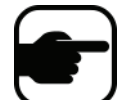

Protégez l'objectif de la caméra des gouttes de pluie et des insectes. Si des gouttes de pluie tombent directement sur l'objectif de la caméra, de fausses alarmes se déclenchent. Il en est de même pour les insectes. Un projecteur installé trop près de la caméra attire les insectes. La caméra doit être stable. Si la caméra bouge à cause du vent ou des vibrations, de fausses alarmes se déclenchent.

### **Dépannage**

- Veillez à utiliser le nombre d'images par seconde approprié et assurez-vous que les ressources d'unité centrale disponibles sur le système suffisent pour effectuer correctement l'analyse.
- Vérifiez que la perspective a été correctement définie en l'ajustant dans l'onglet **Position de la caméra**.
- Si de fausses alarmes se déclenchent à cause des arbres ou des reflets, essayez d'utiliser le **modèle d'arrière-plan dynamique** (onglet **Environnement**). Si les problèmes persistent, contactez Solution pour obtenir de l'aide.

### **Accélération matérielle**

Les cartes graphiques offrent une puissance de traitement pouvant être exploitée par Symphony. On parle « d'accélération matérielle ». Cette fonctionnalité est actuellement disponible sur le moteur VE150.

En cas d'utilisation d'un processeur graphique (accélération matérielle), le moteur VE150 n'utilise pas l'unité centrale, ce qui augmente l'évolutivité du logiciel Symphony.

Symphony assure l'accélération du processeur graphique avec **OpenCL**, qui doit être installé correctement :

- **NVIDIA** est fourni avec les pilotes les plus récents : <http://www.nvidia.com/Download/index.aspx?lang=en-us>
- **ATI/AMD** via ATI Stream v.2.0 avec prise en charge d'OpenCL 1.0 : <http://developer.amd.com/gpu/atistreamsdk/pages/default.aspx>

Si OpenCL est détecté, de nouveaux modèles d'arrière-plan sont automatiquement inclus dans le moteur VE150 (OpenCL statique, OpenCL dynamique, OpenCL spatio-temporelle).

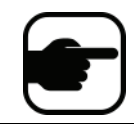

Les modèles **OpenCL statique** et **OpenCL dynamique** n'offrent pas d'options spécifiques aux modèles, telles que **Suivre les petits objets en déplacement**, **Suppression des ombres/lumières** et **Supprimer les pixels fantômes**.

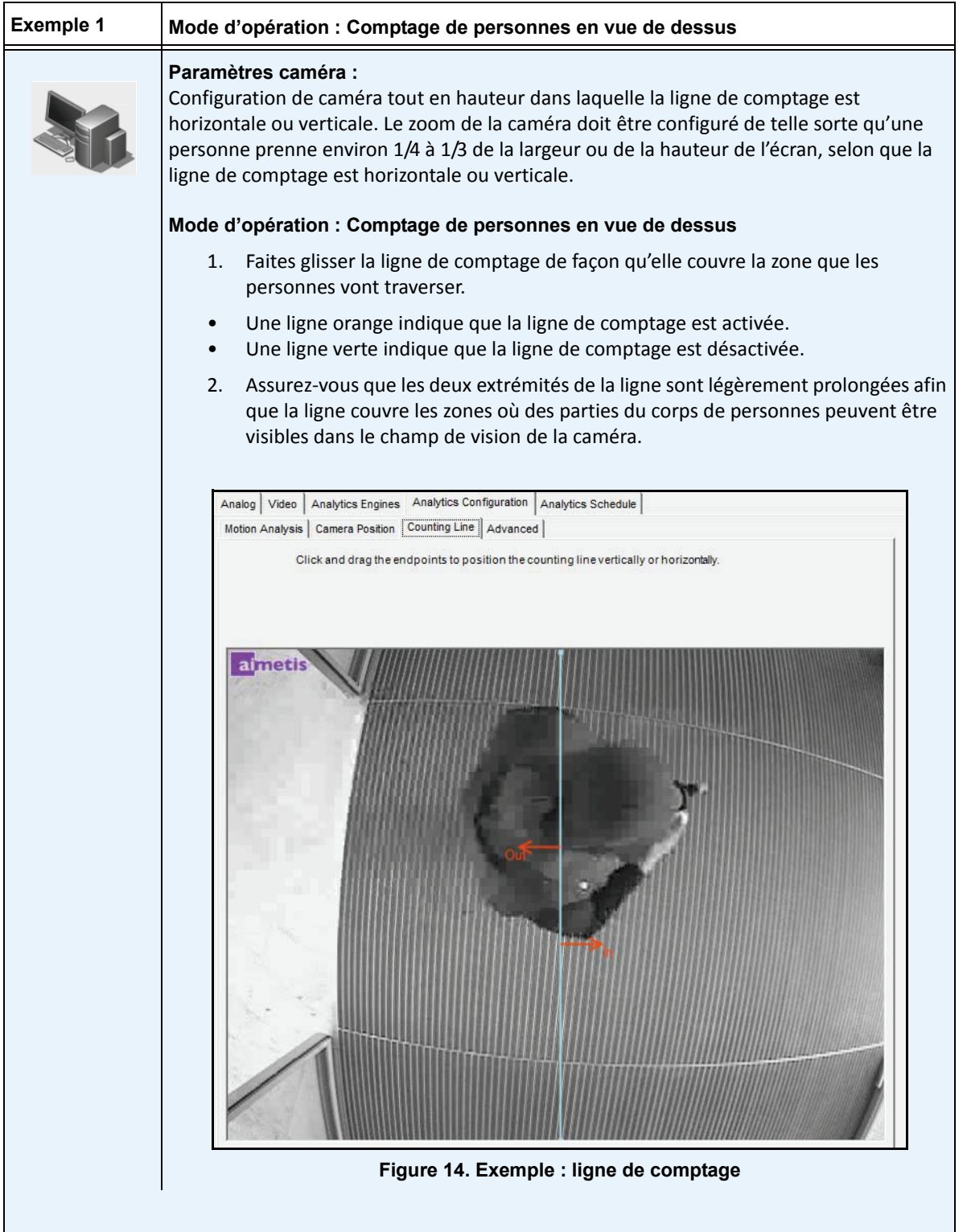

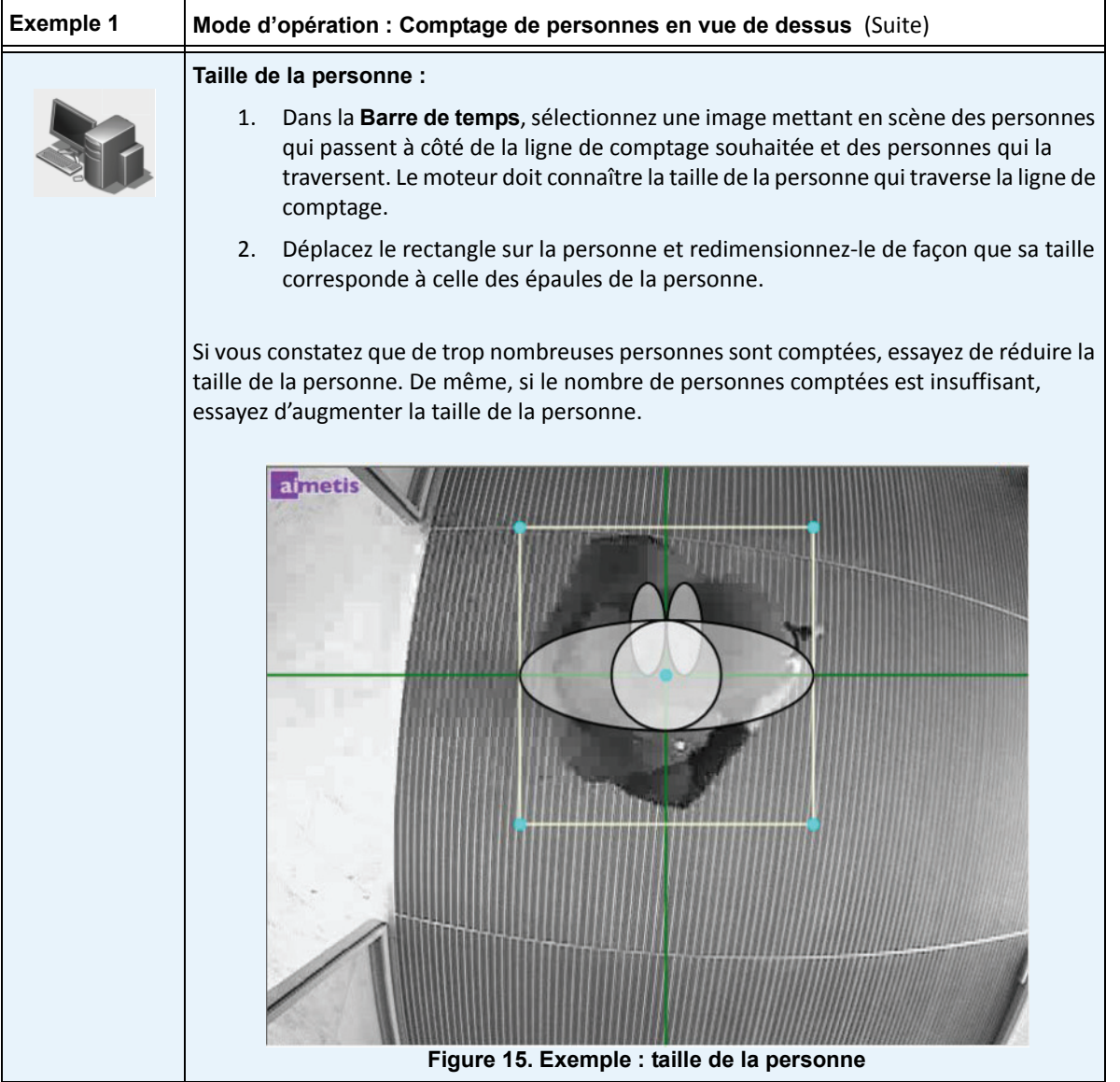

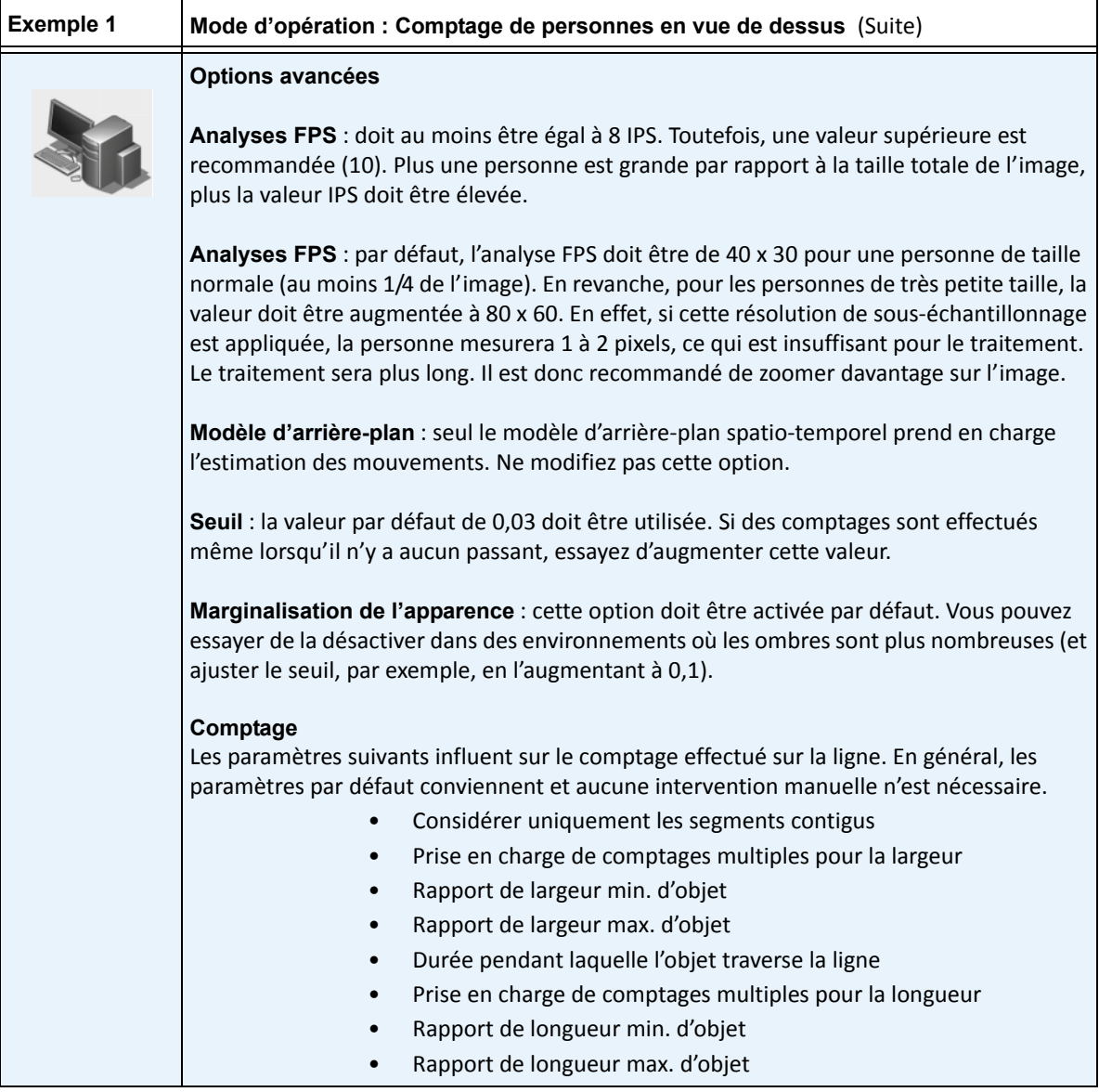

# <span id="page-141-0"></span>**VE180 (bêta) - Suivi des personnes à l'intérieur/à l'extérieur**

Le moteur **VE180 BÊTA** constitue un bon choix si vous utilisez des applications de suivi de personnes à l'intérieur/à l'extérieur. Les déploiements standard incluent les bâtiments commerciaux. Ce moteur vidéo peut être utilisé pour des applications telles que le comptage de personnes et les temps d'immobilisation. Le [Tableau](#page-141-1)  [4](#page-141-1) présente uniquement les paramètres les plus appropriés. Ils ne sont pas obligatoires. **Le modèle VE180 est un moteur d'analyse puissant**.

<span id="page-141-1"></span>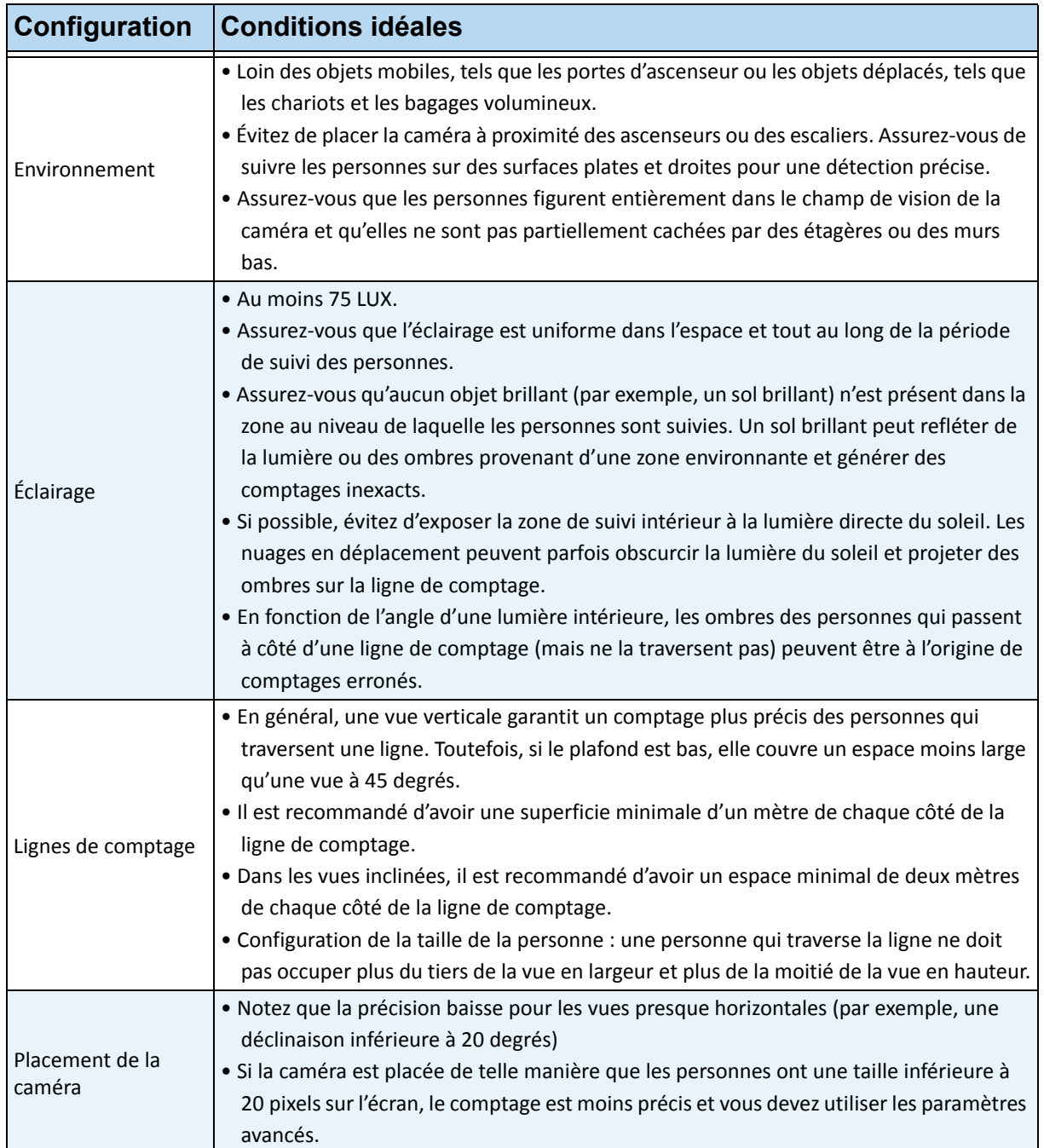

#### **Tableau 4. Configuration de caméra appropriée**

# **Tâche 1 : Configuration du moteur VE180**

### **Procédure**

#### **Pour configurer le moteur VE180 :**

- 1. Dans Symphony Client, sélectionnez **Configuration** depuis le menu **Serveur**. La boîte de dialogue **Configuration** s'affiche. Elle vous permet de configurer les périphériques du serveur actuellement sélectionné.
- 2. Dans le volet gauche, cliquez sur **Périphériques**. La boîte de dialogue **Périphériques** s'affiche.
- 3. Cliquez sur la caméra que vous souhaitez configurer pour une utilisation avec des analyses vidéo, puis cliquez sur **Modifier**.
- 4. Cliquez sur l'onglet **Moteurs d'analyse** et sélectionnez **VE180**. **VE250** est sélectionné par défaut. Dans ce cas, vous devez d'abord désélectionner **VE250**.
- 5. Cliquez sur l'onglet **Configuration de l'analyse** [\(Figure 16 à la page 132\)](#page-142-0). Dans la liste déroulante **Moteurs d'analyse**, sélectionnez **Intel\_VE180**.
- 6. Cliquez sur le bouton **Choisir une image** pour sélectionner une image à partir de votre caméra et l'utiliser pour configurer l'analyse.
- 7. Cliquez sur tous les sous-onglets nécessaires pour configurer votre analyse :
	- [« Sous-onglet Vue d'ensemble » à la page 133](#page-143-0)
	- [« Sous-onglet Masque de traitement » à la page 133](#page-143-1)
	- [« Sous-onglet Position de la caméra » à la page 134](#page-144-0)
	- [« Sous-onglet Environnement » à la page 139](#page-149-0)
	- [« Sous-onglet Ligne de comptage » à la page 146](#page-156-0)
	- [« Sous-onglet Ligne directe » à la page 147](#page-157-0)
	- [« Sous-onglet Avancé » à la page 148](#page-158-0)

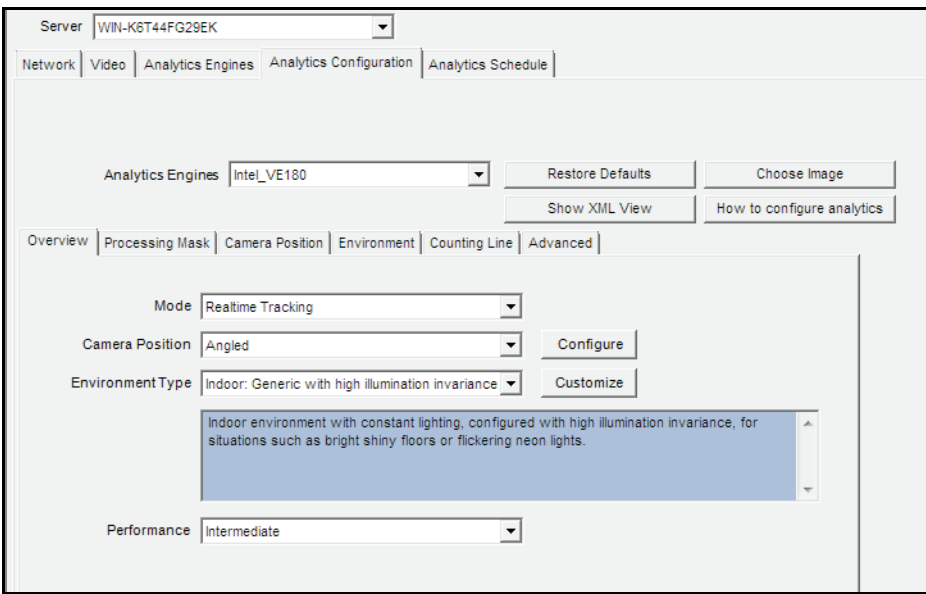

<span id="page-142-0"></span>**Figure 16. Onglet Configuration de l'analyse pour le moteur VE180**

### <span id="page-143-0"></span>**Sous-onglet Vue d'ensemble**

- 1. Dans la liste déroulante **Mode**, sélectionnez **Suivi en temps réel**.
- 2. Dans la liste déroulante **Position de la caméra**, sélectionnez **En angle**, **En hauteur**, **Non calibré**.
	- **Non calibré** : utilisez cette option uniquement si les objets sont bien séparés et qu'il n'est pas nécessaire de générer des comptages précis.
- 3. Dans la liste déroulante **Type d'environnement**, sélectionnez l'une des options suivantes.
	- **Intérieur/Extérieur : générique**
	- **Intérieur : générique avec illumination variable**
	- **Intérieur : générique avec illumination constante**
	- **Caméra thermique**
	- **Personnalisé :** l'option **Personnalisé** s'affiche automatiquement si vous avez modifié les paramètres par défaut dans l'onglet **Environnement** ou dans les paramètres **avancés**.
- 4. Dans la liste déroulante **Performances**, sélectionnez la puissance de traitement de l'unité centrale. **Personnalisé, Faible, Intermédiaire, Élevé**. **Intermédiaire** est sélectionné par défaut.

### <span id="page-143-1"></span>**Sous-onglet Masque de traitement**

- 1. À l'aide de l'image affichée à partir de la vidéo, définissez la zone en jaune (masque) où les objets en mouvement doivent être détectés. (Vous voulez en savoir plus sur ce concept ? Reportez-vous à la section [« Masques : les zones où Symphony effectue le suivi des objets » à la page 100.](#page-110-0))
	- Sélectionnez l'option **Effacer** pour effacer le masque jaune.
	- Sélectionnez l'option **Dessiner** pour dessiner le masque jaune.
	- Le curseur **Taille** permet de régler l'épaisseur du tracé du stylo.
### **Sous-onglet Position de la caméra**

Dans cet onglet, vous devez intégrer le cube virtuel à la scène, en ajustant la position et en indiquant la taille en mètres. Il est important d'effectuer un calibrage correct pour une détection précise. Pour cela, placez les icônes de taille de personnes appropriées dans la scène.

- 1. Cliquez sur le sous-onglet **Position de la caméra**. Selon la **Position de la caméra** sélectionnée dans le sous-onglet **Vue d'ensemble** , les options relatives à la **Position de la caméra** peuvent varier.
- 2. Pour **En angle** et **En hauteur**, ajustez les icônes de taille de personne afin qu'elles représentent les tailles exactes des personnes qui figurent à une certaine distance dans l'image : [« Réglage des](#page-144-0)  [icônes de taille de personne ».](#page-144-0)
- 3. Choisissez le **Mode assisté** ou le **Mode expert** pour intégrer correctement le cube virtuel dans la scène : [« Mode assisté et mode expert » à la page 137.](#page-147-0)

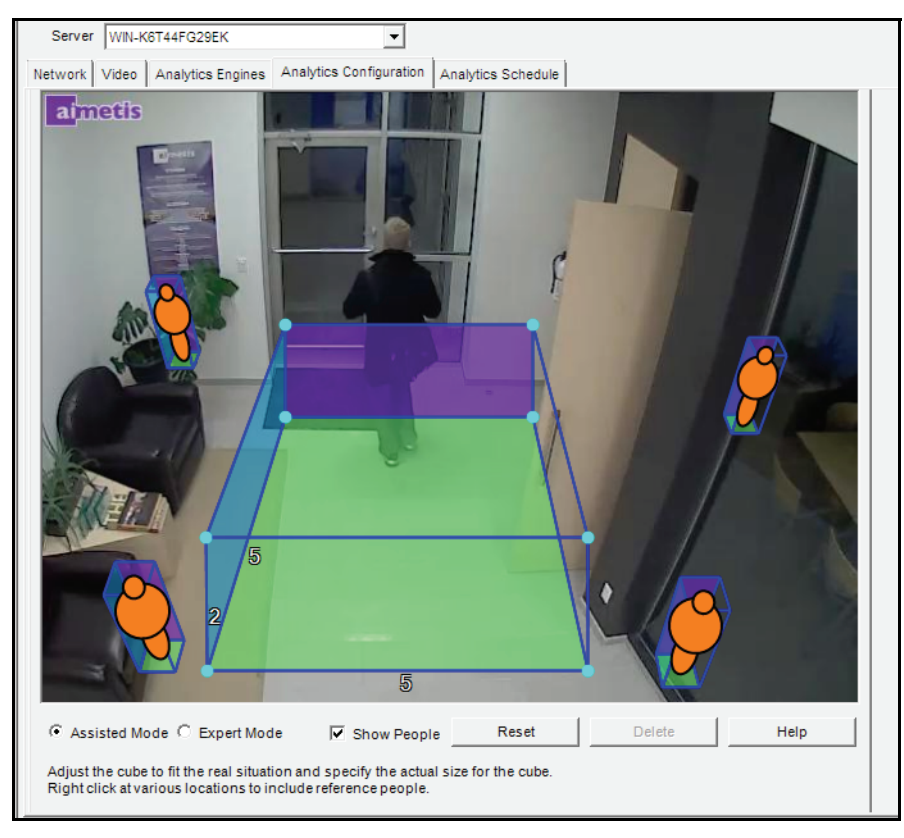

### <span id="page-144-0"></span>**Réglage des icônes de taille de personne**

**Figure 17. Onglet Position de la caméra montrant une image avec la caméra en angle**

• Vous pouvez constater qu'à l'origine, les icônes de taille de personne sont petites et ne représentent pas la taille de la personne qui s'approche de la porte dans l'image.

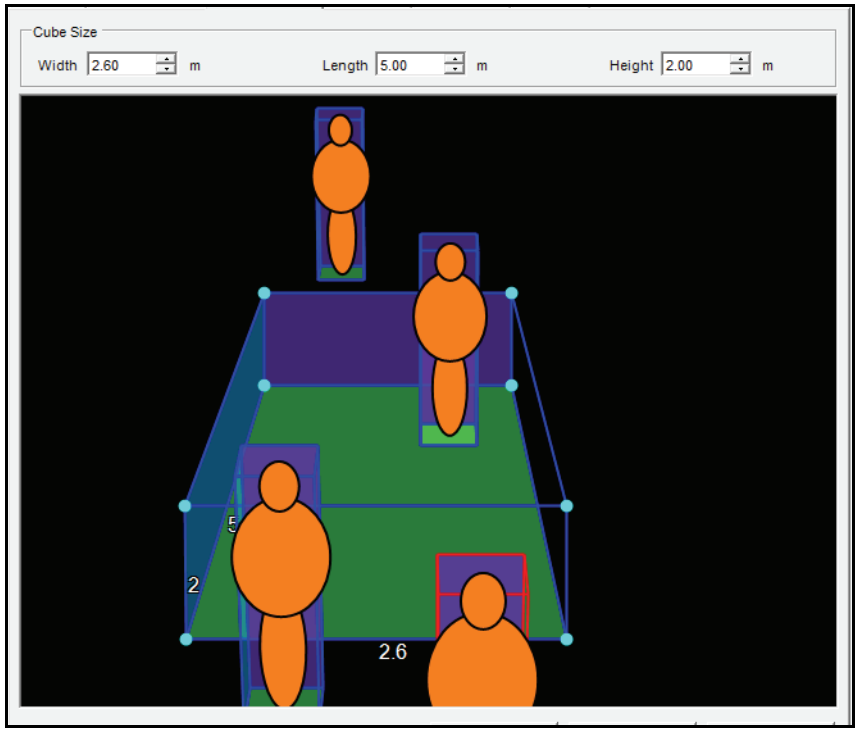

**Figure 18. Exemple de taille de personne**

- 4. Déplacez les personnes aux différents emplacements de l'image (au premier plan comme à l'arrière-plan) où elles pourraient apparaître naturellement.
- 5. Ajuster la taille de la zone permet d'ajuster toutes les icônes de personnes. Vous pouvez ajuster la taille de la zone en :
	- Réduisant ou en augmentant les valeurs des champs de taille du **Cube** en haut : **Largeur**, **Longueur**, **Hauteur**, jusqu'à ce que les icônes représentent la taille réelle des personnes dans l'image.
	- Déplaçant les dimensions de la zone à l'aide la souris.
- 6. Si nécessaire, ajoutez plusieurs icônes de personnes en effectuant un clic droit. Pour supprimer des icônes de personnes, sélectionnez-les et appuyez sur la touche SUPPR de votre clavier.

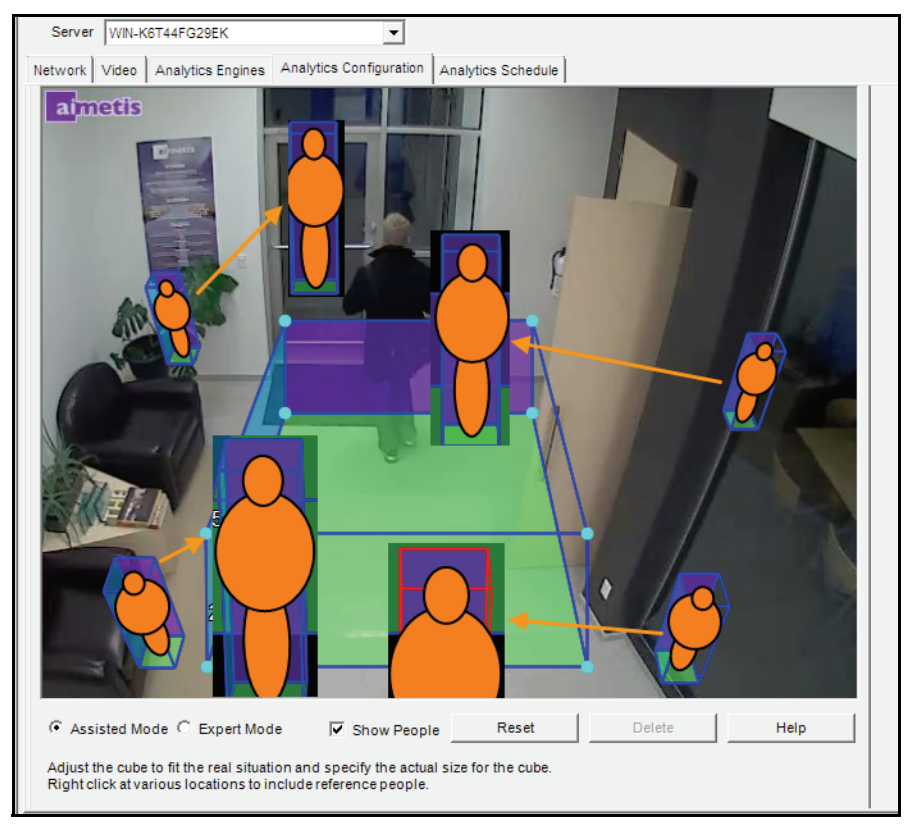

**Figure 19. Avant et après la représentation des icônes de taille de personne** 

• Les icônes de taille de personne ont été ajustées afin de mieux représenter la taille de la personne dans l'image à l'arrière-plan.

### <span id="page-147-0"></span>**Mode assisté et mode expert**

- **Mode assisté** : les points figurant dans le cube virtuel sont verrouillés. Vous pouvez uniquement déplacer les rectangles arrière et avant. Ce mode est utile lorsque l'horizon est aligné avec les axes horizontal et vertical dans la scène.
- **Mode expert** : vous pouvez déplacer individuellement chaque point ou ligne d'arête. Ce mode est utile si vous souhaitez intégrer correctement le cube virtuel à une scène dans laquelle l'horizon n'est PAS aligné avec les axes horizontal et vertical.

Dans la [Figure 20,](#page-147-1) la scène est inclinée ; l'horizon n'est pas aligné avec les axes horizontal et vertical.

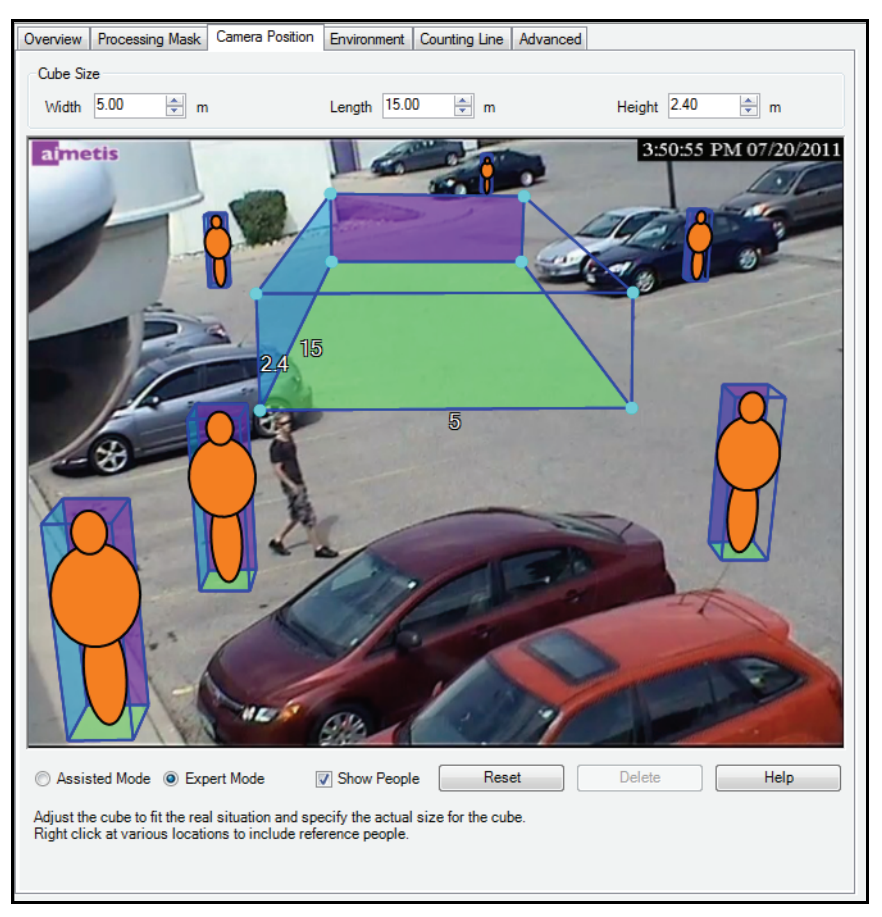

**Figure 20. Le cube virtuel n'est PAS correctement intégré à la scène.**

<span id="page-147-1"></span>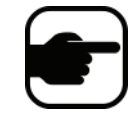

**Remarque :** Bien que le cube ne soit pas correctement intégré à la scène, le calibrage est correct. Toutefois, il n'est pas facile d'assurer un calibrage et une visualisation corrects.

Dans la [Figure 21,](#page-148-0) l'horizon est aligné avec les axes horizontal et vertical.

<span id="page-148-0"></span>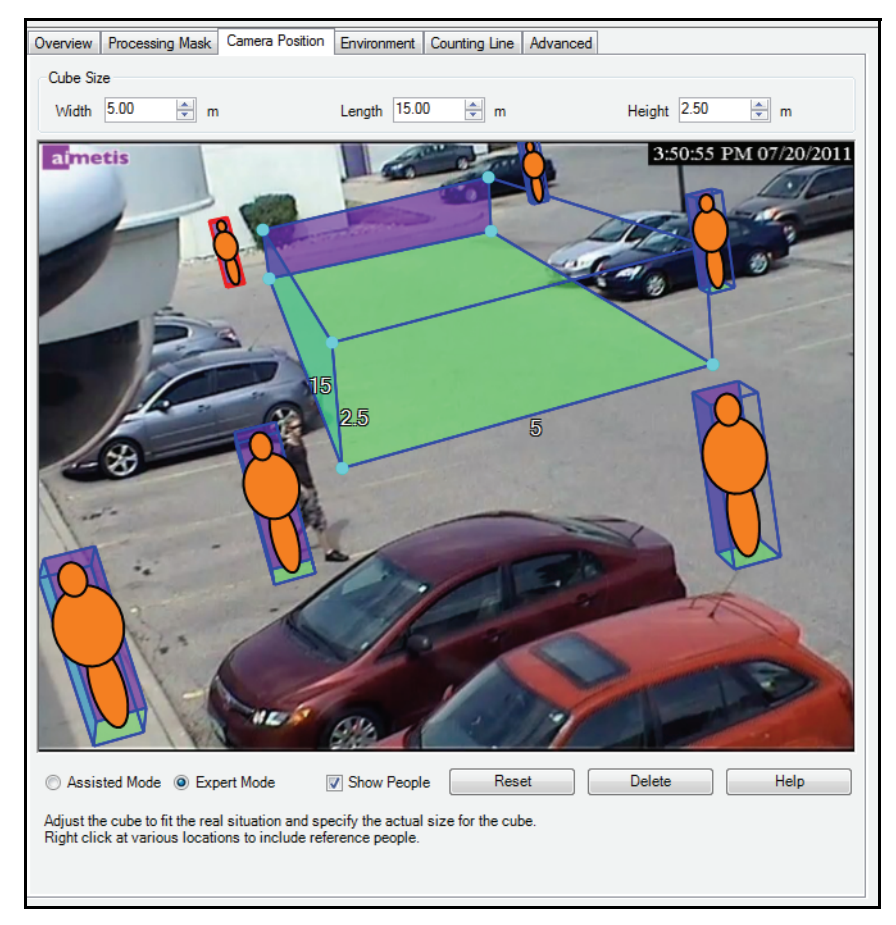

**Figure 21. Le cube virtuel est correctement intégré à la scène.**

### <span id="page-149-1"></span>**Sous-onglet Environnement**

1. Dans ce sous-onglet, sélectionnez le modèle d'arrière-plan en fonction de l'environnement dans lequel votre caméra doit enregistrer des images. Pour obtenir des informations sur l'utilisation, reportez-vous au [Tableau 5](#page-149-0).

<span id="page-149-0"></span>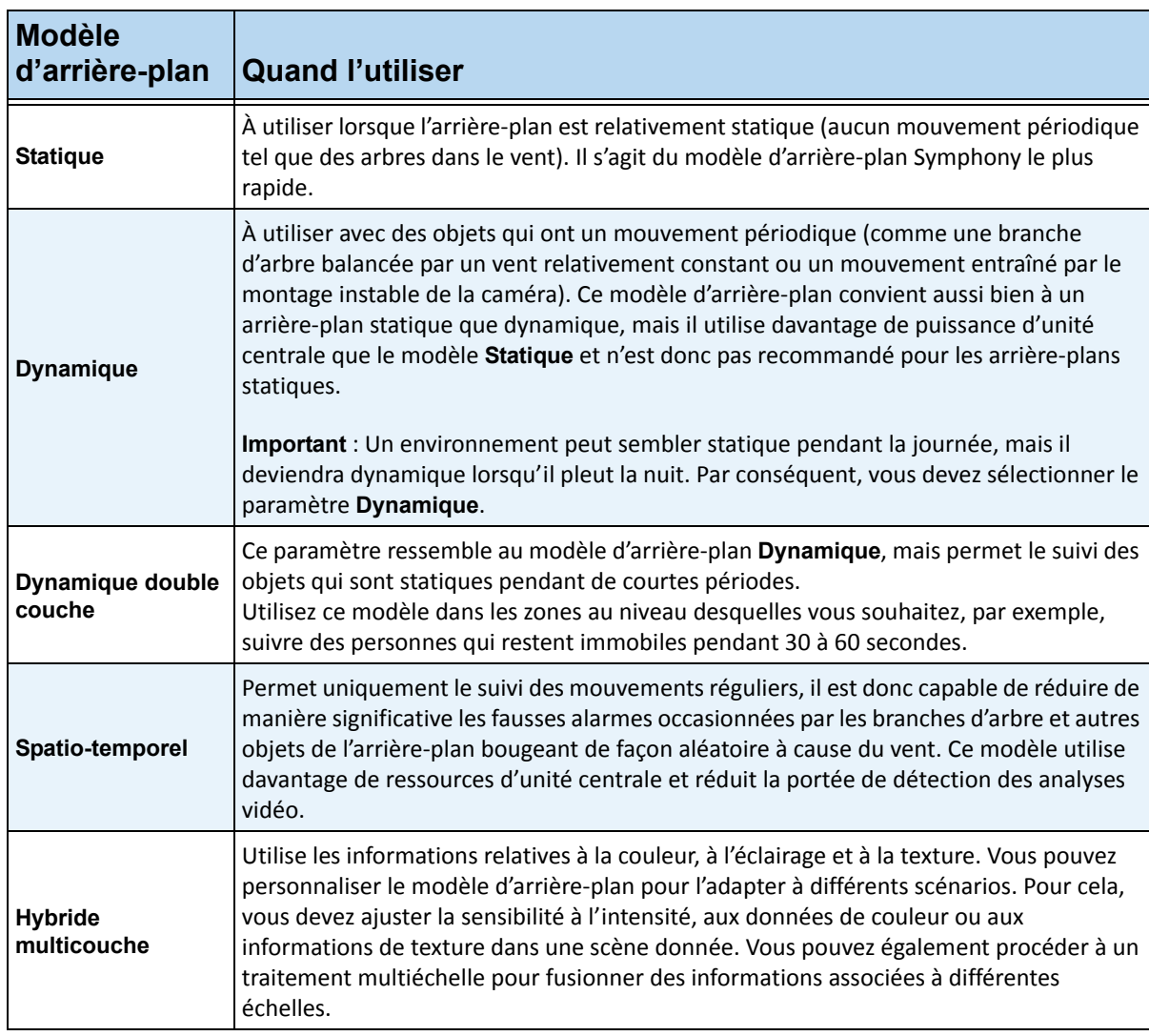

#### **Tableau 5. Utilisation du modèle d'arrière-plan**

2. Au besoin, sélectionnez d'autres options dans le sous-onglet **Environnement**. Pour voir tous les modèles d'arrière-plan, reportez-vous au [Tableau 6](#page-150-0) :

<span id="page-150-0"></span>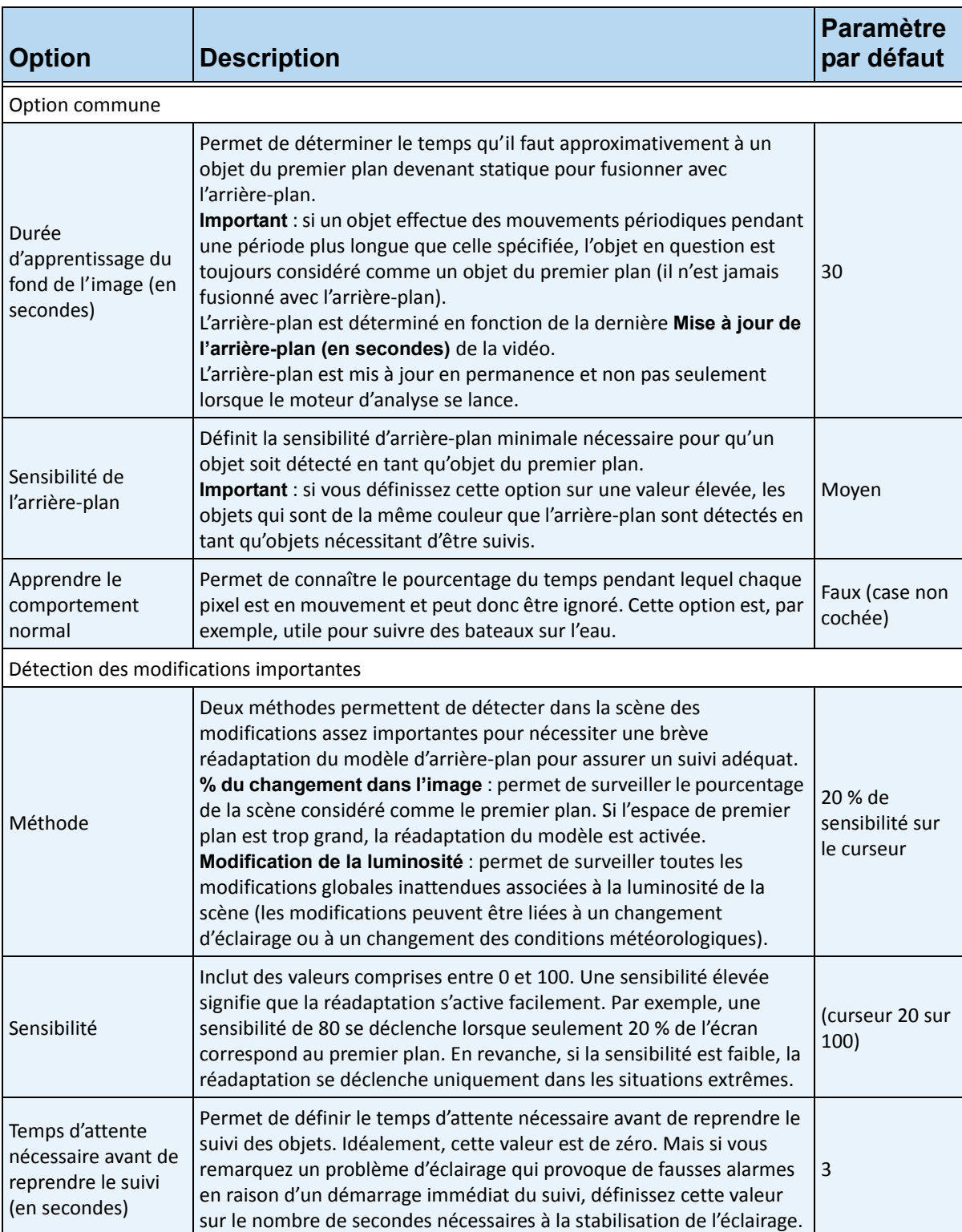

#### **Tableau 6. Options du sous-onglet Environnement de tous les modèles d'arrière-plan**

- 3. Pour voir les autres options disponibles dans le sous-onglet **Environnement** de chaque modèle d'arrière-plan, reportez-vous aux tableaux suivants :
	- [Tableau 7, « Options du sous-onglet Environnement du modèle d'arrière-plan statique »,](#page-151-0)  [à la page 141](#page-151-0)
	- [Tableau 8, « Options du sous-onglet Environnement du modèle d'arrière-plan](#page-152-0)  [dynamique », à la page 142](#page-152-0)
	- [Tableau 9, « Options du sous-onglet Environnement du modèle d'arrière-plan dynamique](#page-153-0)  [à double couche », à la page 143](#page-153-0)
	- [Tableau 10, « Options du sous-onglet Environnement du modèle d'arrière-plan](#page-154-0)  [spatio-temporel », à la page 144](#page-154-0)
	- [Tableau 11, « Options du sous-onglet Environnement du modèle d'arrière-plan hybride](#page-154-1)  [multicouche », à la page 144](#page-154-1)

<span id="page-151-0"></span>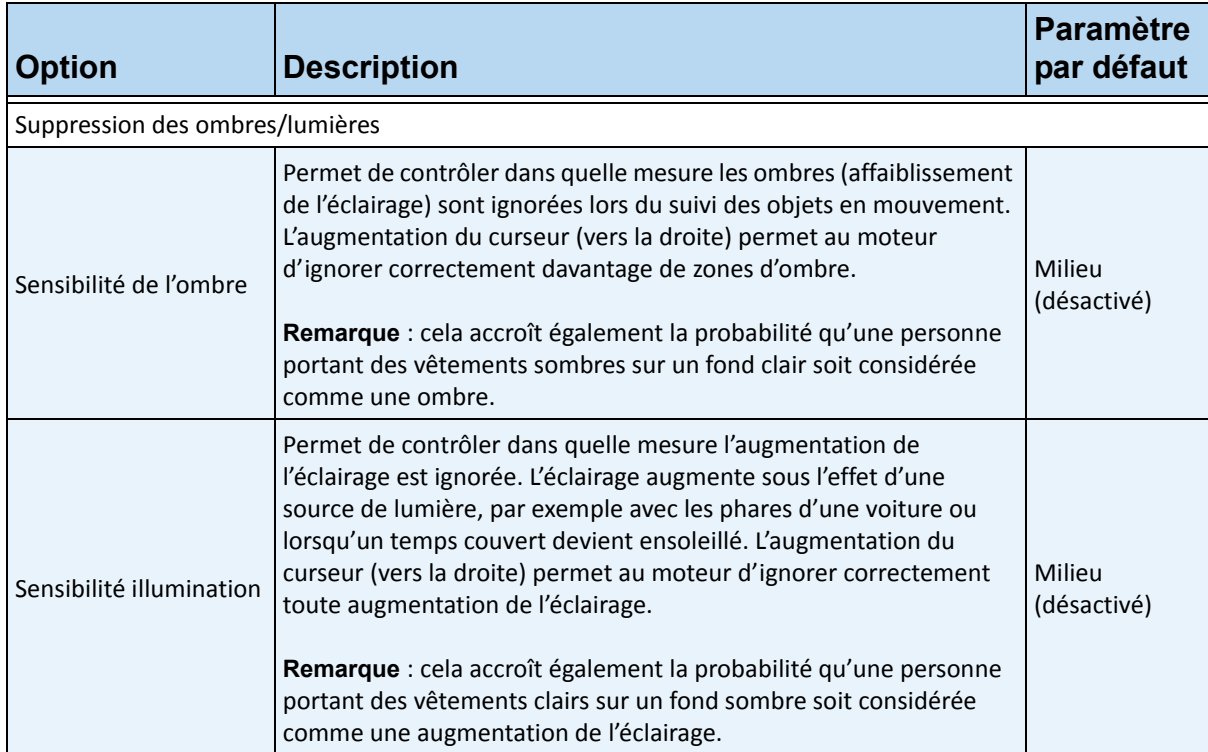

#### **Tableau 7. Options du sous-onglet Environnement du modèle d'arrière-plan statique**

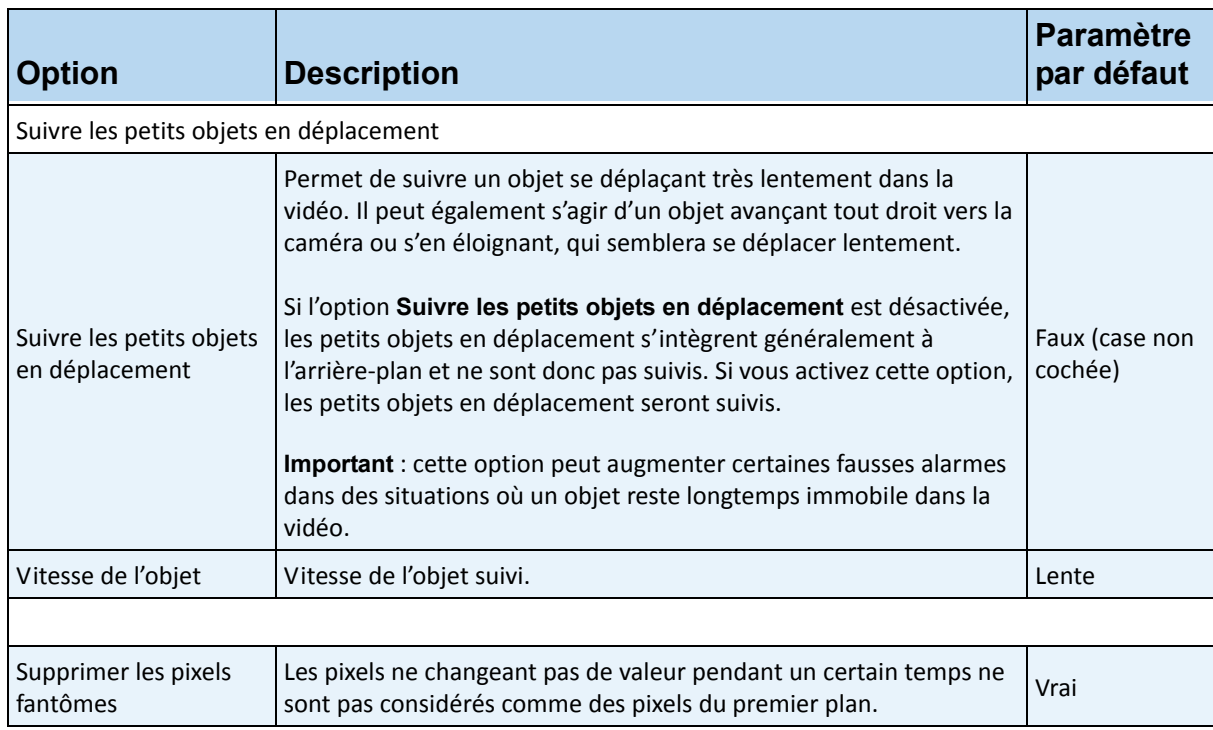

**Tableau 7. Options du sous-onglet Environnement du modèle d'arrière-plan statique (Suite)**

#### **Tableau 8. Options du sous-onglet Environnement du modèle d'arrière-plan dynamique**

<span id="page-152-0"></span>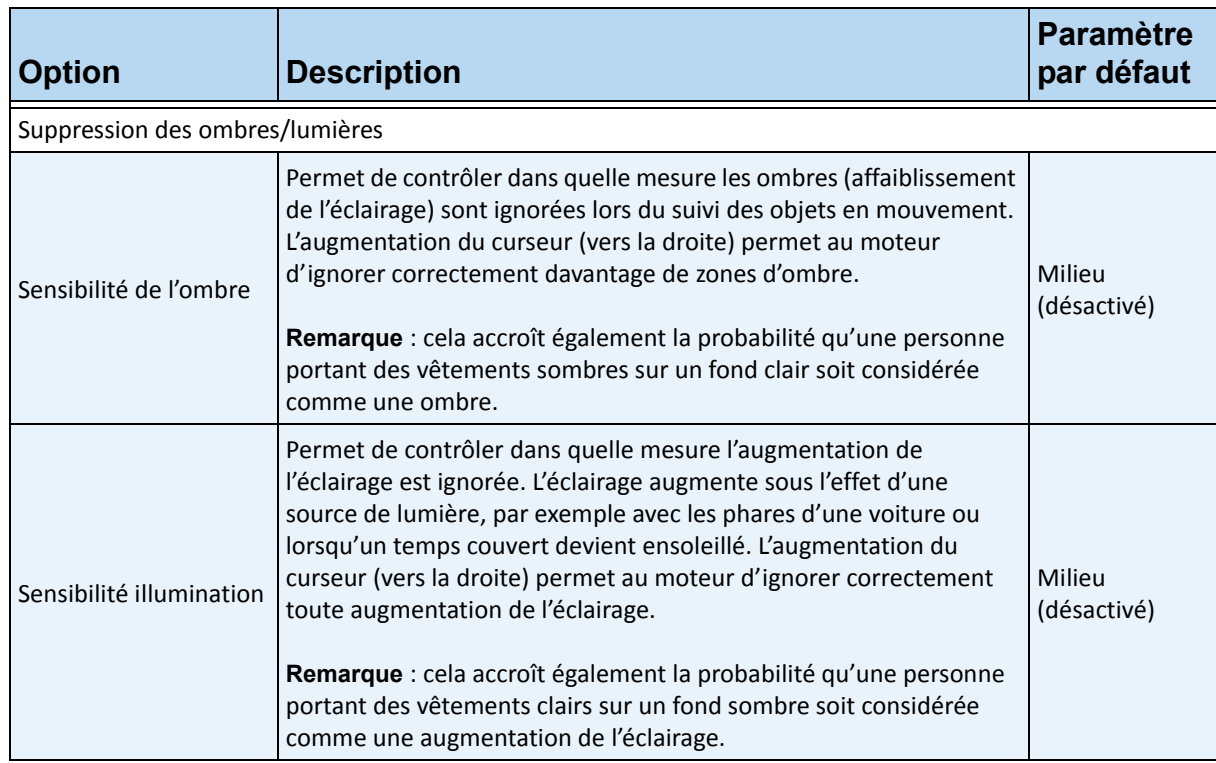

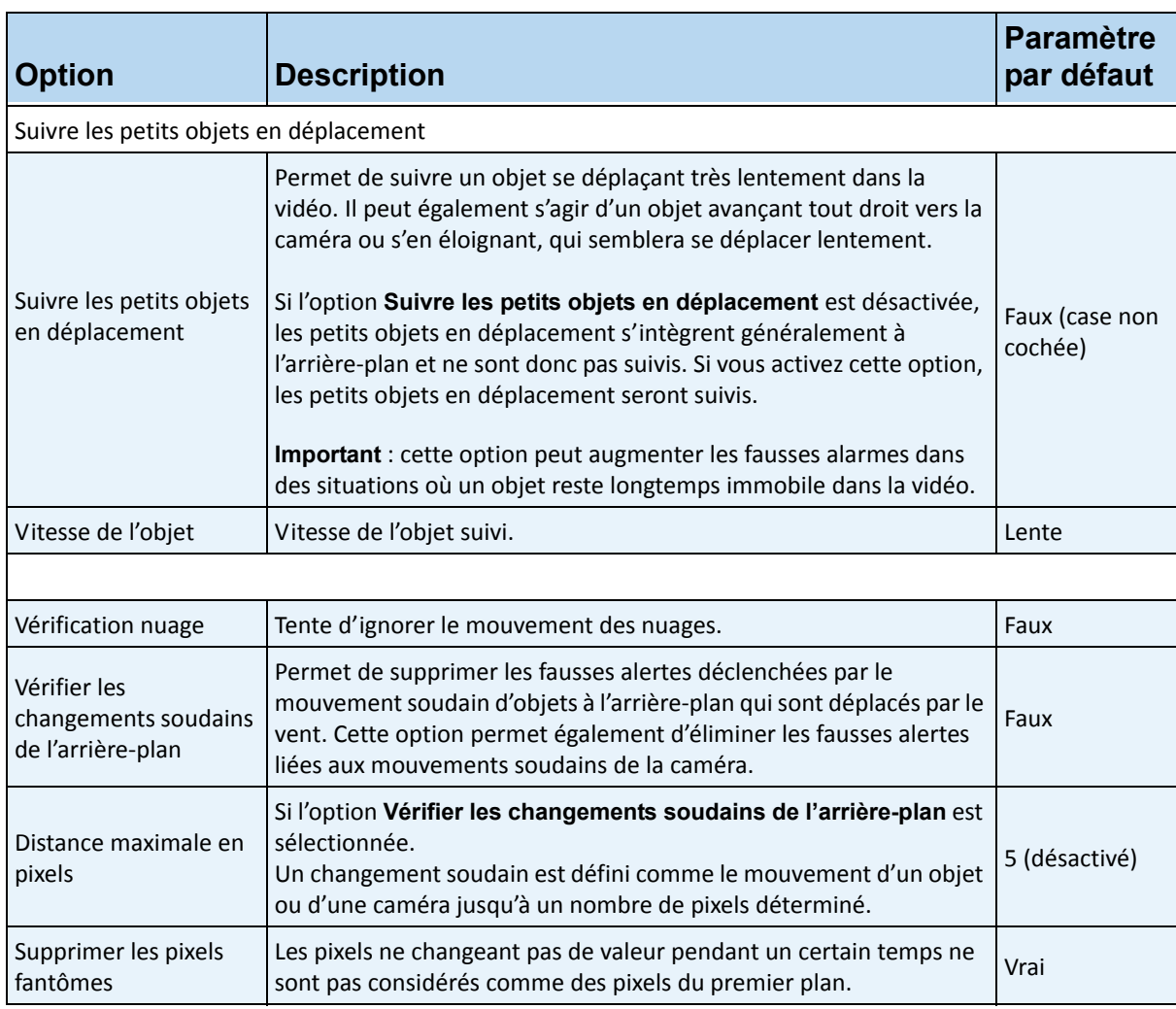

#### **Tableau 8. Options du sous-onglet Environnement du modèle d'arrière-plan dynamique (Suite)**

#### <span id="page-153-0"></span>**Tableau 9. Options du sous-onglet Environnement du modèle d'arrière-plan dynamique à double couche**

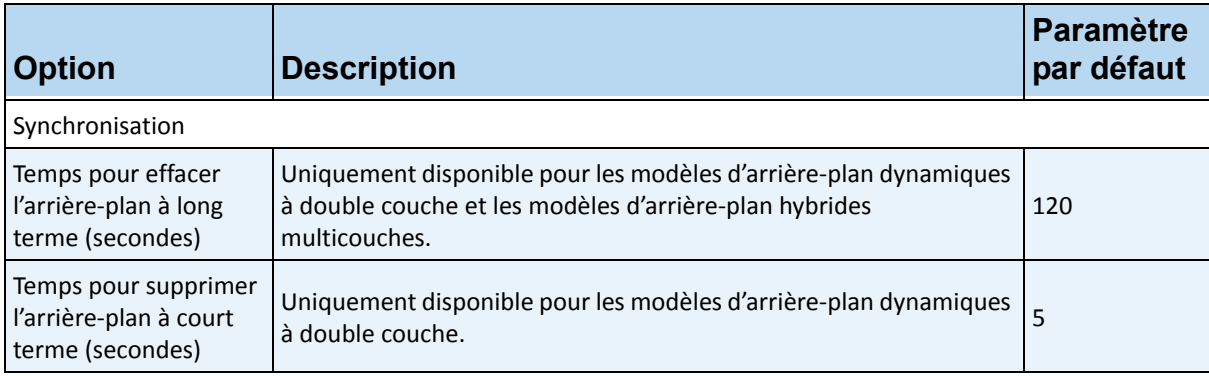

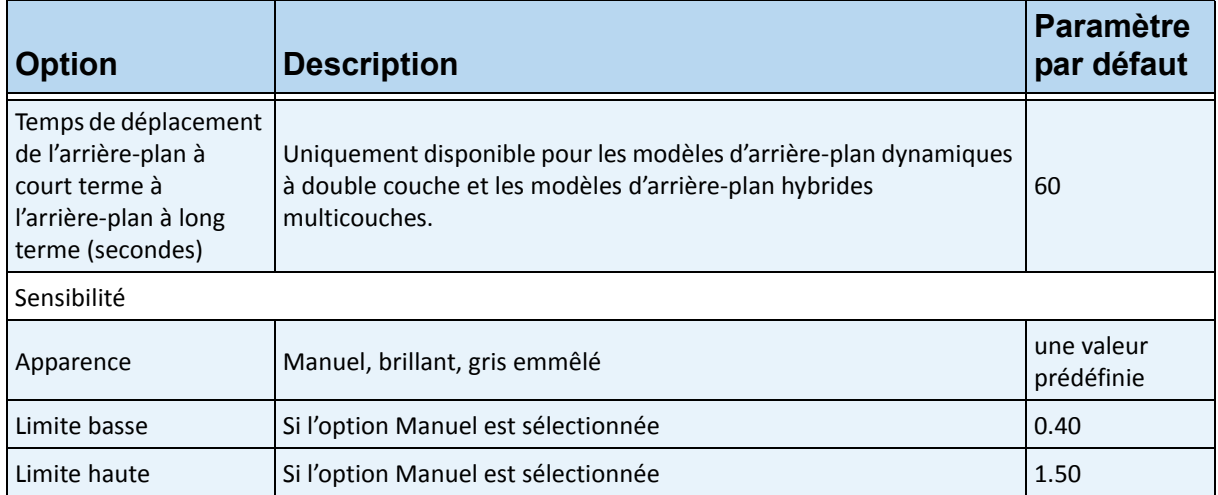

#### **Tableau 9. Options du sous-onglet Environnement du modèle d'arrière-plan dynamique à double couche**

#### **Tableau 10. Options du sous-onglet Environnement du modèle d'arrière-plan spatio-temporel**

<span id="page-154-0"></span>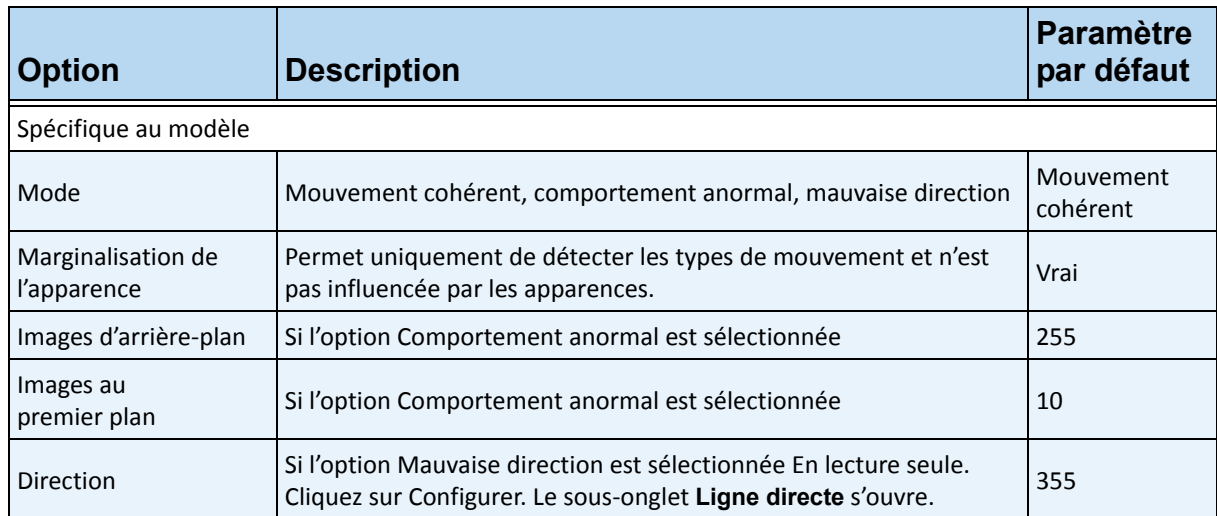

#### **Tableau 11. Options du sous-onglet Environnement du modèle d'arrière-plan hybride multicouche**

<span id="page-154-1"></span>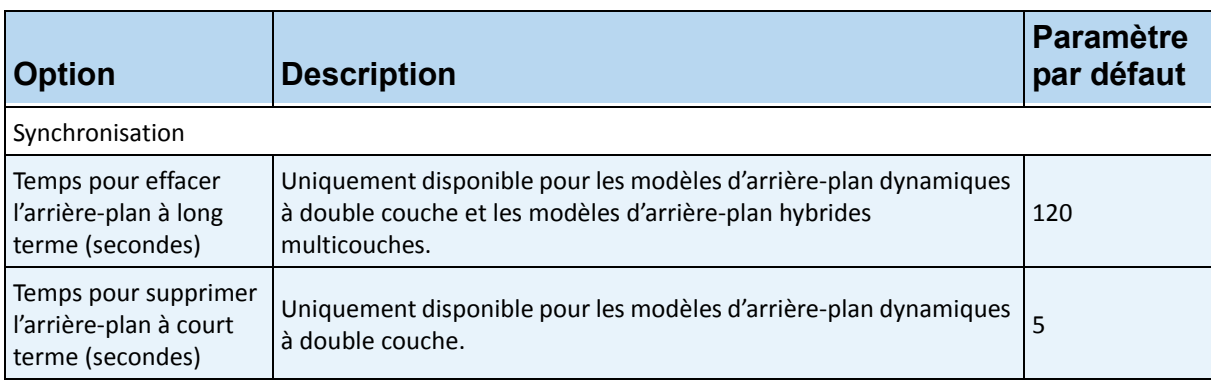

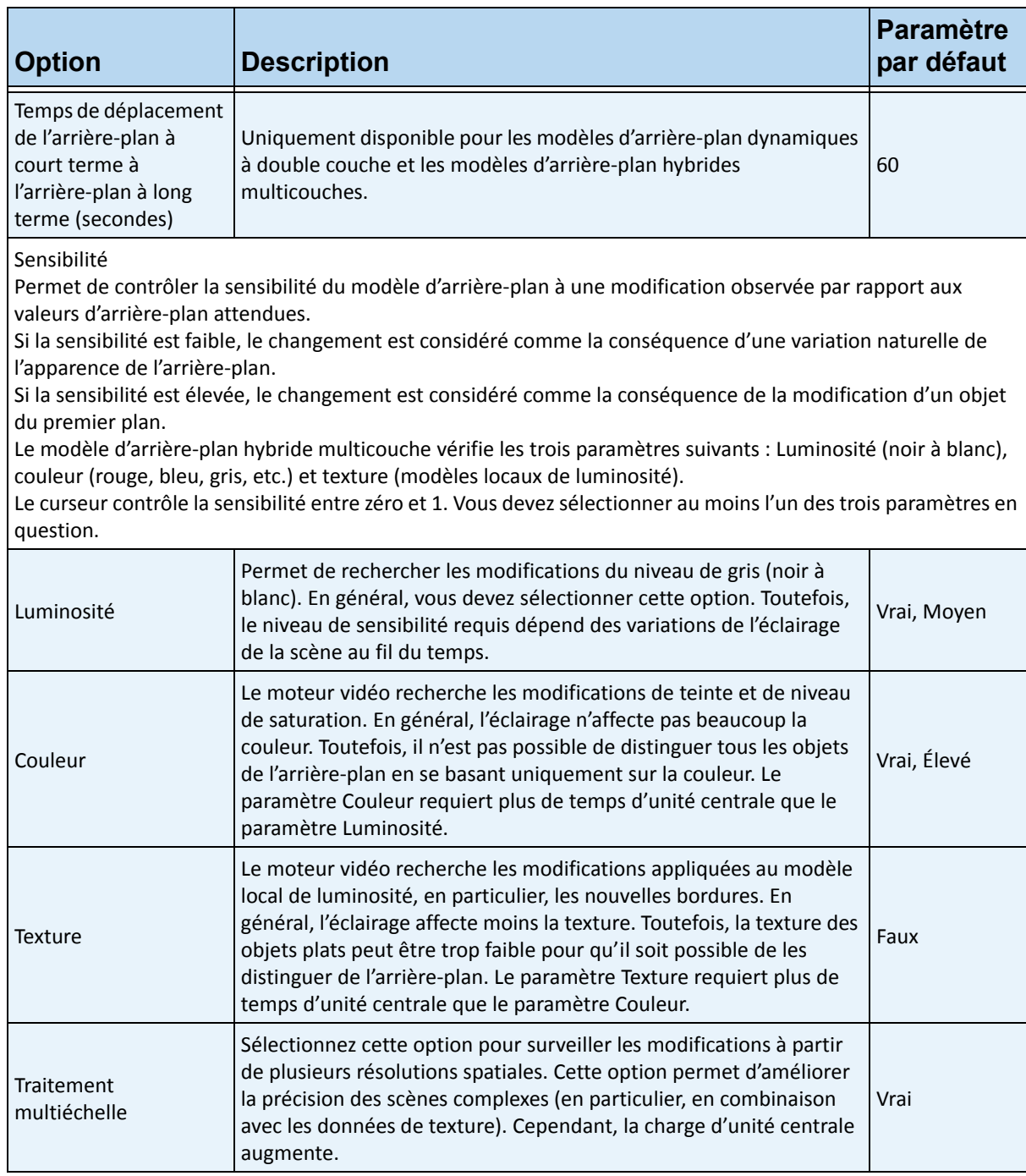

**Tableau 11. Options du sous-onglet Environnement du modèle d'arrière-plan hybride multicouche (Suite)**

### **Sous-onglet Ligne de comptage**

Cliquez sur ce sous-onglet si vous souhaitez utiliser l'analyse pour le comptage des personnes.

- 1. Assurez-vous que les masques **Position de la caméra** et **Analyse du déplacement** sont définis correctement, puis cliquez sur le sous-onglet **Ligne de comptage**.
- 2. L'option **Dessiner une ligne de comptage** est sélectionnée par défaut.
- 3. Effectuez un clic gauche sur l'image et tracez une ligne pour que les éléments (personnes) soient comptés lorsqu'ils passent dans la zone délimitée.
	- La ligne s'affiche avec des flèches indiquant lorsque le mouvement est détecté **À l'intérieur** ou **À l'extérieur** d'une zone délimitée.
	- Pour inverser l'orientation **Intérieure/extérieure** de la ligne, tracez la ligne dans la direction opposée. (Supprimez d'abord la ligne d'origine.)
- 4. Cliquez sur **OK** pour enregistrer les paramètres.

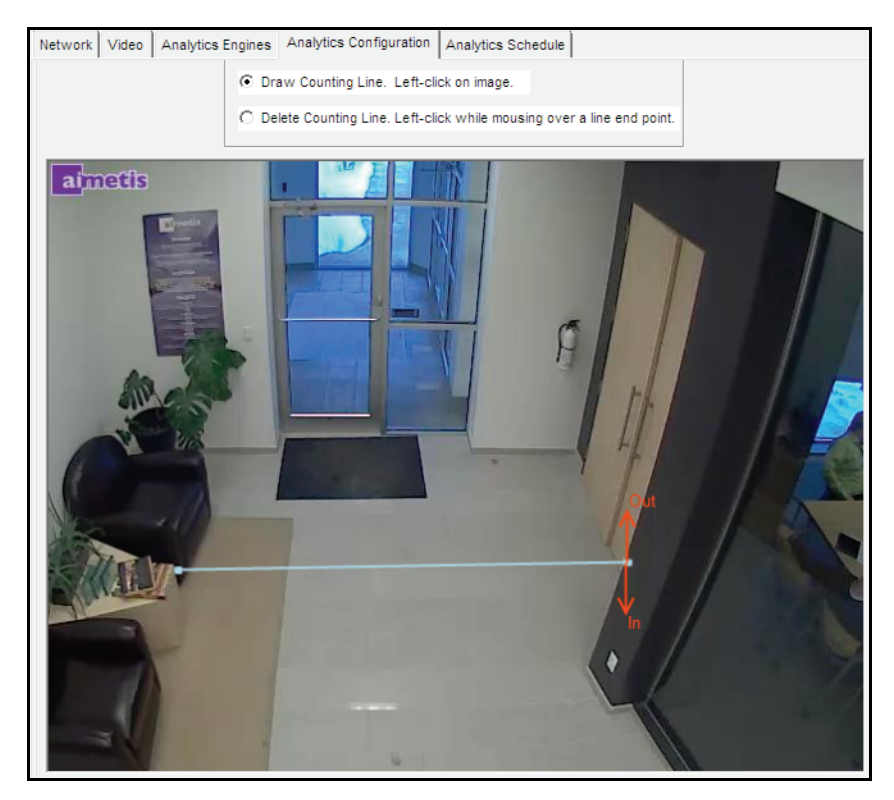

**Figure 22. Ligne de comptage**

### **Sous-onglet Ligne directe**

Cliquez sur les points d'extrémité et faites-les glisser pour positionner la flèche dans la direction souhaitée. Tous les objets qui se déplacent dans cette direction seront détectés et suivis.

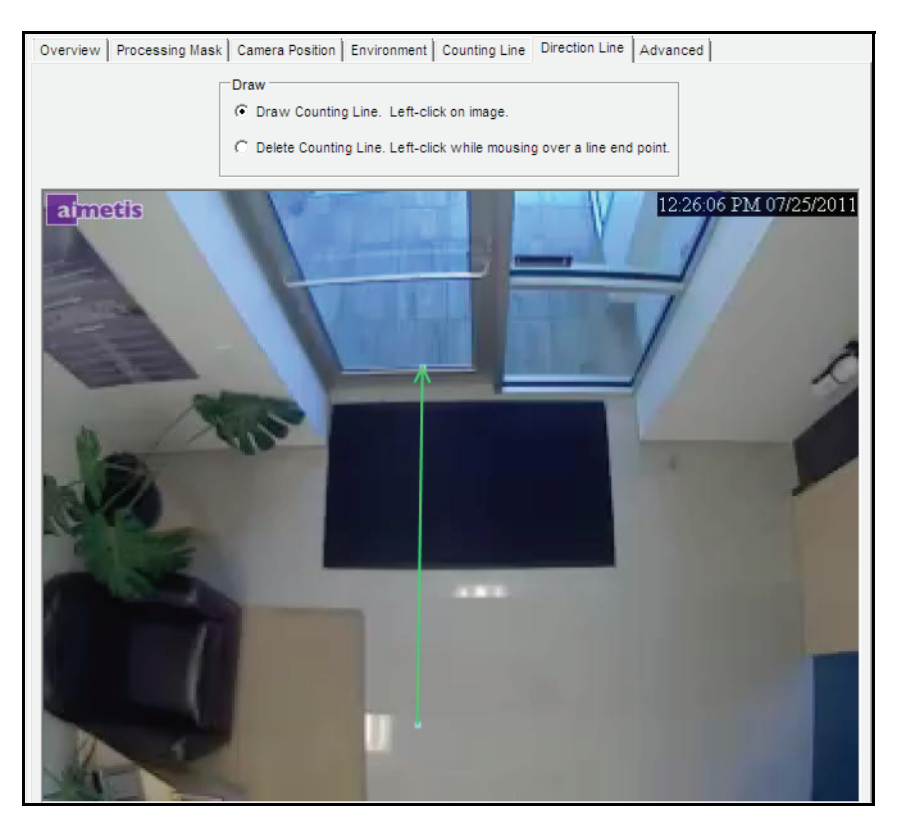

**Figure 23. Sous-onglet Ligne directe**

### **Sous-onglet Avancé**

• Les paramètres du sous-onglet **Avancé** sont uniquement destinés aux experts. Vous ne devez modifier les valeurs que lorsque le moteur d'analyse ne fonctionne pas comme prévu. Pour obtenir une description de l'utilisation, reportez-vous au [Tableau 12](#page-158-0).

<span id="page-158-0"></span>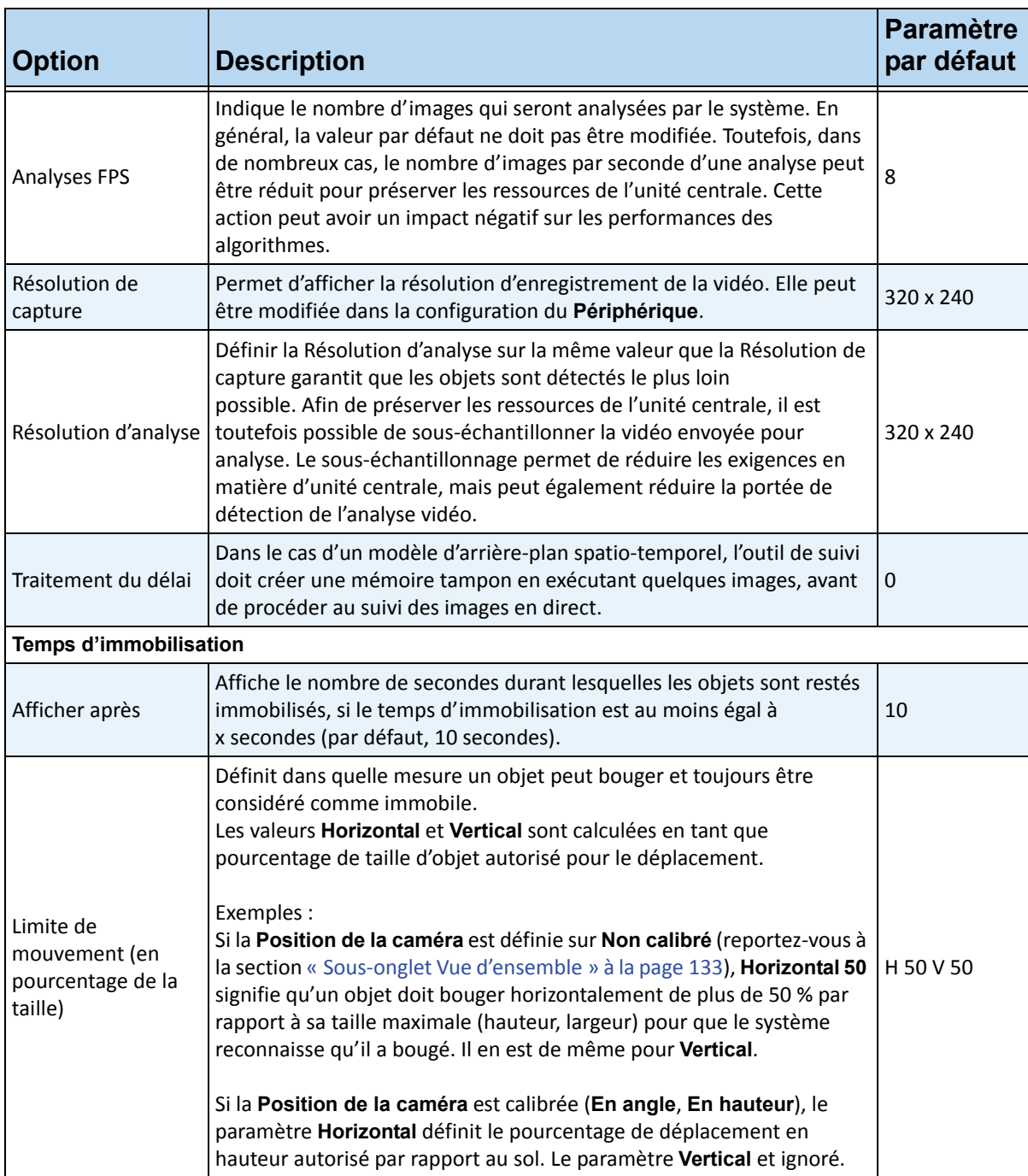

#### **Tableau 12. Options du sous-onglet Avancé**

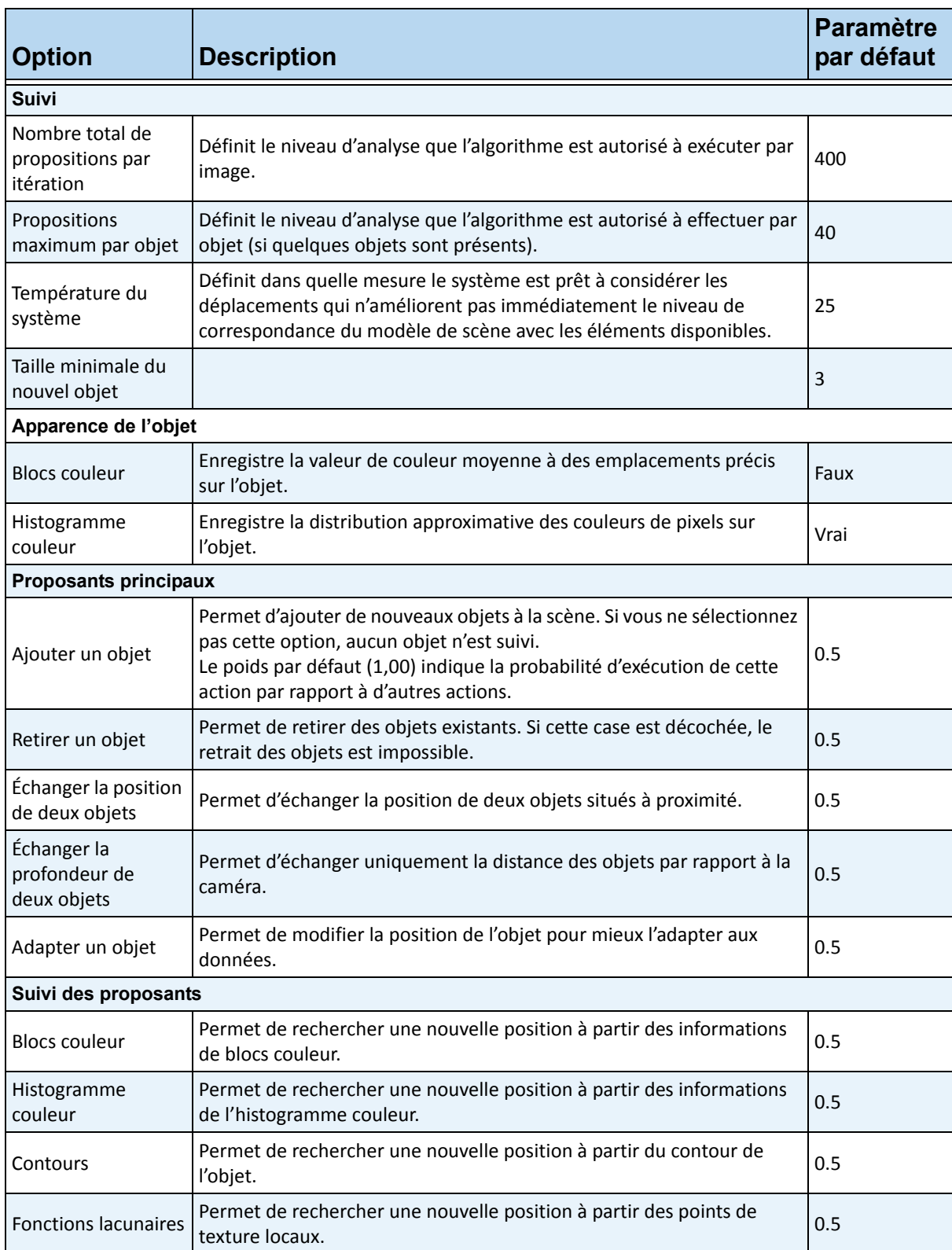

#### **Tableau 12. Options du sous-onglet Avancé (Suite)**

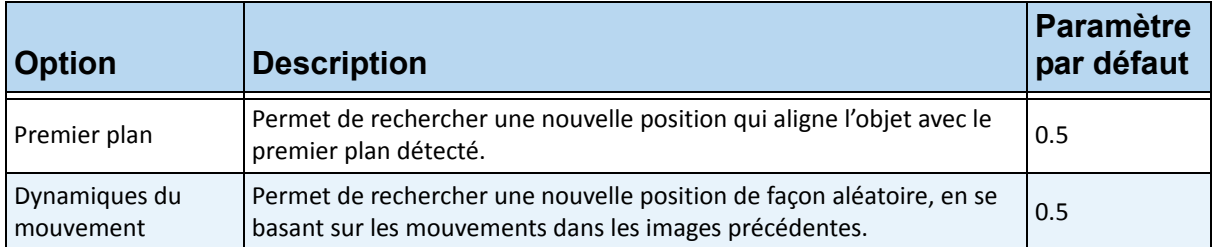

#### **Tableau 12. Options du sous-onglet Avancé (Suite)**

## **Tâche 2 : Création d'une règle qui utilise le moteur VE180**

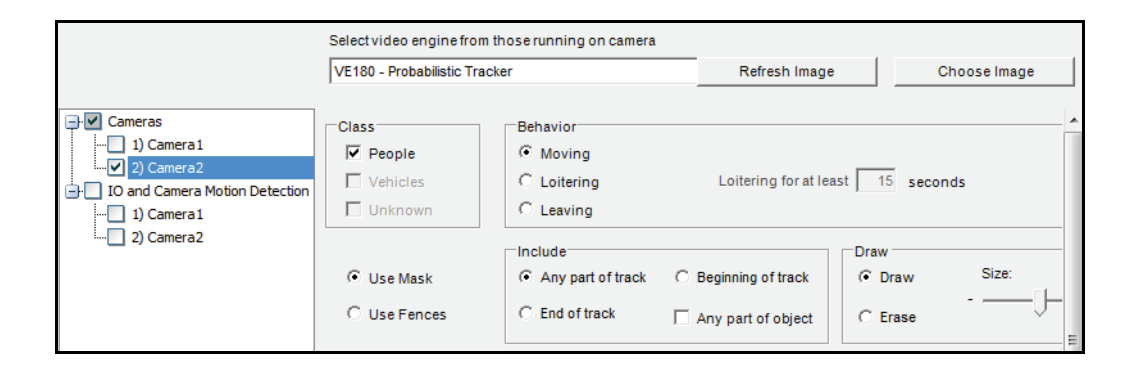

### **Procédure**

### **Pour configurer une règle qui utilise le moteur VE180 :**

- 1. Vous devez configurer le moteur **VE180** avant de créer une règle qui utilise le moteur **VE180**.
- 2. Dans le menu **Serveur**, sélectionnez **Configuration**, puis **Règles**.
- 3. Cliquez sur **Nouveau**. L'**assistant de règles** s'affiche. Lisez la présentation et cliquez sur **Suivant**.
- 4. Cochez la case en regard du nom de la caméra. S'il s'agit d'une caméra PTZ, cochez la case Position de visite caméra.
- 5. Dans la liste déroulante **Sélectionner un moteur vidéo pour cette caméra**, sélectionnez **VE180**.
- 6. Pour utiliser une barrière numérique, sélectionnez l'option **Utiliser des barrières** :
	- a. Sélectionnez l'option **N'importe quelle barrière** et tracez une ligne sur l'image à l'aide de votre souris. Les flèches, qui s'affichent automatiquement lorsque vous tracez une ligne, définissent la direction que l'objet en cause doit suivre pour qu'une alarme soit déclenchée.
	- b. Après avoir sélectionné l'option **N'importe quelle barrière**, cliquez sur les flèches pour modifier leurs propriétés.
		- La flèche rouge indique qu'un objet traversant la ligne dans la direction de la flèche déclenchera une alarme.
		- La flèche verte indique qu'un objet traversant la ligne dans la direction de la flèche ne déclenchera PAS d'alarme.
		- Il est possible de dessiner plusieurs lignes de barrières.

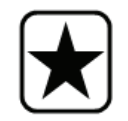

**Important :** Si l'option **Toutes les barrières** est sélectionnée, l'objet doit traverser toutes les barrières dessinées pour déclencher l'alarme.

- Pour supprimer une ligne, sélectionnez l'option **Effacer la ligne** et cliquez avec le bouton gauche sur le point d'extrémité de la ligne que vous souhaitez supprimer de l'image.
- 7. Pour désigner une zone d'alarme, sélectionnez l'option **Utiliser un masque**.
	- Sélectionnez l'option **Effacer** pour effacer le masque rouge.
	- Sélectionnez l'option **Dessiner** pour dessiner le masque rouge.
	- Le curseur **Taille** permet de régler l'épaisseur du tracé du stylo.

Les paramètres suivants s'appliquent uniquement aux zones d'alarme :

- **N'importe quelle partie de la zone** indique qu'une alarme peut se déclencher quel que soit l'emplacement de l'objet dans la zone d'alerte rouge. Pour déclencher des alarmes lorsque des objets se déplacent dans n'importe quelle partie de la zone d'alarme, sélectionnez **N'importe quelle partie de la zone**.
- **En fin de zone** indique que l'objet s'est arrêté dans la zone d'alarme. Pour déclencher des alarmes lorsque des objets pénètrent dans la zone d'alarme et s'arrêtent dans celle-ci, sélectionnez **En fin de zone**.
- **En début de zone** indique que l'objet a commencé à se déplacer dans la zone d'alarme. Pour déclencher des alarmes lorsque des objets situés dans la zone d'alarme commencent à bouger, sélectionnez **En début de zone**.
- **Toute partie de l'objet** indique qu'une alarme peut se déclencher quel que soit l'emplacement de toute partie de l'objet dans la zone d'alerte rouge.
- 8. Cliquez sur **Suivant** pour passer à la prochaine étape de l'assistant. Reportez-vous à la section [« Règles - utilisation de l'assistant de règles » à la page 175](#page-185-0) pour obtenir des détails.

## **Dépannage**

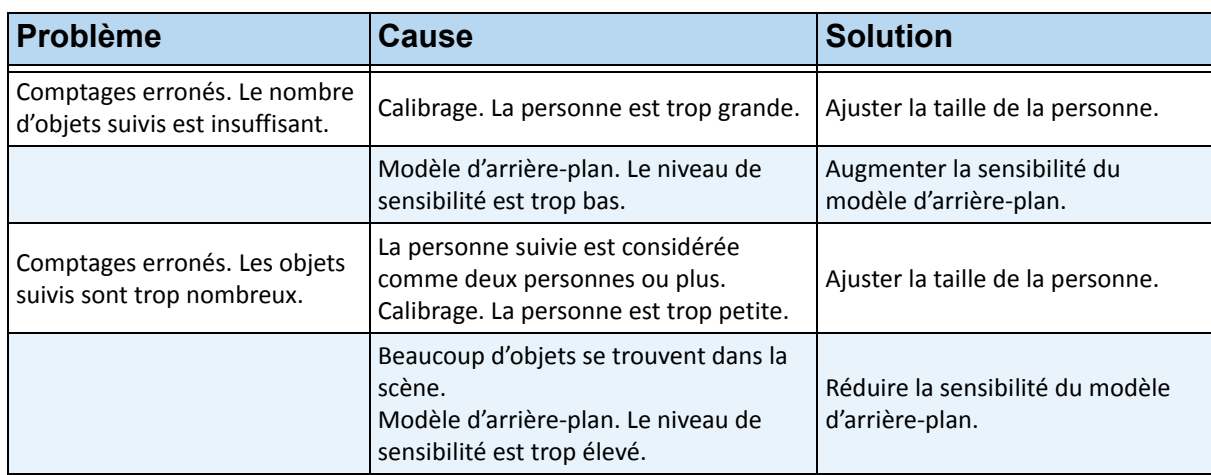

#### **Tableau 13. Solutions disponibles pour le moteur VE180**

## **Utilisation de l'application de suivi pour ajuster les paramètres**

L'utilitaire **trackerapp** vous permet d'exécuter et d'ajuster une analyse vidéo sur une vidéo en direct/enregistrée et d'identifier quelle partie d'un objet (par exemple, une personne) figure au premier plan.

## **Procédure**

### **Pour utiliser l'utilitaire trackerapp :**

- 1. Dans Symphony Client, arrêtez la caméra :
	- a. Dans l'**Arbre des caméras**, cliquez avec le bouton droit de la souris sur la caméra.
	- b. Dans le menu contextuel, sélectionnez **Arrêter la caméra**.
- 2. Dans la ligne de commande, changez votre répertoire en **C:\Program Files\Aimetis\Symphony\\_bin**. Si vous utilisez une machine 64 bit, insérez **Program Files(x86)** dans le chemin d'accès.
- 3. Saisissez **trackerapp** x, où x correspond à l'ID de la caméra que vous utilisez. (Le numéro de l'outil de suivi précède toujours le nom de la caméra dans l'**Arbre des caméras**)
- 4. La boîte de dialogue **Démonstration Aimetis (suivi de mouvement)** s'affiche [\(Figure 24 à la](#page-163-0)  [page 153\)](#page-163-0). Une vidéo en direct s'affiche dans la fenêtre.
	- Si vous souhaitez plutôt lire une vidéo enregistrée :
		- a. Cliquez sur l'icône du **Disque**. La boîte de dialogue **Ouvrir** s'affiche.
		- b. Sélectionnez la vidéo que vous souhaitez réexécuter via Symphony (MPEG ou AIRA) et cliquez sur **Ouvrir**.
		- c. La boîte de dialogue **Sélectionner un film** s'affiche. Sélectionnez la méthode/vitesse à utiliser pour lire à nouveau la vidéo et cliquez sur **OK**. Il est recommandé de choisir la vitesse lente (en temps réel). Le logiciel Symphony lit à nouveau la vidéo via l'outil de suivi intégré à la caméra en utilisant le moteur vidéo et la configuration que vous avez sélectionnés.

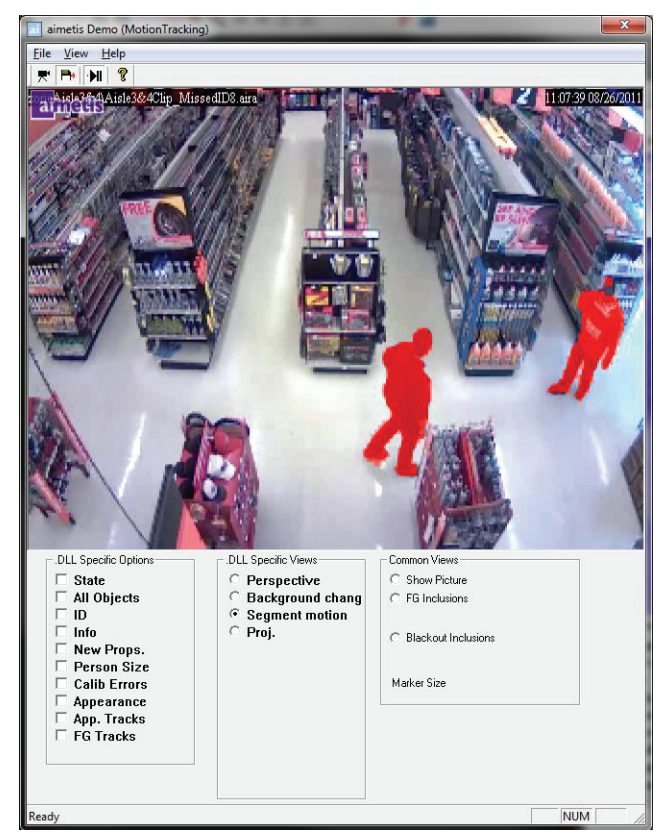

**Figure 24. Interface de suivi de mouvement (trackerapp)**

- <span id="page-163-0"></span>5. Sélectionnez l'une des options suivantes et observez l'affichage réel (ou visionnez la vidéo).
	- **Modification de l'arrière-plan** : les objets du premier plan doivent s'afficher en rouge et ceux de l'arrière-plan doivent s'afficher en bleu.
	- **Mouvement de segment** : l'image figurant au premier plan doit s'afficher en rouge continu.
	- **Proj. (Projection)** : des ellipses apparaissent autour de l'objet. Elles représentent une projection de la forme. Par exemple, une forme ovale autour d'une personne.
- 6. Si l'objet ne figure pas au premier plan et que la détection ne peut pas se dérouler correctement, ajustez les paramètres dans le sous-onglet **Moteur d'analyse - Environnement**. Reportez-vous à la section [« Sous-onglet Environnement » à la page 139](#page-149-1).
- 7. Si vous lancez une vidéo enregistrée via l'utilitaire **trapperapp** (et non un affichage réel), vous devez fermer **trackerapp** et arrêter la caméra avant de lancer à nouveau la vidéo.

# **VE250 - Suivi des mouvements**

Le moteur VE250 constitue un bon choix si vous utilisez des applications de suivi de mouvement en intérieur ou en extérieur. Le moteur VE250 est plus avantageux que le moteur VE150 dans la mesure où il ne nécessite aucune information de perspective. Il est considéré comme un moteur vidéo prêt à l'emploi. Il fonctionne avec la majorité des angles de caméra. En outre, le moteur VE250 fonctionne mieux dans les environnements très actifs, car il intègre de meilleures fonctionnalités de segmentation d'objets par rapport au moteur VE130. Cependant, le moteur VE250 n'inclut pas de fonctionnalité de classification d'objets et consomme plus de ressources d'unité centrale. Les déploiements standard concernent les bâtiments commerciaux, au niveau desquels des objets doivent être détectés, ainsi que les bases militaires, où les objets entrant dans une zone d'alarme ou traversant une ligne prédéfinie doivent être détectés, quelle que soit la classe d'objets (personnes ou véhicules). Le moteur VE250 inclut principalement des améliorations importantes par rapport à la technologie de détection de mouvement précédemment proposée sur le marché (qui générait de nombreuses fausses alertes en cas de changement d'éclairage ou d'environnement). Le moteur VE250 peut être utilisé dans des environnements intérieurs et extérieurs moyennement actifs, quel que soit l'angle de la caméra. Pour des performances optimales, la caméra doit être montée à une distance suffisante des objets, de telle sorte que l'objet en déplacement soit inclus dans 8 images lorsqu'il passe dans le champ de la caméra.

## **Tâche 1 : Configuration du moteur VE250**

## **Procédure**

### **Pour configurer le moteur VE250 :**

- 1. Dans Symphony Client, sélectionnez **Configuration** depuis le menu **Serveur**. La boîte de dialogue **Configuration** s'affiche. Elle vous permet de configurer les périphériques du serveur actuellement sélectionné.
- 2. Dans le volet gauche, cliquez sur **Périphériques**. La boîte de dialogue **Périphériques** s'affiche.
- 3. Cliquez sur la caméra que vous souhaitez configurer pour une utilisation avec des analyses vidéo, puis cliquez sur **Modifier**.
- 4. Cliquez sur l'onglet **Moteurs d'analyse** et sélectionnez **VE250**. **VE250** est sélectionné par défaut. Si la case en regard de VE250 n'est pas cochée, vous devez décocher les autres cases (algorithmes) en conflit avec VE250.
- 5. Cliquez sur l'onglet **Configuration de l'analyse**.
- 6. Dans la liste déroulante **Moteurs d'analyse**, sélectionnez **Intel\_VE250**.
- 7. La zone Analyses FPS permet de configurer le nombre d'images que le système doit analyser. En général, la valeur par défaut ne doit pas être modifiée. Toutefois, dans certains cas, le nombre d'images par seconde d'une analyse peut être réduit pour préserver les ressources de l'unité centrale. Cette action peut avoir un impact négatif sur les performances des algorithmes. Tout comme la résolution d'analyse, l'analyse FPS peut être définie autrement que l'option Enregistrer FPS.
- 8. Ajustez la **Résolution d'analyse** selon les besoins.
	- Définir la Résolution d'analyse sur la même valeur que la Résolution de capture garantit que les objets sont détectés le plus loin possible. Afin de préserver les ressources de l'unité centrale, il est toutefois possible d'échantillonner la vidéo envoyée pour analyse. Le sous-échantillonnage permet de réduire les exigences en matière d'unité centrale, mais peut également réduire la portée de détection de l'analyse vidéo.
- 9. Modifiez le masque de déplacement en ajustant le masque jaune selon les besoins (reportez-vous à la section Comment configurer l'analytique pour obtenir de l'aide). Sélectionnez le bouton radio Effacer pour effacer le masque jaune et sélectionnez Dessiner pour dessiner le masque. Le curseur Taille permet de régler l'épaisseur du tracé du stylo.
- 10. Cliquez sur **Appliquer** pour enregistrer les paramètres.

## **Tâche 2 : Création d'une règle qui utilise le moteur VE250**

### **Procédure**

### **Pour configurer une règle qui utilise le moteur VE250 :**

- 1. Vous devez configurer le moteur **VE250** avant de créer une règle qui utilise le moteur **VE250**.
- 2. Dans le menu **Serveur**, sélectionnez **Configuration**, puis **Règles**.
- 3. Cliquez sur **Nouveau**. L'**assistant de règles** s'affiche. Lisez la présentation et cliquez sur **Suivant**.
- 4. Cochez la case en regard du nom de la caméra. S'il s'agit d'une caméra PTZ, cochez la case Position de visite caméra.
- 5. Dans la liste déroulante **Sélectionner un moteur vidéo pour cette caméra**, sélectionnez **VE250**.
- 6. Cliquez sur **Suivant** pour poursuivre avec l'**assistant de règles**. Configurez les règles selon les concepts et les instructions à la section [« Règles - utilisation de l'assistant de règles » à la page 175](#page-185-0).

# **VE352 - Détection d'articles abandonnés et retirés**

Le moteur vidéo VE352 détecte les articles abandonnés ou retirés dans les environnements intérieurs peu actifs et moyennement actifs. Les déploiements standard incluent les établissements de vente au détail où la détection des marchandises retirées est nécessaire. La caméra doit se trouver à au moins 4,5 mètres (15 pieds) du sol et l'angle de la caméra peut varier selon le champ de vision que vous souhaitez capturer.

## **Tâche 1 : Configuration du moteur VE352**

## **Procédure**

### **Pour configurer le moteur VE352 :**

- 1. Dans Symphony Client, sélectionnez **Configuration** depuis le menu **Serveur**. La boîte de dialogue **Configuration** s'affiche. Elle vous permet de configurer les périphériques du serveur actuellement sélectionné.
- 2. Dans le volet gauche, cliquez sur **Périphériques**. La boîte de dialogue **Périphériques** s'affiche.
- 3. Cliquez sur la caméra que vous souhaitez configurer pour une utilisation avec des analyses vidéo, puis cliquez sur **Modifier**.
- 4. Cliquez sur l'onglet **Moteurs d'analyse** et sélectionnez **VE352**. **VE250** est sélectionné par défaut. Dans ce cas, vous devez d'abord désélectionner **VE250**.
- 5. Cliquez sur l'onglet **Configuration de l'analyse**. Dans la zone déroulante **Moteurs d'analyse**, sélectionnez **VE352**.
- 6. L'onglet **Masque** s'affiche par défaut. Conservez la configuration par défaut de l'**Analyse FPS** et de la **Résolution d'analyse**.
- 7. Cliquez sur le sous-onglet **Persistance du masque** et ajustez le masque jaune selon les besoins.
	- Sélectionnez l'option **Effacer** pour effacer le masque jaune.
	- Sélectionnez l'option **Dessiner** pour dessiner le masque jaune.
	- Le curseur **Taille** permet de régler l'épaisseur du tracé du stylo.
- 8. Cliquez sur le sous-onglet **Perspective** et définissez la perspective de la scène : Les lignes rouges doivent être tracées de telle sorte qu'elles représentent une longueur de 5 m à leur emplacement dans la scène. Les dimensions de l'icône de la personne sont réglées automatiquement.
- 9. Cliquez sur l'onglet **Basique** pour configurer des paramètres supplémentaires. Reportez-vous au [Tableau 14 à la page 157](#page-167-0).

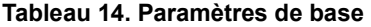

<span id="page-167-0"></span>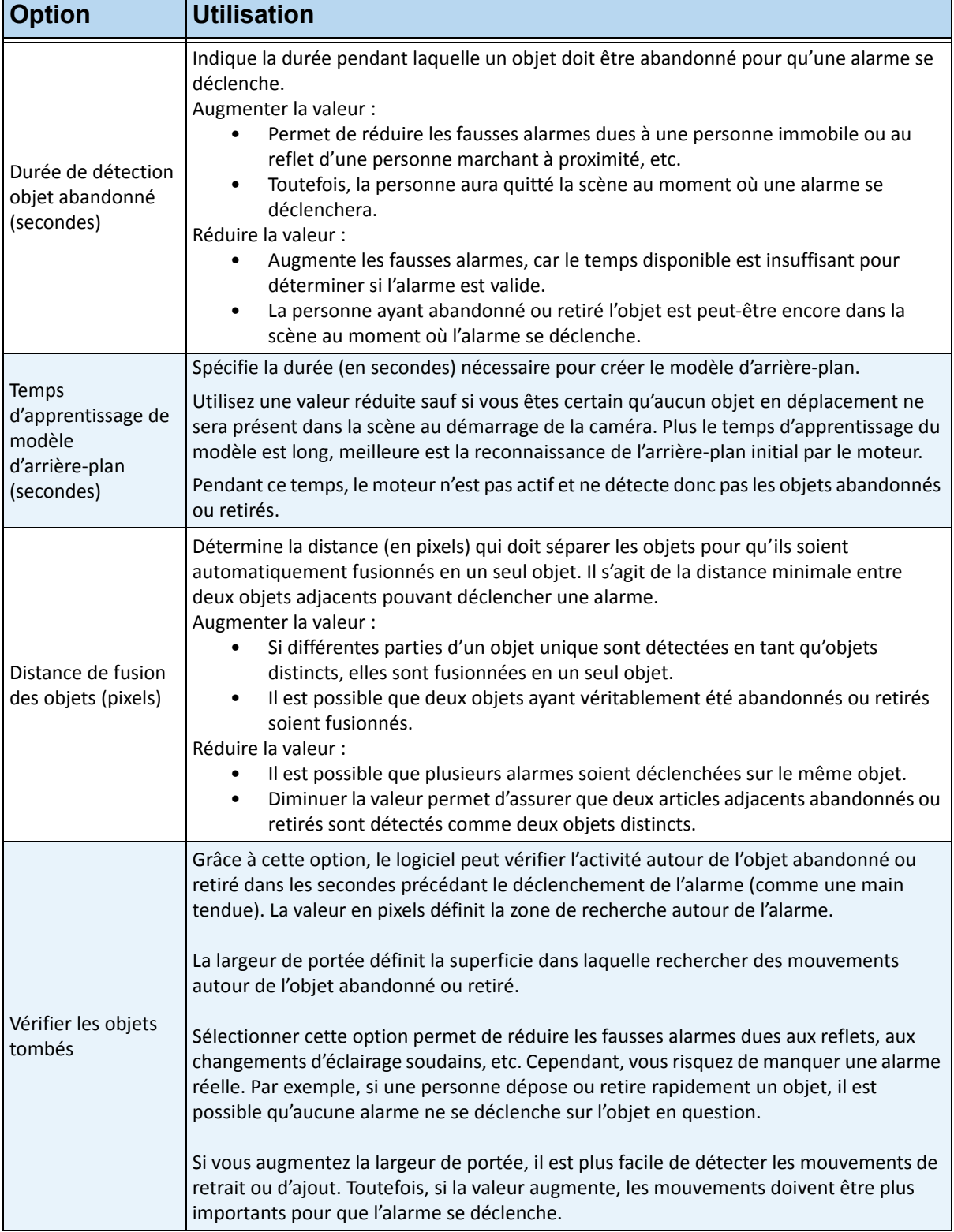

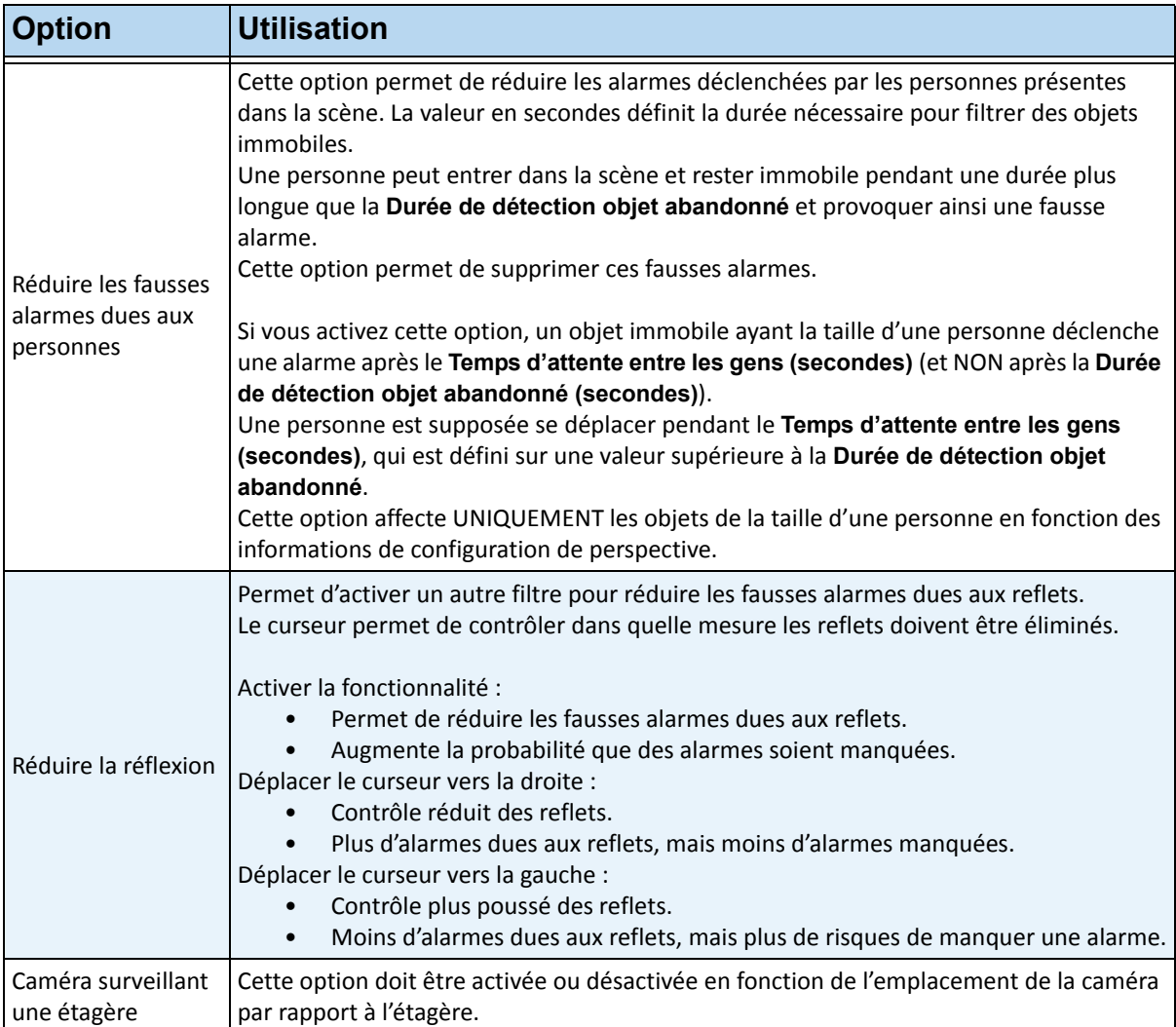

#### **Tableau 14. Paramètres de base (Suite)**

10. Cliquez sur **OK** pour enregistrer les modifications relatives à la configuration.

- 11. Bien que les paramètres par défaut de l'onglet **Avancé** soient généralement appropriés, il peut parfois être utile d'ajuster les valeurs. Tenez compte des points suivants :
	- Les paramètres avancés représentent un compromis entre la détection de fausses alarmes et le non-déclenchement des alarmes réelles.
	- Les valeurs par défaut ont été définies en considérant que la plupart du temps (99 %), vous ne souhaitez pas manquer les alarmes, même si certaines sont fausses.
	- Il est recommandé de placer la caméra de telle sorte que personne ne puisse cacher entièrement ou en partie la zone dans laquelle une alarme peut se déclencher. Vous pouvez ainsi réduire les fausses alarmes dues aux personnes immobiles. Cela est particulièrement important si la **Durée de détection objet abandonné (secondes)** est très réduite (moins de 60 secondes).
- Si vous ne pouvez pas placer la caméra de telle sorte que personne ne puisse cacher la zone dans laquelle une alarme peut se déclencher, placez-la de façon que la personne soit entièrement dans le champ de vision lorsqu'elle bloque la zone en question ET définissez le **Temps d'attente entre les gens (secondes)** sur une valeur élevée (au moins 60 secondes).
- Veillez également à définir correctement la perspective.
	- Un zoom excessif peut parfois provoquer de fausses alarmes pour les raisons suivantes :
	- Il est possible que des parties d'une personne soient détectées en tant qu'objets abandonnés ou retirés.
	- Le moindre changement d'éclairage modifie considérablement la puissance de la caméra, ce qui provoque de fausses alarmes ou empêche la détection d'alarmes réelles.
- [Tableau 15 à la page 159](#page-169-0) fournit des informations détaillées sur les paramètres avancés.

<span id="page-169-0"></span>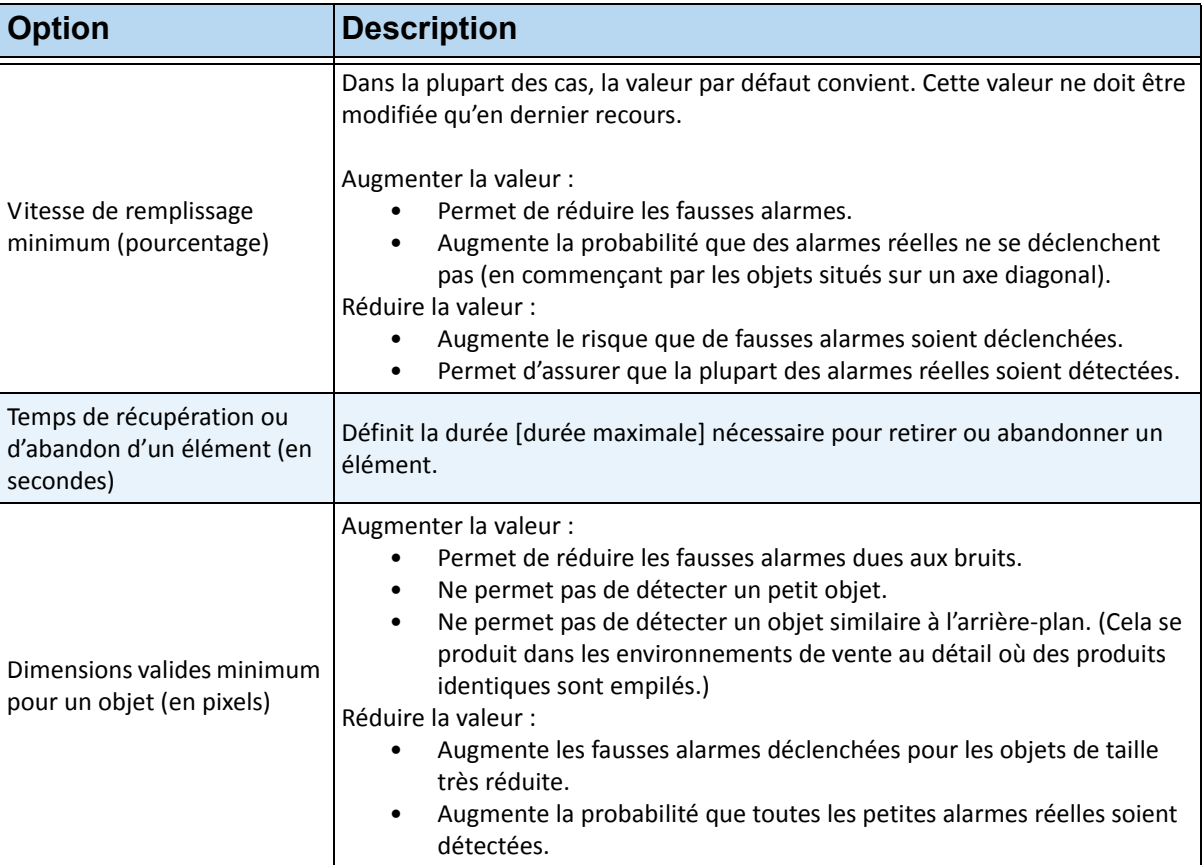

#### **Tableau 15. Paramètres avancés**

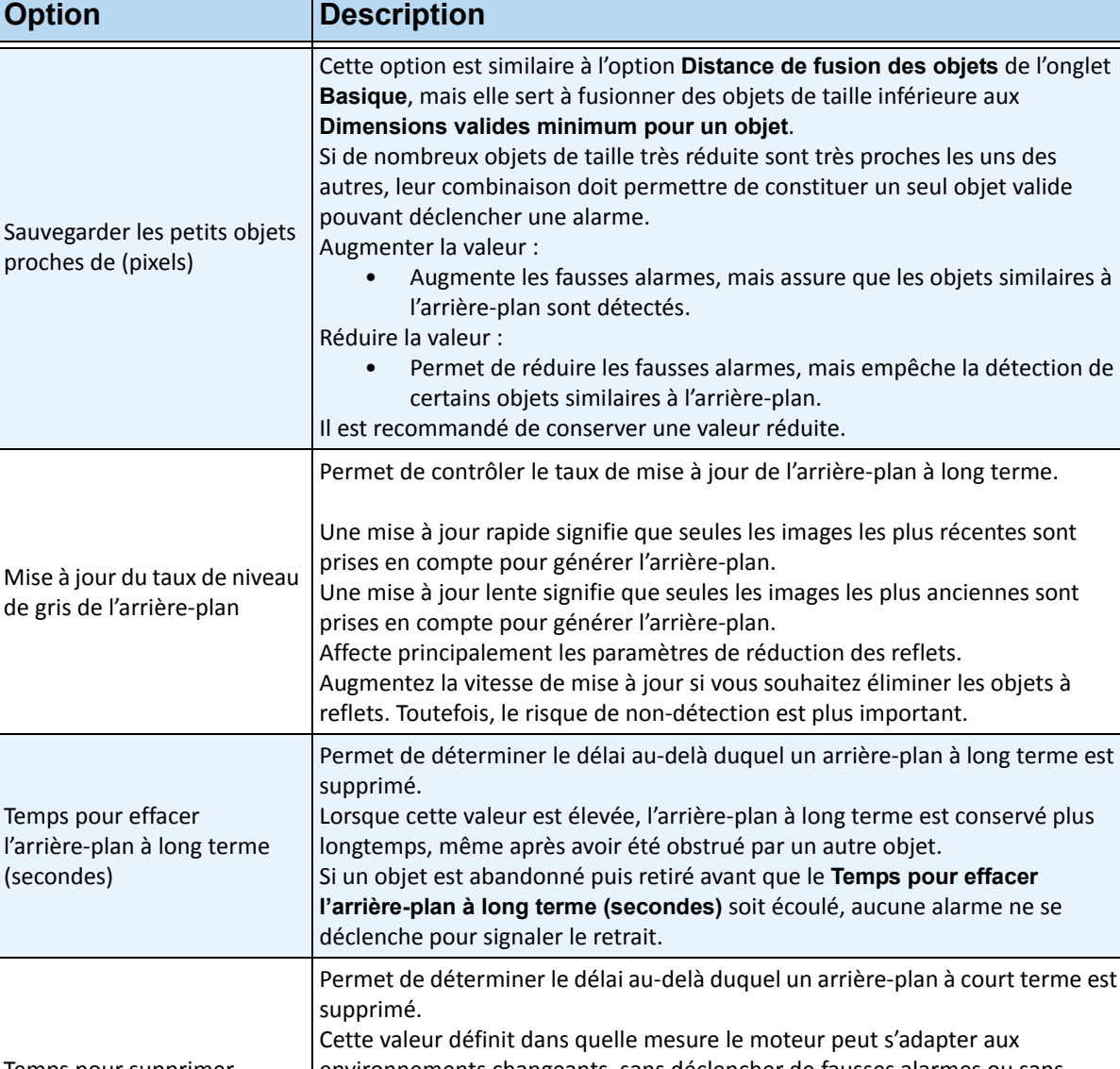

#### **Tableau 15. Paramètres avancés (Suite)**

Temps pour supprimer l'arrière-plan à court terme (secondes) Permet de déterminer le délai au-delà duquel un arrière-plan à court terme est environnements changeants, sans déclencher de fausses alarmes ou sans empêcher la détection des alarmes réelles. Valeur élevée : • Idéal pour les environnements peu actifs. Valeur réduite : • Idéal pour les environnements très actifs.

| <b>Option</b>                                                                                     | <b>Description</b>                                                                                                    |
|---------------------------------------------------------------------------------------------------|----------------------------------------------------------------------------------------------------|
| Temps de réinitialisation de<br>l'arrière-plan après qu'un<br>objet soit supprimé (en<br>seconde) | Permet de déterminer le temps nécessaire pour réinitialiser l'arrière-plan après<br>la détection d'un objet modifié valide.<br>Pendant ce temps, un autre objet figurant à l'emplacement actuel n'est pas<br>autorisé.<br>Valeur élevée :<br>Permet de réduire les alarmes multiples sur un même objet.<br>Risque d'empêcher la détection d'un élément abandonné au même<br>emplacement, pendant l'intervalle de temps en question.<br>Valeur réduite :<br>Risque de déclencher plusieurs alarmes pour un même objet.<br>Assure la détection de plusieurs objets au même emplacement,<br>pendant l'intervalle de temps en question. |
| Réinitialiser la caméra si le<br>pourcentage des images de<br>premier plan passe à 1 IPS          | Dans les deux cas, vous souhaitez arrêter l'analyse et tout recommencer :<br>Changement soudain entre les images de la vidéo (déplacement de la<br>caméra).<br>Changement lent sur cinq images de la vidéo (éclairage fluorescent<br>٠<br>activé).                                                                                                    |
| Réinitialiser la caméra si le<br>pourcentage des images de<br>premier plan passe à 5 IPS          | Dans les deux cas, vous souhaitez arrêter l'analyse et tout recommencer :<br>Changement soudain entre les images de la vidéo (déplacement de la<br>$\bullet$<br>caméra).<br>Changement lent sur cinq images de la vidéo (éclairage fluorescent<br>$\bullet$<br>activé).                                                                                                    |

**Tableau 15. Paramètres avancés (Suite)**

# **Tâche 2 : Création d'une règle qui utilise le moteur VE352**

## **Procédure**

### **Pour configurer une règle qui utilise le moteur VE352 :**

- 1. Vous devez configurer le moteur **VE352** avant de créer une règle qui utilise le moteur **VE352**.
- 2. Dans le menu **Serveur**, sélectionnez **Configuration**, puis **Règles**.
- 3. Cliquez sur **Nouveau**. L'**assistant de règles** s'affiche. Lisez la présentation et cliquez sur **Suivant**.
- 4. Cochez la case en regard du nom de la caméra. S'il s'agit d'une caméra PTZ, cochez la case Position de visite caméra.
- 5. Dans la liste déroulante **Sélectionner un moteur vidéo pour cette caméra**, sélectionnez **VE352**.
- 6. À l'aide de l'image affichée à partir de la vidéo, définissez la zone en rouge (masque) où les alarmes seront configurées. (Vous voulez en savoir plus sur ce concept ? Reportez-vous à la section [« Masque de mouvement et masque d'alarme » à la page 100.](#page-110-0))
	- Sélectionnez l'option **Effacer** pour effacer le masque rouge.
	- Sélectionnez l'option **Dessiner** pour dessiner le masque rouge.
	- Le curseur **Taille** permet de régler l'épaisseur du tracé du stylo.
	- Le moteur VE352 ne fait pas la différence entre un élément abandonné et un élément retiré.
	- Les objets abandonnés ou retirés en dehors de la zone d'alerte rouge ne déclenchent pas d'alarme.
- 7. Spécifiez le seuil en pourcentage d'un objet ne figurant pas entièrement dans une zone d'alarme en ajustant l'alarme en fonction de la proportion de l'objet (en pourcentage) figurant dans le masque d'alarme.
- 8. (Facultatif) Vous pouvez filtrer les conditions d'alarme en activant l'option **Alarmes seulement si**  ou **OU, au moins**. Vous pouvez activer les deux conditions ensemble ou séparément.
	- Le filtre **Alarmes seulement si** est destiné aux détaillants qui souhaitent déclencher une alarme uniquement si un certain nombre d'éléments sont enlevés d'une étagère dans un délai prédéfini. Par exemple, deux écrans LCD doivent être enlevés avant que l'événement soit déclenché.
	- L'option **OU, au moins** est efficace si plusieurs objets sont retirés ; ils doivent être si proches qu'ils forment une matrice (et donc une alarme).
	- Ainsi, si vous combinez les deux filtres, de nombreuses modifications légères de l'arrière-plan ou une modification importante de celui-ci (provoqué par un élément retiré) peuvent déclencher l'événement.
		- **Alarme seulement si** : définit le nombre d'alarmes devant se déclencher dans un délai prédéterminé.
		- **OU, au moins** : définit la taille de l'alarme avant le déclenchement.
		- **Une alarme est apparue** : basé sur les alarmes détectées.
		- **Des pixels changent** : basé sur les pixels modifiés.
- 9. Cliquez sur **Suivant** pour poursuivre avec l'**assistant de règles**. Configurez les règles selon les concepts et les instructions à la section [« Règles - utilisation de l'assistant de règles » à la page 175](#page-185-0).

## **Remarques supplémentaires**

À l'heure actuelle, il n'est pas possible de différencier les objets abandonnés et les objets retirés.

## **Dépannage**

Si les objets sont trop petits, la détection est difficile. Rapprochez la caméra des objets à détecter.

# **PT090 - Suivi PTZ automatique**

Le moteur vidéo PT090 permet de contrôler automatiquement les caméras PTZ lorsqu'une activité est détectée. Une fois que vous avez activé le moteur PT090 pour une caméra PTZ, vous pouvez configurer une règle afin que Symphony puisse contrôler automatiquement la caméra PTZ pour faire un zoom sur les objets qui ne respectent pas la règle (ils sont entrés dans une zone d'alarme ou ont franchi une ligne) et effectuer leur suivi. Le moteur PT090 est généralement utilisé dans les environnements peu actifs. Si l'environnement est trop actif, la caméra PTZ peut suivre automatiquement de nombreux objets et ses performances peuvent ainsi baisser. Il n'est pas nécessaire d'utiliser une caméra fixe pour contrôler la caméra PTZ. Le moteur PT090 peut contrôler la caméra PTZ en se basant uniquement sur la vidéo issue de la caméra PTZ.

## **Tâche 1 : Configuration du moteur PT090**

## **Procédure**

### **Pour configurer le moteur PT090 :**

- 1. Dans Symphony Client, sélectionnez **Configuration** depuis le menu **Serveur**. La boîte de dialogue **Configuration** s'affiche. Elle vous permet de configurer les périphériques du serveur actuellement sélectionné.
- 2. Dans le volet gauche, cliquez sur **Périphériques**. La boîte de dialogue **Périphériques** s'affiche.
- 3. Cliquez sur la caméra que vous souhaitez configurer pour une utilisation avec des analyses vidéo, puis cliquez sur **Modifier**.
- 4. Cliquez sur l'onglet **Moteurs d'analyse** et sélectionnez **PT090**. **VE250** est sélectionné par défaut. Configurez la caméra pour utiliser également le moteur **PT090**. Le moteur **PT090** ne peut pas être utilisé seul dans la mesure où il est utilisé uniquement lorsque le suivi automatique a démarré. En général, le moteur d'analyse VE150 ou VE250 est également configuré sur la caméra.
- 5. Cliquez sur l'onglet **Configuration de l'analyse**. Dans le champ déroulant **Moteurs d'analyse**, sélectionnez **Intel\_ PT090.** Il est recommandé de conserver tous les paramètres par défaut.
- 6. En général, il n'est pas nécessaire de définir le masque Suivi PTZ. Cependant, dans certains cas, la caméra PTZ ne doit pas accéder automatiquement à certaines zones. Par exemple, si Symphony détecte une alarme et que la caméra PTZ est configurée pour qu'un zoom soit appliqué à l'objet, il peut être nécessaire de désactiver le suivi automatique sur la caméra lorsque celle-ci atteint certaines parties de la scène.
	- a. Dans le champ déroulant **Moteurs d'analyse**, sélectionnez **Suivi PTZ.**
	- b. Marquez en jaune les zones où la caméra PTZ peut suivre automatiquement les objets et excluez celles où les objets ne doivent pas faire l'objet d'un suivi automatique (il s'agit uniquement du masque de suivi automatique ; la zone d'alarme associée à la position de départ n'est pas concernée).
	- c. Sélectionnez **Inclure zone** pour marquer l'image en jaune ou sélectionnez **Exclure zone** pour l'effacer. La caméra PTZ effectue le suivi automatique des objets figurant dans le masque jaune. Le curseur **Taille** permet de régler l'épaisseur du tracé du stylo.
- 7. Cliquez sur **OK** pour enregistrer les paramètres.

### **Remarques supplémentaires**

- La caméra doit être stable. Si la caméra bouge à cause du vent ou des vibrations, de fausses alarmes se déclenchent.
- Le moteur ne fonctionne pas correctement dans un environnement intérieur ou si les objets se trouvent tout près de la caméra ou encore si l'environnement est très actif.
- Les caméras PTZ ne fonctionneront pas toutes correctement. Il est préférable d'utiliser des caméras en position absolue plutôt que des caméras en position relative.
- L'utilisation du mode MJPEG ou du mode MPEG-4 avec un nombre d'images par seconde élevé permet d'améliorer les performances.

## **Dépannage**

- Assurez-vous que les ressources d'unité centrale sont suffisantes pour effectuer une analyse correcte.
- Augmentez le nombre d'images par seconde et améliorez la qualité des images.

#### **Tableau 16. Paramètres de configuration du moteur d'analyse PT090**

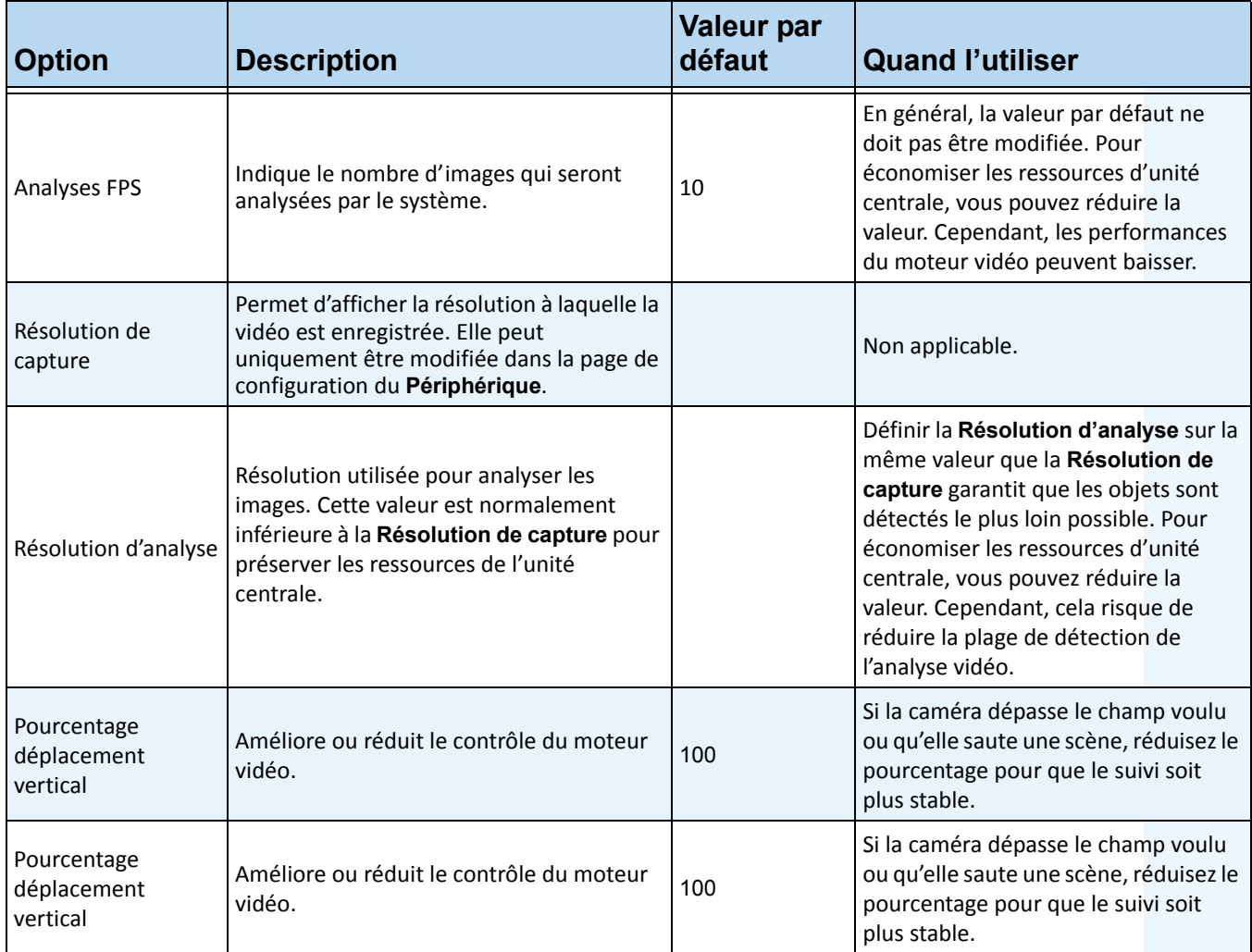

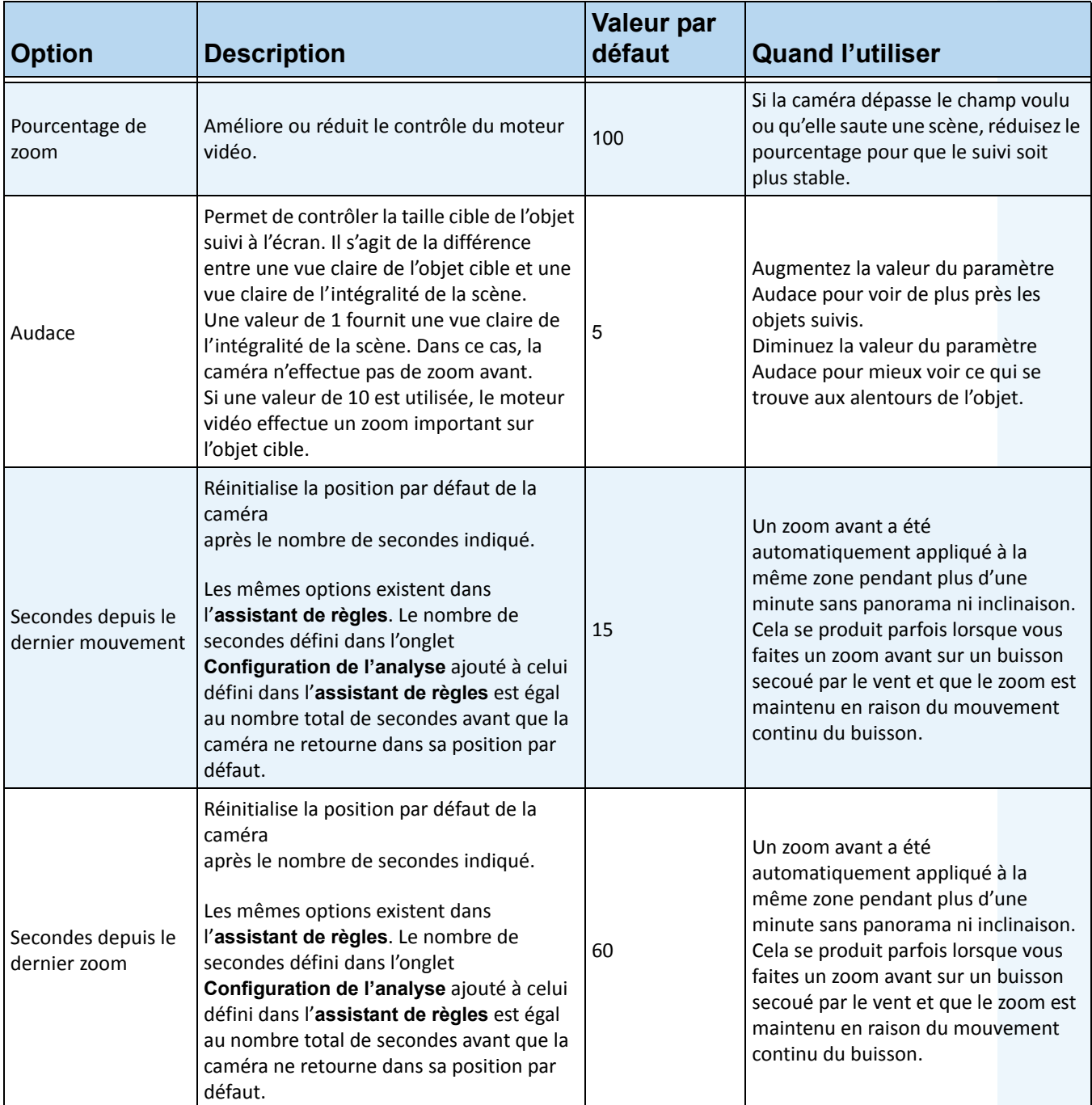

#### **Tableau 16. Paramètres de configuration du moteur d'analyse PT090 (Suite)**

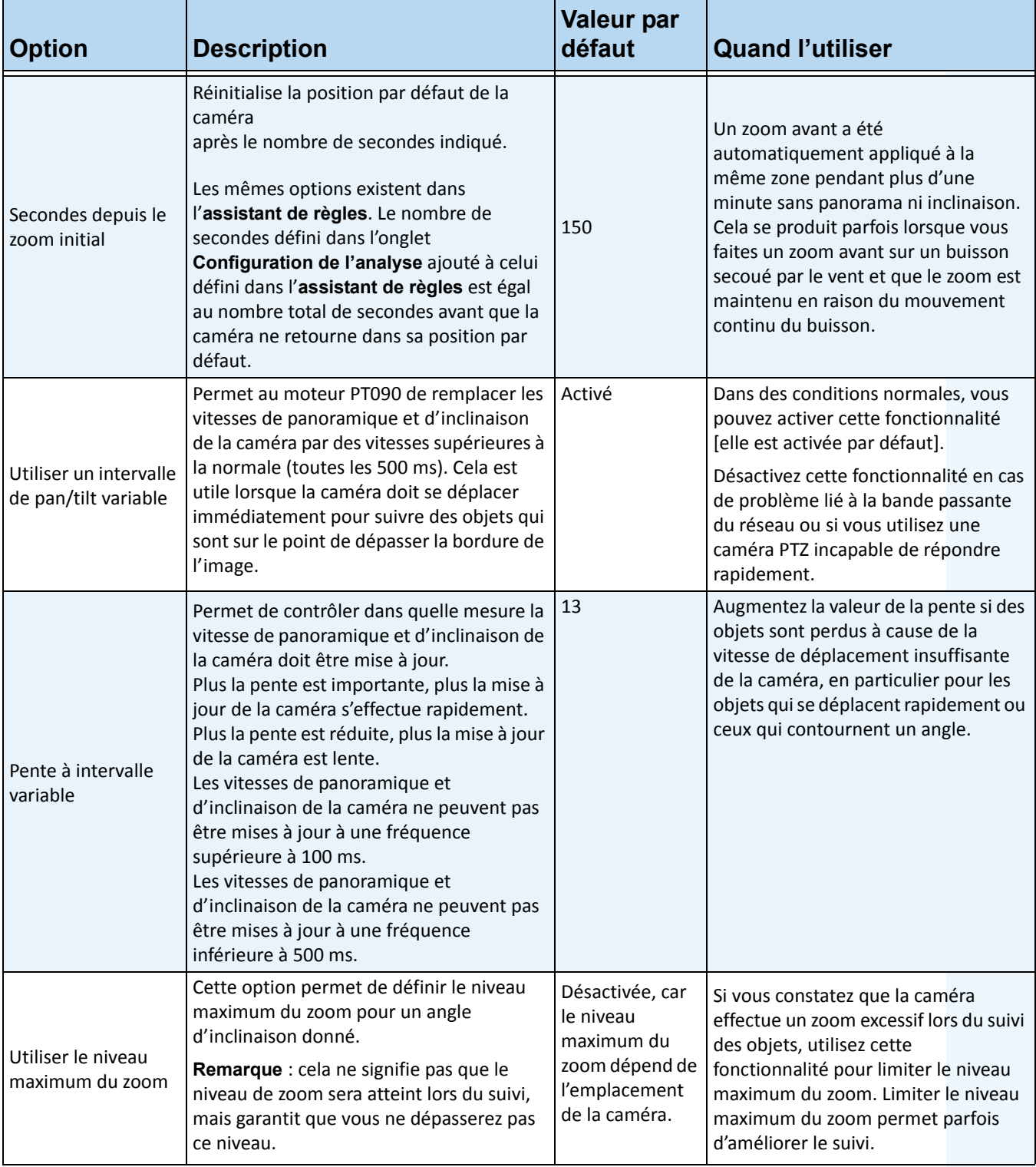

### **Tableau 16. Paramètres de configuration du moteur d'analyse PT090 (Suite)**

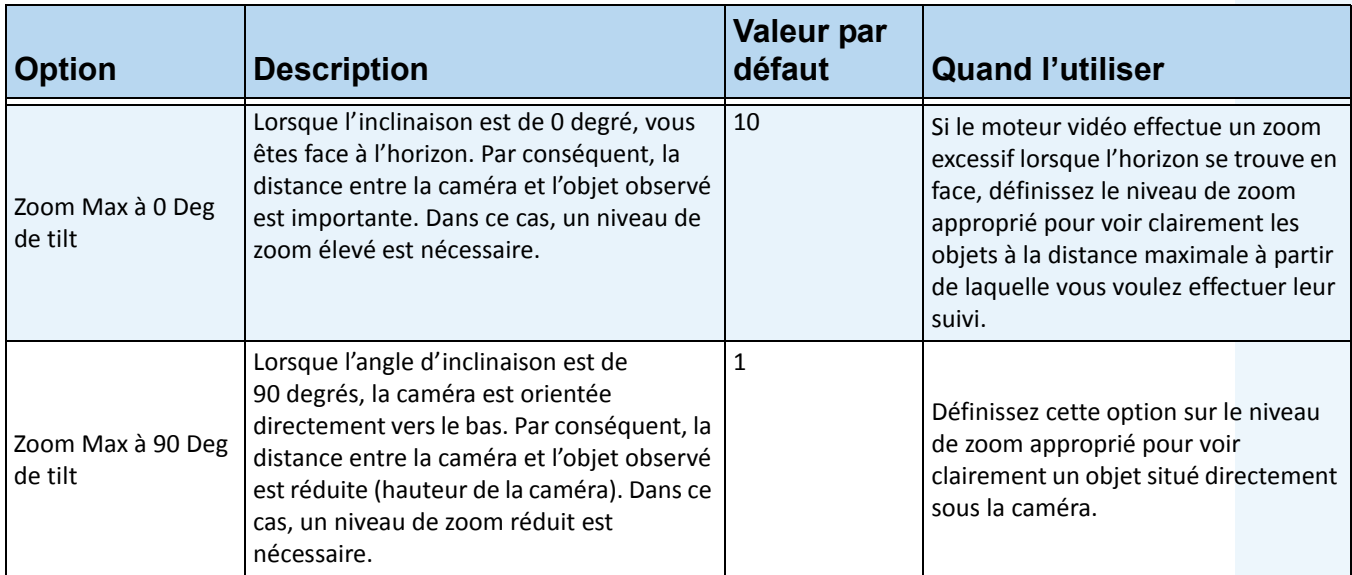

#### **Tableau 16. Paramètres de configuration du moteur d'analyse PT090 (Suite)**

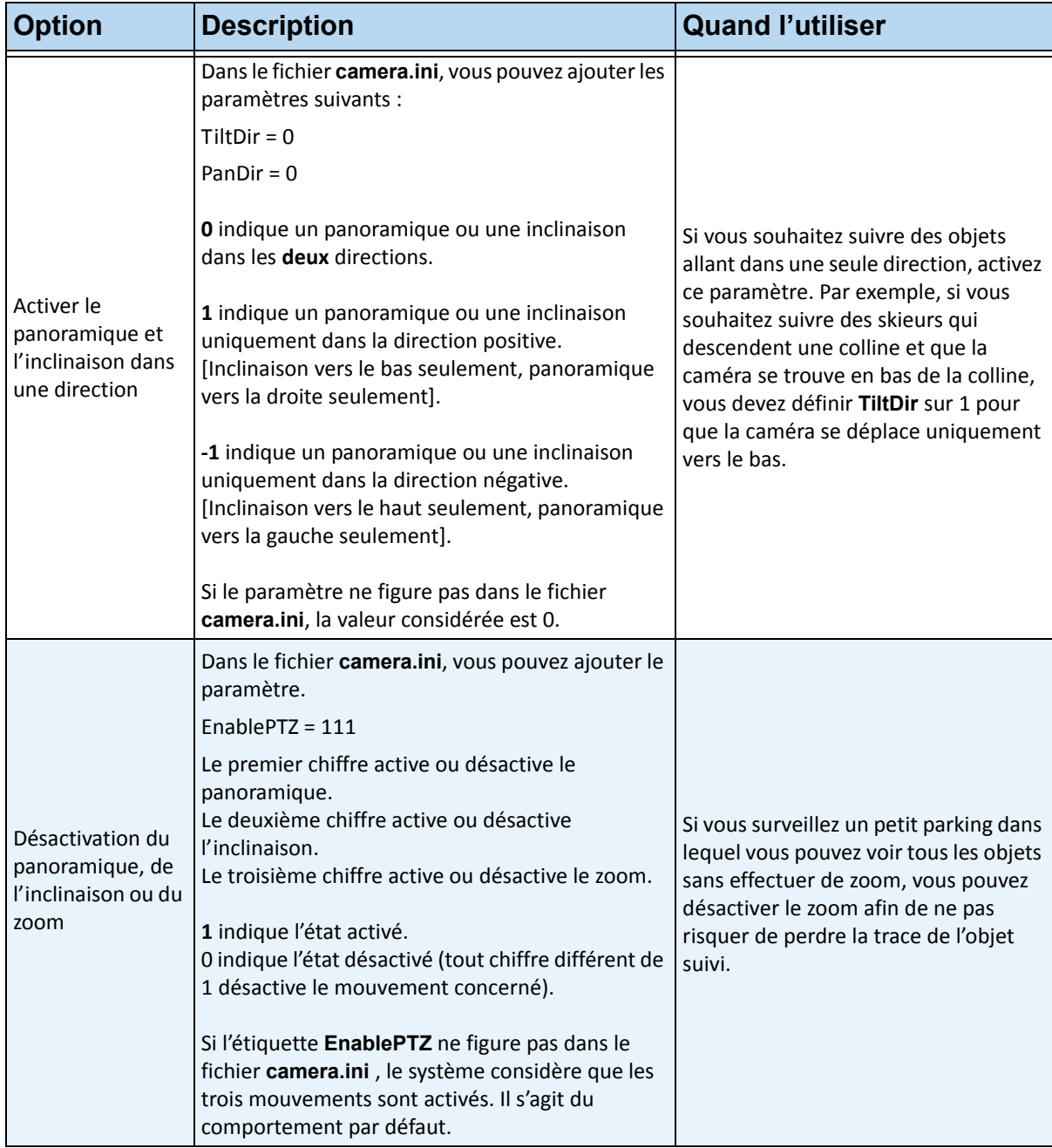

#### **Tableau 17. Modification des options dans le fichier camera.ini**
# **VE410 - Reconnaissances de plaques d'immatriculation**

La reconnaissance automatique des plaques d'immatriculation est intégrée à Aimetis Symphony sous forme de moteur vidéo. Le moteur VE410 vous permet de détecter et de répertorier les plaques d'immatriculation. Il est conçu pour les applications de contrôle d'accès des véhicules, de contrôle de la circulation et d'application de la loi.

Le modèle VE410 offre une fonctionnalité de reconnaissance automatique de plaques d'immatriculation (ALPR) utilisant des caméras analogiques ou en réseau. Il peut être utilisé pour plusieurs applications relatives aux forfaits de stationnement, le télépéage ou les péages au kilomètre. Les plaques d'immatriculation et leurs images correspondantes sont stockées et peuvent être retrouvées facilement. Le modèle Solution VE410 est une analyse vidéo additionnelle incluse dans l'édition Enterprise. Il est possible de réaliser plusieurs scénarios d'alarme à l'aide de listes blanches ou noires.

Le moteur Solution VE410 vous offre les fonctionnalités suivantes :

- Reconnaissance des plaques d'immatriculation de différents pays et régions
- Navigation et recherche parmi les plaques d'immatriculation
- Utilisation de listes blanches et noires pour attribuer des alarmes à divers sous-ensembles de plaques d'immatriculation
- Connexion à des périphériques externes d'E/S
- Utilisation d'Aimetis Symphony pour des flux vidéo en temps réel et enregistrés

Avant de configurer votre moteur VE410, consultez les informations suivantes :

- [« Clés matérielles »](#page-180-0)
- [« Scénarios d'utilisation »](#page-180-1)
- [« Configuration de votre caméra ALPR »](#page-180-2)

### <span id="page-180-0"></span>**Clés matérielles**

La clé matérielle doit être branchée au serveur effectuant l'analyse. (Branchez la clé USB ou installez la carte PCI sur le serveur après avoir installé le package d'installation LPR.)

Si vous utilisez la redondance, vous devez configurer la caméra sur **Fixe** OU installer des clés matérielles sur tous les serveurs du groupe de redondance vers lequel la caméra peut basculer. Reportez-vous à la section [« Tâche 4 : Indiquer la mobilité » à la page 5](#page-13-0).

## <span id="page-180-1"></span>**Scénarios d'utilisation**

- Péage de parking ou gestion assistée des visiteurs
- Contrôle de la circulation
- Postes frontaliers
- Outils marketing pour l'enregistrement de modes d'utilisation

## <span id="page-180-2"></span>**Configuration de votre caméra ALPR**

Pour apprendre à installer les caméras de manière à obtenir des performances optimales, reportez-vous au Guide de planification et d'installation sur site relatif à la reconnaissance automatique des plaques d'immatriculation (ALPR) d'**Solution**.

# **Tâche 1 : Configuration du moteur VE410**

## **Procédure**

### **Pour configurer le moteur VE410 :**

- 1. Dans Symphony Client, sélectionnez **Configuration** depuis le menu **Serveur**. La boîte de dialogue **Configuration** s'affiche. Elle vous permet de configurer les périphériques du serveur actuellement sélectionné.
- 2. Dans le volet gauche, cliquez sur **Périphériques**. La boîte de dialogue **Périphériques** s'affiche.
- 3. Cliquez sur la caméra que vous souhaitez configurer pour une utilisation avec des analyses vidéo, puis cliquez sur **Modifier**.
- 4. Cliquez sur l'onglet **Moteurs d'analyse** et sélectionnez **VE410**. **VE250** est sélectionné par défaut. Si la case en regard de VE250 n'est pas cochée, vous devez décocher les autres cases (algorithmes) en conflit avec VE250.

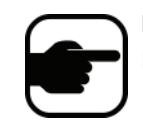

**Remarque :** Si l'option **VE410** ne s'affiche pas, videz le cache. Dans le menu principal, sélectionnez **Fichier**, **Vider le cache**. Redémarrez Symphony Client. L'option doit désormais être visible.

| S Server Configuration - [Yvonne] - Device |                                                                                                    | $\Box$<br>$\Box$ |
|--------------------------------------------|----------------------------------------------------------------------------------------------------|------------------|
| $\Box$ Rules                               | WIN-K6T44FG29EK<br>Server                                                                                                    |                  |
| <b>E-PT</b> Devices<br>$-2$ *1) Camera 1   | <b>Analytics Engines</b><br>Video<br>Network  <br>Analytics Configuration<br><b>Analytics Schedule</b>                        |                  |
| $\equiv$ 2) Camera2                        | <b>Description</b><br>Name                                                                                                    |                  |
| $\mathbb{Z}$ 3) Camera3                    | PT090 - Automatic PTZ Tracking<br>This Video Engine is capable of performing auto PTZ tracking using smooth, continuous m     |                  |
| $\equiv$ 4) Camera4                        | VE130 - Simple Motion Detection<br>This Video Engine detects pixel changes in the scene as a basis for detecting activity. In |                  |
| $\left  \cdot \right $ Licenses            | VE140 - Video Input Error<br>This Video Engine detects if the video input is one solid colour which may indicate signal I     |                  |
| Notifications                              | VE141 - Camera Tampering<br>This Video Engine detects if the video has been compromised through obstructing the fiel          |                  |
| <b>General Settings</b>                    | VE150 - Advanced Motion Tracking<br>This Video Engine can be used for indoor applications such as people counting and dwell   |                  |
| $\Box \Box$ Storage                        | $\Box$ VE180 - BETA<br>This Video Engine can be used for indoor applications such as people counting and dwell                |                  |
| L (1<br>WIN-K6T44FG29EK                    | VE250 - Motion Tracking<br>This Video Engine is capable of motion tracking in any indoor/outdoor environment from a           |                  |
| <b>Bull Server Farm</b>                    | VE352 - Left and Removed Item Det<br>This Video Engine is capable of detecting left or removed items.                         |                  |
| Client Connectivity                        | VE410 - License Plate Recognition<br>This Video Engine is capable of license plate recognition.                               |                  |
| Carousels                                  |                                                                                                    |                  |
|                                            |                                                                                                    |                  |
|                                            |                                                                                                    |                  |

**Figure 25. Onglet Moteurs d'analyse**

- 5. Cliquez sur l'onglet **Configuration de l'analyse**.
- 6. Dans la liste déroulante **Moteurs d'analyse**, sélectionnez **Intel\_VE410**.

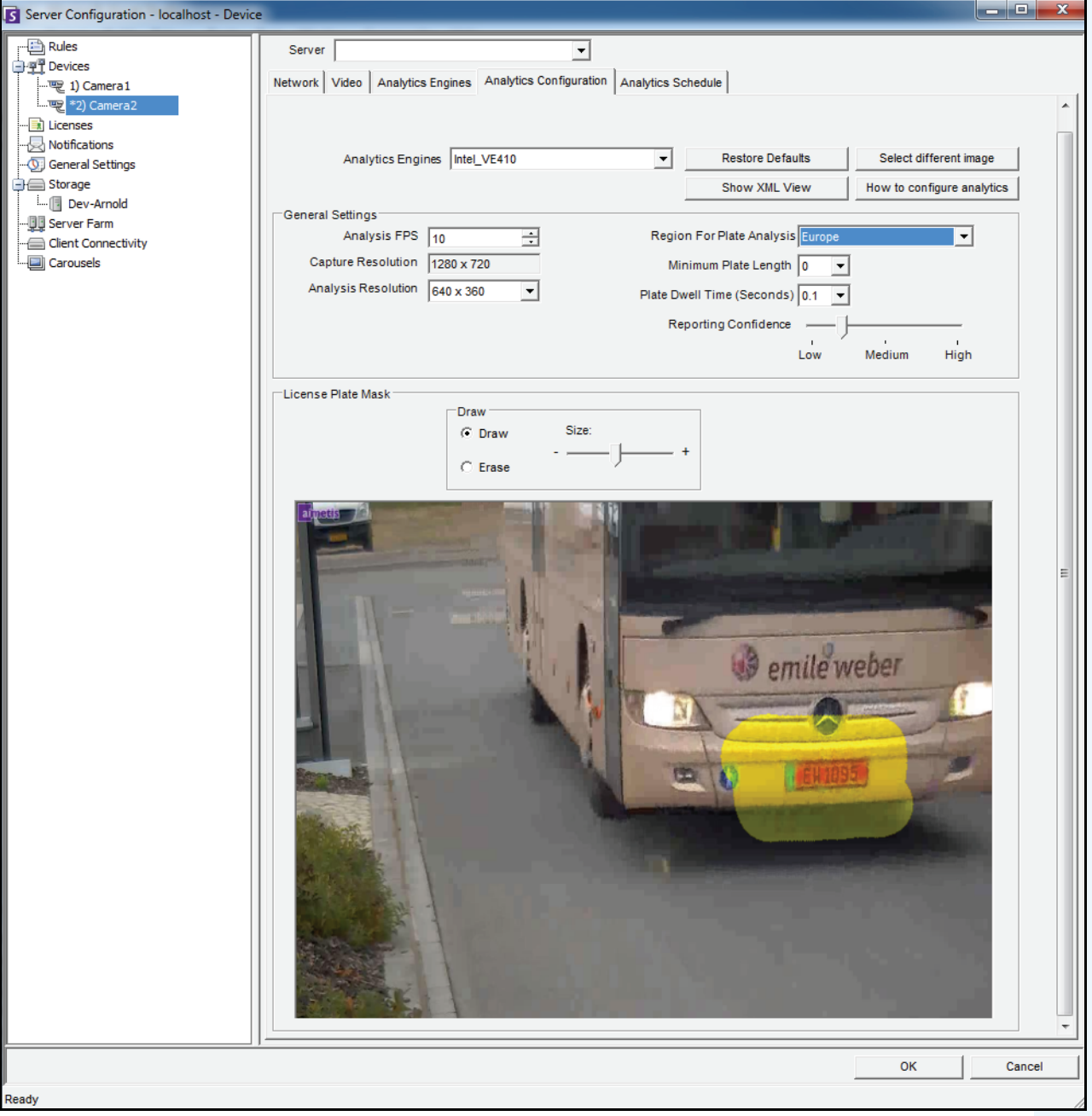

**Figure 26. Onglet Configuration de l'analyse**

7. (Facultatif) Vous pouvez ajuster les caractéristiques suivantes :

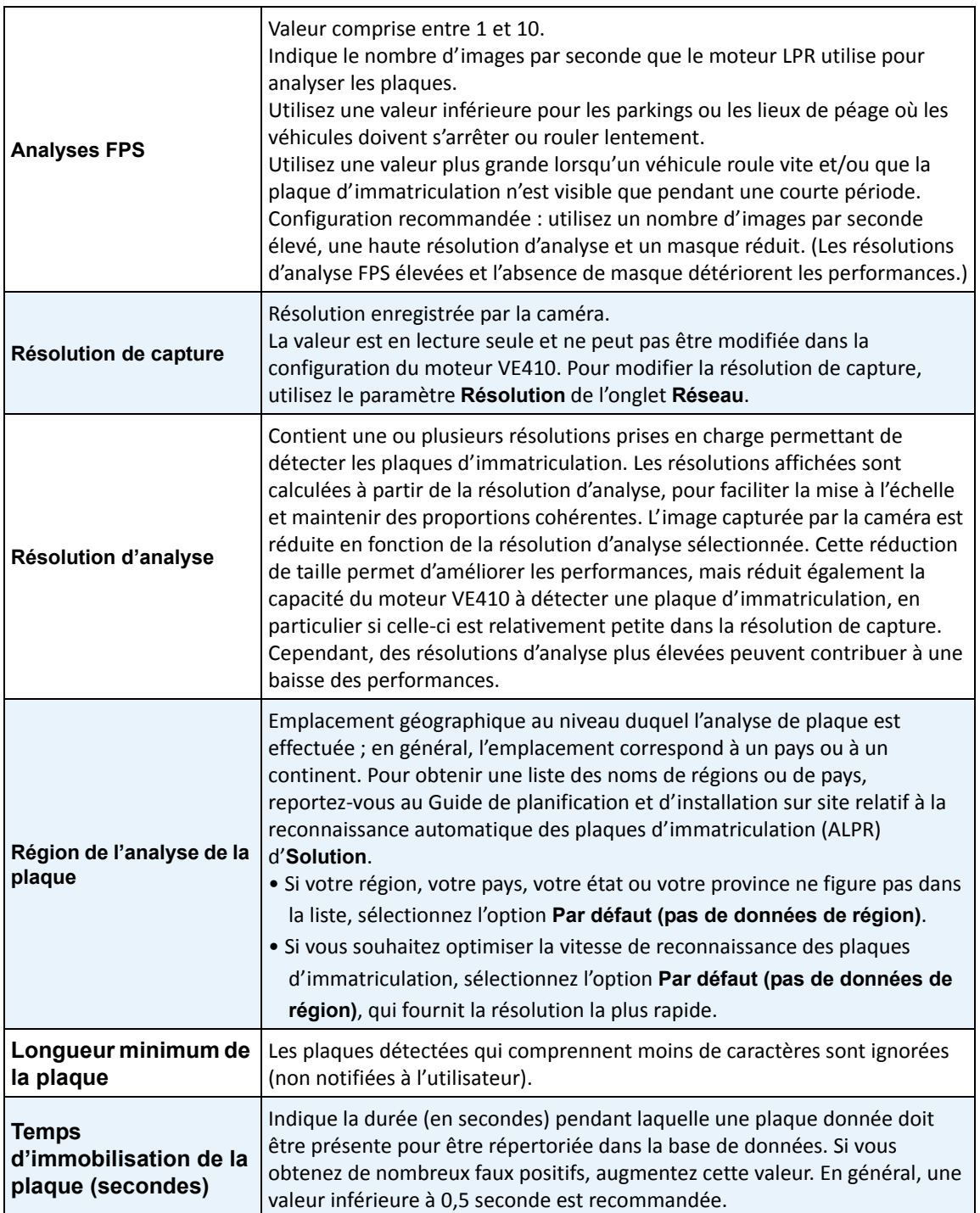

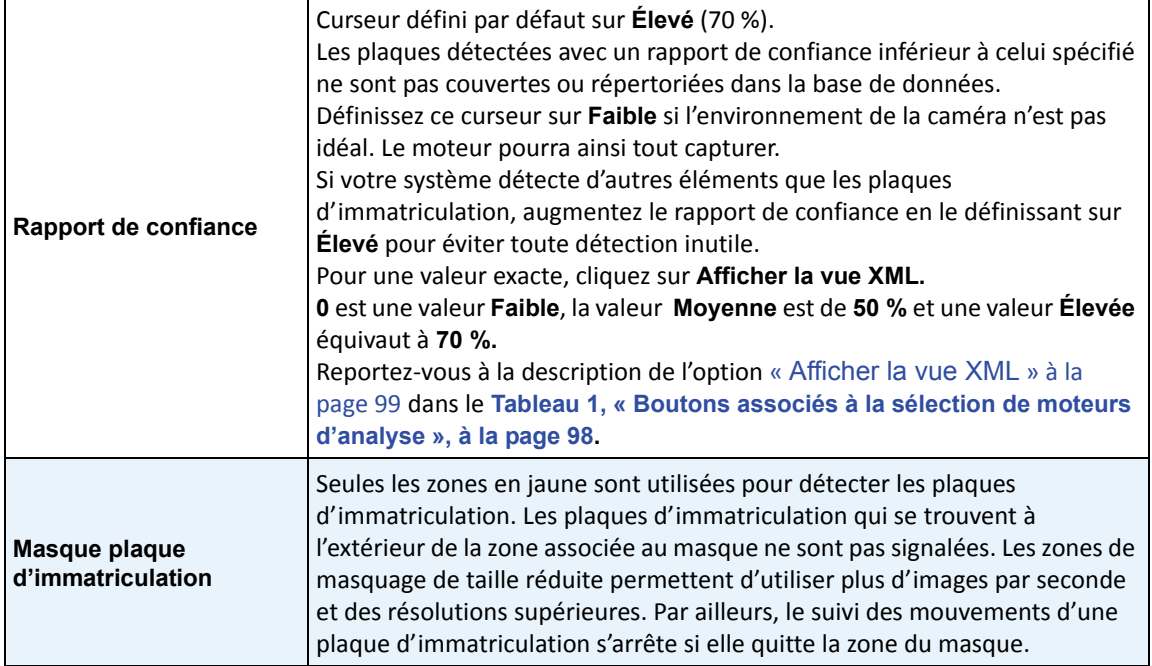

# **Tâche 2 : Création d'une règle qui utilise le moteur VE410**

En fonction de la configuration de la règle, des alarmes peuvent être générées pour chaque plaque d'immatriculation ou pour des plaques d'immatriculation spécifiques détectées par le composant LPR.

# **Procédure**

### **Pour configurer une règle qui utilise le moteur VE410 :**

- 1. Vous devez configurer le moteur **VE410** avant de créer une règle qui utilise le moteur **VE410**.
- 2. Dans le menu **Serveur**, sélectionnez **Configuration**, puis **Règles**.
- 3. Cliquez sur **Nouveau**. L'**assistant de règles** s'affiche. Lisez la présentation et cliquez sur **Suivant**.
- 4. Cochez la case en regard du nom de la caméra. S'il s'agit d'une caméra PTZ, cochez la case Position de visite caméra.
- 5. Dans la liste déroulante **Sélectionner un moteur vidéo pour cette caméra**, sélectionnez **VE410 LPR**. Aucune configuration supplémentaire n'est requise.
- 6. Cliquez sur **Suivant** pour poursuivre avec l'**assistant de règles**. Configurez les règles selon les concepts et les instructions à la section [« Règles - utilisation de l'assistant de règles » à la page 175](#page-185-0).

# <span id="page-185-0"></span>**Règles - utilisation de l'assistant de règles**

Une règle peut être définie par l'utilisateur et permet de générer des alarmes dans Symphony. Des alarmes peuvent se déclencher suite à un événement vidéo (tel que la détection de mouvement vidéo) ou à un signal émis par un autre périphérique (par exemple, des périphériques d'E/S). La boîte de dialogue **Résumé des règles** répertorie toutes les règles actuelles et vous permet d'ajouter, modifier, supprimer, désactiver et activer chacune de ces règles.

# **Procédure**

### **Pour accéder à la boîte de dialogue Résumé des règles :**

- 1. Dans le menu **Serveur**, sélectionnez Configuration. La boîte de dialogue **Configuration du serveur**  s'affiche.
- 2. Dans le volet gauche, cliquez sur **Règles**. Le **Résumé des règles** s'affiche dans le volet droit.

Options disponibles dans la boîte de dialogue Résumé des règles :

- **Nouveau** : permet de créer une règle.
- **Modifier** : permet de modifier une règle existante. Sélectionnez la règle dans la liste et cliquez sur **Modifier**.
- **Supprimer** : permet de supprimer une règle existante. Sélectionnez la règle dans la liste et cliquez sur **Supprimer**.
- **Désactiver** : permet de désactiver temporairement une règle au lieu de la supprimer totalement. Sélectionnez la règle dans la liste et cliquez sur **Désactiver**.
- **Activer** : permet d'activer une règle qui a été désactivée. Sélectionnez la règle dans la liste et cliquez sur **Activer**.

## **Désactiver les alarmes sur le serveur**

La boîte de dialogue **Désactiver les alarmes sur le serveur** vous permet de désactiver toutes les alarmes sur le serveur actuellement sélectionné. Cette option est utile lorsque toutes les alarmes doivent être désactivées pendant un certain temps sur le serveur. Elle vous permet de les désactiver plus rapidement que si vous le faisiez manuellement.

# **Procédure**

#### **Pour activer ou désactiver rapidement toutes les règles :**

- 1. Dans le menu **Serveur**, sélectionnez **Désactiver les alarmes sur le serveur**.
- 2. Indiquez la durée de désactivation des alarmes sur le serveur actuel et cliquez sur **OK**.

## **Présentation du processus**

Vous devez configurer l'événement, l'action et la planification pour chaque règle.

- Définition de l'événement : définissez le facteur qui déclenche l'alarme, par exemple, les mouvements détectés, le vagabondage, les entrées d'E/S, etc.
- Définition des actions : définissez les actions que Symphony doit exécuter une fois l'alarme détectée.
- Créer une planification : définissez les heures auxquelles la règle d'alarme est active.

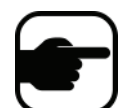

**Remarque :** Vous pouvez réutiliser les éléments de règle. Par exemple, si vous modifiez la planification « 24 heures sur 24 et 7 jours sur 7 », toutes les règles utilisant cet élément de règle sont affectées.

# **Événements**

Le premier élément de règle à configurer est l'événement.

- Un événement peut inclure un ou plusieurs sous-événements. Par exemple, l'événement peut inclure une voiture qui s'arrête et une personne qui rode dans les 30 secondes qui précèdent le déclenchement de l'événement.
- L'événement peut également correspondre à l'action d'un périphérique d'E/S d'alarme ou à des mouvements vidéo détectés sur une caméra réseau.

## **Sélection d'une caméra en tant qu'entrée**

### **Procédure**

### **Pour configurer la boîte de dialogue Événement lorsque vous sélectionnez une caméra en tant qu'entrée :**

- 1. Sélectionnez une caméra à attribuer à une règle.
- 2. Parmi les moteurs vidéo fonctionnant sur la caméra, sélectionnez celui que vous souhaitez configurer.
- 3. Définissez les attributs d'alarme à associer à la règle, par exemple, une zone d'alarme ou une classe d'objets (des personnes ou des véhicules). Différentes options sont disponibles en fonction du moteur vidéo.
- 4. Si vous souhaitez utiliser un seul événement dans la règle, cliquez sur **Suivant** pour continuer.
- 5. Si vous souhaitez inclure d'autres événements, cliquez sur le bouton **Nouveau** situé dans le volet gauche, dans **Sous évènements.**
	- a. Répétez les étapes 1 à 3 ci-dessus. Vous pouvez sélectionner un moteur d'analyse différent pour la même caméra, afin de combiner les événements dans la règle.
	- b. La zone de groupe **Sous évènements** comporte deux événements. Vous pouvez renommer le sous-événement en choisissant un nom plus significatif : cliquez dans la zone de groupe **Sous évènements** et sélectionnez le sous-événement.
	- c. Dans la zone de groupe **Des sous évènements peuvent apparaître**, vous pouvez définir la période ou l'ordre dans lequel les sous-événements doivent se produire pour que l'alarme se déclenche.
- 6. Cliquez sur **Suivant** pour configurer les **Actions.**

## **Sélection d'un périphérique d'E/S en tant qu'entrée**

Les entrées d'alarme incluent la détection de mouvements par vidéo (VDM) à partir de caméras réseau, de périphériques d'E/S externes et de nombreux autres dispositifs.

## **Procédure**

**Pour configurer la boîte de dialogue Événements lorsque vous sélectionnez le périphérique d'E/S ou la détection de mouvements par vidéo en tant qu'entrée :**

- 1. Sélectionnez les périphériques d'E/S numériques à attribuer à la règle. La zone de groupe **Déclenché par la caméra** s'affiche.
- 2. Entrez le **numéro d'entrée** à contrôler, puis indiquez s'il doit être **Activé** ou **Désactivé** pour déclencher l'événement.
- 3. Cliquez sur **Suivant** pour configurer les **Actions**.

## **Reconnaissance de plaques d'immatriculation**

Si vous utilisez le moteur vidéo **VE410 - Reconnaissance de plaques d'immatriculation**, d'autres options sont disponibles dans l'**assistant de règles**.

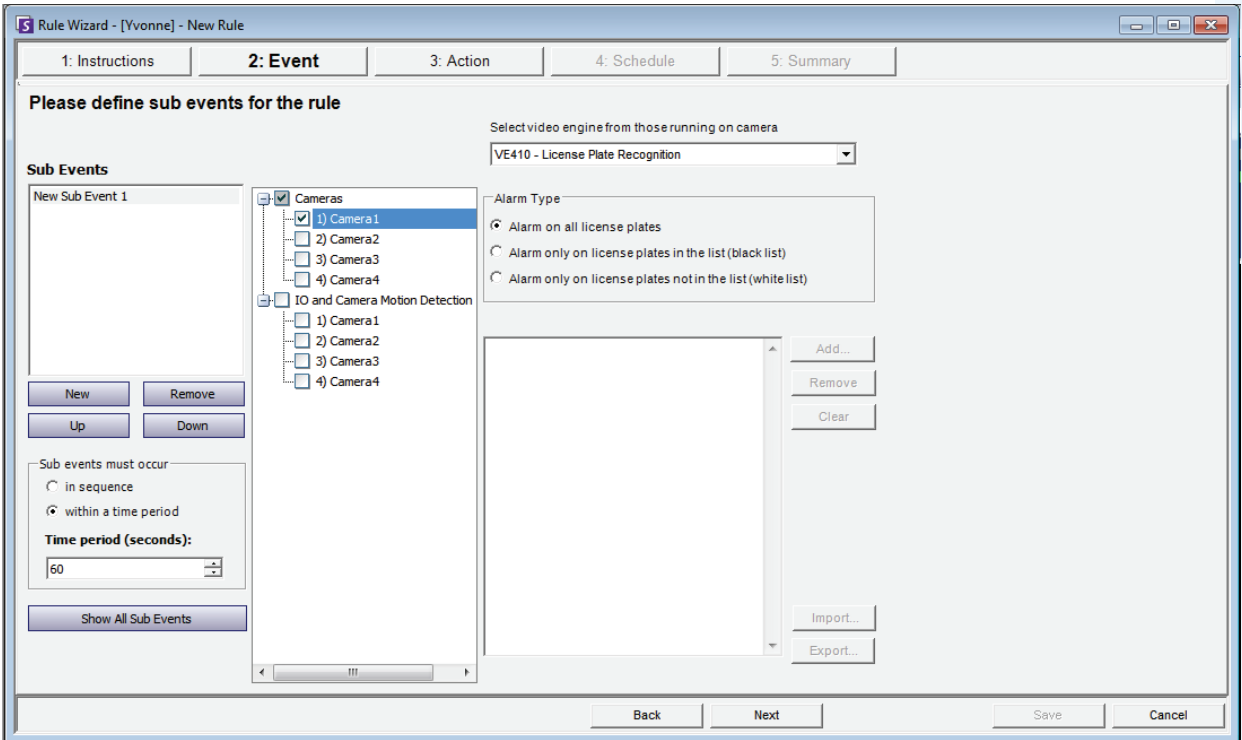

#### **Figure 27. Assistant de règles - Onglet Événements pour la reconnaissance de plaques d'immatriculation**

Après avoir sélectionné la caméra et les périphériques d'E/S ou VMD, sélectionnez le **Type d'alarme**.

- **Alarme sur toutes les plaques d'immatriculation** : cette option est utile lorsqu'une zone ne doit pas être franchie pendant une période précise, par exemple, un parking pendant la nuit.
- **Alarme uniquement sur les plaques d'immatriculation de la liste (liste noire)** : toutes les plaques détectées par le système et répertoriées dans la liste déclenchent une alarme.
- **Alarme uniquement sur les plaques d'immatriculation ne figurant pas dans la liste (liste blanche)** : toutes les plaques détectées par le système et ne figurant **pas** dans la liste déclenchent une alarme.
- Vous pouvez **Ajouter** ou **Supprimer** une plaque d'immatriculation, ou encore **Effacer** la liste des plaques d'immatriculation.
- Vous pouvez **Importer** une liste noire ou une liste blanche de plaques d'immatriculation. La liste doit être stockée au format CSV (par exemple, numéro de la plaque d'immatriculation [virgule] type de la plaque).

ABCD123, Ontario

171807, Illinois

• Vous pouvez également **Exporter** la liste pour l'enregistrer sur votre ordinateur en vue d'une utilisation ultérieure. La liste sera stockée au format CSV (par exemple, numéro de la plaque d'immatriculation [virgule] type de la plaque).

# **Actions**

Tandis que les événements définissent les facteurs déclenchant une alarme, les actions correspondent aux opérations que Symphony doit exécuter en conséquence.

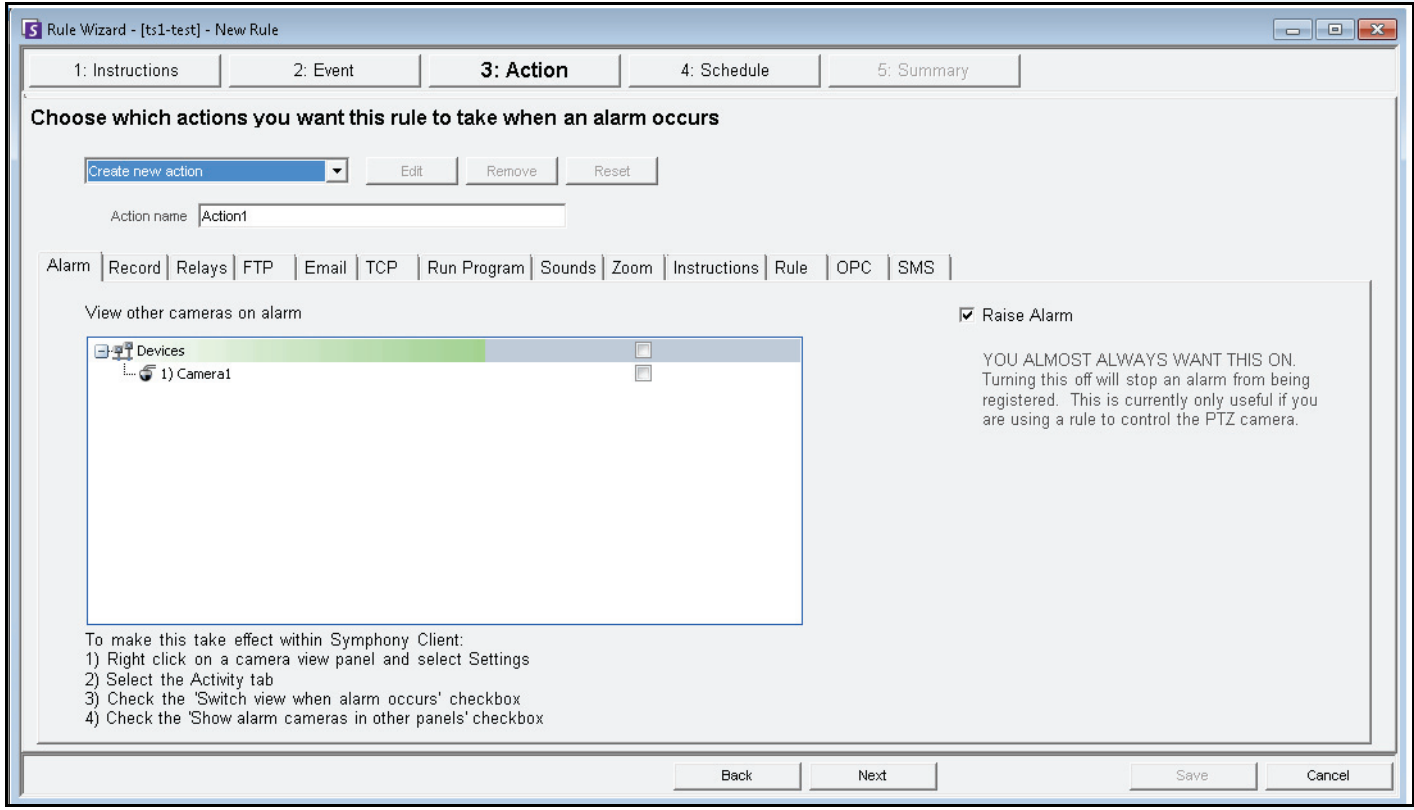

**Figure 28. Assistant de règles - Action**

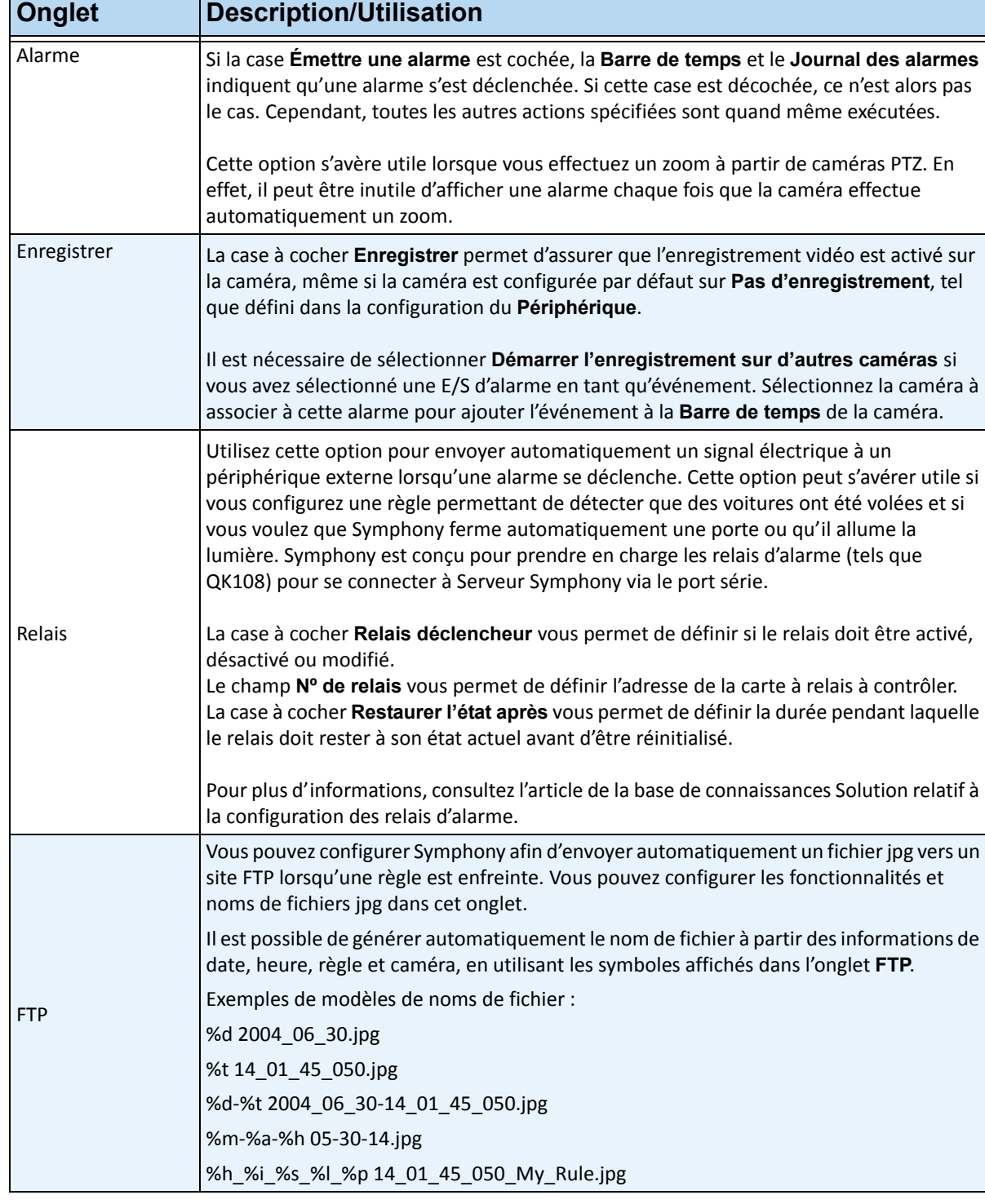

#### **Tableau 18. Onglets de la section Action de l'assistant de règles**

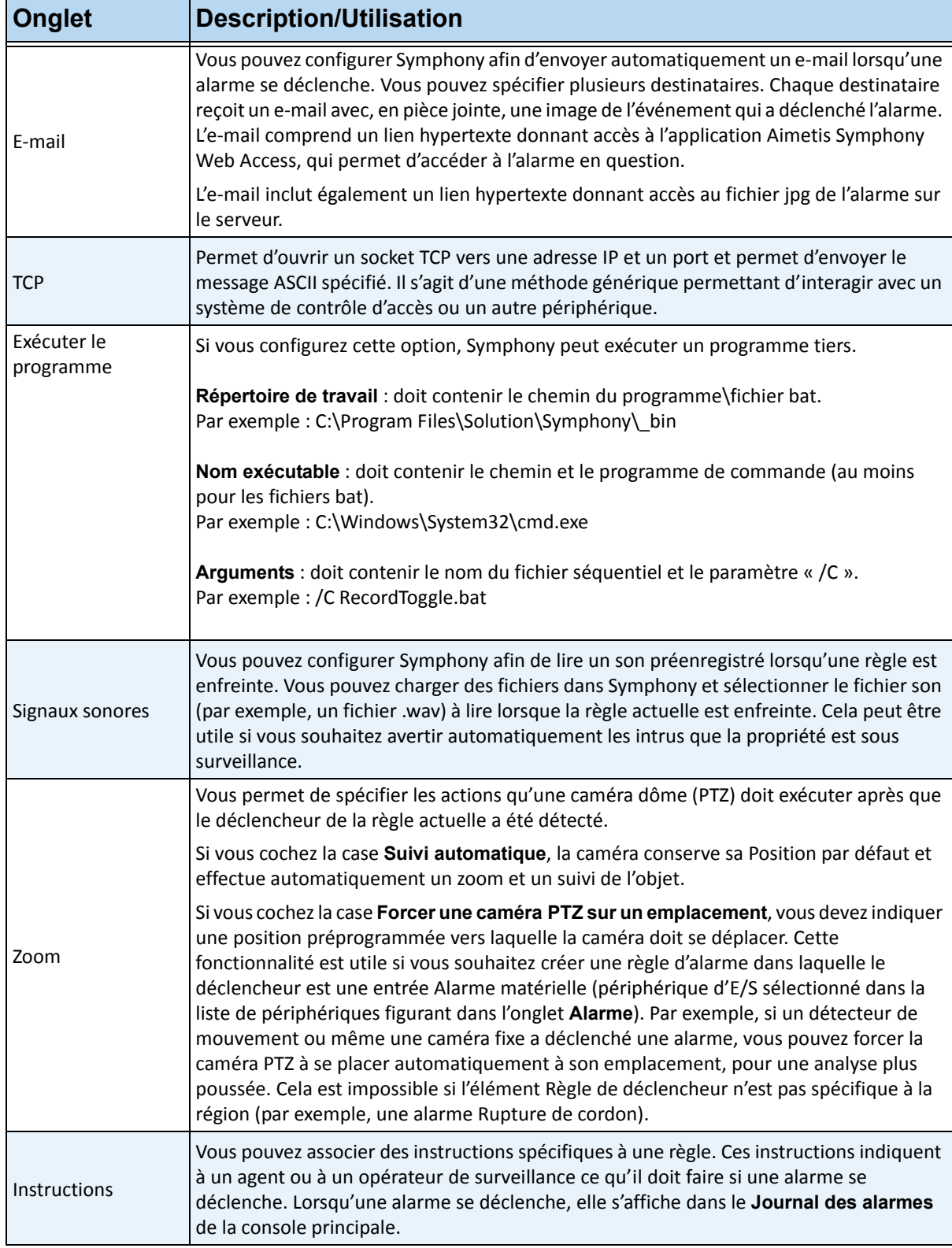

#### **Tableau 18. Onglets de la section Action de l'assistant de règles (Suite)**

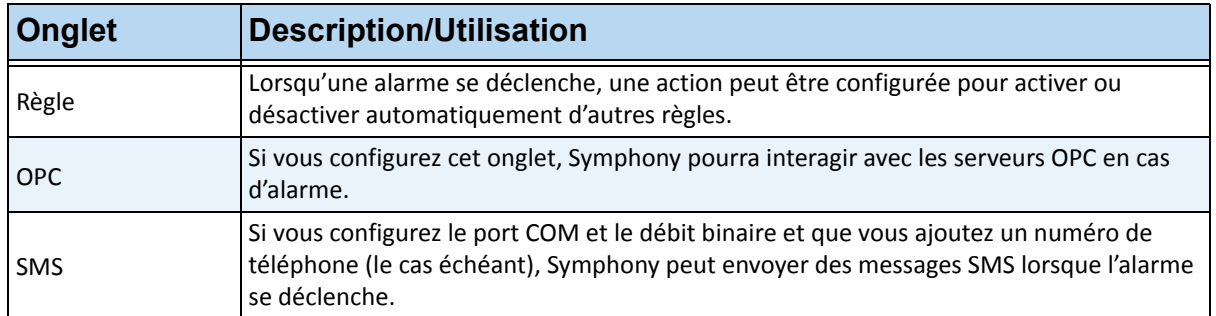

#### **Tableau 18. Onglets de la section Action de l'assistant de règles (Suite)**

# **Planification**

La planification ou la période de temps est le dernier élément de règle à définir. La boîte de dialogue **Planification** vous permet d'indiquer chaque semaine la période pendant laquelle la nouvelle règle doit être active ou inactive. Vous pouvez définir diverses planifications d'alarmes pour différentes règles.

Si la règle est désactivée (dans le **Résumé des règles**), la planification est ignorée et les actions associées à la règle ne sont pas exécutées.

La planification de l'alarme est définie sur des intervalles de seulement 30 minutes. Par défaut, la planification est entièrement rouge (armée).

# **Procédure**

## **Pour modifier la planification de l'alarme :**

- 1. Indiquez le nom descriptif de la nouvelle planification dans le champ **Nom** ou réutilisez une planification existante en la sélectionnant dans le champ déroulant **Créer une nouvelle planification**.
- 2. Si vous créez une planification, sélectionnez l'option **Armé** ou **Non armé** et faites glisser la planification d'alarme pour la configurer.
- 3. Cliquez sur **Voir les exceptions** pour attribuer une exception à la planification hebdomadaire. Les jours fériés peuvent par exemple constituer une exception.
	- a. Pour définir des exceptions, mettez chaque incrément d'une demi-heure en rouge ou en vert. Le rouge indique que le système est armé et le vert indique qu'il n'est pas armé.
	- b. Si des exceptions sont déjà associées à un jour particulier, ce dernier s'affiche en gras dans le calendrier. La date actuelle est surlignée en bleu.
- 4. Cliquez sur **OK** pour enregistrer les modifications ou cliquez sur la croix située en haut du formulaire pour fermer celui-ci sans enregistrer les modifications apportées à la date actuelle.
- 5. Cliquez sur **Suivant** pour passer à la prochaine boîte de dialogue de l'assistant de règles. Le **Sommaire** affiche les principaux éléments de la règle que vous avez créée.

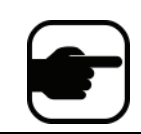

**Remarque :** vous pouvez réutiliser des éléments de règle entre différentes règles. Par exemple, si vous avez deux règles, elles peuvent utiliser la même planification ou la même action. Par exemple, ne créez pas deux planifications définies sur 24 heures sur 24 et 7 jours sur 7.

Copyright © 2011 Aimetis Inc. Tous droits réservés.

Ce guide est fourni à titre informatif uniquement. AIMETIS N'OFFRE AUCUNE GARANTIE, EXPRESSE, IMPLICITE OU LÉGALE, QUANT AUX INFORMATIONS CONTENUES DANS LE PRÉSENT DOCUMENT.

Il est de la responsabilité de l'utilisateur d'observer les lois applicables relatives aux droits d'auteur. Sans limitation des droits issus des droits d'auteur, aucune partie de ce document ne peut être reproduite, enregistrée ou incluse dans un système de récupération de données, ni transmise, à quelque fin, sous quelque forme ou par quelque moyen que ce soit (électronique, mécanique, photocopie, enregistrement ou autre) sans la permission expresse écrite d'Aimetis Corp.

Les produits mentionnés dans le présent document peuvent faire l'objet de brevets, de dépôts de brevets en cours, de marques de commerce, de droits d'auteur ou d'autres droits de propriété intellectuelle d'Aimetis. Sauf indication expresse contraire dans un contrat de licence écrit d'Aimetis, la fourniture de ce document n'a pas pour effet de vous concéder une licence sur ces brevets, marques de commerce, droits d'auteur ou autres droits de propriété intellectuelle.

Aimetis et Aimetis Symphony sont des marques déposées ou des marques de commerce d'Aimetis Corp. aux États-Unis et/ou dans d'autres pays.

Copyright partiel © 1993-2011 ARH Inc.

Certaines parties de ce logiciel sont basées sur le travail d'Independent JPEG Group.